# Symbiq<sup>™</sup> System<br>Operating Operating Manual

**For use with the SYMBIQ™ One-Channel Infuser and SYMBIQ™ Two-Channel Infuser List Number 16026-04-79 and above List Number 16027-04-79 and above**

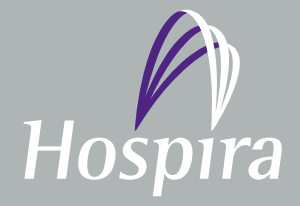

**Hospira, Inc., Lake Forest, IL 60045 430-11348-005 (A, 03/08)**

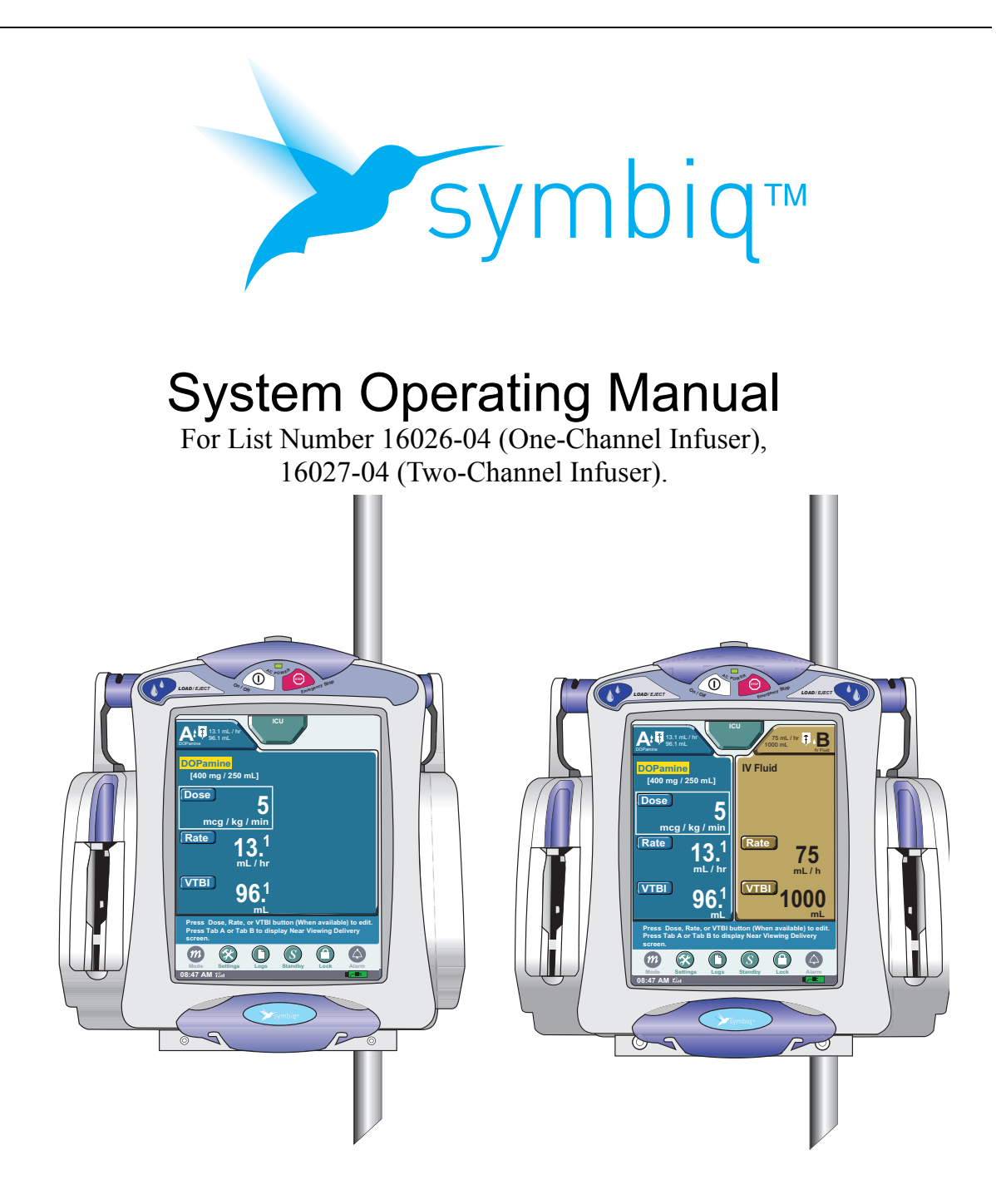

The SYMBIQ™ Infusion System is designed for use by health care professionals. The Hospira Customer Support hotline is available 24 hours a day (in the USA) to provide consultation and technical assistance regarding the SYMBIQ™ Infusion System.

> Hospira Technical Support Operations 1-800-241-4002

To order additional copies of this manual call 1-877-946-7747

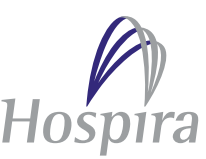

# **Change History**

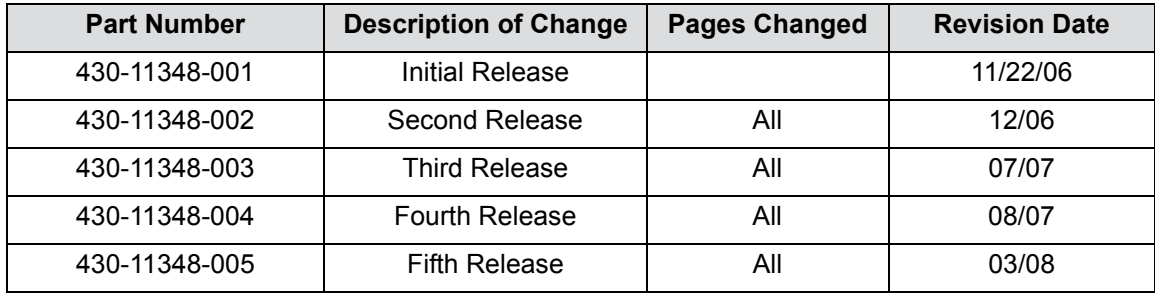

### **NOTES:**

# **Contents**

#### **CHAPTER 1: INTRODUCTION** 5

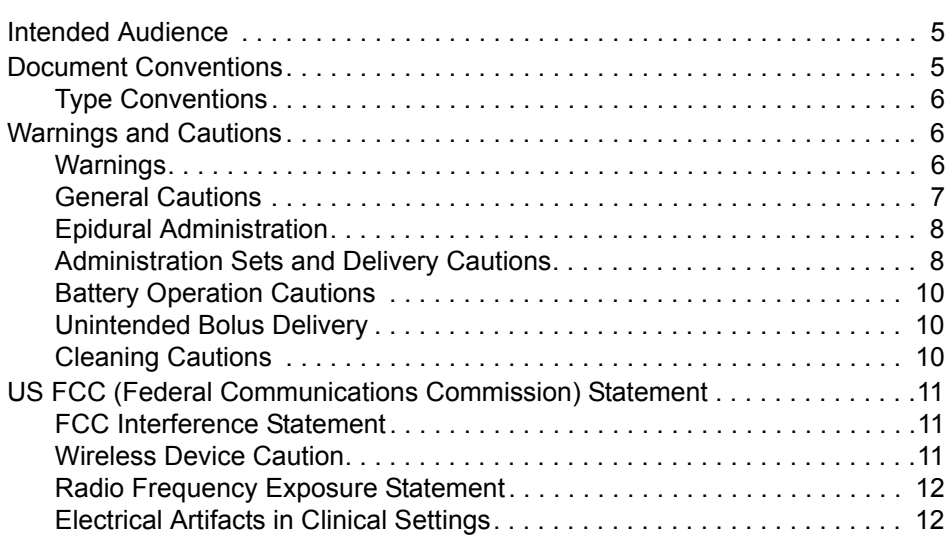

### **[CHAPTER 2: INFUSER OVERVIEW 15](#page-18-0)**

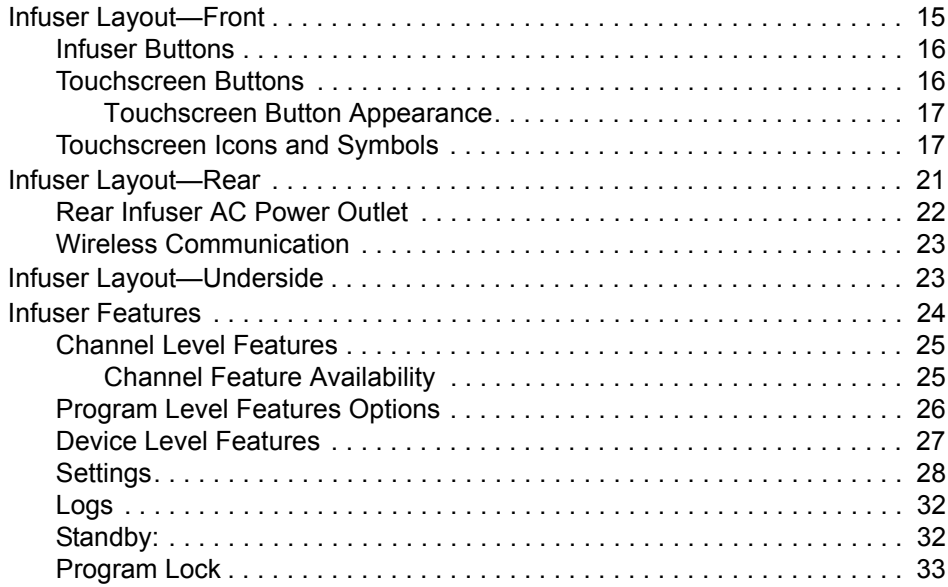

#### **CHAPTER 3: INFUSER OPERATIONS** 37

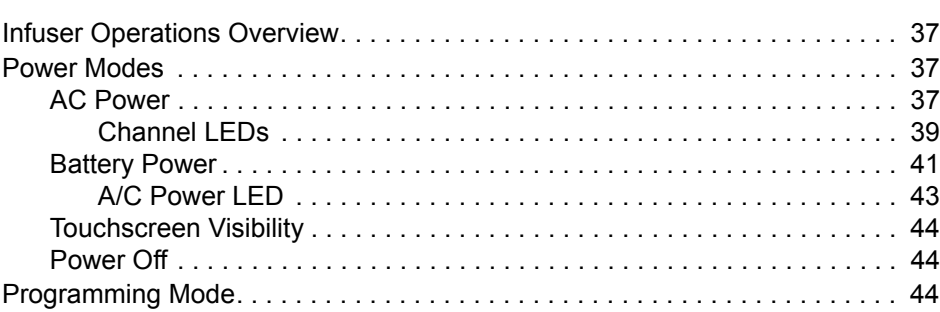

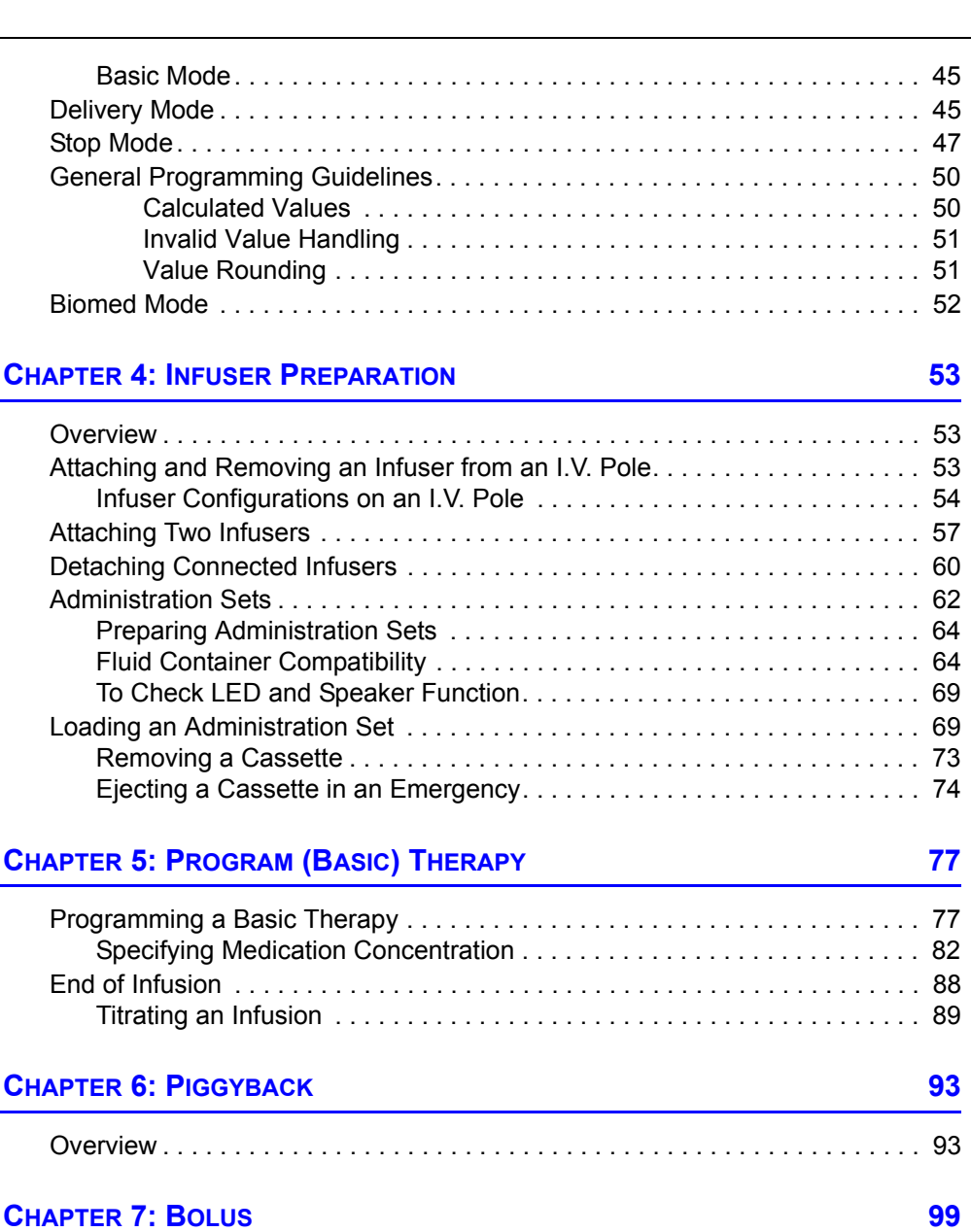

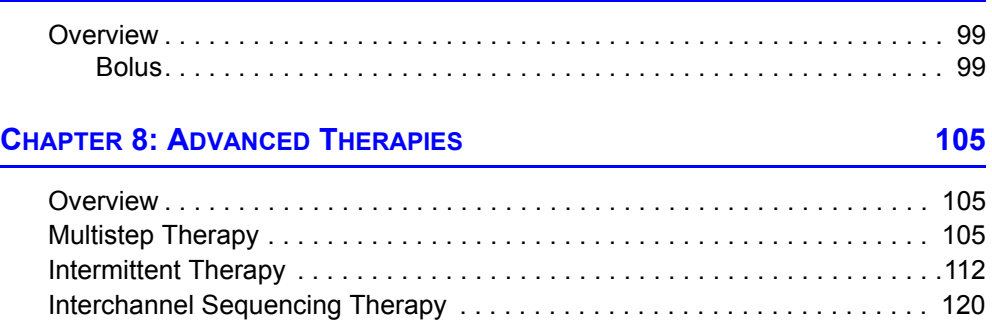

### **CHAPTER 9: PROGRAM OPTIONS** 127

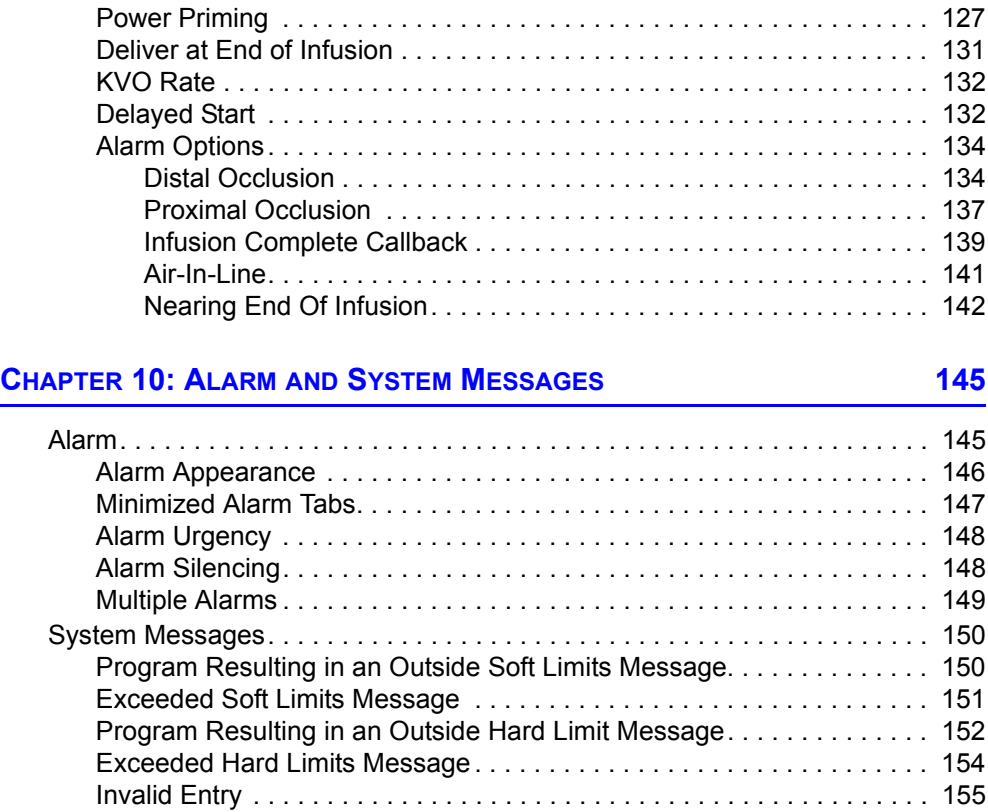

### **CHAPTER 11: STORED DATA** 157

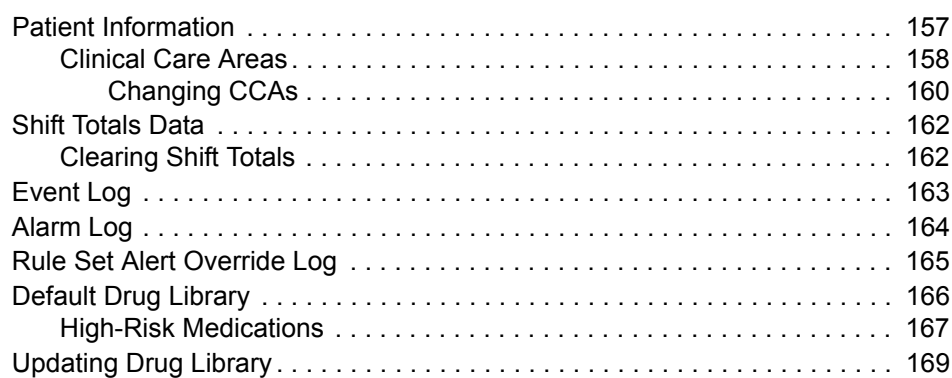

# **[CHAPTER 12: CLEANING, MAINTENANCE, AND STORAGE 171](#page-174-0)**

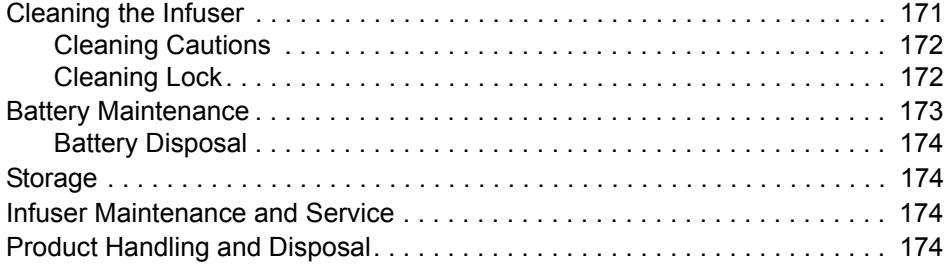

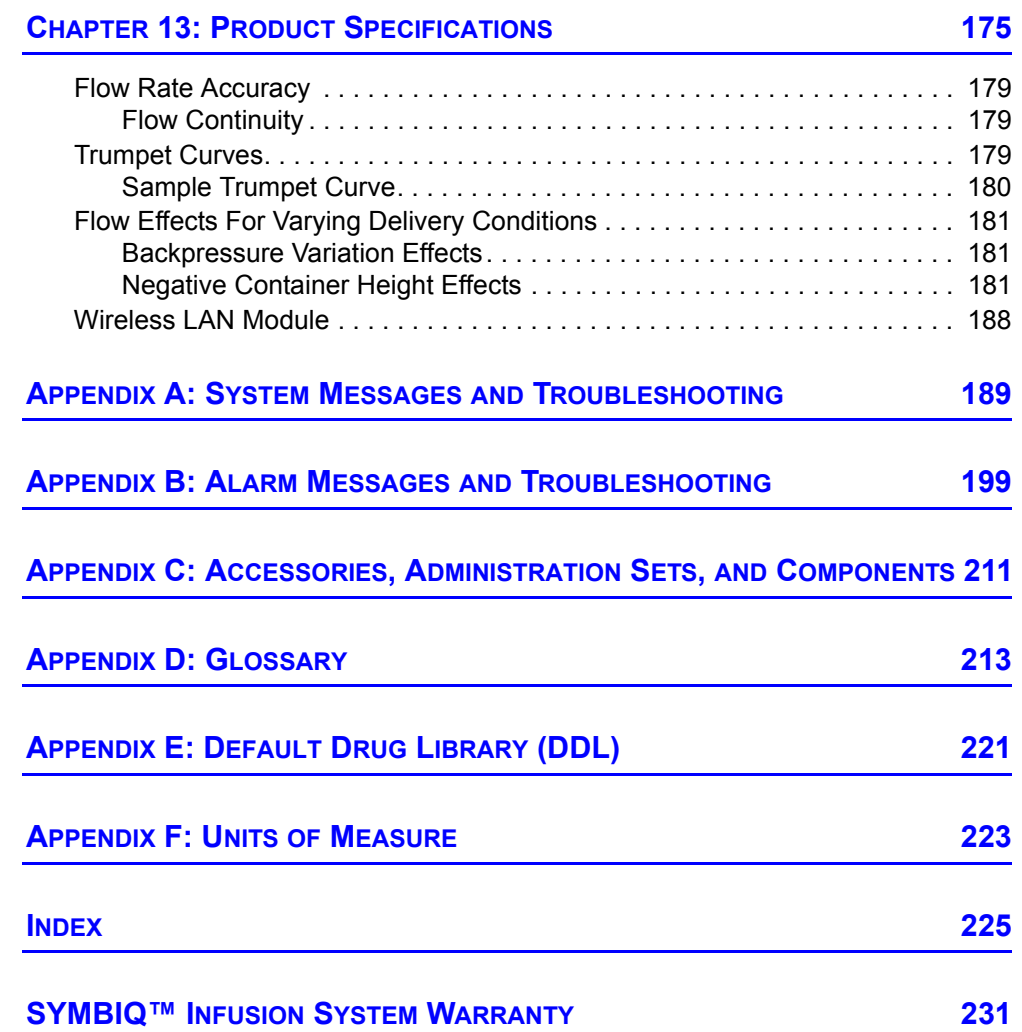

# <span id="page-8-0"></span>**Chapter 1: Introduction**

The SYMBIQ™ Infusion System is a general purpose infuser designed to deliver fluids, solutions, medications, agents, nutritionals, electrolytes, blood and blood products for parenteral, enteral, intravenous, intra-arterial, subcutaneous, epidural, or irrigation routes of administration.

The SYMBIQ™ Infusion System is available as a one-channel or a two-channel infuser. These infusers may be connected to configure a three or four channel pump. The connecting mechanism is designed to allow a maximum of 1 additional pump to be connected. The Symbiq Infusion System can be configured as a one-, two-, three-, or four-channel pump.

A cassette-based, multi-function device, the SYMBIQ™ Infusion System is powered by either AC power or can be powered by the enclosed rechargeable battery. The SYMBIQ™ Infusion System delivers Basic therapy or Advanced therapies such as Multistep, Intermittent, and Interchannel Sequencing.

The SYMBIQ™ Infusion System is intended for use primarily in a hospital setting. Other care areas where the infuser can be used include: home care, nursing homes, mobile intensive care, ambulatory infusion centers, hospice, subacute facilities, outpatient/surgical centers, long term care, urgent care, transport, and physician offices.

# <span id="page-8-1"></span>**Intended Audience**

The SYMBIQ™ Infusion System is intended for use at the direction of or under the supervision of licensed physicians or certified healthcare professionals who are trained in the use of infusers and the administration of parenteral, enteral, and epidural fluids and medications. Training should emphasize preventing I.V. related complications including appropriate precautions to prevent accidental infusion of air. Use the SYMBIQ™ Infusion System according to established hospital or institution guidelines, policies, and procedures.

### **CAUTION: Federal (USA) law restricts this device to sale by or on the order of physicians or other licensed health practitioners.**

# <span id="page-8-2"></span>**Document Conventions**

Throughout this manual, the following conventions are used to call attention to warnings, cautions, notes, and tips:

### **WARNING: A warning message contains special safety emphasis and must be observed at all times. Failure to observe a warning message is potentially life threatening.**

**CAUTION: A caution appears in front of a procedure or statement. It contains information that could prevent product damage or hardware failure. Failure to observe a caution could result in patient or user injury.**

*Note: A Note highlights information that helps explain a concept or procedure.*

Tip: A Tip contains useful information, hints, and shortcuts that make the product easier to use.

Figures and graphics are rendered as representations to approximate the actual product, and may not exactly reflect the product.

# <span id="page-9-0"></span>**Type Conventions**

<span id="page-9-3"></span>This manual uses the following style conventions to identify recurring objects.

| <b>Convention</b>     | <b>Description</b>                          | <b>Example</b>                                                           |
|-----------------------|---------------------------------------------|--------------------------------------------------------------------------|
| Blue text             | This indicates that it is a hypertext link. | See Table 1-1.1, "Type Conventions,"<br>on page 6.                       |
| <b>Bold</b>           | Introduces important terms                  | The secondary container must<br>be higher than the primary<br>container. |
| Arial narrow          | Names a button                              | Press Enter button                                                       |
| <b>Small Capitals</b> | Names of screens                            | The STARTUP SCREEN displays                                              |

Table 1.1 Type Conventions

# <span id="page-9-1"></span>**Warnings and Cautions**

The SYMBIQ™ Infusion System is designed and manufactured to be safe, reliable, and easy to use. This section describes possible hazards and explains how to prevent these hazards.

### <span id="page-9-2"></span>**Warnings**

- When infusing at low delivery rates (5.0 mL/hr or less), use thick-walled microbore sets to reduce the fluid bolus amount that may be delivered when a distal line occlusion is released.
- To obtain optimal low flow continuity at rates (between 0.1 and 1.0 mL/hr) manually prime the set.
- DO NOT use medications incompatible with silicone rubber or PVC plastic or medications not stable under infusion conditions.
- ALWAYS prime the administration set to remove air from the cassette, tubing, and injection sites prior to connecting to the patient. ALWAYS disconnect the administration set from the patient prior to priming or purging.
- Arrange tubing, cords, and cables to minimize the risk of patient strangulation or entanglement.
- Consult medication labeling to confirm medication compatibility, concentration, delivery rates, and volumes are all suitable for desired delivery mode.
- When using the infuser for secondary deliveries (piggybacking), ensure the fluids being infused are both chemically and physically compatible.
- When an administration set is loaded in the infuser, a small amount of fluid is expelled each time the cassette carriage is opened or closed. If potent medications are being used, disconnect the administration set from the patient to prevent over medicating the patient.
- Delayed respiratory depression following continuous epidural administration of preservative-free morphine sulfate has been reported.
- Administer only anesthetics and analgesics approved for epidural administration (as indicated by the medication's FDA approved labeling). Epidural administration of medications other than those indicated for epidural use could result in serious patient injury.
- Rate accuracy can be affected by variations of fluid viscosity, fluid temperature, head height, back pressure or any combination of these. Additional factors that may influence rate accuracy are administration set configuration and the duration of time the administration set is utilized.
- When delivering a secondary infusion, use a SYMBIQ<sup>TM</sup> primary administration set with a backcheck valve.
- For piggyback deliveries from a secondary container, ensure the secondary container is hung higher than the primary container.
- Use of additional non-SYMBIQ<sup>TM</sup> equipment or accessories on the same I.V. line to the patient may cause potential safety hazards.
- After pressing **Emergency Stop,** verify that the Emergency Stop Banner is displayed and delivery has stopped.

# <span id="page-10-0"></span>**General Cautions**

- Federal (USA) law restricts the sale of this device. It is sold by order of a physician or other licensed health practitioner.
- DO NOT place the SYMBIQ<sup>TM</sup> Infusion System in service if it fails any of the diagnostic self-tests.
- Before use, inspect the AC cord for defects.
- Before use, ensure the infuser has a functional battery installed. Use of a properly installed and functional battery ensures that the infuser operates properly.
- Only qualified biomedical technicians should access the infuser's Biomed mode.
- To prevent product damage, use proper care during unpacking and installation. DO NOT use a SYMBIQ™ Infusion System if it appears damaged in any way.
- DO NOT attach more than two connected infusers to an I.V. pole (see "Attaching and [Removing an Infuser from an I.V. Pole" on page 53](#page-56-3)).
- When a primary infuser is connected to an AC power main, never connect more than one additional infuser in series to the rear infuser AC power outlet. Connecting more than one additional infuser in series may cause an electrical safety hazard (see ["Rear Infuser AC](#page-25-1)  [Power Outlet" on page 22](#page-25-1) for more information).
- Use ONLY Hospira MedNet<sup>®</sup> Server Suite with the SYMBIO<sup>TM</sup> Infusion System.
- To prevent personal injury or product damage, make sure the pole clamp is tightened properly and the infuser is securely attached.
- Disconnect AC power line prior to opening unit or changing battery.
- Manually ejecting a cassette renders that channel incapable of infusing until it is reset by Biomed.
- NEVER use sharp objects such as fingernails, pens, pencils, paper clips, or needles as means to program the infuser. The **LCD** screen may scratch.

### <span id="page-11-0"></span>**Epidural Administration**

Recommended use of the epidural route is to provide anesthesia or analgesia for periods up to 96 hrs.

- This device can be used to administer only those anesthetics/analgesics approved for epidural administration (as indicated or allowed by the medications' FDA approved labeling). Epidural administration of medications other than those indicated for epidural use could result in serious injury to the patient.
- For epidural administration, the use of Hospira catheters, SYMBIQ<sup>™</sup> sets without Y-sites, and "epidural" stickers indicating ongoing epidural administration are recommended.

Administration of medications via the epidural route should be limited to personnel familiar with associated techniques and patient management problems. Proper epidural placement of the catheter is essential since catheter migration could result in intravascular or intrathecal administration. Facilities practicing epidural administration must be equipped with resuscitative equipment, oxygen, naloxone, and other resuscitative medications. Adequate monitoring equipment (e.g., Oximetry and/or Capnography) is recommended for continuous monitoring of the patient during epidural administration. Patients must be observed frequently for side effects in a fully-equipped and staffed environment for at least 24 hours following completion of medication administration by the epidural route. DELAYED RESPIRATORY DEPRESSION FOLLOWING CONTINUOUS EPIDURAL ADMINISTRATION OF PRESERVATIVE-FREE MORPHINE SULFATE HAS BEEN REPORTED. If over-delivery occurs during administration, observe the patient closely for signs of spinal cord compression (disorientation, headache, transient neuralgias) and medication overdose.

# <span id="page-11-1"></span>**Administration Sets and Delivery Cautions**

- USE ONLY Hospira SYMBIQ<sup>™</sup> administration sets with the SYMBIQ™ Infusion System. Use of unauthorized sets may result in injury to the patient or damage to the infuser. GemStar® administration sets are not compatible with the SYMBIQ™ Infusion System.
- To prevent contamination, use aseptic techniques with all fluid-path connections. Remove protective coverings as administration set assembly progresses.
- When priming is complete and the cassette flow stop is closed, ensure no fluid flows at the distal end of the administration set. If fluid flow is observed, DO NOT use the administration set.
- Before using a CLAVE® connector, ensure administration set and fluid compatibility. DO NOT use needles to access the CLAVE<sup>®</sup> connector.
- Before removing the cassette from the infuser, close ALL slide clamps for added free flow protection.
- In vitro studies suggest that packed red blood cells with unusually high hematocrit be diluted with blood-compatible fluids like 0.9% sodium chloride injection to decrease hemolysis and increase flow rate.
- Before disconnecting a syringe from the CLAVE<sup>®</sup>, pull the plunger up slightly to avoid spilling fluid. For rigid containers, close the upper slide clamp, open the cassette carriage, remove and invert the cassette (ports down).
- Air bubbles may form in the administration set as result of normal outgassing of dissolved air in the fluid. This may occur if using a chilled solution if the infuser is mounted significantly above the patient when an administration set is used for more than 24 hours, or when using certain fluids known to routinely outgas. In these cases, an air eliminating filter may be used.
- Repeatedly opening and closing the cassette carriage may defeat the proximal air-in-line alarm and may cause a distal alarm requiring repriming.
- SYMBIO<sup>TM</sup> administration sets with integral non-blood filters are not for administration of blood, blood products, emulsions, suspensions, or any medications not totally soluble in the solution being administered. These medications may be administered through the lower Yinjection site below the filter or via SYMBIQ™ administration sets with blood filters.
- Administration sets should be changed per CDC guidelines or hospital policy. Ensure administration sets are properly discarded per CDC guidelines or hospital policy**.**
- DO NOT push the cassette carriage closed. Use the **LOAD/EJECT button** to open and close the cassette carriage.
- If a cassette is manually ejected from a channel, that channel must not be used until it is reset in Biomed mode.
- To protect the patient from equipment error resulting in over-infusion and where applicable - in under-infusion refer to the Technical Service Manual and to ["Chapter 10: Alarm and](#page-148-2)  [System Messages" on page 145](#page-148-2) and ["Appendix B: Alarm Messages and Troubleshooting" on](#page-202-1)  [page 199.](#page-202-1)
- The syringe container size must be between 1 mL and 60 mL. DO NOT use syringe containers larger than 60 mL with the syringe holder adapter.
- Use a vented syringe adapter to assure accurate delivery and reduce the risk of an occurrence of proximal occlusion.
- DO NOT operate or store a SYMBIO<sup>TM</sup> Infusion System with the cassette carriage opened. To avoid damaging the cassette carriage, keep it securely closed while the infuser is not in use.
- Accuracy of medication amounts recorded in the logs are dependent on the fill accuracy of IV container and amount discarded during priming.
- Programming a Piggyback VTBI less than the actual container volume results in the remaining volume being delivered at the primary rate after the completion of the Piggyback Program.
- Incorrect selection of proximal occlusion setting may result in a delayed proximal occlusion alarm and under delivery.

# <span id="page-13-0"></span>**Battery Operation Cautions**

- The battery may not be fully charged upon receipt. Connect the infuser to AC power for at least four hours prior to initial use. Failure to fully charge the battery may significantly reduce battery life.
- Before connecting a patient to the infuser, ensure the infuser has a fully charged battery installed for continuous infuser operation.
- If the low-battery alarm activates, connect the infuser to AC power immediately.
- Use AC power as the primary power source whenever possible. Before use, inspect the AC cord to check for defects. Connect to AC power during storage to ensure a fully charged battery for emergencies. If the quality of the earth grounding source is in doubt, DO NOT use the infuser on AC power, use only battery power.

# <span id="page-13-1"></span>**Unintended Bolus Delivery**

• To avoid delivering a bolus when a distal occlusion is cleared, disconnect the tubing from the patient while eliminating a distal occlusion.

# <span id="page-13-2"></span>**Cleaning Cautions**

- To avoid mechanical or electronic damage, DO NOT immerse the SYMBIQ<sup>TM</sup> Infusion System in fluids or cleaning solutions. DO NOT spray cleaning solutions in or near infuser openings. DO NOT allow cleaning solutions to saturate the air-in-line detectors or enter the infuser when cleaning the air-in-line detectors.
- USE ONLY the recommended cleaning solutions and follow the manufacturer's recommendations. Using cleaning solutions not recommended by Hospira may result in product damage. The disinfecting properties of cleaning solutions vary; consult the manufacturer for specific information. See ["Chapter 12: Cleaning, Maintenance, and](#page-174-2)  [Storage" on page 171](#page-174-2).
- DO NOT use compounds containing combinations of isopropyl alcohol and dimethyl benzyl ammonium chloride.
- NEVER use sharp objects such as fingernails, paper clips, or needles to clean any part of the infuser.
- DO NOT sterilize by heat, steam, ethylene oxide (ETO), or radiation.
- DO NOT use abrasive scrub pads or brushes on the **LCD TOUCH SCREEN** as it may become scratched or damaged. Use only soft cloths or sponges.

# <span id="page-14-0"></span>**US FCC (Federal Communications Commission) Statement**

This device complies with part 15 of the FCC Rules. Operation is subject to the following two conditions: (1) This device may not cause interference, and (2) This device must accept any interference, including that which may cause undesired operation of these devices.

# <span id="page-14-1"></span>**FCC Interference Statement**

- This equipment has been tested and found to comply with the limits for a Class B digital device, pursuant to Part 15 of the FCC Rules. These limits are designed to provide reasonable protection against harmful interference in a residential installation. This equipment generates, uses, and can radiate radio frequency energy. If not installed and used in accordance with the instructions, it may cause harmful interference to radio communications. However, there is no guarantee that interference will not occur in a particular installation. If this equipment does cause harmful interference to radio or television reception, which can be determined by turning the equipment off and on, the user is encouraged to try and correct the interference by one or more of the following measures:
	- Reorient or relocate the receiving antenna.
	- Increase the distance between the equipment and the receiver.
	- Connect the equipment to an outlet on a different circuit from the circuit the receiver is connected.
	- Consult the dealer or an experienced radio/TV technician for help.
- Changes or modifications not expressly approved by Hospira could void the user's authority to operate the equipment.

### <span id="page-14-2"></span>**Wireless Device Caution**

- The wireless 802.11 a/b/g device usage in the 5150-5250 MHz band is limited to indoor use to reduce potential for harmful interference to co-channel mobile satellite systems.
- In the 5250-5350 MHz and 5650-5850 MHz frequency bands, high power radars are allocated as primary users and these radars could cause interference and/or damage to LE-LAN devices.
- Operation is subject to the following two conditions: (1) the wireless device may not cause interference, and (2) the wireless device must accept any interference, including interference that may cause undesired operation of the wireless device.

# <span id="page-15-0"></span>**Radio Frequency Exposure Statement**

- The Wireless LAN radio device in the Connectivity Engine peripheral board with this infusion device has been evaluated and found compliant to the requirements of the following Radio Frequency exposure standards:
	- Federal Communications Commission, OET Bulletin 65 (Edition 97-01), Supplement C (Edition 01-01), Evaluating Compliance with FCC Guidelines for Human Exposure to Radio frequency Electromagnetic Fields, July 2001.
	- Industry Canada, Evaluation Procedure for Mobile and Portable Radio Transmitters with respect to Health Canada's Safety Code 6 for Exposure of Humans to Radio Frequency Fields, Radio Standards Specification RSS-102 Issue 1 (Provisional): September 1999.
- The radiated output power of this Wireless LAN device is far below the FCC radio frequency exposure limits. The Wireless LAN device has been evaluated with zero inches of human body separation from the antenna and found to be compliant with FCC RF exposure limits.

# <span id="page-15-1"></span>**Electrical Artifacts in Clinical Settings**

The SYMBIQ™ Infuser has been tested and found to comply with EMC/EMI limits in accordance with:

- The use of portable and mobile RF equipment may have an impact on this and other pieces of medical equipment
- Nonhazardous, low-level electrical potentials commonly occur when fluids are administered using infusion devices. These potentials are well within accepted safety standards but may create artifacts on voltage-sensing equipment such as ECG, EMG, and EEG machines. If the monitoring equipment is not operating correctly or has loose or defective connections to its sensing electrodes, these artifacts may be accentuated to the point of simulating actual physiological signals. To determine if the abnormality in the monitoring equipment is caused by the infusion device instead of some other source in the environment, temporarily suspend fluid delivery (a therapy should only be suspended if doing so does not pose a clinical risk to the patient). Disappearance of the abnormality indicates it was probably caused by the electronic noise generated by the infusion device. Proper setup and maintenance of the monitoring equipment should eliminate the artifact. Refer to the appropriate monitoring equipment system documentation for setup and maintenance instructions.
- The SYMBIQ<sup>TM</sup> Infusion System is designed to operate around normally encountered electromagnetic interference (EMI) conditions. If extreme levels of interference like that produced by an electrosurgical generator are encountered, normal operation of a sensor or microcomputer might be disrupted.
- This equipment has been tested and found to comply with EMC/EMI limits in accordance with IEC/EN 60601-1-2 (2001). These limits are designed to provide reasonable protection against harmful interference in a typical medical installation. The equipment generates, uses, and can radiate radio frequency energy and, if not installed and used in accordance with the instructions, may cause harmful interference to other devices in the vicinity. However, there is no guarantee that interference will not occur in a particular installation. If this equipment

does cause harmful interference with other devices, which can be determined by turning the equipment off and on, the user is encouraged to try to correct the interference by one or more of the following measures:

- Reorient or relocate the receiving device
- Increase the separation between the equipment
- Connect the equipment into an outlet on a circuit different from that to which the other device is connected
- Consult the manufacturer or field service technician for help
- The use of portable and mobile RF equipment may have an impact on this and other pieces of medical equipment.
- Use of radio frequency emitting devices (other than the wireless communication module if installed in the SYMBIQ™ Infuser) such as cellular telephones and 2-way radios in close proximity of this device may affect its operation. Take the following measures to correct interference caused by these devices:
	- Relocate or re-orient other radio frequency emitting devices
	- Increase the distance between the infuser and other radio frequency emitting devices
	- DO NOT connect other radio frequency emitting devices to the same AC power source used by the infuser

### **NOTES:**

# <span id="page-18-0"></span>**Chapter 2: Infuser Overview**

Chapter 2 describes the SYMBIQ™ Infusion System layout ([front](#page-18-1), [rear,](#page-24-0) and [bottom\)](#page-26-1), [infuser](#page-19-0)  buttons and [touchscreen buttons](#page-19-1), touchscreen [icons](#page-20-1) & [symbols](#page-20-1), and infuser [features.](#page-27-0)

Many features of the SYMBIQ infuser system are configurable through Hospira MedNet<sup>®</sup> Meds™ software. For facility-defined configuration details, contact the facility software administrator.

# <span id="page-18-1"></span>**Infuser Layout—Front**

[Figure 1](#page-18-2) depicts the front of both a one- and two-channel SYMBIQ™ Infusion System and the infuser touchscreen.

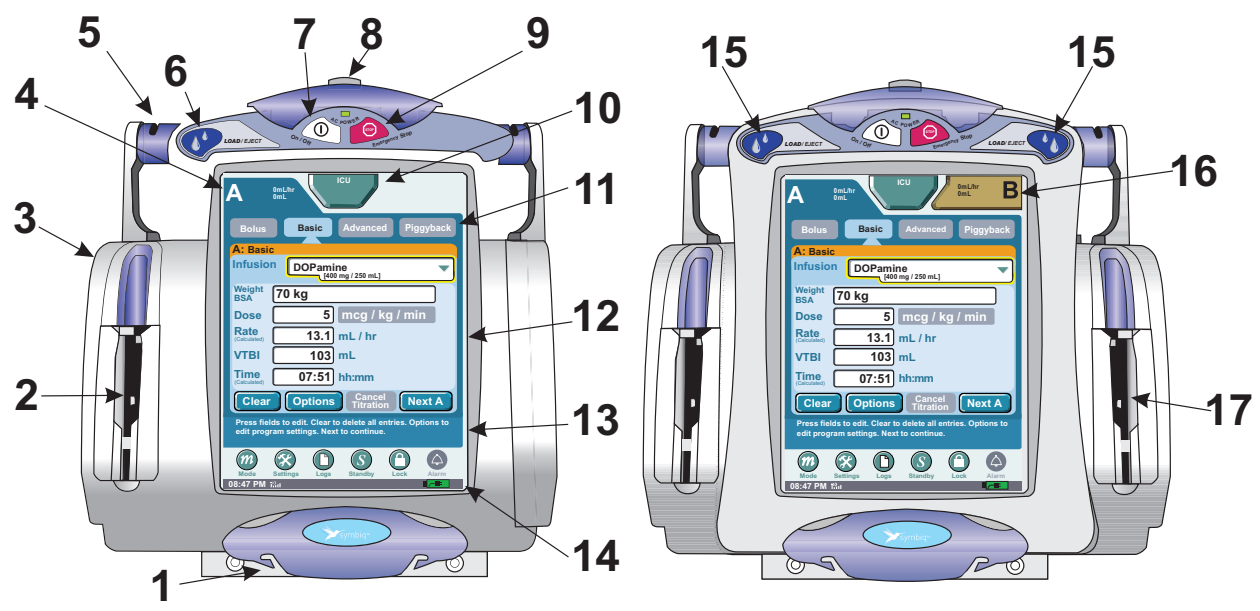

Figure 1: Front View and Touchscreen of the One- and Two- Channel SYMBIQ™ Infuser

<span id="page-18-3"></span><span id="page-18-2"></span>[Table 2](#page-18-3) outlines the buttons and touchscreen elements corresponding to the numbers in [Figure 1](#page-18-2). Table 2: Item Number and Corresponding Feature

| #            | <b>Feature</b>             | #  | <b>Feature</b>                                          |
|--------------|----------------------------|----|---------------------------------------------------------|
| 1            | Distal tubing quide        | 7  | On/Off button                                           |
| $\mathbf{2}$ | Cassette carriage          | 8  | SILENCE button                                          |
| 3            | Cassette loader housing    | 9  | <b>Emergency Stop button</b>                            |
| 4            | Channel Identifier tab     | 10 | CCA (Clinical Care Area)/<br>Patient Information button |
| 5            | Proximal tubing quide      | 11 | Channel-level therapy but                               |
| 6            | Cassette LOAD/EJECT button | 12 | Programming screen                                      |

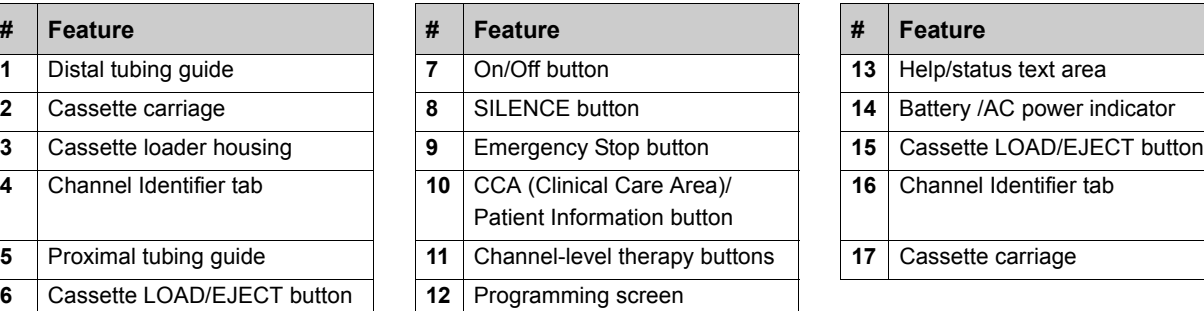

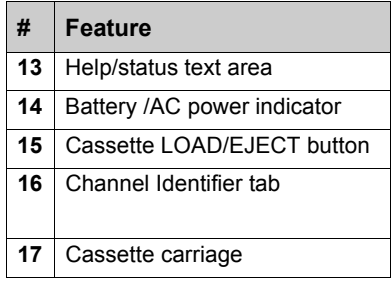

### <span id="page-19-0"></span>**Infuser Buttons**

Buttons on the infuser casing function in the following manner:

| <b>Infuser Button</b>                                                                                                    | <b>Button Appearance</b>      |
|----------------------------------------------------------------------------------------------------|-------------------------------|
| <b>LOAD/EJECT(S)</b> —opens and closes the<br>cassette carriage                                                                                        | LOAD/EJECT                    |
| On/Off-turns power on and off                                                                                                    |                               |
| <b>SILENCE</b> —silences a silenceable alarm for a<br>specified period of time, usually two minutes                                                    |                               |
| <b>Emergency Stop</b> —stops all channels,<br>generates high urgency alarm                                                                             | <b>STOP</b><br>Emergency Stop |
| <b>Cleaning Lock (label, located on the rear of the</b><br>infuser)—this label points to the button which<br>activates and deactivates the touchscreen |                               |

Table 3: Infuser Buttons

# <span id="page-19-1"></span>**Touchscreen Buttons**

The SYMBIQ™ Infusion System touchscreen allows the user to access and use on-screen buttons and keypads. A membrane covers the LCD display so a single keypress does not cause significant infuser pole movement nor is it mistaken for a double keypress. When an active touchscreen button is pressed, the infuser sounds an audible valid key tone. The touchscreen also accommodates a keypress whether users are wearing wet gloves, dry gloves, or no gloves.

*Note: A triple-beep will sound when making entries that are touchscreen errors.*

*Note: NEVER use sharp objects such as fingernails, pens, pencils, paper clips, or needles to program the infuser because they may scratch the LCD screen.*

#### <span id="page-20-0"></span>*Touchscreen Button Appearance*

<span id="page-20-3"></span>The appearance of touchscreen buttons varies depending on their status. A touchscreen button can be either active, depressed, selected, or unavailable. [Table 4](#page-20-3) depicts how touchscreen buttons appear based on their status.

| <b>Touchscreen Button Status</b> | <b>Touchscreen Button Appearance</b> |
|----------------------------------|--------------------------------------|
| Active                           | <b>Bolus</b>                         |
| Depressed                        | <b>Bolus</b>                         |
| Selected                         | <b>Bolus</b>                         |
| Unavailable                      | <b>Bolus</b>                         |

Table 4: Touchscreen Button Appearance

# <span id="page-20-1"></span>**Touchscreen Icons and Symbols**

<span id="page-20-2"></span>[Table 5](#page-20-2) describes and illustrates the various touchscreen icons and symbols.

| <b>On-Screen Item Description</b>                                           | <b>On-Screen Item Illustration</b> |  |
|-----------------------------------------------------------------------------|------------------------------------|--|
| Waiting icons (display when a<br>keypress requires processing time)         |                                    |  |
| Horizontal navigation arrow buttons                                         |                                    |  |
| Vertical short scroll bar (up and down<br>arrows scroll a list by one item) |                                    |  |

Table 5: Touchscreen Icons and Symbols

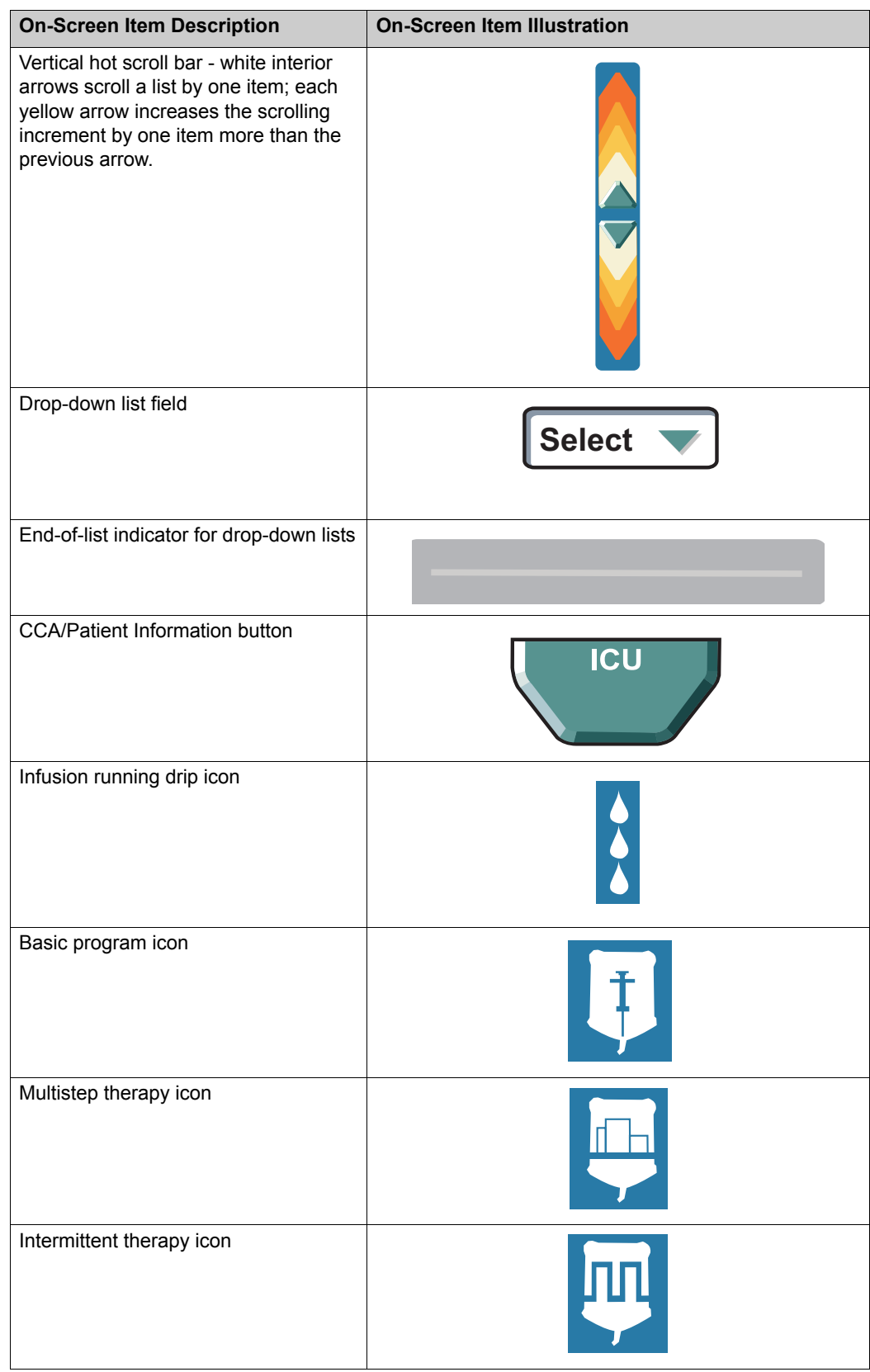

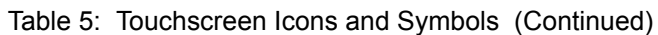

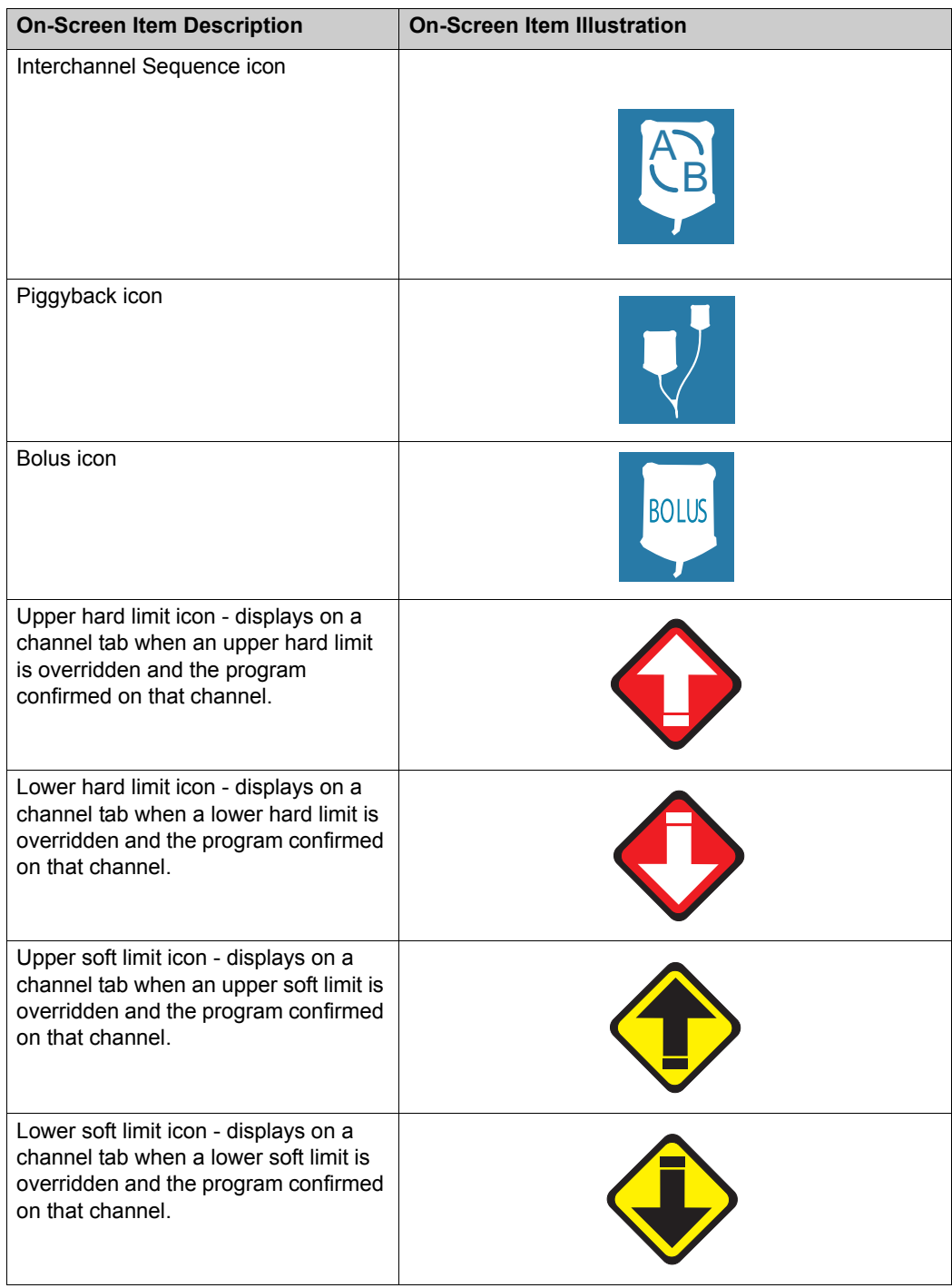

### Table 5: Touchscreen Icons and Symbols (Continued)

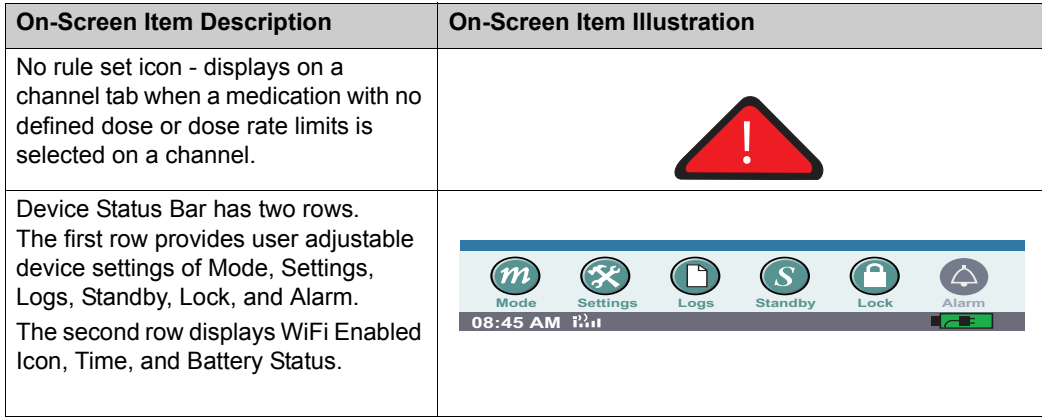

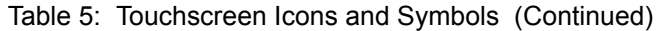

# <span id="page-24-0"></span>**Infuser Layout—Rear**

[Figure 2](#page-24-1) depicts the rear layout of the two-channel SYMBIQ™ Infusion System.

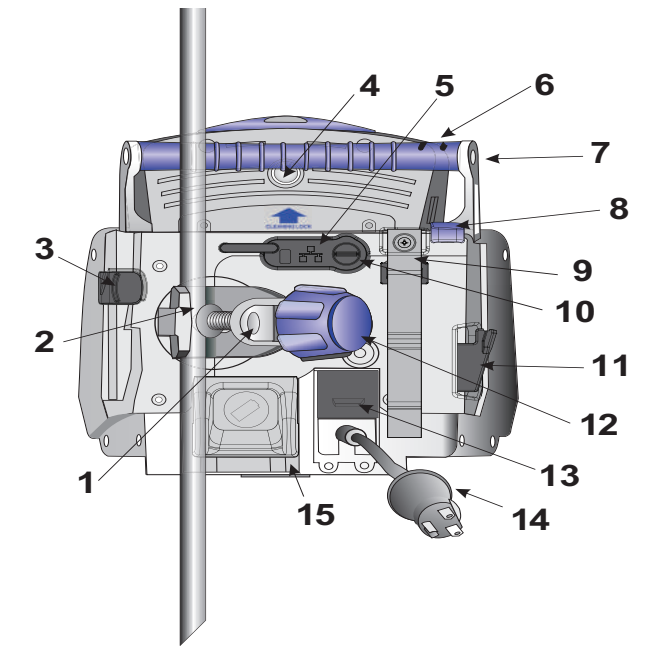

Figure 2: Rear View and Layout of the SYMBIQ™ Infusion System

<span id="page-24-2"></span><span id="page-24-1"></span>[Table 6](#page-24-2) outlines features on the rear of the infuser corresponding to the numbers in [Figure 2](#page-24-1).

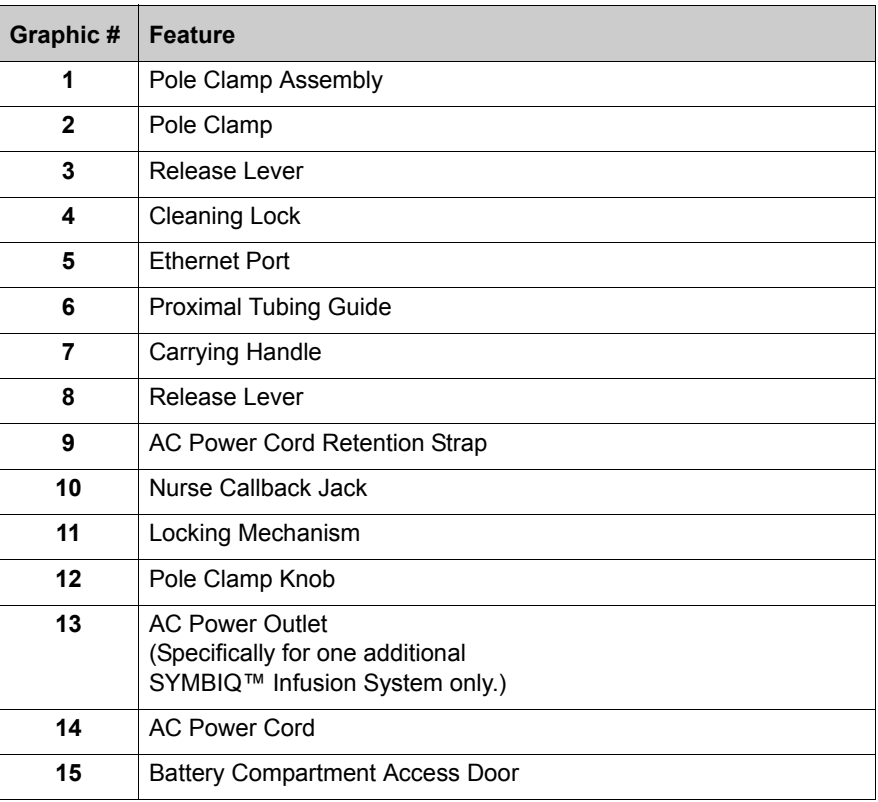

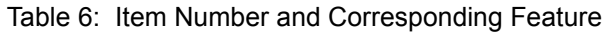

# <span id="page-25-1"></span><span id="page-25-0"></span>**Rear Infuser AC Power Outlet**

The rear infuser AC power outlet on the back of the SYMBIQ™ Infusion System is designed to accommodate one additional SYMBIQ™ Infuser. Never connect more than one additional infuser to the primary infuser when connected to an AC power outlet. Connecting additional infusers may cause an electrical safety hazard. Before use, inspect the AC cord for defects.

For example, consider operating a primary infuser using AC (mains) power with a second infuser attached to it using the rear infuser AC power outlet. DO NOT attach an additional infuser to the rear infuser AC power outlet of the second infuser [\(Figure 3](#page-25-2)).

### **CAUTION: Never connect more than two infusers when using the rear infuser AC power outlet; connecting more than two infusers may cause an electrical safety hazard.**

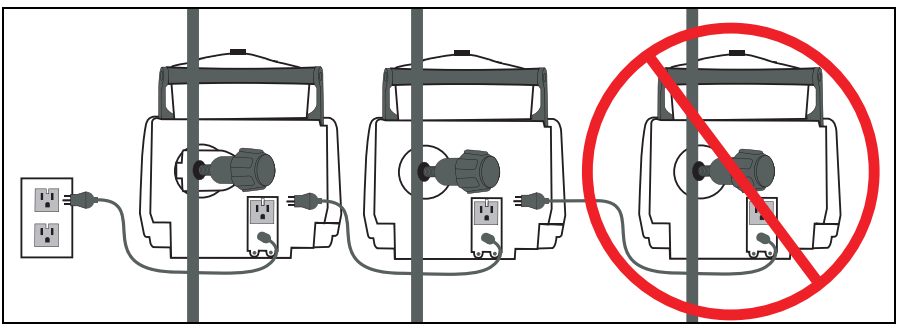

Figure 3: Incorrect Use of Rear Infuser AC Power Outlet

<span id="page-25-2"></span>Instead, attach an additional infuser directly to an AC (mains) power source ([Figure 4](#page-25-3)).

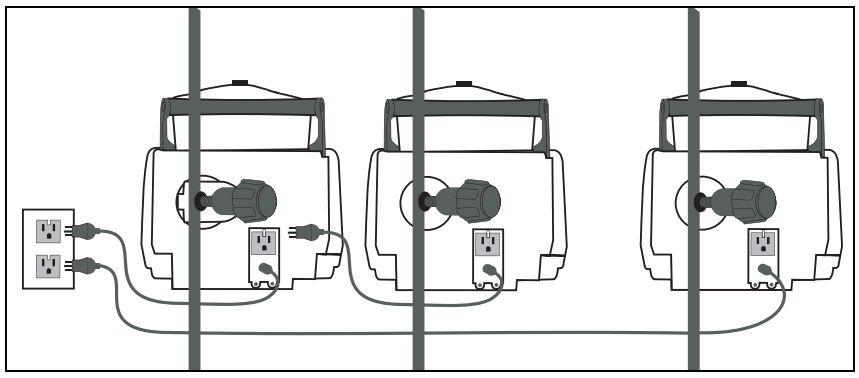

<span id="page-25-3"></span>Figure 4: Correct Use of Rear Infuser AC Power Outlet

## <span id="page-26-0"></span>**Wireless Communication**

The *Wireless Connection Available* icon is displayed when the device is receiving a wireless signal. The infuser will connect to the network if a wireless network access point is recognized.

The SYMBIQ™ Infusion System supports wireless communication via an internal wireless communications module and antennae. Use the SYMBIQ™ Infusion System's wired or wireless connectivity options to communicate with server-based networks or hospital local area networks. Wireless communication to an infuser is direct rather than indirect through another infuser.

The touchscreen displays a wireless enabled icon when the wireless module is active [\(Figure 5\)](#page-26-4).

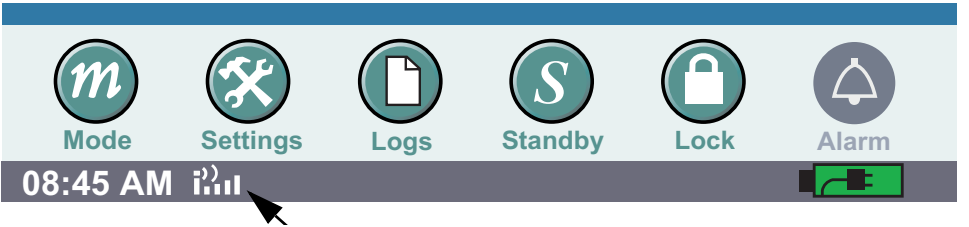

Figure 5: Wireless Enabled Icon on Infuser Touchscreen

# <span id="page-26-4"></span><span id="page-26-1"></span>**Infuser Layout—Underside**

The underside layout of the SYMBIQ™ Infusion System is shown in [Figure 6.](#page-26-3)

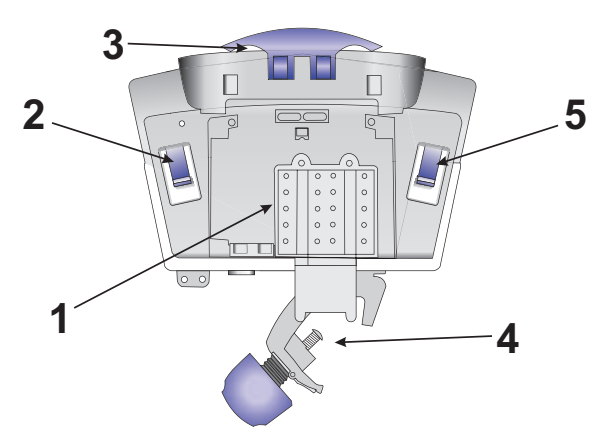

Figure 6: Underside View and Layout of the SYMBIQ™ Infusion System

<span id="page-26-3"></span>The numbers on the bottom of the infuser shown on [Figure 6](#page-26-3) correspond to the numbers on [Table 7](#page-26-2).

<span id="page-26-2"></span>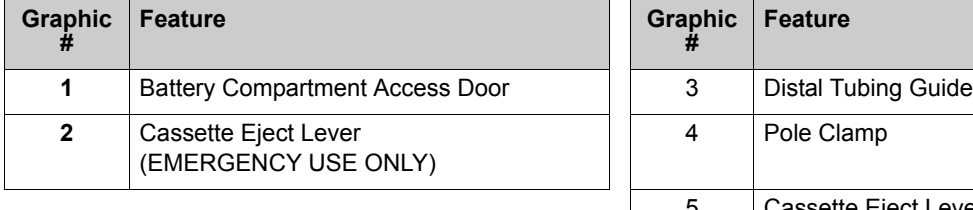

| <b>Graphic</b> | <b>Feature</b>                               |
|----------------|----------------------------------------------|
| 3              | Distal Tubing Guide                          |
|                | Pole Clamp                                   |
| 5              | Cassette Eject Lever<br>(EMERGENCY USE ONLY) |

Table 7: Item Number and Corresponding Feature

# <span id="page-27-0"></span>**Infuser Features**

The SYMBIQ™ Infusion System has five levels of features:

- **Patient Information button** 
	- Pressing this button accesses **PATIENT INFORMATION SCREEN**.
- **Channel Tabs**
	- Pressing Tab A accesses Channel A (blue display).
	- Pressing Tab B accesses Channel B (brown display).

### *Note: This feature only applies to the two- channel.*

- **Channel Level**—accessed by buttons on the infuser touchscreen. Used to select therapies and supplemental deliveries, these features include:
	- *Bolus*—displays the **BOLUS PROGRAMMING SCREEN** (if a Bolus therapy is partially or fully programmed) or the **BOLUS SELECTION SCREEN** (if a Bolus therapy is not programmed)
	- *Basic*—displays the **PROGRAMMING SCREEN**
	- *Advanced*—displays the **ADVANCED THERAPIES PROGRAMMING SCREEN** (if an Advanced therapy is partially or fully programmed) or the **ADVANCED THERAPIES SELECTION SCREEN** (if an Advanced therapy is not programmed)
	- *Piggyback*—displays the **PIGGYBACK PROGRAMMING SCREEN**
- **Program Level**—accessed by pressing **Options button**, these features include:
	- *Power Prime*—displays the **POWER PRIME SCREEN**
	- *Deliver at End of Infusion*—None, KVO, Continue Rate
	- *KVO Rate*—mL/hr
	- *Delayed Start*—displays the Delayed Start Time entry keypad
	- *Alarm Options*—displays alarm options:
		- Distal Occlusion
		- Proximal Occlusion
		- Infusion Complete Callback
		- Air-in-Line
		- Nearing End of Infusion

*Note: Alarm options set for a program apply only to that program.*

- **Device Level**—accessed by buttons at the bottom of the infuser touchscreen. These buttons control device level features including:
	- *Mode*—displays the **BIOMED MODE PASSCODE ENTRY SCREEN**
	- *Settings*—displays the **SETTINGS MENU SCREEN**
	- *Logs*—displays the **CLINICAL LOGS MENU SCREEN**
	- *Standby*—displays the Standby Options Screen and places the infuser in Standby mode for up to 24 hours until the Start Basic A is pressed
	- *Lock*—displays the **PROGRAM LOCK/UNLOCK PASSCODE ENTRY SCREEN**
	- *Alarm*—displays active alarms

# <span id="page-28-0"></span>**Channel Level Features**

Channel level features are accessed via buttons across the top of the touchscreen as depicted in [Figure 7](#page-28-2) below. The default channel level screen is the **BASIC PROGRAM SCREEN**.

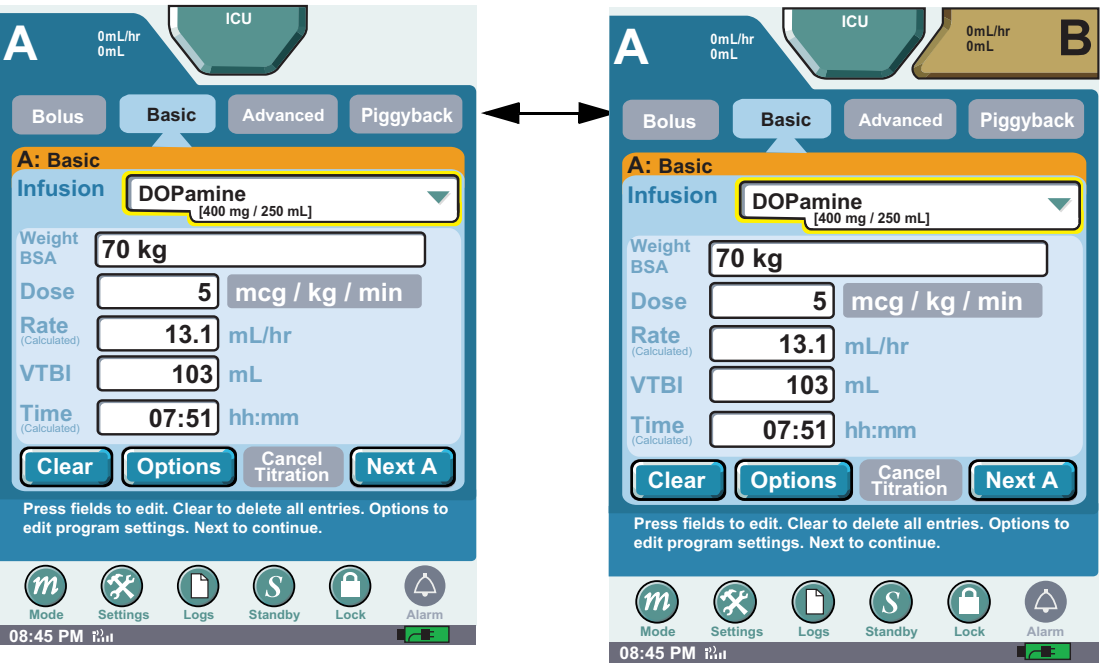

Figure 7: Channel Level Features of a One- and Two- Channel Display

<span id="page-28-2"></span>Use channel level buttons to access **BOLUS**, **BASIC**, **ADVANCED**, and **PIGGYBACK PROGRAMMING SCREENS** when available.

### <span id="page-28-1"></span>*Channel Feature Availability*

Selecting a channel level feature affects the availability of other channel level features. For example, entering a single value on the **BASIC PROGRAM SCREEN** deactivates the **Advanced button** until the Basic program is cleared. Similarly, entering a single value on an **ADVANCED PROGRAM SCREEN** deactivates the **Basic button** until the Advanced program is cleared.

The **Piggyback button** is only available for a channel with a confirmed Basic program that has a volume to be infused (VTBI) greater than zero.

For more information on programming therapies, see ["Chapter 5: Program \(Basic\) Therapy" on](#page-80-2)  [page 77,](#page-80-2) ["Chapter 8: Advanced Therapies" on page 105](#page-108-3), and ["Chapter 9: Program Options" on](#page-130-2)  [page 127](#page-130-2).

# <span id="page-29-0"></span>**Program Level Features Options**

Program level features are accessed on the **PROGRAMMING SCREEN** shown in [Figure 8](#page-29-1) below.

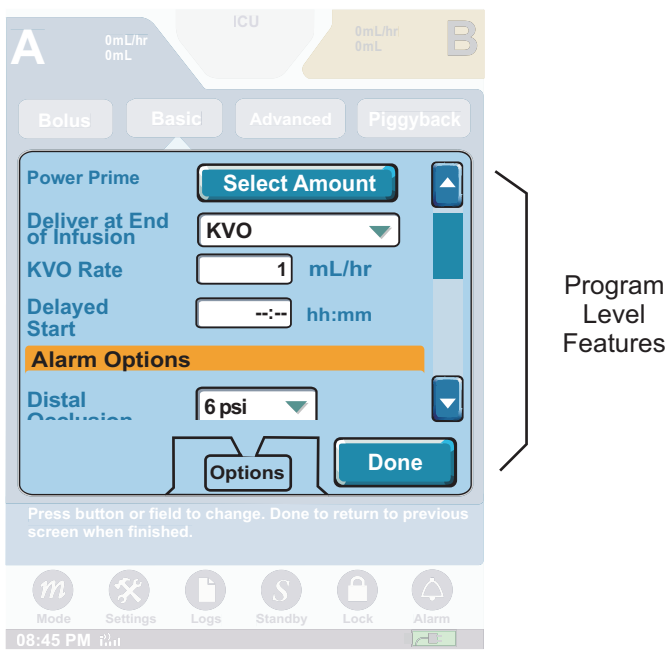

Figure 8: Program Level Features

<span id="page-29-1"></span>Options allow the selection of additional functions and settings. Options are visible on the **OPTIONS SCREEN** once the infusion has been started or stopped

. Only Options allowed for the selected therapy and enabled for the CCA are available. For more information on CCAs, see ["Clinical Care Areas" on page 158](#page-161-1).

The following features are selectable on the **OPTIONS SCREEN**:

- **Power Prime**—moves a selected amount of fluid through the administration set tubing
- **Deliver at End of Infusion**—displays Deliver at End of Infusion drop-down list
- **KVO Rate**—displays KVO Rate Numeric Entry keypad
- **Delayed Start**—delays an infusion for up to 12 hours
- **Alarm Options—**alarm options include:
	- Distal Occlusion
	- Proximal Occlusion
	- Infusion Complete Callback
	- Air-in-line
	- Nearing End of Infusion

### <span id="page-30-0"></span>**Device Level Features**

Device level features are accessed via buttons across the bottom of the infuser touchscreen ([Figure 9](#page-30-1)).

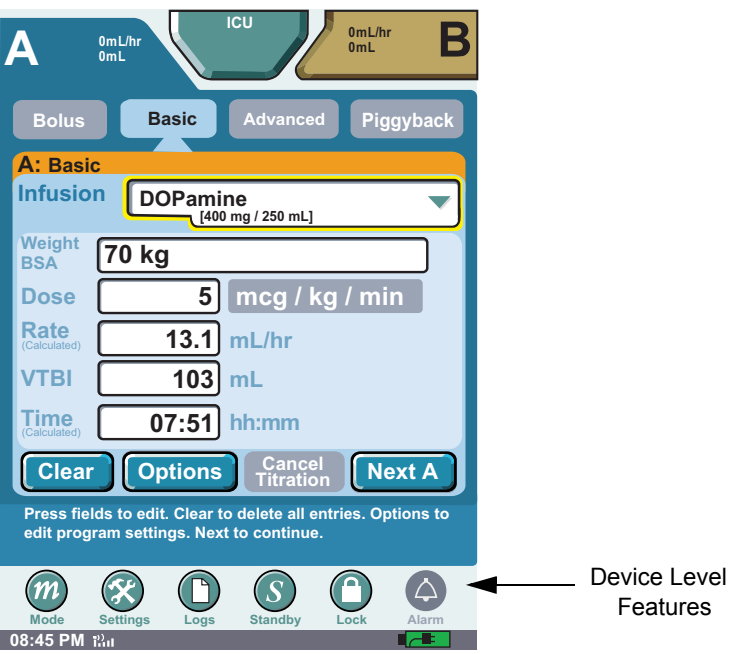

Figure 9: Device Level Features

<span id="page-30-1"></span>Device level buttons are used to access the following features:

- **Mode**—displays the **BIOMED MODE PASSCODE ENTRY SCREEN**—if not in Delivery Mode and no other device-level button is currently selected
- **Settings**—adjusts key press and alarm volumes, screen brightness, time mode settings, and **FAR DELIVERY SCREEN**
- **Logs**—displays clinical logs including:
	- Program Totals
	- Shift Totals
	- Logs
		- Event Log
		- Alarm Log
		- Rule Set Alert Override Log

For more information on Logs, refer to ["Chapter 11: Stored Data" on page 157.](#page-160-2)

- **Standby**—places the infuser in Standby mode for up to 24 hours until the **Start Basic A** or **Start Basic B** is pressed. for additional information see ["Standby:" on page 32](#page-35-1).
- **Lock**—displays the **PROGRAM LOCK/UNLOCK PASSCODE ENTRY SCREEN.**
- **Alarm**——displays active alarms. For more information see "Chapter 10: Alarm and [System Messages" on page 145.](#page-148-2)

# <span id="page-31-0"></span>**Settings**

Use the settings button to access and adjust the infuser settings:

- **Sound Volume**—keypress volume, alarm volume, and test alarm
- **Brightness**—screen brightness
- **Date & Time**—time mode settings
- Far Delivery Screen select VTBI or Volume Infused to display on the FAR VIEW SCREEN

### **To access Settings:**

1. From any infuser screen, locate and press **Settings** to display the **SETTINGS SCREEN**.

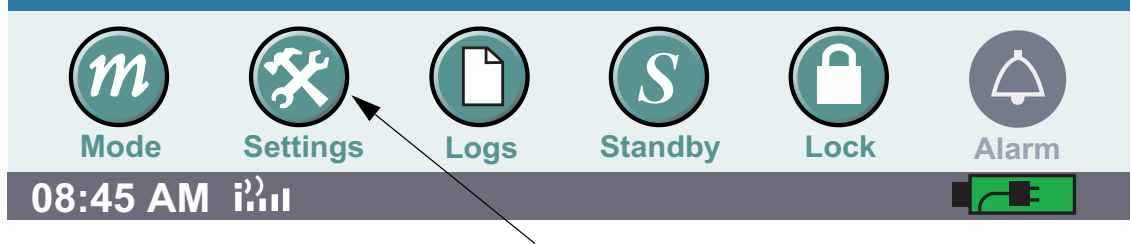

Figure 10: Settings Button

2. On the **SETTINGS SCREEN**, press the desired setting.

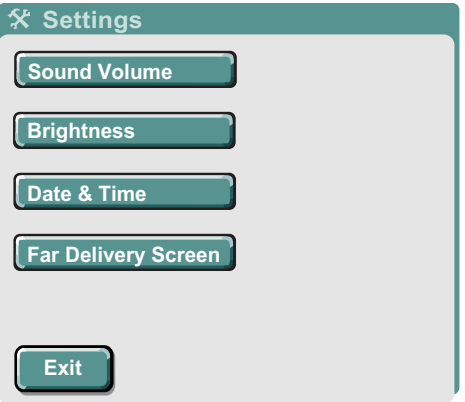

<span id="page-31-1"></span>Figure 11: Settings Screen

#### **To adjust the Sound Volume settings:**

- 1. On the **SETTINGS SCREEN**, press the **Sound Volume button** to display the **SETTINGS: SOUND VOLUME SCREEN**. See [Figure 12](#page-32-0) below.
- 2. On the **Settings: SOUND VOLUME SCREEN**, press the **Key Press Volume** or **Alarm Volume buttons** to adjust volume levels. The infuser sounds a tone for the selected volume level.

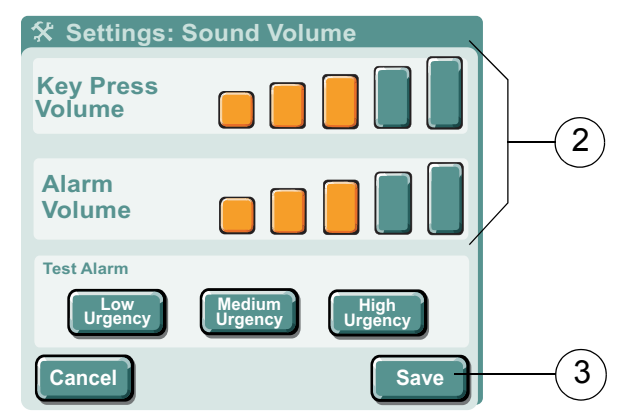

Figure 12: Settings: Sound Volume Screen

<span id="page-32-0"></span>*Note: Key Press Volume sets the volume for both valid and invalid key presses.*

- 3. When finished adjusting settings on the **Settings: SOUND VOLUME SCREEN**, press **Save**.
- 4. Other **Settings: Sound Volume screen buttons** do the following:
	- Low Urgency—press button for Low Urgency alarm tone at the current level
	- Medium Urgency—press button for Medium Urgency alarm tone at the current level
	- High Urgency—press button for High Urgency alarm tone at the current level
- 5. Press **Cancel** to exit without saving changes. Press **Save** to exit and retain settings.
- 6. Press **Exit** to return to the previous screen. See [Figure 11: "Settings Screen" on page 28](#page-31-1).
- 7. On the **SETTINGS SCREEN**, press **Exit** to return to the screen from which the **SETTINGS SCREEN** was accessed.

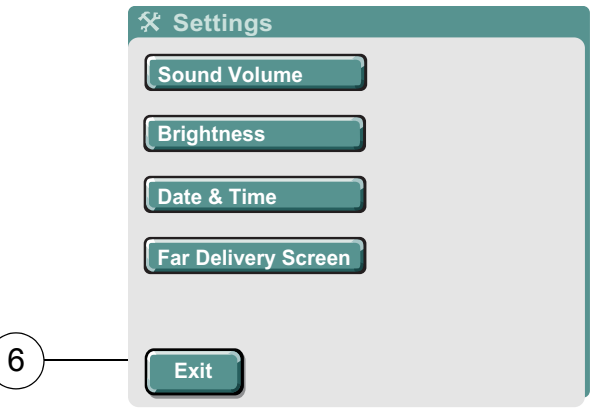

Figure 13: Settings Screen

*Note: If no keys are pressed for two consecutive minutes, the* **SETTINGS SOUND VOLUME SCREEN** *reverts to the screen from which the* **Settings button** *was pressed.*

### **To Adjust Screen Brightness:**

- 1. On the **SETTINGS SCREEN**, press **Brightness** to display the **SETTINGS BRIGHTNESS SCREEN**. See [Figure 14](#page-33-0) below.
- 2. On the **SETTINGS BRIGHTNESS SCREEN**, adjust the screen brightness by pressing **Brightness buttons**. The infuser increases or decreases screen brightness to the selected level.
- 3. When finished adjusting settings on the **Settings: BRIGHTNESS SCREEN**, press **Save**.
- 4. Select **Yes** or **No** from the **Automatically Dim Backlight when on AC? drop-down menu**. Selecting **Yes** dims the back light when on AC power. Selecting **No,** the backlight remains on when on AC. If operating on battery power, the backlight automatically dims to conserve power.
- 5. Press **Cancel** to return to the **SETTINGS MENU SCREEN** without saving changes.

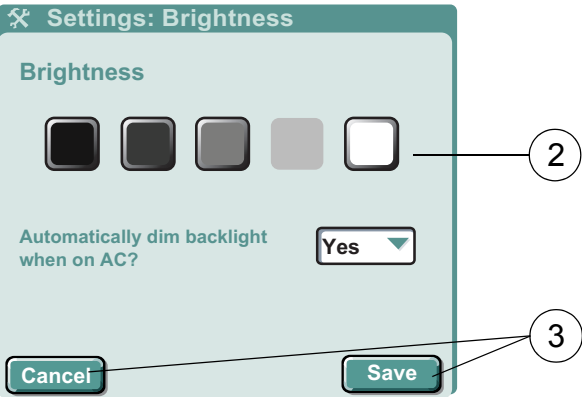

Figure 14: Settings Brightness Screen

<span id="page-33-0"></span>*Note: If no keys are pressed for two consecutive minutes, the* **SETTINGS***:* **BRIGHTNESS SCREEN** *reverts to the previous screen.*

6. On the **SETTINGS SCREEN**, press **Exit** to return to the previous screen. See [Figure 11: "Settings](#page-31-1)  [Screen" on page 28.](#page-31-1)

#### **To Access Date & Time Settings:**

- 1. On the **SETTINGS SCREEN**, press **Date & Time** to display the **Settings: DATE & TIME SCREEN**. See [Figure 15](#page-34-0) below.
- 2. Press the **Time Format** field to specify 12-hour or 24-hour clock formats. Select the desired time format button on the drop-down list.

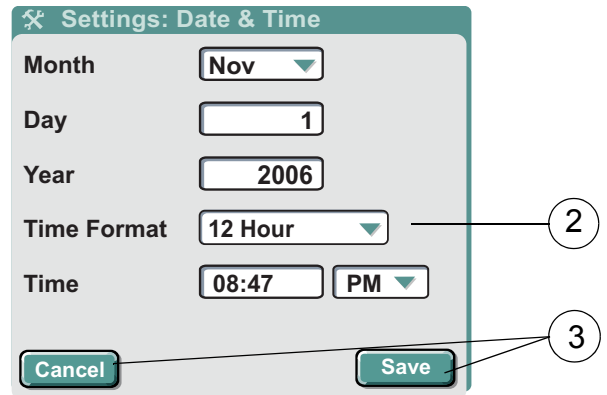

Figure 15: Settings: Date & Time Screen

- <span id="page-34-0"></span>3. When finished adjusting settings on the **Settings: DATE & TIME SCREEN**, press **Save**. Press **Cancel** to return to the **SETTINGS MENU SCREEN** without saving changes.
- 4. On the **SETTINGS SCREEN**, press **Exit** to return to the screen from which the Settings screen was accessed. See [Figure 11: "Settings Screen" on page 28.](#page-31-1)

*Note: If no keys are pressed for two consecutive minutes, the Settings: Date & Time screen reverts to the previous screen.*

### **To Access Far Delivery Screen:**

- 1. On the **SETTINGS SCREEN**, press **Far Delivery Screen.**
- 2. Press Displayed Parameter field and select VTBI or Volume Infused from the menu.

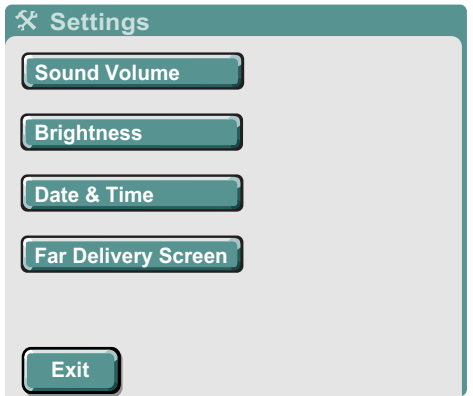

3. The selected option is displayed on the **FAR VIEW SCREEN**.

# <span id="page-35-0"></span>**Logs**

### **To access Logs:**

1. From any infuser screen, locate and press **Logs** to display the **SHIFT TOTALS** and **LOGS** information.

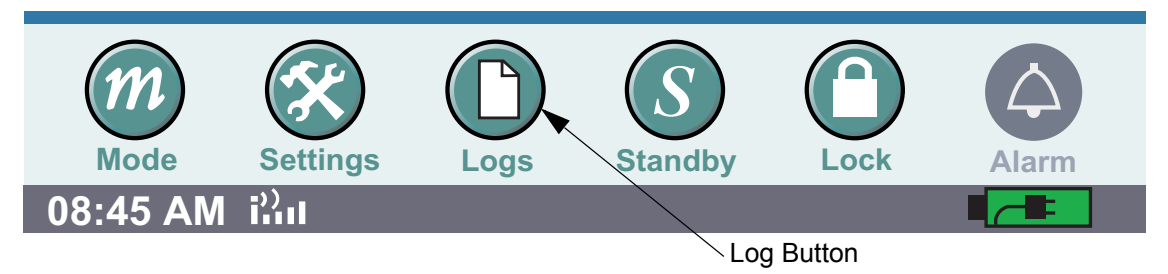

The SYMBIQ™ Infusion System collects and stores data available for on-screen viewing. Types of data stored by the infuser and viewable in Clinical mode are Shift Totals and Logs. See the following ["Shift Totals Data" on page 162,](#page-165-2) ["Event Log" on page 163](#page-166-1), ["Alarm Log" on page 164](#page-167-1), and ["Rule Set Alert Override Log" on page 165](#page-168-1) for more information.

# <span id="page-35-1"></span>**Standby:**

Standby is a feature that enables the clinician to program the infuser up to 23: 59 minutes in advance of Starting an infusion. While the infuser is in the standby mode, the infuser is powered on and the alarms are disabled.
#### **To access Standby:**

1. From any infuser screen, locate and press **Standby**.

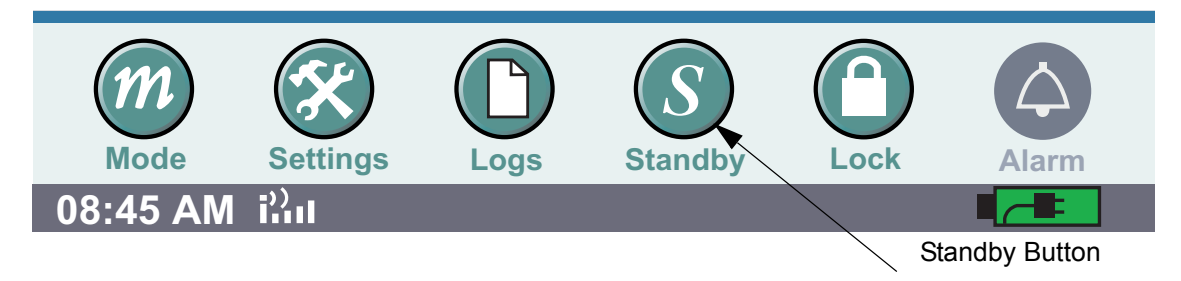

2. From the Standby display screen select the channel to be placed in Standby by selecting the appropriate button. When the button is selected, the channel will go into **STANDBY MODE**.

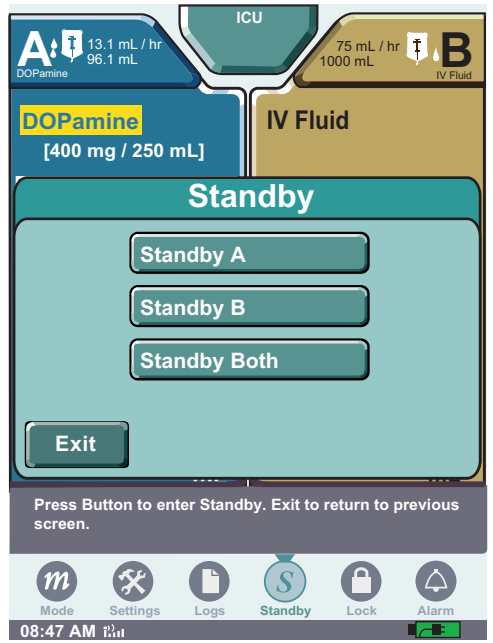

To remove from standby, select the desired channel tab.

### **Program Lock**

An active program lock prohibits changes to any touchscreen field or parameter related to a therapy program including:

- Programming buttons
- Date & Time settings

The program lock is ALWAYS available unless the Cleaning Lock is active, a system message is active, or the infuser is in an active alarm state.

A therapy cannot be started or stopped while the program lock is active using on-screen buttons. Pressing **Emergency Stop** will stop the infuser but does not deactivate the program lock. With the program lock active, the user can access the following infuser features:

- 1. Screen navigation
- 2. Brightness and volume control
- 3. Logs and program parameters
- 4. Emergency Stop button
- 5. View shift/program totals

With the Program Lock active, program-related fields and related features are not available. To access program-related fields and features you must first de-activate the Program Lock.

### **To activate the Program Lock:**

1. From any infuser screen, locate and press **Lock** to display the Enter Code dialog box.

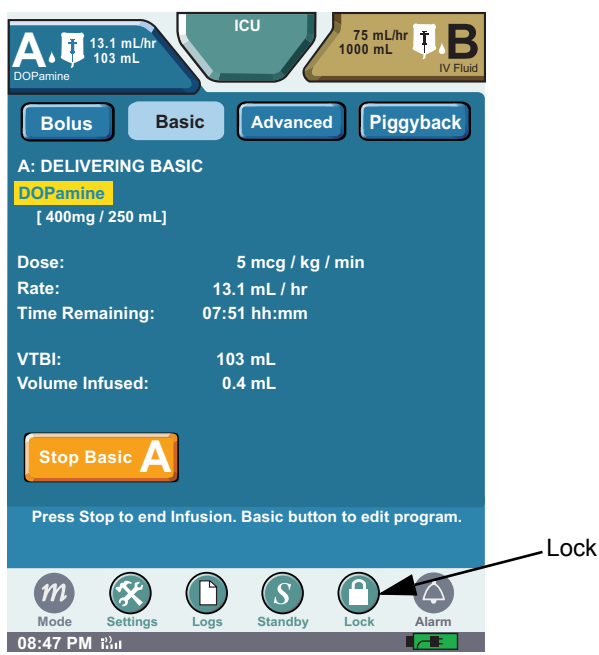

Figure 16: Accessing the Program Lock

2. On the **Enter Code** dialog box, use the touchscreen keypad to key in a valid passcode, and then press **Enter**. Press **Cancel** to return to the previous screen.

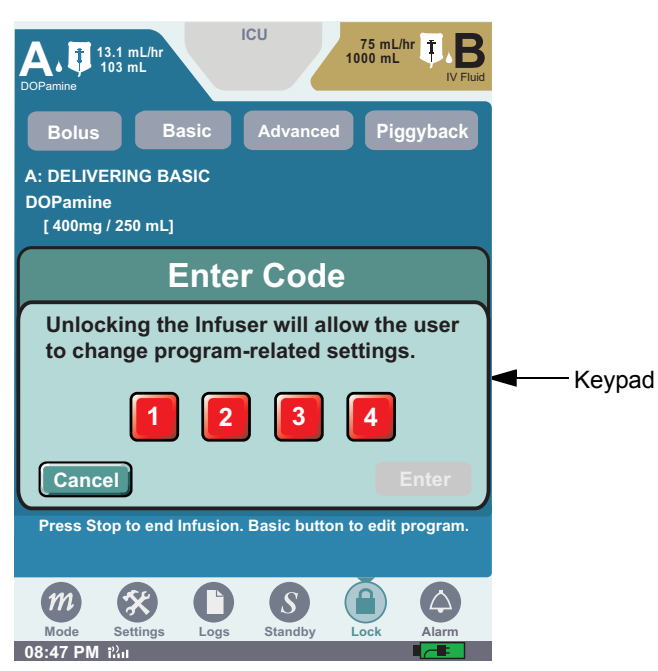

Figure 17: Enter Code Dialog Box (Activating)

*Note: See authorized facility personnel for passcode.*

3. The screen from which the program lock was accessed displays with the program lock activated.

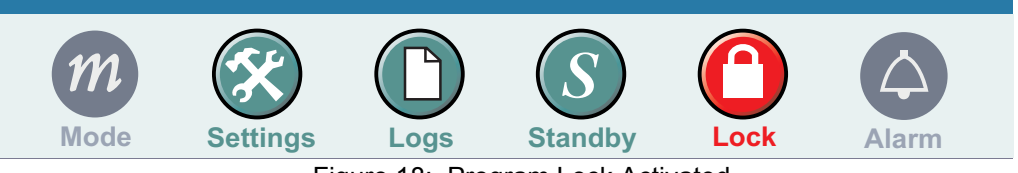

Figure 18: Program Lock Activated

*Note: Entering an invalid passcode three consecutive times activates the Invalid Passcode system message for each attempt. Entering an invalid passcode a fourth time closes the Enter Code dialog box and displays the screen from which the program lock was accessed without activating the program lock.*

#### **To deactivate the Program Lock:**

- 1. From any infuser screen, locate and press **Lock** to display the Enter Code dialog box.
- 2. At the **Enter Code** dialog box, use the touchscreen keypad to key in a valid passcode, and then press **Enter**. Press **Cancel** to return to the previous screen.

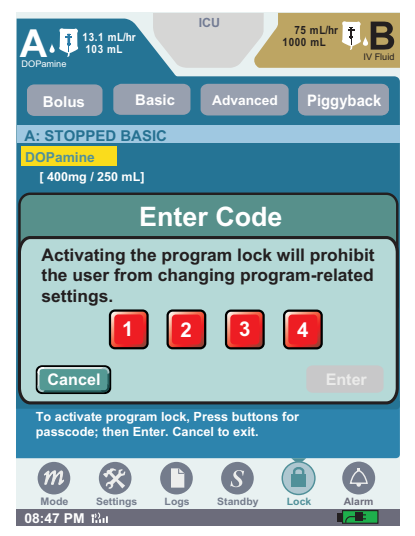

Figure 19: Enter Code Dialog Box (Deactivating)

3. The screen that the program lock was accessed displays with the program lock deactivated.

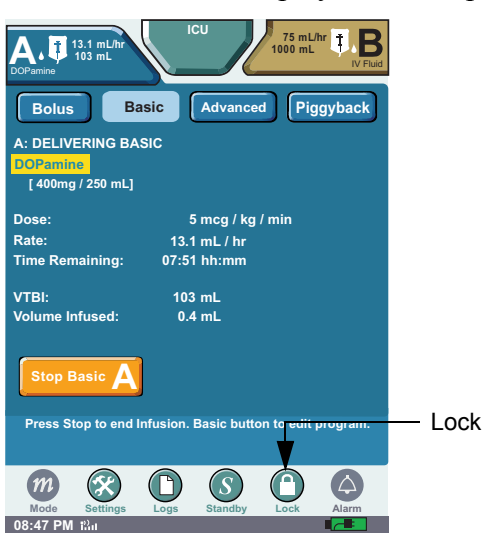

Figure 20: Program Lock Deactivated

*Note: Entering an invalid passcode three consecutive times activates the Invalid Passcode system message for each attempt. Entering an invalid passcode a fourth time closes the Enter Code dialog box and displays the screen from which the program lock was accessed without deactivating the program lock.*

# **Chapter 3: Infuser Operations**

Chapter 3 describes the basic operations of the SYMBIQ™ Infusion System. This includes a discussion of power on, power down, [programming a therapy,](#page-47-0) and [delivering a therapy.](#page-48-0)

# **Infuser Operations Overview**

The infuser has four basic operations divided into four segments: power on, program, deliver and stop.

- **Power**—to power on and power off the infuser
- **Programming**—to program the following therapies:
	- Bolus
	- Basic
	- Advanced (Multistep Interchannel Sequencing and Intermittent)
	- Piggyback
- **Delivery**—to observe and monitor the progress of an infusion
- **Stop**—to stop infusion

### **Power Modes**

The Power mode is used to power on and power off the infuser.

### **AC Power**

When attached to an AC power source, the SYMBIQ™ Infusion System uses AC power regardless of the level of available battery power. Use AC power whenever possible, the battery is intended as a backup or emergency power source. However, if the quality of the earth grounding source is in doubt use battery power.

Before initial use, connect the infuser to AC power for at least four hours to ensure the battery is fully charged. Whenever connected to an AC power source, the infuser charges the battery.

If one channel of a two-channel infuser fails a self-test, the other channel remains available.

### **To power on the infuser:**

- 1. Ensure the infuser is securely attached to an I.V. pole and connected to an AC power source.
- 2. Press and hold the **On/Off button** for one second, then release.

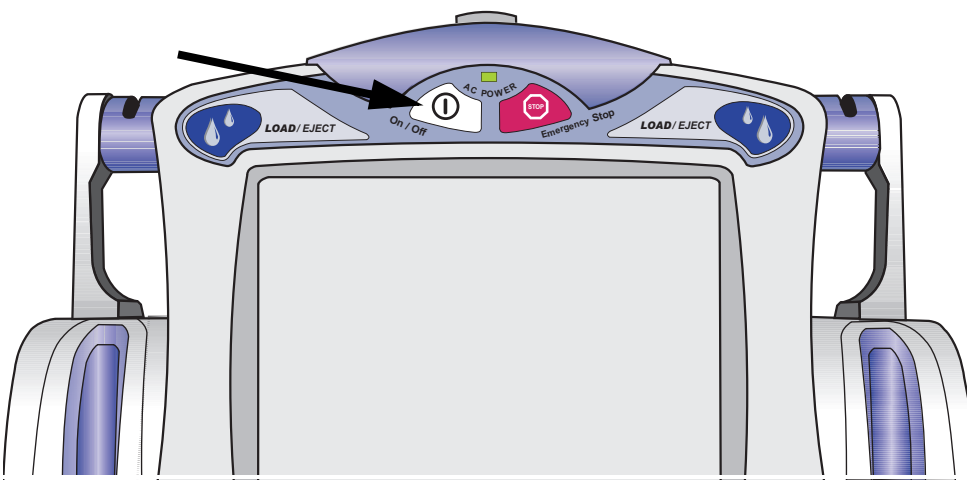

Figure 21: On/Off Button

<span id="page-41-0"></span>3. At power on, the **STARTUP SCREEN** displays during diagnostic self-tests.

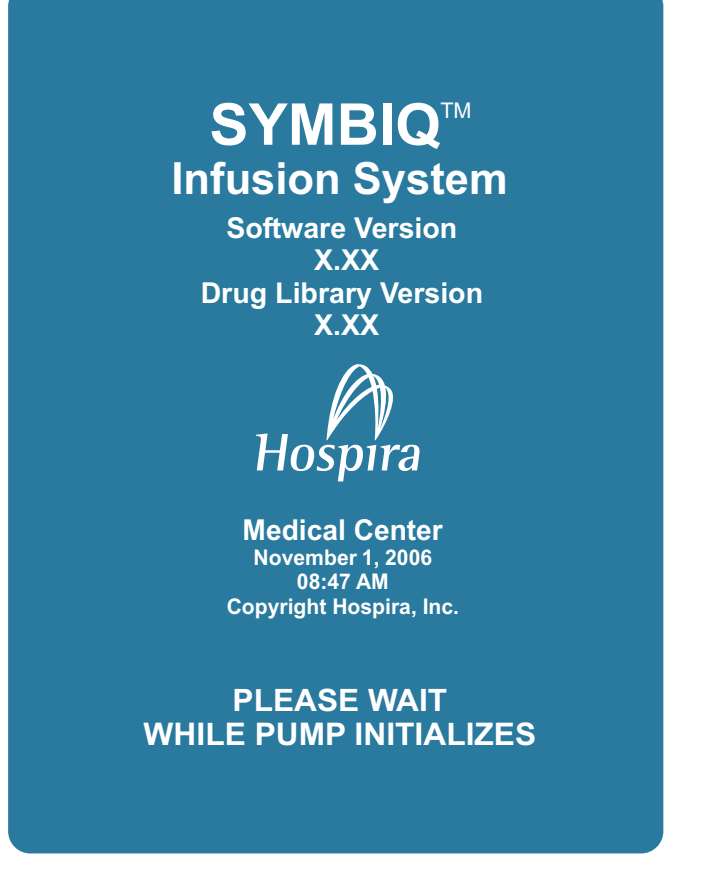

Figure 22: Infuser Startup Screen

The diagnostic self-tests take about ten seconds to complete. Once diagnostic self-tests complete, a **STARTUP SCREEN** indicates whether any program, patient, distal and proximal occlusion, or air-inline sensitivity settings were saved. At power on, the default active channel is A. Pressing the appropriate channel tab accesses that channel.

### **CAUTION: DO NOT place the SYMBIQ™ Infuser in service if it fails any of the diagnostic self-tests.**

### *Channel LEDs*

During diagnostic self-tests, the channel LEDs located just above the cassette carriage [\(Figure 23](#page-42-0)) flash green once, yellow once, and red once.

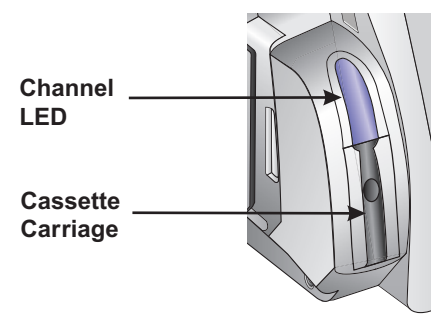

Figure 23: Channel LED Location

<span id="page-42-0"></span>[Table 8](#page-42-1) outlines channel LED color and the conditions under which the channel LEDs illuminate. During an alarm state, the color and flashing characteristics of both the channel LED and channel alarm tab are the same.

<span id="page-42-1"></span>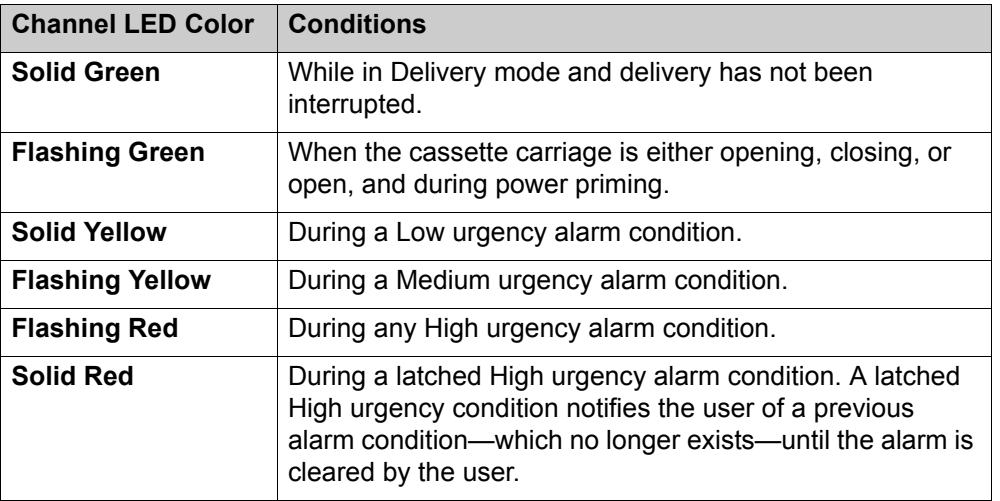

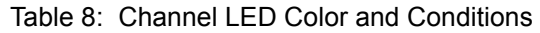

If the infuser has been powered off for less than five hours, previous patient information, program information, and infuser settings are retained. The New Patient dialog box displays over the **STARTUP SCREEN**. See [Figure 24](#page-43-0) below.

Selecting **No** in the New Patient field and pressing **Continue** retains stored patient and program information and displays the **STARTUP SCREEN**. The **STARTUP SCREEN** shows infuser status and provides access to view both patient and program information. Selecting **Yes** in the New Patient field and pressing **Continue** clears stored patient and program information and displays a blank **PATIENT INFORMATION SCREEN**.

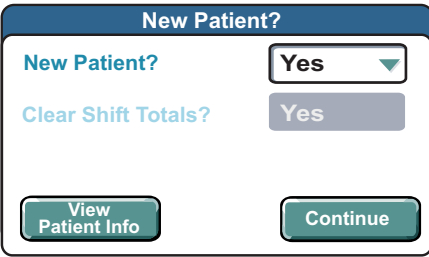

Figure 24: New Patient Dialog Box

<span id="page-43-0"></span>When a Drug Library contains one or more Clinical Care Areas (CCAs), the user must specify a CCA at power on. When prompted, either confirm the current CCA or select a new one.

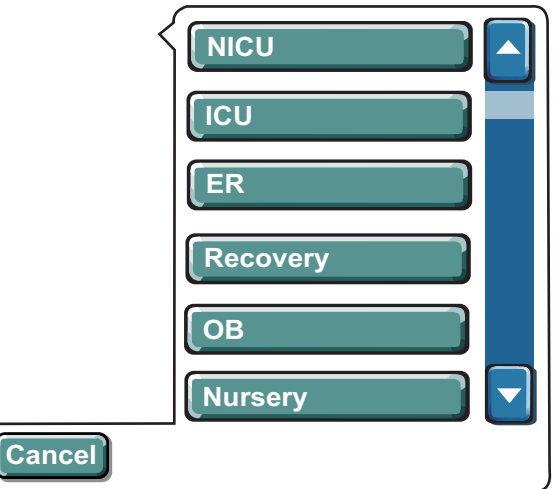

Figure 25: Specifying a CCA

### **Battery Power**

For either a one-or two-channel infuser, the battery provides approximately four hours of power at 125 mL/hr while on battery power and with the LCD backlight at Power Saving mode.

The non-volatile battery life is sufficient to retain program parameters, delivery totals, patient information (ID, weight, and height), clinician information, and logs.

### **CAUTION: Before use, ensure the infuser has a functional battery installed. Use of a properly installed and functional battery helps ensure the infuser operates properly.**

The battery indicator icon is located in the lower right corner of the touchscreen. [Table 9](#page-44-0) shows battery indictor icons and the associated battery life, power level, and alarm state for each indicator icon. When the infuser is attached to an AC power source, the battery indicator icon shows the current battery charge level.

<span id="page-44-0"></span>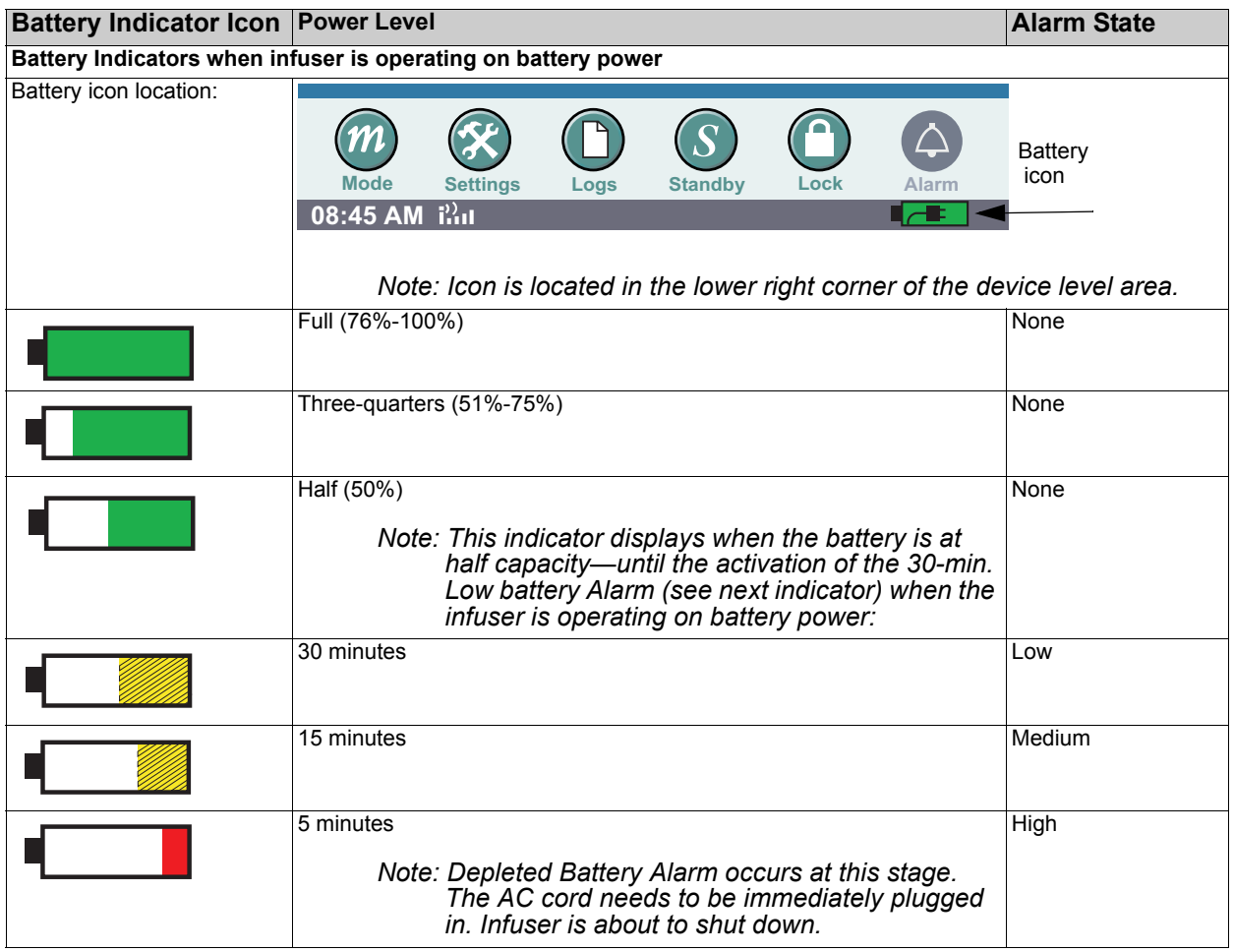

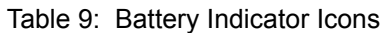

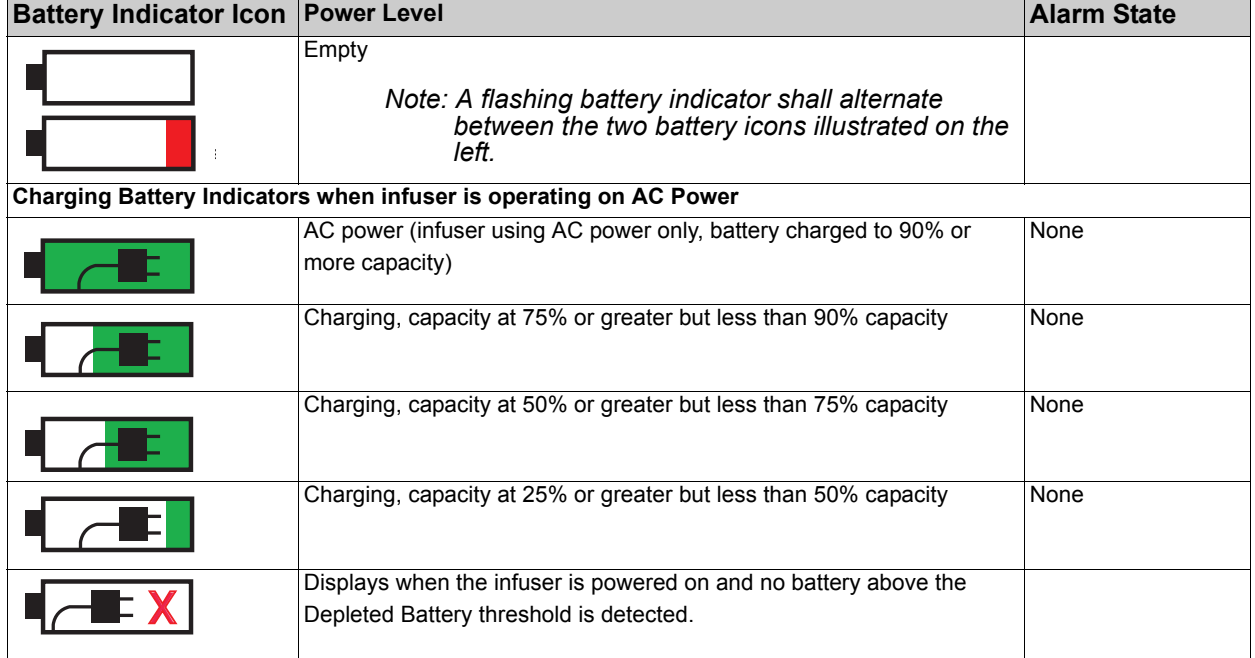

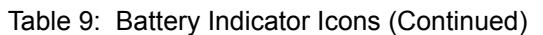

At the first Low Battery alarm, the battery has only enough charge remaining to continue the current delivery rate for approximately 30 minutes. A Low Battery alarm also occurs when only 15 minutes of battery life remains at the current infusion rate. A Depleted Battery alarm will occur when the remaining battery life is approximately 5 minutes or less. The Depleted Battery alarm will continue until there is no power remaining. The infuser will then stop and shut down. At this point a backup buzzer will sound for about two minutes. Immediately connect the infuser to AC power when a Low or Depleted alarm sounds to assure the infusion continues.

### *Note: As long as a low battery condition exists, the Low Battery alarm cannot be cleared, but it may be minimized by pressing the alarm tab.*

DO NOT use a SYMBIQ™ Infusion System without a properly functioning battery installed. If no battery is detected at power on, the Service Battery alarm activates [\(Figure 26](#page-46-0)). In this case, remove the infuser from service until a properly functioning battery can be installed.

When approximately 5 minutes of battery life remain, the infuser sounds and displays a high urgency alarm. Immediately connect the infuser to AC Power. The infuser will stop and shut down.

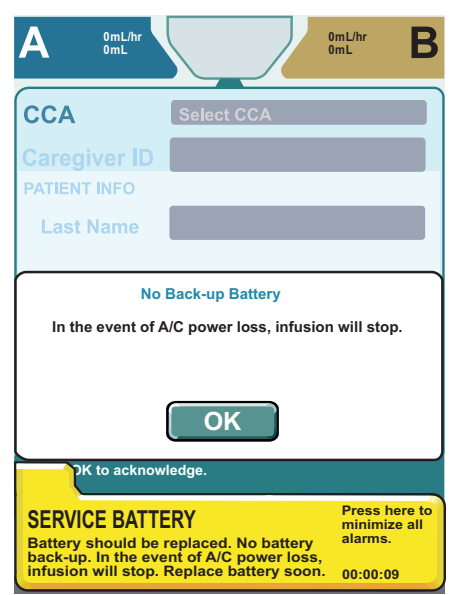

Figure 26: Service Battery System Message

#### <span id="page-46-0"></span>**CAUTION: Before use, ensure the infuser has a functional battery installed. Use of a properly installed and functional battery helps ensure the infuser operates properly.**

### *A/C Power LED*

The A/C power LED ([Figure 27](#page-46-1)) is located on the front of the infuser just above the **On/Off** and **Emergency Stop buttons**. When using AC power with a fully-charged battery, the A/C power LED is lit green. When using A/C power with the battery charging, the A/C power LED flashes. When using battery power only, the power LED is off.

<span id="page-46-1"></span>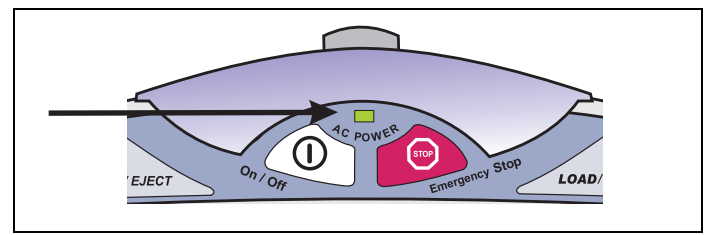

Figure 27: Location of A/C Power LED

### **Touchscreen Visibility**

If no keystrokes or button presses are made for a CCA-defined period of time (the default is two minutes), the infuser enters Power Saving mode. Power Saving mode is marked by an 80% reduction in touchscreen brightness.

Turning touchscreen away from direct sunlight improves visibility. Any infuser alarm state or pressing the touchscreen restores brightness to normal levels.

### **Power Off**

When power is removed from the infuser, it enters Power Down mode. If open, close the cassette carriage. During a normal power down, all critical data is saved to the appropriate logs, the current program and all user-configured settings are retained. All alarm sensitivity settings are also retained at power down.

### **To power down the infuser:**

- 1. Ensure all infusions are stopped and the infuser is not in Delivery mode.
- 2. Press and hold the **On/Off button** for one second, and then release. The infuser powers off. See [Figure 21: "On/Off Button" on page 38.](#page-41-0)

*Note: If the infuser is powered off before completing or confirming a program, the partially entered program is cleared the next time the infuser is powered on.* 

# <span id="page-47-0"></span>**Programming Mode**

Programming mode is used to program infusion therapies. Therapies and supplemental deliveries available in programming mode include:

- Bolus
- Basic
- Advanced
- Piggyback

### **Basic Mode**

From this screen, the user can access these features:

- **Patient Information Button**—displays patient information
- **Channel Tabs**—displays the channel screen (only one channel displays at a time) Press the channel tab to select it. The selected channel tab appears in 3-D
- **Bolus**—displays the **BOLUS PROGRAM SCREEN** (**Bolus button** available before and after a primary infusion is programmed on the active channel)
- **Advanced**—displays the **ADVANCED THERAPY SELECTION SCREEN**
- **Piggyback**—displays the **PIGGYBACK PROGRAM SCREEN** (**Piggyback button** unavailable until a primary infusion is programmed on the active channel)
- **Clear**—if not in Delivery mode, removes all values entered on a programming screen
- **Options**—displays the **OPTIONS SCREEN**
- **Cancel Titration—(**if accessing the **BASIC PROGRAM SCREEN** to titrate the therapy) cancels all changes made to the program
- **Next A** —Displays the Confirm **PROGRAM SCREEN** available only when all required program parameters have been entered
- **Next B** Displays the Confirm **PROGRAM SCREEN** available only when all required program parameters have been entered
- **Device Level Buttons**—displays device level features

# <span id="page-48-0"></span>**Delivery Mode**

<span id="page-48-1"></span>Two types of screens display during Delivery mode—Near Viewing and Far Viewing. A **NEAR VIEWING DELIVERY SCREEN** is shown in [Figure 28](#page-48-1) below.

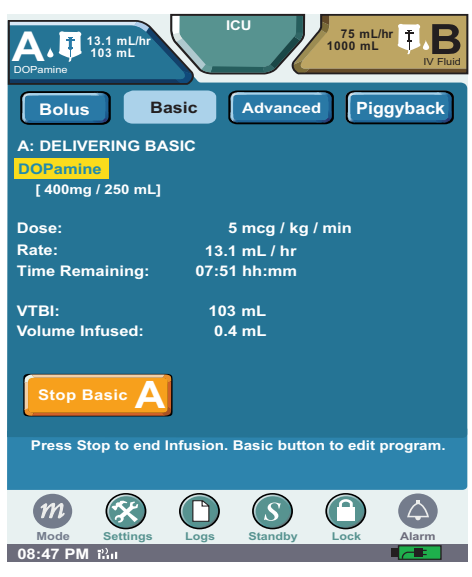

Figure 28: Near Viewing Delivery Screen

The **NEAR VIEWING DELIVERY SCREEN** displays medication name (if enabled in the selected CCA), concentration, dose rate (if applicable), time remaining, VTBI, volume infused, infusion status for advanced therapies, and alarm name for the highest priority alarm if in an alarm state. On the **NEAR VIEWING DELIVERY SCREEN**, both VTBI and Volume Infused values display with one decimal place for values up to 100.

#### *Note: The* **NEAR VIEWING DELIVERY SCREEN** *displays the Dose label and value if a dose is programmed.*

The **FAR VIEWING SCREEN** displays the medication name (if enabled in the selected CCA), concentration, and if in an alarm state, the alarm name for the highest priority alarm. On the **FAR VIEWING DELIVERY SCREEN**, VTBI or volume infused values display with two decimal places. For values greater than or equal to 100, values display without a decimal.

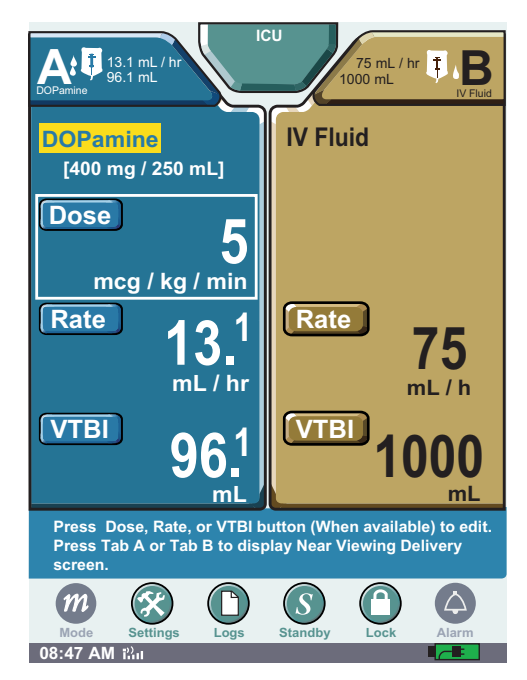

Figure 29: Far Viewing Delivery Screen

Pressing the **LOAD/EJECT button** while in delivery mode does not eject the cassette; to eject a cassette, the infuser must be in Stop mode.

Once the infuser completes a programmed therapy, the End of Infusion alarm activates. The infuser transitions to a KVO (Keep Vein Open) delivery rate. Depending on programming, the infuser continues to deliver at programmed rate or transitions to KVO.

## **Stop Mode**

The SYMBIQ™ Infusion System stops in one of several ways:

- Pressing **Stop Basic A** on the touchscreen.
- Pressing **Emergency Stop** on the front of the infuser stops all channels.

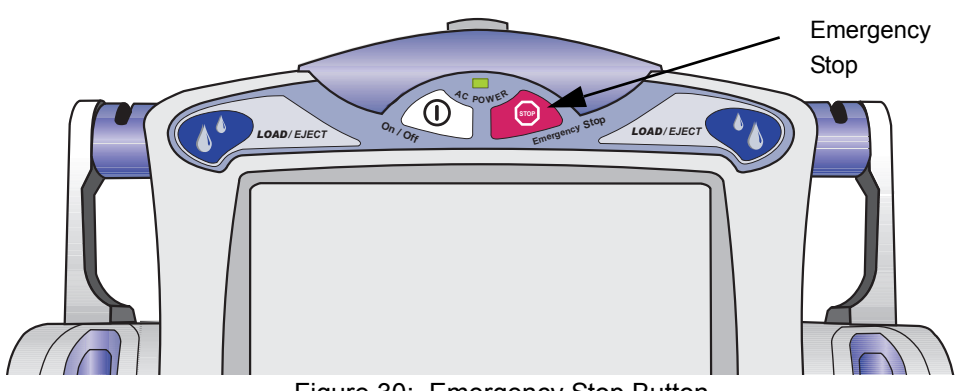

Figure 30: Emergency Stop Button

- <span id="page-50-1"></span>• An active alarm state will stop the infusion.
- When a programmed VTBI completes and there is no KVO.
- A Bolus is complete and Stop Infusion has been selected on the **BOLUS SETUP SCREEN**.

When a delivery is manually stopped (by pressing **Stop Basic A**) and the VTBI has not completely delivered, the **STOP MODE SCREEN** shows the **A: STOPPED BASIC MESSAGE** across the banner as in [Figure 31.](#page-50-0)

<span id="page-50-0"></span>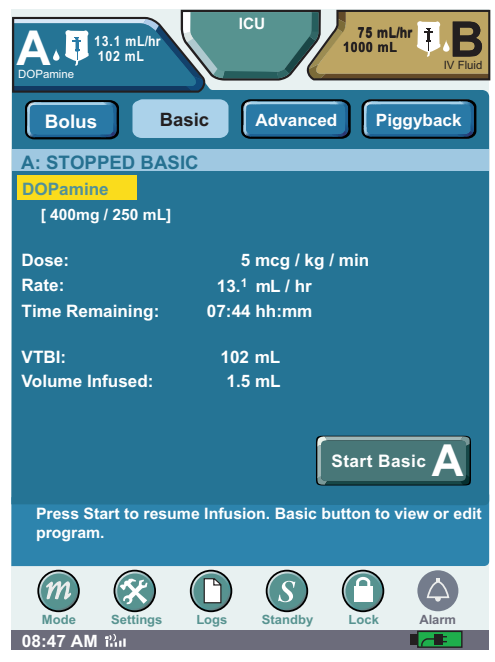

Figure 31: Stopped Basic Screen—Manual Stop in a Basic Program

When a therapy is stopped due to an alarm state including Emergency Stop, the **STOP MODE SCREEN** shown in [Figure 32](#page-51-0) displays.

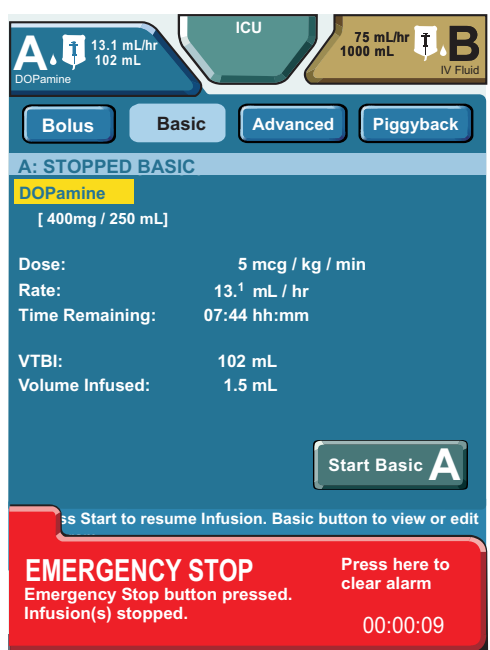

Figure 32: Stopped Basic Screen—Alarm State

### <span id="page-51-0"></span>**WARNING: After pressing Emergency Stop, verify that the Emergency Stop Banner is displayed and delivery has stopped.**

While in Stop mode, the user can

- access the current programmed therapy
- access the lock/unlock functionality
- access programming mode to start a new program or change a current program
- start a programmed therapy or continue the current therapy
- select a new CCA
- update patient information

*Note: The* **STOPPED BASIC SCREEN** *only displays the Dose label and value if a dose is programmed.*

#### **To stop the infuser using the touchscreen Basic button:**

- 1. If the **FAR VIEWING SCREEN** is active, you must touch the screen to display the **NEAR VIEWING SCREEN**.
- 2. On the **NEAR VIEWING SCREEN**, locate and press **Stop Basic A**.

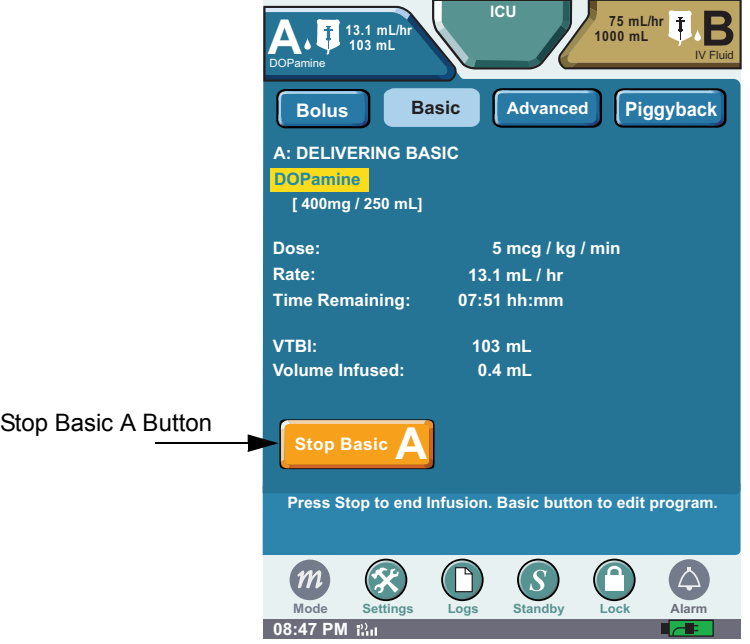

Figure 33: Basic Button

3. To resume infusing, press **Start Basic A**.

#### **To stop the infuser using the Emergency Stop button:**

- *Note: In an Emergency, use the* **Emergency Stop button** *to stop all channels. Otherwise, use* **Stop Basic A button** *on the touchscreen to stop individual channels.*
- 1. Locate the **Emergency Stop button** on the front of the infuser. See [Figure 30: "Emergency Stop](#page-50-1)  [Button" on page 47.](#page-50-1)
- 2. Press and release **Emergency Stop button**. All active programs stop infusing and a high urgency alarm sounds.

3. Press **Start Basic A** on the touchscreen to resume the therapy.

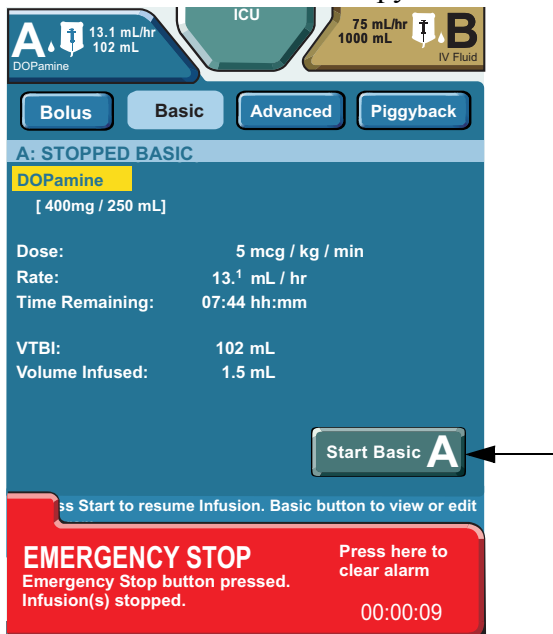

Figure 34: Start Basic A Touchscreen Button

## **General Programming Guidelines**

If the infuser is powered off before completing or confirming a program, the partially entered program is cleared the next time the infuser is powered on. If a change is made to a program during an infusion but is neither canceled nor confirmed, a Callback alarm activates.

### *Calculated Values*

A calculated value that either exceeds the current maximum medication delivery rate or the maximum volumetric rate for the selected CCA activates a warning message.

### *Invalid Value Handling*

If entering a value in a field that exceeds a value limit defined for that field, the following occurs:

- activates the Invalid Entry system message
- sounds the Invalid Key tone
- replaces the value with three dashes ("---")

There are two types of value limits for a field: maximum field length and maximum field amount.

For fields with defined maximum lengths, entering a four-character value in a field with a threecharacter limit exceeds the length limit for that field and activates the Invalid Entry system message.

Entering an amount that exceeds the defined limit activates the Invalid Entry system message ([Figure 35\)](#page-54-0).

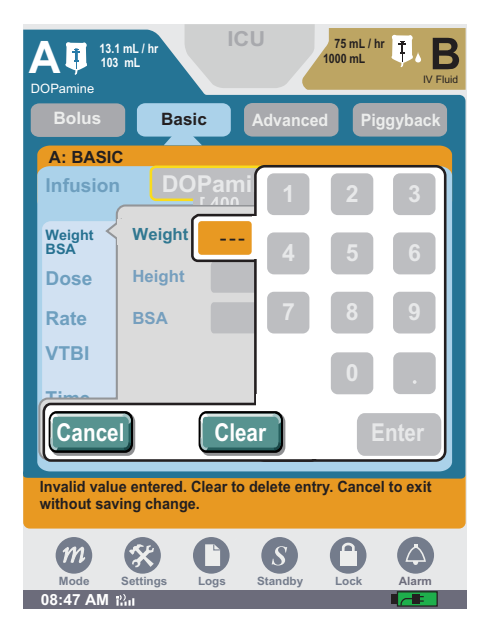

Figure 35: Invalid Entry System Message

<span id="page-54-0"></span>A field must contain a valid value before exiting. To remove the Invalid Entry system message, press **Clear**. Pressing **Clear** also replaces the three dashes ("---") in a field with field default values; either "0" for non-time fields or "--:--" for time fields.

### *Value Rounding*

For calculated values, the infuser truncates the value one digit beyond what the screen can display, and then rounds off the value. If the therapy is based on either a calculated value or a rounded value, the infuser delivers the therapy at the stored value. For example, if the stored value is in hundredths but displays in tenths, the infusion rate has a granularity of hundredths. Stored information does not change. If a stored value contains more decimal places than can be displayed, the infuser rounds the displayed value. The infuser uses the rounding rules based on one digit beyond what can be displayed.

*Note: Calculated interim values retain all decimal places supported by the infuser's hardware.*

### **Biomed Mode**

Biomed mode is used to perform calibrations and diagnostic tests on the SYMBIQ™ Infusion System. In Biomed mode, a trained and qualified biomedical technician can restore the infuser's default factory settings and default drug library, configure device settings, and clear all logs and viewable data.

### **CAUTION: Only qualified biomedical technicians should access the infuser's Biomed mode.**

*Note: Biomed mode is passcode protected.*

# **Chapter 4: Infuser Preparation**

## **Overview**

This chapter describes preparing the SYMBIQ™ Infusion System for use including [attaching it to](#page-56-0)  [an I.V. pole;](#page-56-0) [attaching two infusers](#page-60-0)[,](#page-67-0) preparing administration sets; loading, priming, and [removing](#page-76-0)  [cassettes;](#page-76-0) and [ejecting a cassette](#page-77-0) in an emergency.

**CAUTION: To prevent product damage, use proper care during unpacking and installation. DO NOT use a SYMBIQ™ Infusion System if it appears damaged in any way.**

# <span id="page-56-0"></span>**Attaching and Removing an Infuser from an I.V. Pole**

The SYMBIQ™ Infusion System's pole clamp mechanism utilizes a quick-travel mechanism for attaching to an I.V. pole. Attach the infuser to a pole by pushing the pole clamp against an I.V. pole, and then turning the pole clamp knob clockwise to secure the infuser in place. To assure a secure attachment, it is helpful to keep the infuser back parallel to the I.V. pole during attachment. Detach an infuser from a pole by turning the pole clamp knob counter-clockwise approximately one-half turn, and then pressing the quick travel release button to retract the pole clamp. See Appendix C for I.V. pole list number.

The following table provides mounting height data:

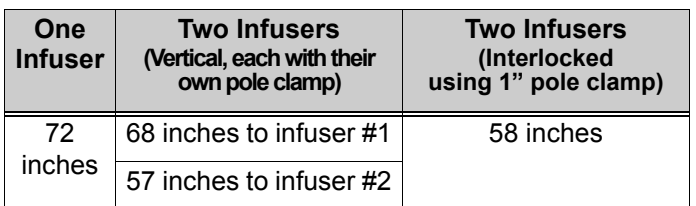

Table 1: I.V. Maximum Mounting Height of Infusers on a Single I.V. Pole

*Note: Measurements are from the ground to the top of the infuser.*

**CAUTION: To prevent personal injury or product damage, make sure the pole clamp is tightened properly and the infuser is securely attached. The pole clamp is locked when the mechanism makes a clicking noise.**

### **Infuser Configurations on an I.V. Pole**

The user can attach a one- channel infuser or a two channel infuser to an I.V. pole [\(Figure 36\)](#page-57-0). The infuser can be attached together horizontally; attach additional infuser to the right. (See ["Attaching Two Infusers" on page 57](#page-60-0).)

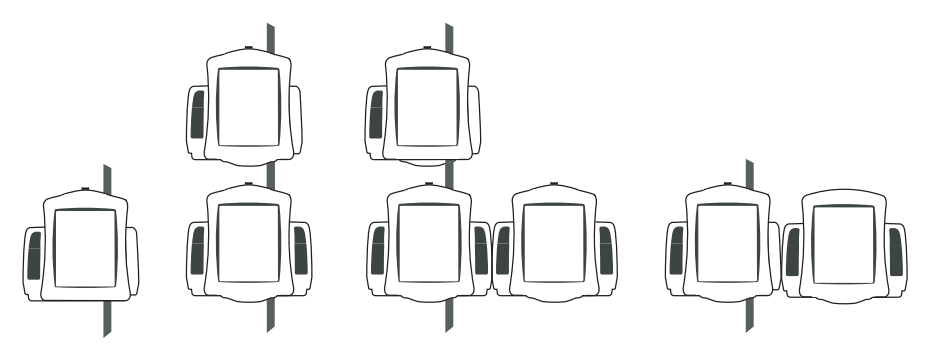

Figure 36: Acceptable Infuser Configurations on I.V. Pole

<span id="page-57-0"></span>When attaching a one- channel and two- channel infuser, the one-channel is attached to the I.V. pole first. A two channel can then be attached on the right side of the one channel.

### **To attach an infuser to an I.V. pole:**

- 1. Ensure the I.V. pole is correctly assembled, meets Hospira recommendations, and is on a flat surface.
- 2. Grasp and hold the infuser by the handle, and then place the I.V. pole inside the infuser's pole clamp.

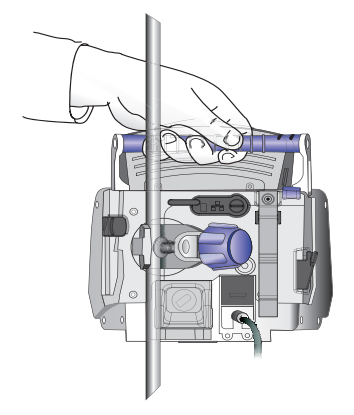

Figure 37: Placing I.V. Pole Inside Pole Clamp

3. While holding the infuser with one hand, push the pole clamp knob forward against the I.V. pole.

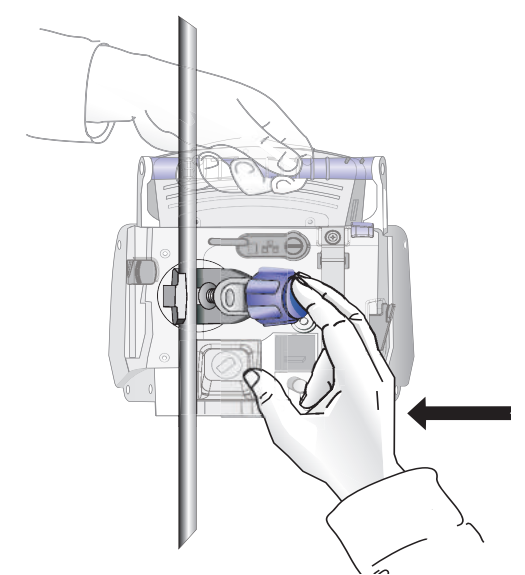

Figure 38: Pushing Pole Clamp Knob Forward against I.V. Pole

4. Turn the pole clamp knob clockwise until the user hears audible clicks to secure the infuser against the I.V. pole.

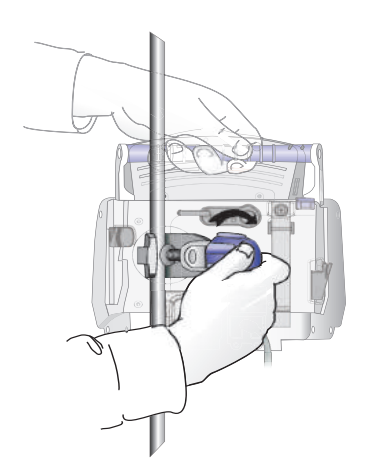

Figure 39: Turning the Pole Clamp Knob Clockwise

*Note: After tightening, push down and pull up to make sure that it is tightly clamped to the pole without slippage. If not, realign and turn the knob till it clicks.*

5. Ensure the infuser is securely attached to the I.V. pole by checking for both vertical and rotational slippage.

#### **To detach an infuser from an I.V. pole:**

- 1. Ensure the administration set is disconnected from the patient before removing an infuser from an I.V. pole.
- 2. Grasp and hold the infuser by the handle.

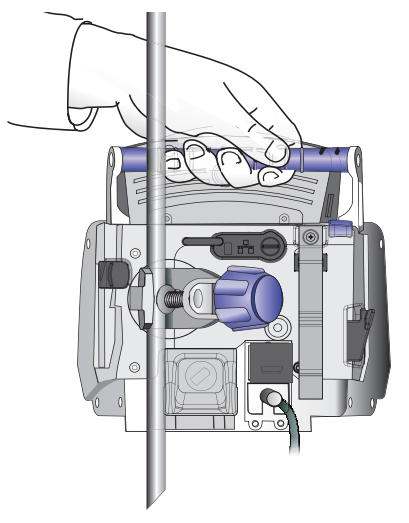

Figure 40: Grasping the Infuser

3. While grasping the infuser with one hand, turn the pole clamp knob counterclockwise approximately one-half turn with the other hand.

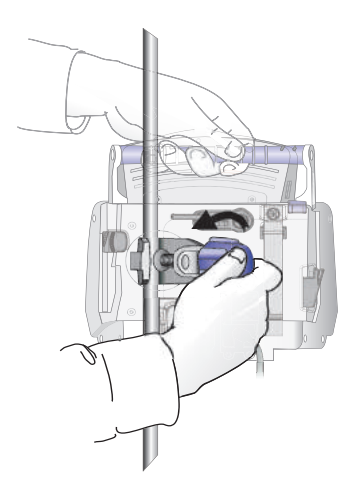

Figure 41: Turning the Pole Clamp Knob Counter-Clockwise

4. Press the **Quick Travel Release** button; the pole clamp retracts from the I.V. pole.

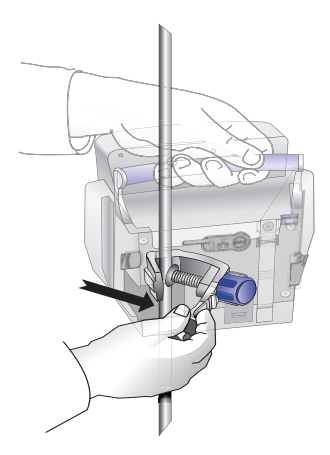

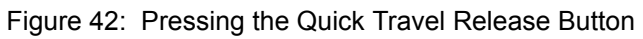

5. With the pole clamp retracted, remove the infuser from the I.V. pole.

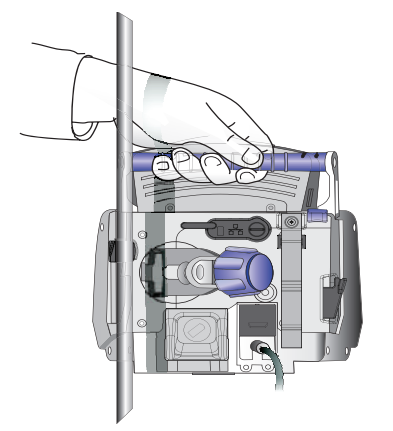

Figure 43: Removing Infuser from I.V. Pole

### <span id="page-60-0"></span>**Attaching Two Infusers**

When attaching one SYMBIQ™ Infusion System to another, follow these guidelines:

- Infusers can be attached together horizontally. Attach one additional infuser to the right (when facing the front of the infusers) of the primary infuser.
- To attach a one- channel and two- channel infuser, the one-channel is attached to the I.V. pole first. Then attach, the two-channel to the right side of the one-channel.

*Note: A one-channel infuser CANNOT be attached to the right (when facing the front of the infusers) of a two-channel infuser.*

- A two-channel infuser can be attached to a second two-channel infuser.
- A one-channel infuser **CANNOT** be attached to a second one-channel infuser.

### **To Attach One Infuser to a Second Infuser:**

<span id="page-61-0"></span>1. [When facing the front of the infuser, the right side has a T-slot.](#page-61-0)

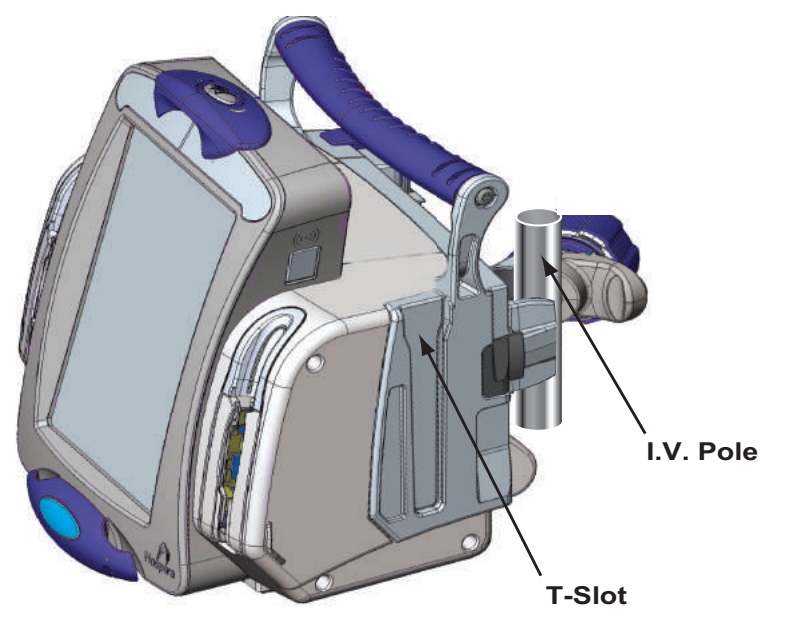

Figure 44: T-slot on Right Side of Primary Infuser

2. Ensure the second infuser (the attached infuser) has a tongue on the left.

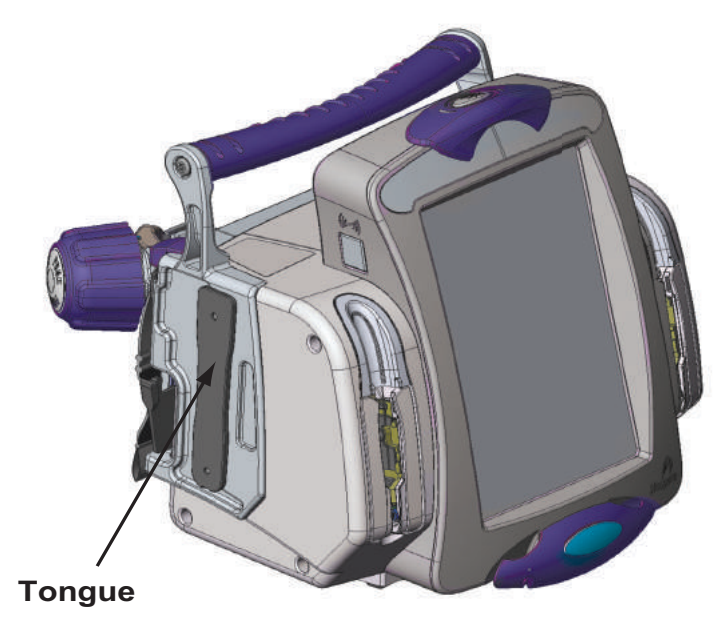

Figure 45: Tongue on Left Side of Secondary Infuser

- 3. Grasp the second infuser by the handle and place the bottom of the tongue in the opening at the top of the primary infuser's T-slot.
- 4. Slide the second infuser down until the tongue latches at the bottom of the primary infuser. Ensure the two infusers are securely attached by
- Checking for both vertical and horizontal slippage
- Visually inspecting the front of the infusers to ensure they are properly aligned

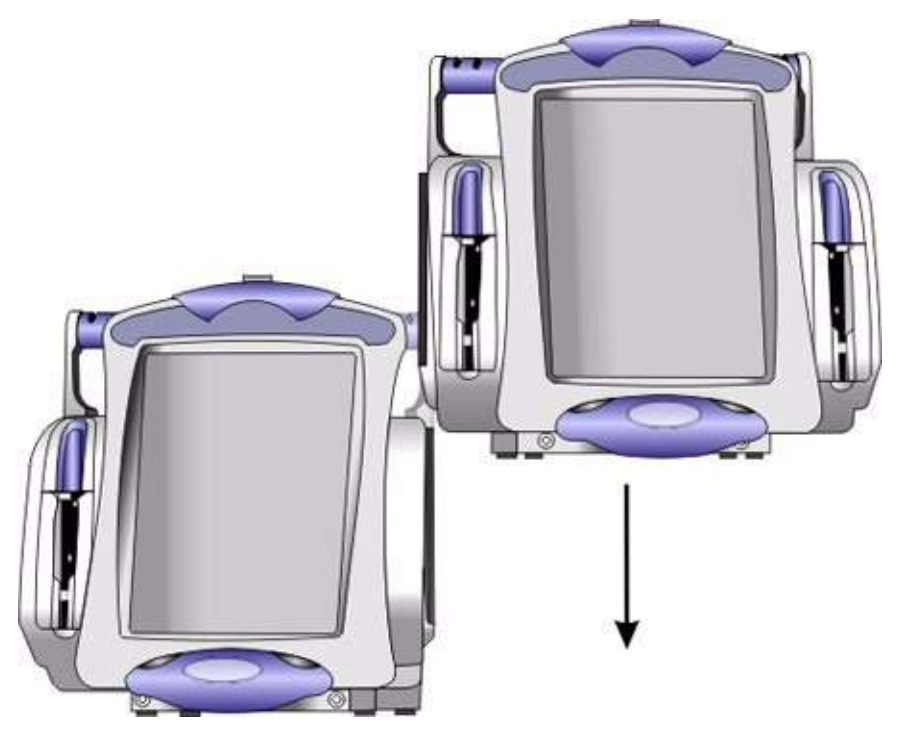

Figure 46: Latching Tongue Inside T-slot

5. Connect the primary infuser to an AC power source. Plug the AC power cord of the second infuser into the back of the primary infuser AC power outlet or into an AC power source. See ["Rear Infuser AC Power Outlet" on page 22.](#page-25-0)

#### **CAUTION: Never connect more than two infusers when using the rear infuser AC power outlet; connecting more than two infusers may cause an electrical safety hazard.**

6. Shown in Figure 48 is a two-channel fully attached to a one-channel.

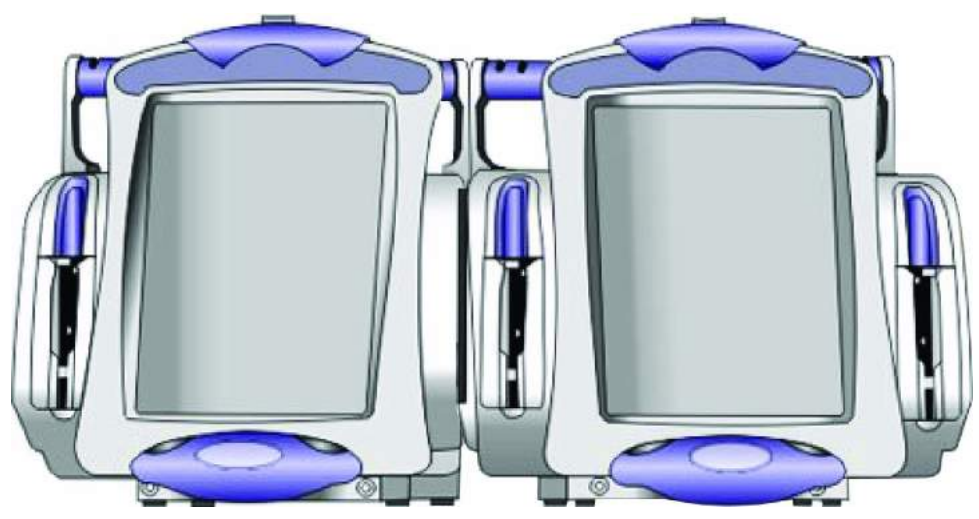

Figure 47: Two-Channel Fully Attached to a One-channel

7. When attaching a two infuser array to an I.V. pole, attach the one-channel to the I.V. pole to maintain stability.

# **Detaching Connected Infusers**

### **To Detach One Infuser from a Second Infuser:**

- 1. Unplug the infuser from the AC power source.
- 2. Ensure the administration set is disconnected from the patient before detaching.
- 3. The infuser can be detached in either of the following methods: The infuser not attached to the IV pole can be detached.
	- Grasp and hold the infuser by the handle. Pull up on the purple release lever and slide the infuser up until it is disconnected from the primary infuser.

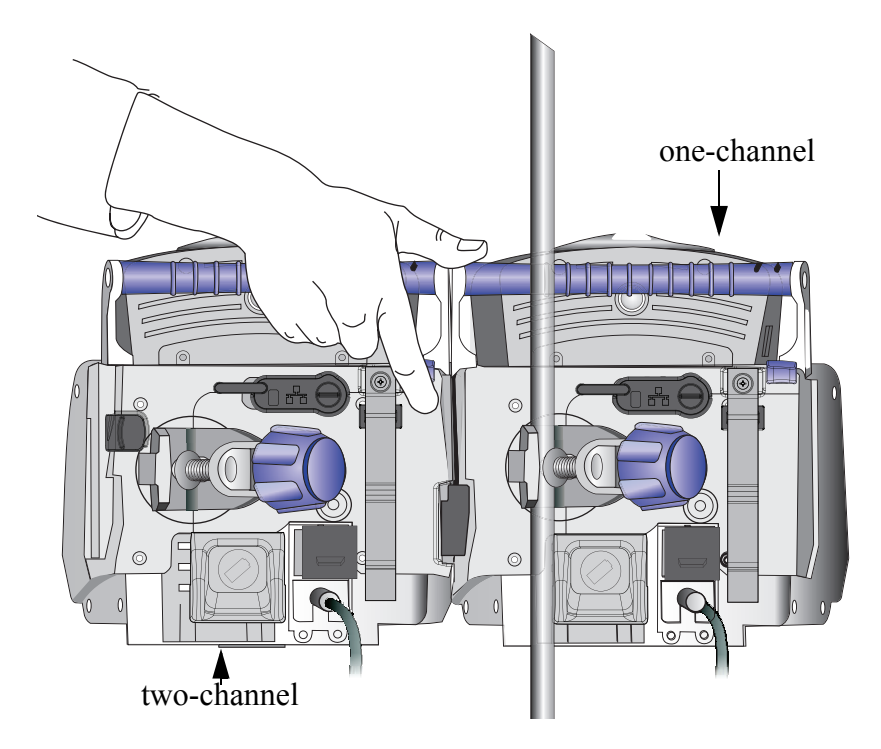

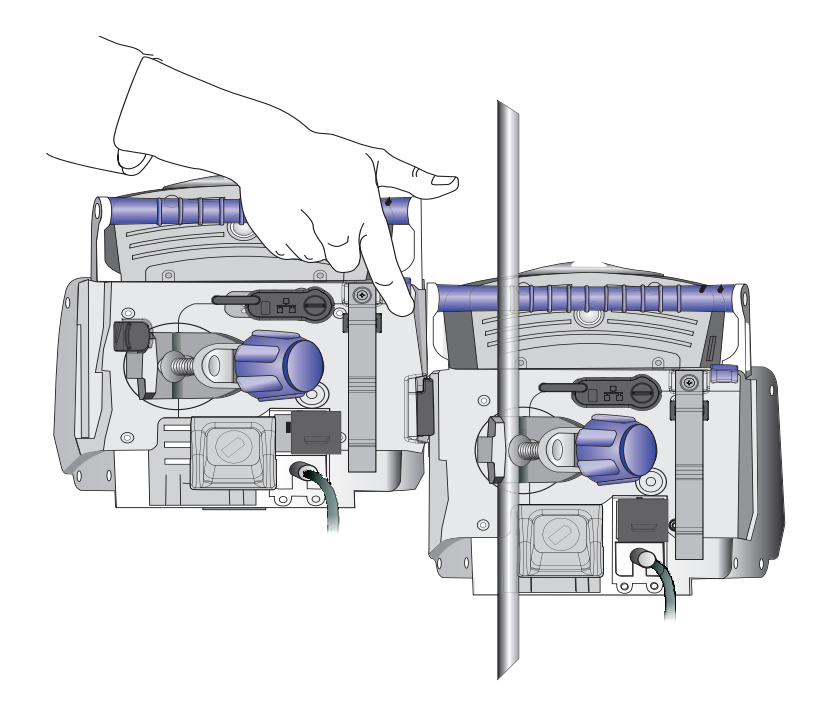

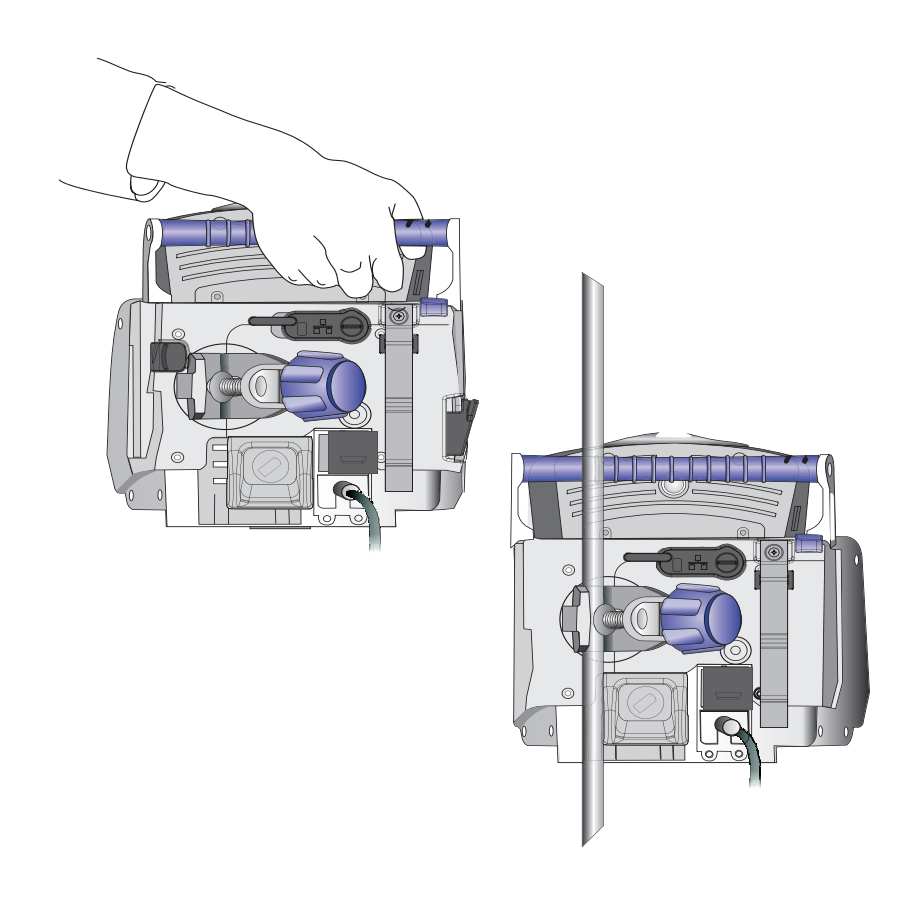

**or**

• Pull the black release lever to the right, and slide the infuser up until it is disconnected from the primary infuser.

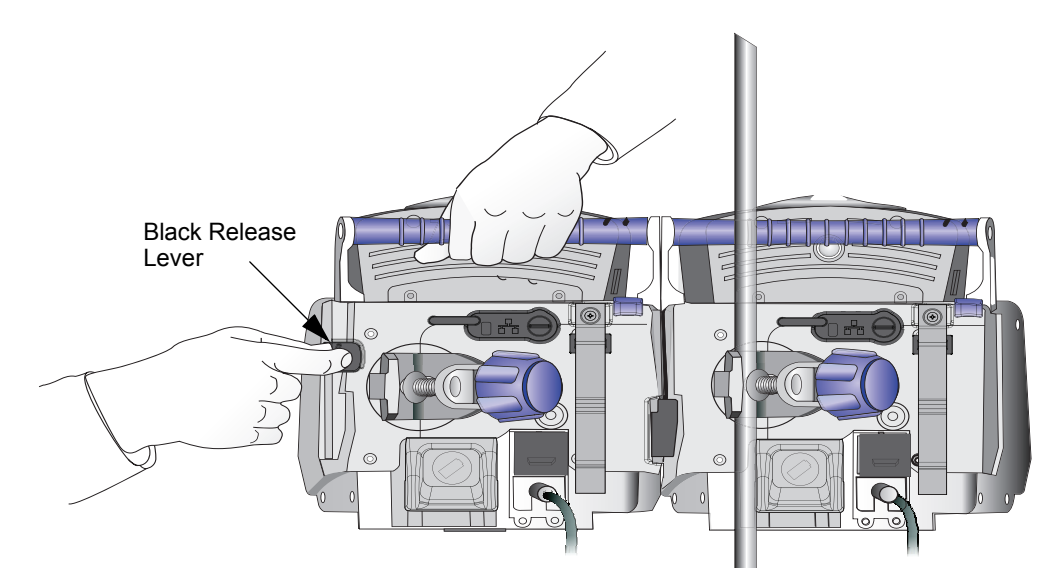

Figure 48: Grasping the Infuser

# **Administration Sets**

<span id="page-65-1"></span><span id="page-65-0"></span>Hospira administration sets are sterile (when in sealed packaging), disposable, and designed for one-time use only. Fluid pathways and surfaces beneath unopened protective covers are sterile and nonpyrogenic in intact packaging marked sterile as shown in[Figure 49.](#page-65-1)

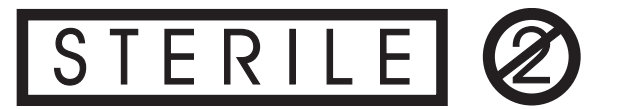

```
 Figure 49: Label Indicating Sterile Parts and Pathways
```
See ["Appendix C: Accessories, Administration Sets, and Components" on page 211](#page-214-0) for a complete list of compatible Hospira administration sets for the use with the SYMBIQ<sup>™</sup> Infusion System.

- **WARNING: When infusing at low delivery rates (5.0 mL/hr or less), use thickwalled microbore sets to reduce the amount of the fluid bolus that may be delivered when a distal line occlusion is released.**
- **CAUTION: Administration sets should be changed per CDC guidelines or hospital policy. Ensure administration sets are properly discarded per CDC or hospital guidelines.**
- **CAUTION: A typical Hospira SYMBIQ™ Lifecare administration set is shown below:**

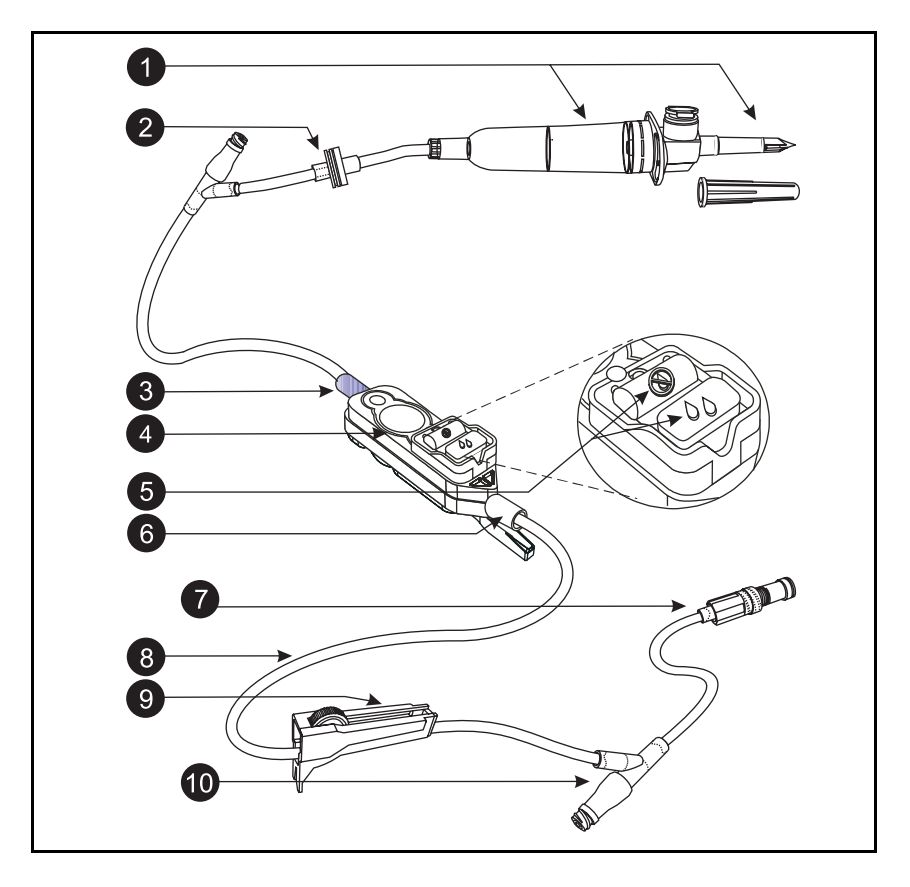

Table 10: Item Number and Corresponding Feature

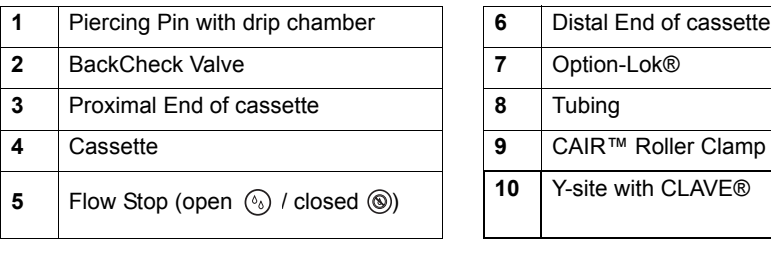

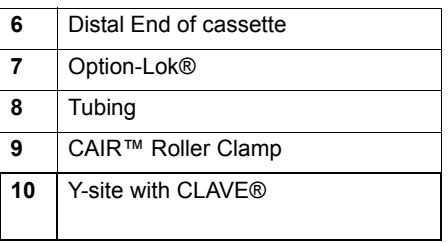

### <span id="page-67-0"></span>**Preparing Administration Sets**

Before attempting to prepare and assemble administration sets, understand the components and proper preparation and assembly techniques. **To prevent contamination, use aseptic techniques with all fluid-path connections. Remove protective coverings as administration set assembly progresses.**

- **WARNING: DO NOT use medications incompatible with silicone rubber or PVC plastic or medications not stable under infusion conditions.**
- **WARNING: Always prime the administration set to remove air from the cassette, tubing, and injection sites prior to connecting to the patient. Always disconnect the administration set from the patient prior to priming or purging.**
- **WARNING: Arrange tubing, cords, and cables to minimize the risk of patient strangulation or entanglement.**
- **CAUTION: USE ONLY Hospira SYMBIQ™ administration sets with the SYMBIQ™ Infusion System. Use of unauthorized sets may result in injury to the patient or damage to the infuser. Gemstar® administration sets are not compatible with the SYMBIQ™ Infusion System.**
- **CAUTION: When priming is complete and the cassette flow stop is closed, ensure no fluid flows at the distal end of the administration set. If fluid flow is observed, DO NOT use the administration set.**

### **Fluid Container Compatibility**

Fluid containers compatible with the SYMBIQ™ Infusion System include:

- Dual-chamber parenteral flexible container (NutriMix $^{\circledR}$ )
- Large-volume parenteral flexible containers including premixed
- Large-volume parenteral glass containers including premixed and nutritional that use a vented set
- Part-fill parenteral flexible plastic containers including ADD-Vantage<sup>®</sup>
- Part-fill parenteral glass containers that use a vented set
- Ready-to-hang enteral solution containers

### **To prepare an administration set for infusion:**

1. Ensure the cassette flow stop, tubing slide clamp, and CAIR roller clamp are closed.

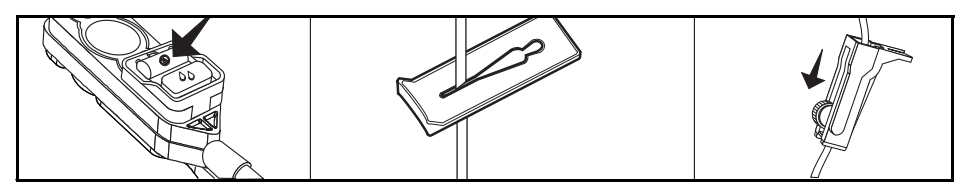

2. Insert the piercing pin into the fluid container outlet with a twisting motion.

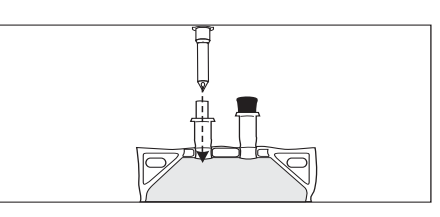

3. Hang the fluid container on an I.V. pole.

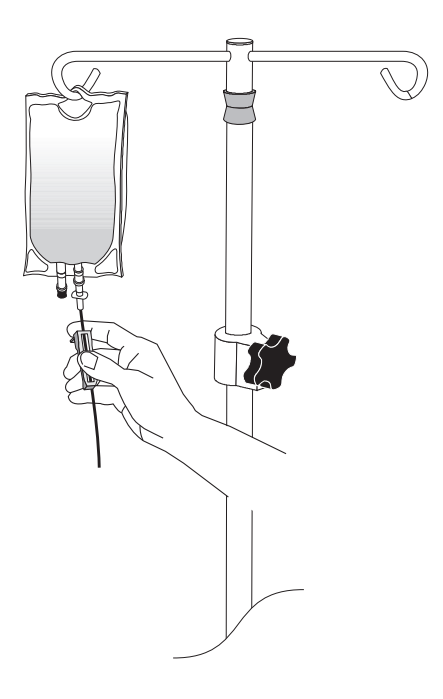

4. Fill the drip chamber one-third full or to the score mark if applicable; DO NOT completely fill the drip chamber.

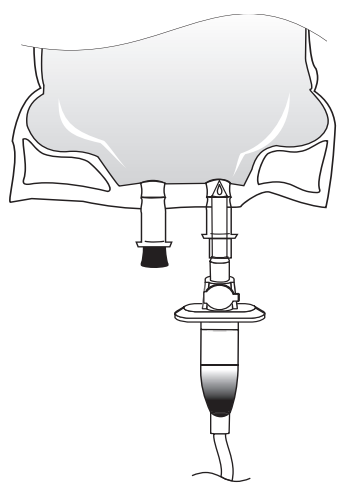

5. Invert the cassette and all the proximal Y site (if applicable) approximately 45º.

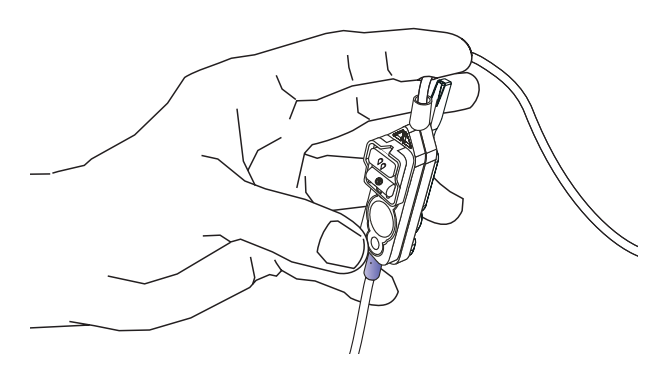

*Note: When inverting cassette, purple plastic collar should be on the bottom.*

6. Open the cassette flow stop, tubing slide clamp, and CAIR roller clamp.

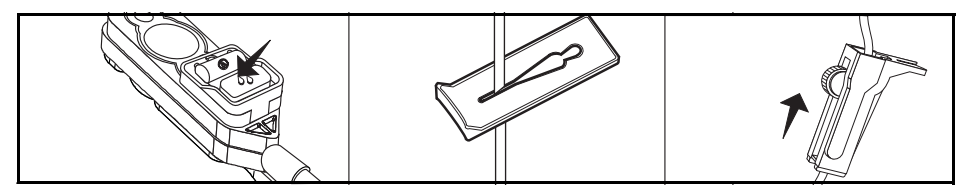

*Note: Tap the Y site and cassette while holding in an inverted position to expel any residual air.*

7. Return the cassette and the Y sites (if applicable) to the upright position. Continue priming until fluid fills the tubing.

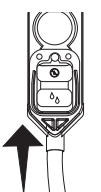

8. Close the cassette flow stop and CAIR roller clamp.

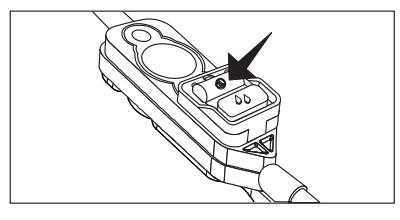

**CAUTION: Before using a CLAVE**® **connector, ensure administration set and fluid compatibility. Do not use needles to access the CLAVE**® **connector.**

#### **To prepare an administration set with a syringe holder adapter:**

1. For syringe delivery, use the appropriate Hospira Administration Set with syringe holder adapter, listed in Appendix C.

*Note: Refer to the SYMBIQ™ administration sets labels for information regarding use with different flow rates.*

2. Locate the screw hole on the back of LCD display near the handle.

3. Insert the ball tip of the syringe holder into the screw hole.

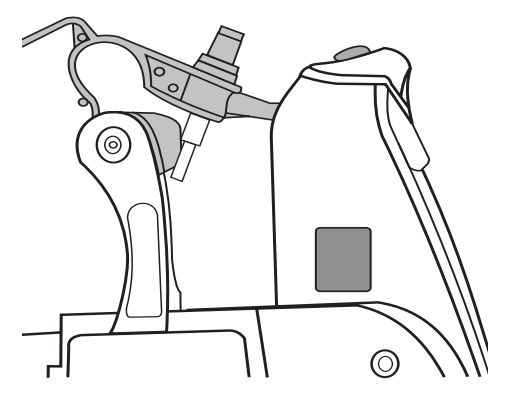

4. Fit the rounded-end of the syringe holder into the adapter hole on the back of the infuser.

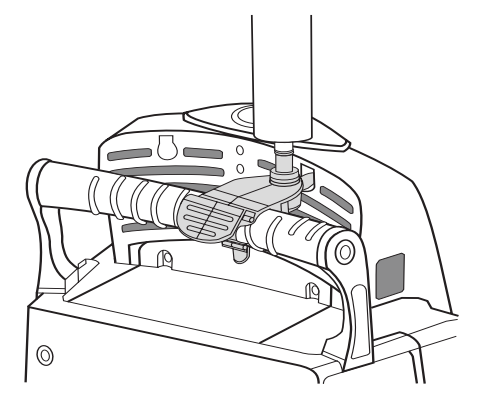

### **CAUTION: Use a vented syringe adapter to assure accurate delivery and reduce the risk of an occurrence of proximal occlusion.**

- 5. Snap the syringe holder in place on the infuser handle.
- 6. Attach a luer locking syringe container into the top of the syringe holder adapter.

#### **CAUTION: The syringe size must be between 1 mL and 60 mL. DO NOT use syringes larger than 60 mL with the syringe holder adapter.**

7. Ensure the cassette flow stop, tubing slide clamp, and CAIR roller clamp are open.

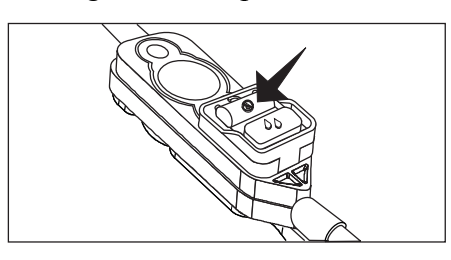

8. Ensure the syringe administration set is fully primed before attaching it to a patient.

*Note: Prime a syringe administration set using the priming instructions* "To power prime a [cassette:" on page 128](#page-131-0)*.*
## **To Check LED and Speaker Function**

The infuser provides the following features used to check the function of the LEDs and speaker that provide status and alarm indication. Refer to ["Settings" on page 28](#page-31-0) for more details.

### **To check channel LEDs:**

- 1. Press the **on/off** button
- 2. The Channel LEDs will flash green, yellow, then red.

### **To check the AC LED:**

- 1. Press the **on/off** button.
- 2. AC LED lights.

### **To check the audio speaker:**

- 1. Press the **on/off** button
- 2. Select **Settings**.
- 3. Select **Sound Volume**.
- 4. Push each of the buttons in the **Test Alarm** area to sound the Low Urgency, Medium Urgency, and High Urgency alarm tones.
- 5. The audio speaker also sounds when any valid or invalid key is pressed on the touch screen.

## **Loading an Administration Set**

The infuser prevents free flow delivery by automatically closing the flow stop when the cassette carriage is closed. An audible alarm and touchscreen message occurs if the cassette is improperly loaded.

- **WARNING: When an administration set is loaded, a small amount of fluid is expelled each time the cassette carriage is opened or closed. If potent medications are being used, disconnect the administration set from the patient to prevent over medicating the patient.**
- **CAUTION: DO NOT push the cassette carriage closed. Use the LOAD/EJECT button to open and close the cassette carriage.**
- **CAUTION: DO NOT operate or store a SYMBIQ™ Infusion System with the cassette carriage opened. To avoid damaging the cassette carriage, keep it securely closed while the infuser is not in use.**

### **To load a cassette:**

- 1. Prime administration set prior to loading. Ensure infuser is powered on.
- 2. During power-on self-test, carriage door opens and closes.
- 3. Locate and press **LOAD/EJECT** on the front of the infuser. The cassette carriage opens.

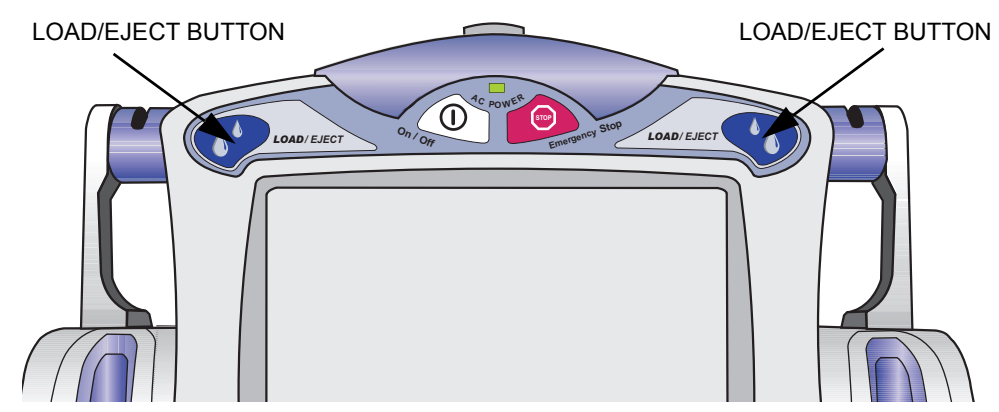

Figure 50: LOAD/EJECT Button

### **WARNING: ALWAYS prime the administration set to remove air from the cassette, tubing, and injection sites prior to connecting to the patient. ALWAYS disconnect the administration set from the patient prior to priming or purging.**

4. Grasp the tubing above and below the cassette.

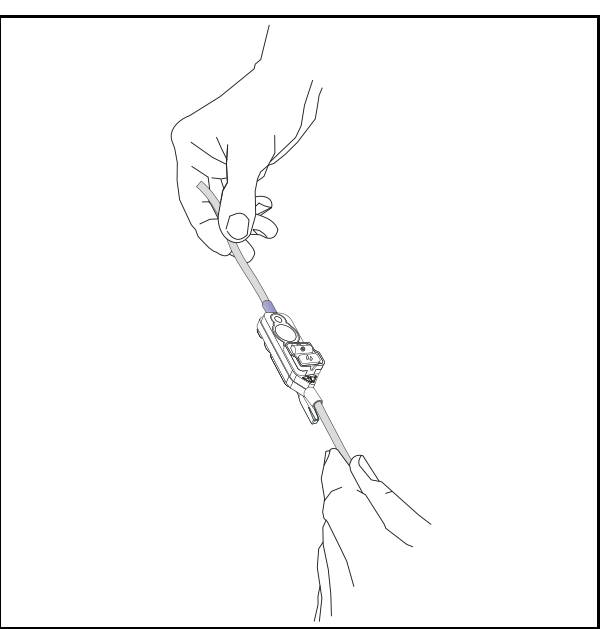

5. Position the cassette with the white flow stop facing the infuser and the purple collar positioned at the top of the cassette carriage.

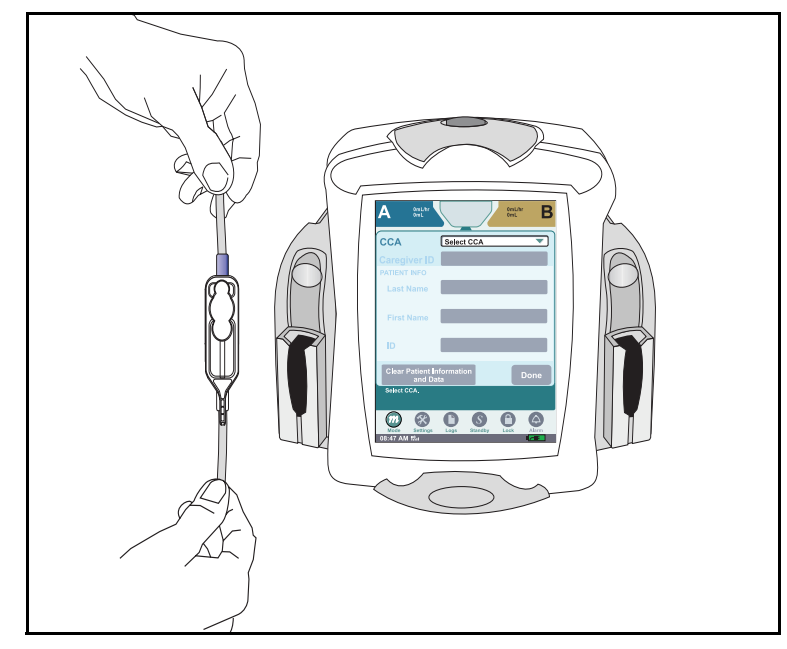

*Note: Prior to loading a cassette, close the flow stop.*

- *Note: The carriage door closes in approximately ten seconds. Press* **LOAD/EJECT button** *to open door.*
- 6. Slide the cassette into the cassette carriage. Ensure the cassette is seated at the bottom of the carriage and the tubing is aligned vertically.

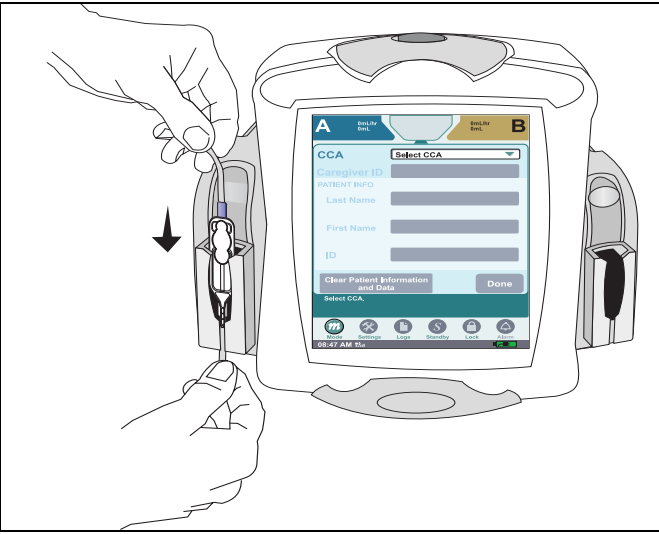

Figure 51: Sliding the Cassette into the Cassette Carriage

*Note: When loading a cassette, the channel LED is lit flashing green while the cassette carriage opens and closes.*

7. Once the cassette is properly seated at the bottom of the carriage, the cassette carriage closes automatically in approximately ten seconds or the user presses **LOAD/EJECT**.

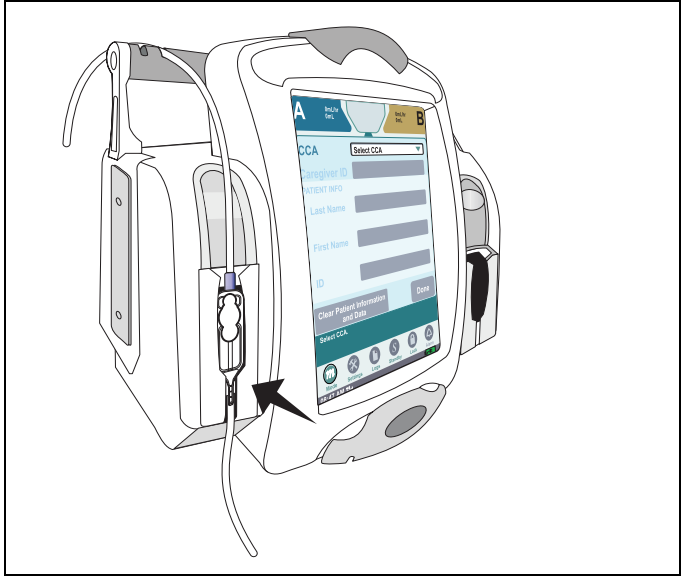

Figure 52: Carriage Closed

8. Secure administration set tubing into proximal (upper) tubing guides on handle. Allow a little slack between guide and the cassette to reduce the risk of proximal occlusion alarms.

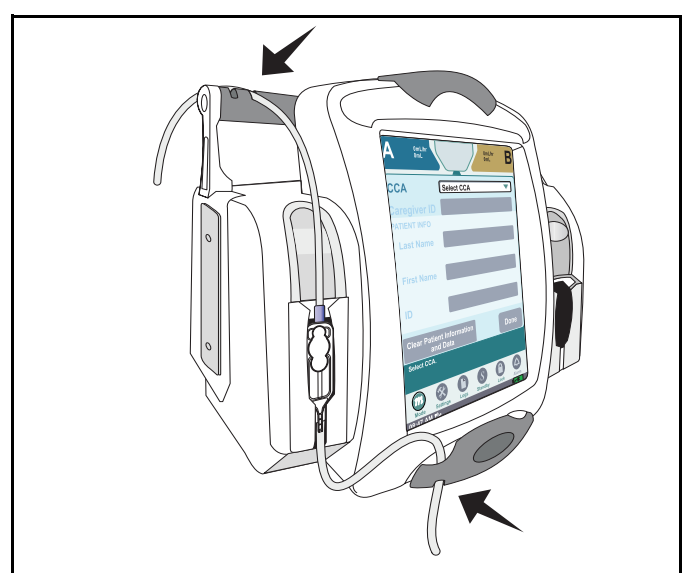

Figure 53: Tube Retainer Guides

9. Secure tubing into distal (lower) tubing guides. Allow a little slack between cassette and the guide to reduce the risk of distal occlusion alarms.

*Note: Open CAIR roller clamp, verify no drops are flowing in drip chamber.*

### **Removing a Cassette**

- **CAUTION: DO NOT push the cassette carriage closed. Use the LOAD/EJECT button to open and close the cassette carriage.**
- **CAUTION: DO NOT operate or store a SYMBIQ™ Infusion System with the cassette carriage opened. To avoid damaging the cassette carriage, keep it securely closed while the infuser is not in use.**

#### **To remove a cassette from the carriage:**

1. **Prior to powering down**, ensure the infuser is in **Stop** mode. Close the CAIR roller clamp and/or slide clamp prior to removing administration set from infuser. Press **LOAD/EJECT** to open the cassette carriage.

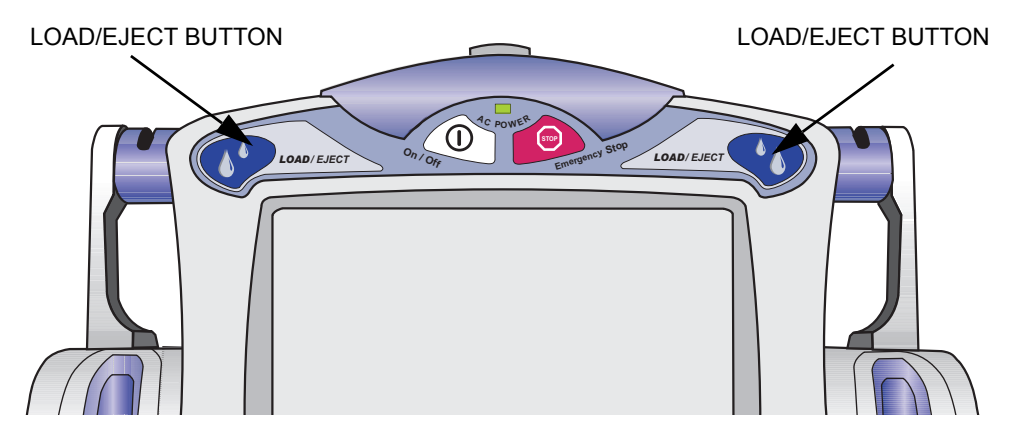

Figure 54: LOAD/EJECT Button

2. Grasp the tubing above and below the cassette. Slide the cassette upward out of the cassette carriage.

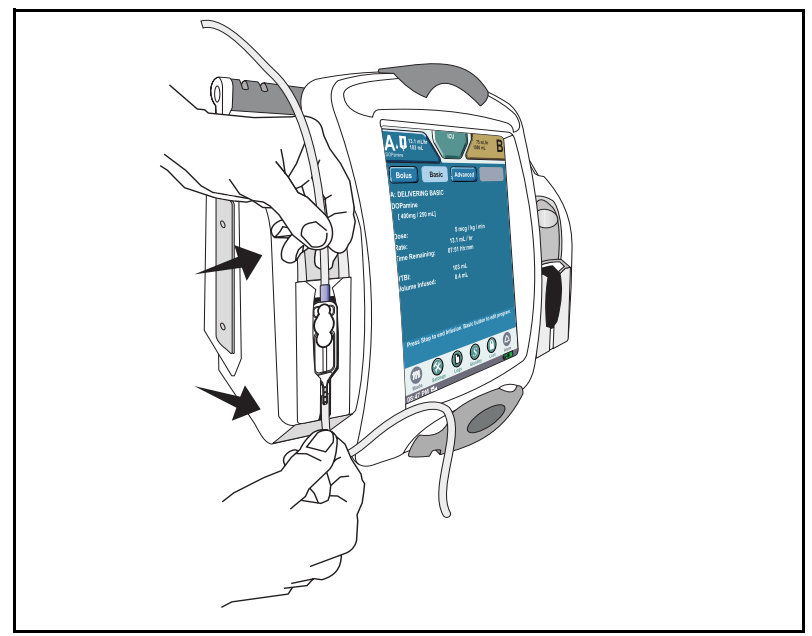

Figure 55: Removing Cassette From Infuser

3. Close the cassette carriage by pressing the **LOAD/EJECT button** or the cassette carriage will close automatically in approximately 10 seconds.

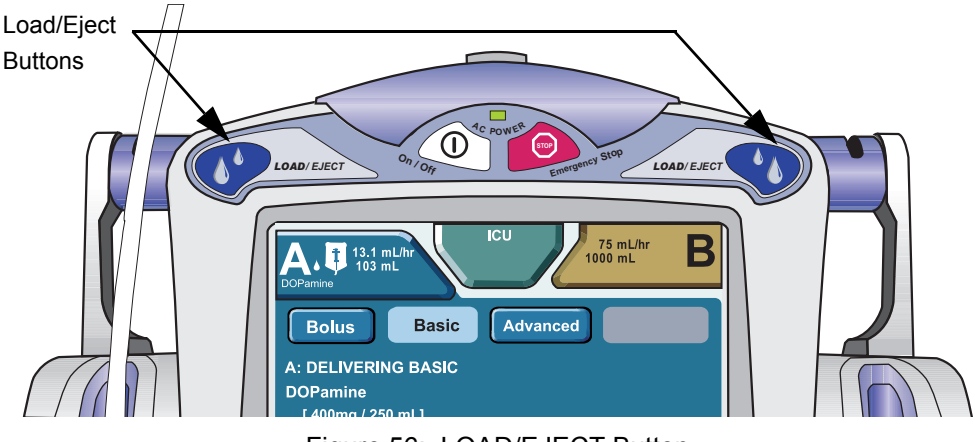

Figure 56: LOAD/EJECT Button

4. Press and hold the **On/Off button** for one second to power down. Discard the administration set and fluid container per CDC, hospital, or healthcare provider guidelines.

## **Ejecting a Cassette in an Emergency**

In an emergency (for example, a complete power failure) the cassette can be manually ejected from the cassette carriage. This should be done only in an emergency. If a cassette is manually ejected, remove the infuser from service immediately. The Check Cassette alarm activates whenever a cassette is manually ejected. With the Check Cassette alarm active, the user cannot program, start, or resume a therapy.

### **CAUTION: Manually ejecting a cassette renders that channel incapable of infusing until it is reset by Biomed.**

### **To manually eject a cassette from the carriage:**

1. Locate the Cassette Eject Lever on the underside of the infuser.

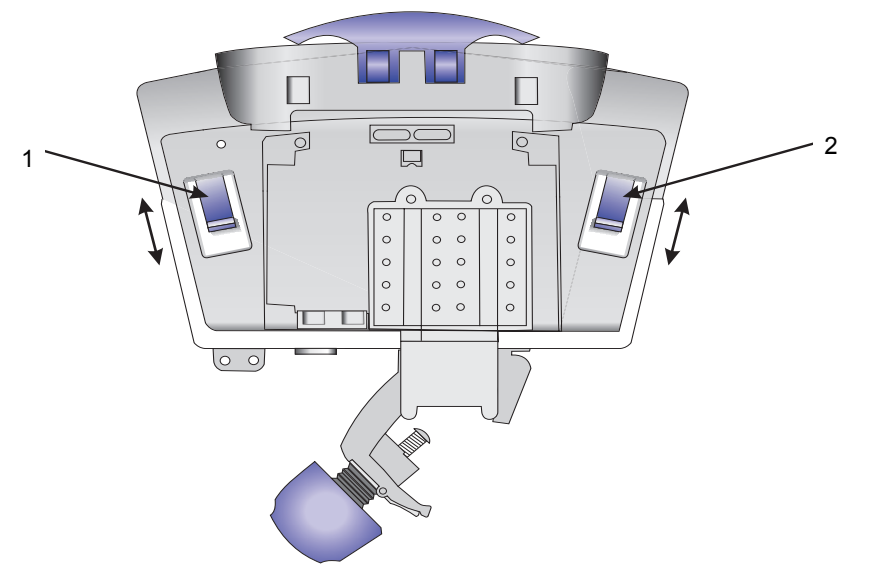

Figure 57: Cassette Eject Lever

- 2. Pull the Cassette Eject Lever toward the front of the infuser to open the cassette carriage. The Check Cassette alarm activates.
- 3. Remove the tubing from the tube retainer guides on the front of the infuser and on the infuser handle.

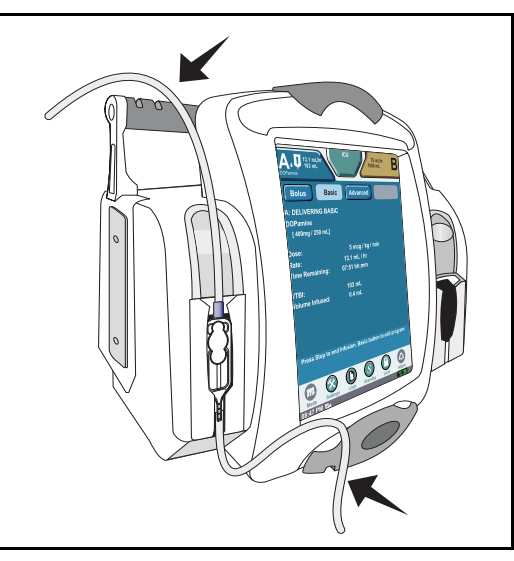

4. Grasp the tubing above and below the cassette.

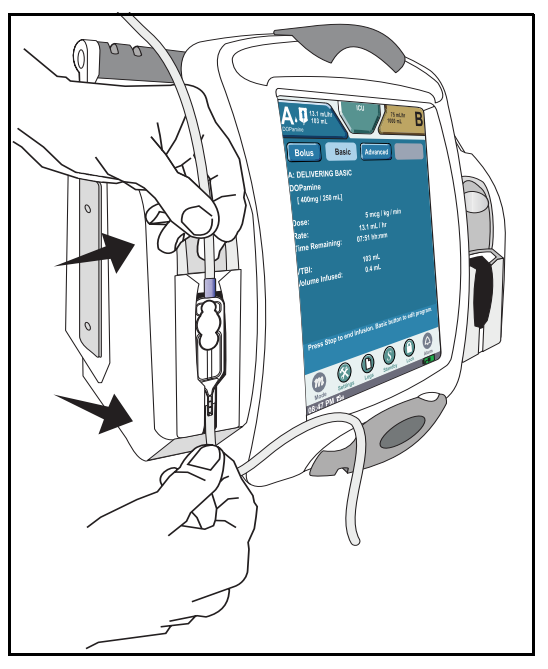

5. Slide the cassette out of the cassette carriage.

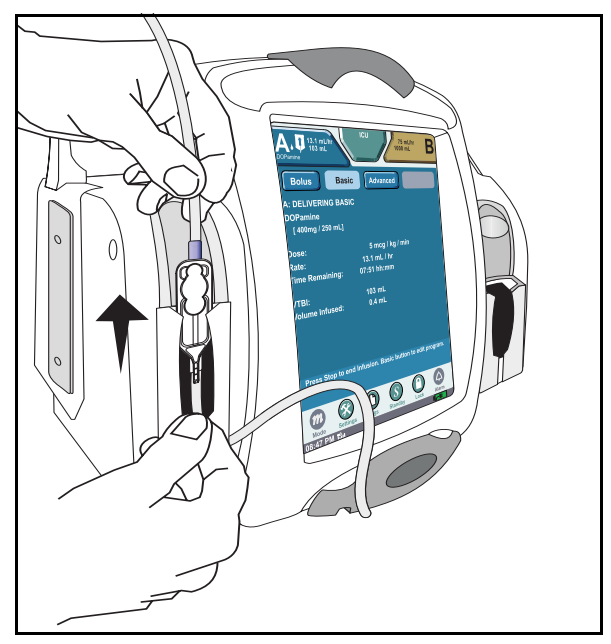

6. Contact Biomed to reset the channel.

# **Chapter 5: Program (Basic) Therapy**

## <span id="page-80-1"></span>**Programming a Basic Therapy**

### **Entering a Program (Basic):**

1. Press the **On/Off button** to power on and load administration set. The **STARTUP SCREEN** displays.

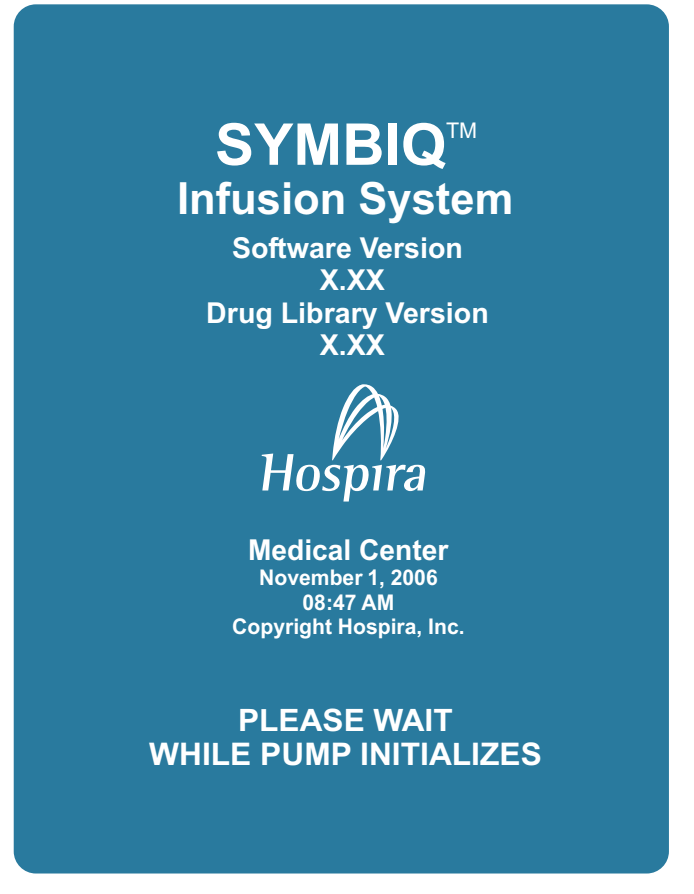

[2. The New Patient dialog box displays \(unless the infuser has been powered off for more than](#page-80-0)  five hours).

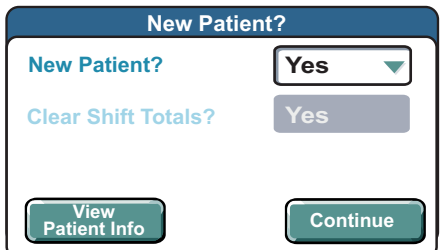

- <span id="page-80-0"></span>3. The **New Patient** dialog box defaults to **Yes**. Press **Continue** to clear previous program parameters, settings, shift and program totals in the **PATIENT INFORMATION SCREEN**.
- 4. To retain previous program parameters and settings: Press the **New Patient** field and select **No.** Press **Continue** to display the **PATIENT INFORMATION SCREEN**.

5. On the **PATIENT INFORMATION SCREEN**, press the **CCA** (Clinical Care Area) field and select from the list of available CCAs.

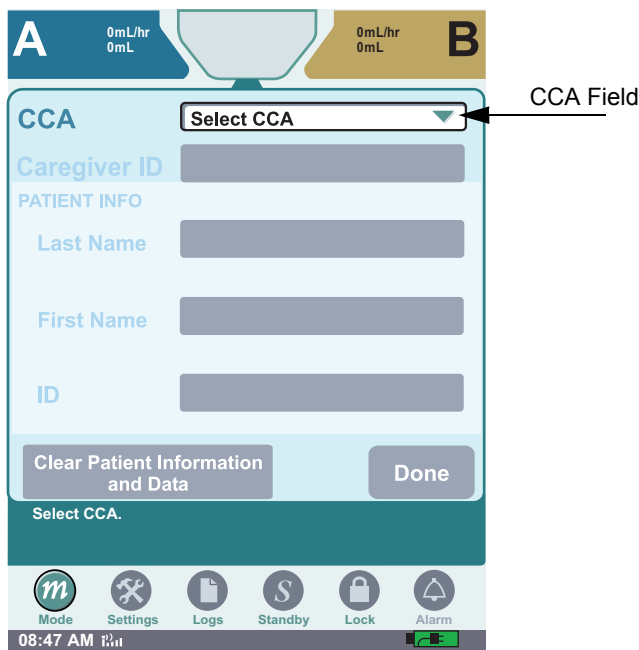

Figure 58: Blank Patient Information Screen

- *Note: Prior to programming a therapy a CCA must be selected.The CCA field is the only field that must be selected before Done becomes available and programming can proceed.*
- *Note: If no CCAs have been downloaded to the infuser, the default CCA selection will be No CCA. If one or more CCAs have been downloaded to the infuser, the default CCA selection will be Select CCA.*

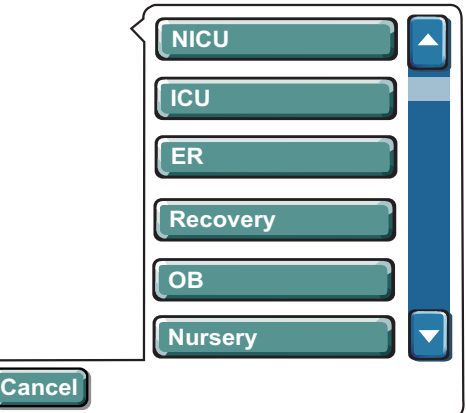

Figure 59: Sample List of Available CCAs

6. Some CCAs may have restricted access and require a passcode (if enabled by facility)

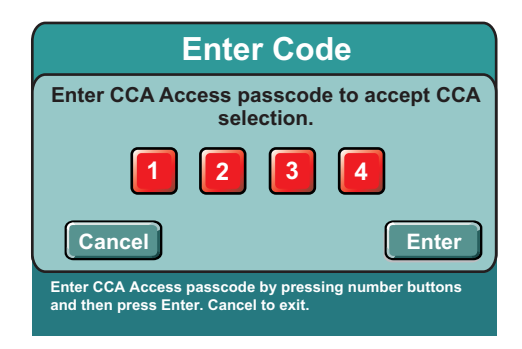

Figure 60: Enter Code Dialog Box for CCA Access

*Note: Entering an invalid passcode activates the Invalid Passcode system message. Entering an invalid passcode a fourth time closes the Enter Code dialog box and displays the*  **PATIENT INFORMATION SCREEN** *without changing the CCA.*

- 7. Patient and/or caregiver information are optional and can be bypassed by pressing **Done**.
- 8. To enter patient and/or caregiver information, press the following fields in any order:
	- **Caregiver ID**
	- **Patient Info**
	- **Last Name**
	- **First Name**
	- **ID**

Other touchscreen alpha/numeric keypad buttons have the following functions:

- **Cancel** displays the **PATIENT INFORMATION SCREEN** without saving entries
- **Clear** restores default field values
- **Enter** accepts entries and displays the **PATIENT INFORMATION SCREEN**

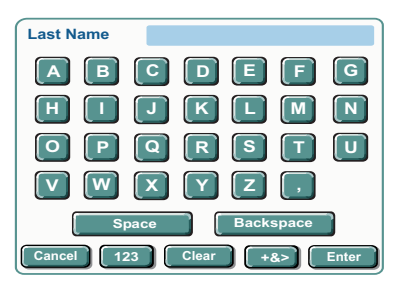

Figure 61: Patient Information Screens for Last Name Entry

*Note: To navigate between alpha, numeric, and symbol screens, press 123, ABC or +&> buttons to reach the respective screens.*

- 9. On the **PATIENT INFORMATION SCREEN**, press **Clear Information and Data** to remove all patient values entered, or press **Done** to exit **PATIENT INFORMATION SCREEN** and begin programming.
	- CCA
	- current caregiver ID
	- shift totals
	- program totals
	- current program
	- visibility of all logs in Clinical mode

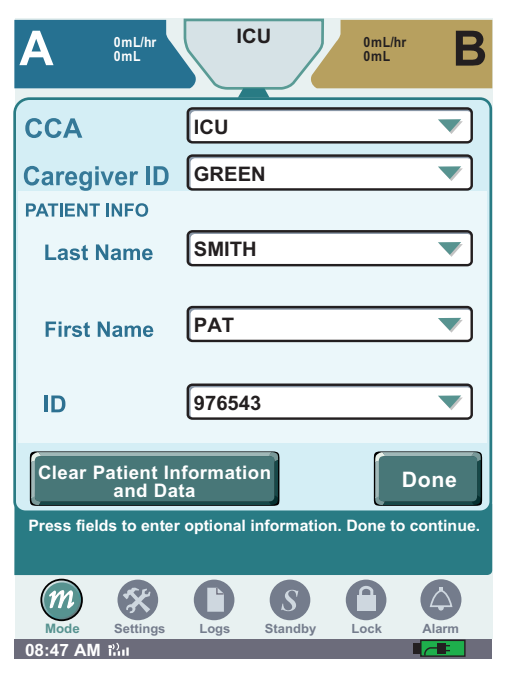

Figure 62: Patient Information Screen

10. Press Basic from the **Channel Level Therapy buttons** and **Select Infusion** field.

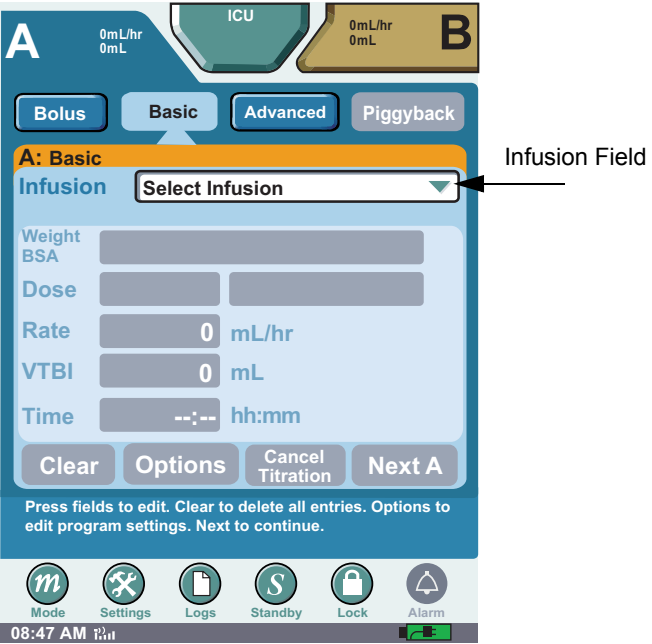

Figure 63: Basic Programming Screen (Blank)

11. Select the desired medication on the **Infusion Selection** drop-down list.

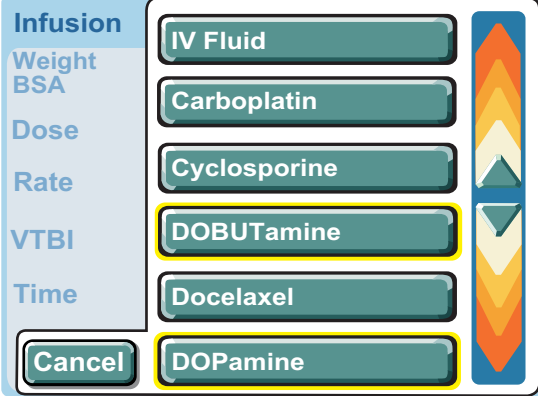

Figure 64: Infusion Selection Drop-Down List

*Note: Medications appear in the order determined by your facility.*

12. If the selected medication has multiple concentrations, a drop-down list appears. Select the desired concentration from the drop-down list.

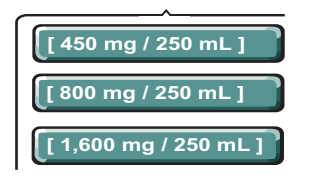

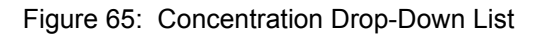

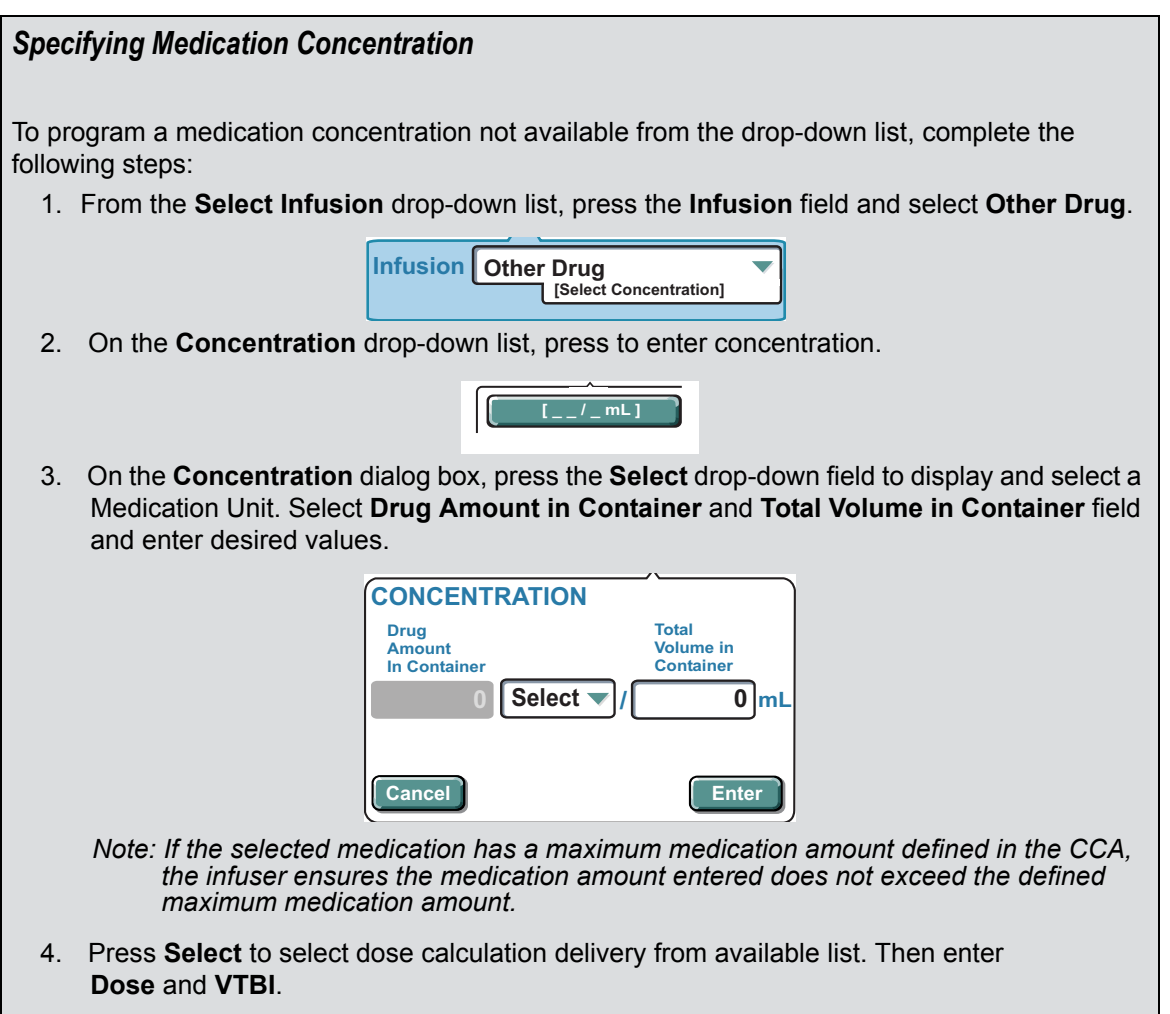

5. When finished, press **Enter** to return to the **BASIC PROGRAM SCREEN**. To return to the **BASIC PROGRAM SCREEN** without saving concentration entries, press **Cancel**.

13. Press the Weight BSA field and **Enter Weight** using the numeric keypad. Press Enter to accept the patient parameters. The English equivalent measurement is automatically displayed.

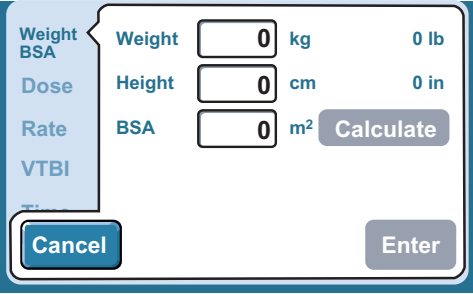

Figure 66: Dose Calculation Screen

*Note: The BSA may be directly entered, or enter the patient weight and height then press*  **calculate** *to automatically calculate BSA. If the weight field BSA is gray when programming medications, the patients weight is not needed as part of the calculation.*

On a two- channel infuser, if a different weight is entered on the second channel, a pop-up window appears indicating a patient parameter change.

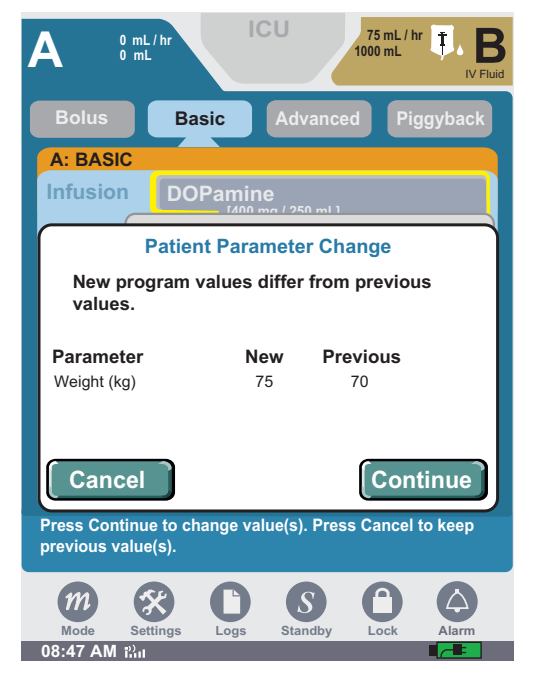

Figure 67: Patient Parameter Change Screen

Press continue to retain the entered value. Press cancel to go to the Basic Screen to change the value.

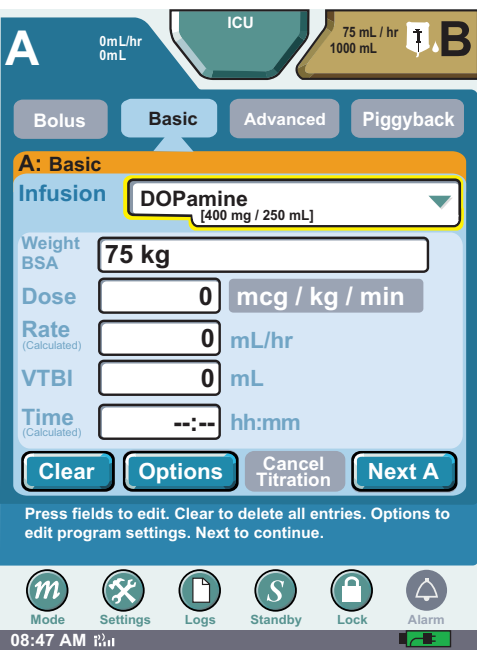

Figure 68: Dose Calculation Dialog Box

- 14. Press the **Dose** field and enter the dose using the numeric keypad. Then press **Enter** to accept the dose. The rate is automatically calculated and appears in the rate field.
	- Press the **Rate** field and enter the rate using the numeric key pad if the medication is delivered in mL/hr.
- *Note: Entering the Rate first automatically calculates the Dose.*
- *Note: If dosing units are not predefined, the user must enter the dosing units during the program sequence.*
- 15. Press **VTBI** field (Volume to be infused) and enter the amount of fluid to be delivered. Time is automatically calculated. Press **Enter** to accept VTBI.
	- *Note: By Entering two of the three programming parameters (Rate, VTBI, or Time) automatically calculates the third.*

16. To enter Time—if required—press **Time** field. Select **hours** (hh) or **minutes** (mm). Enter time period using numeric keypad. Press **Enter**.

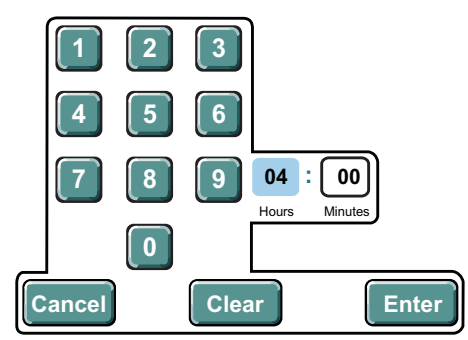

Figure 69: Time Touchscreen Numeric Keypad

- *Note: Entering the time first automatically calculates the VTBI.*
- 17. Press **Next A.** Verify that the displayed values on **CONFIRM PROGRAM SCREEN** match the source container and physician's order. Again press **Next A.**

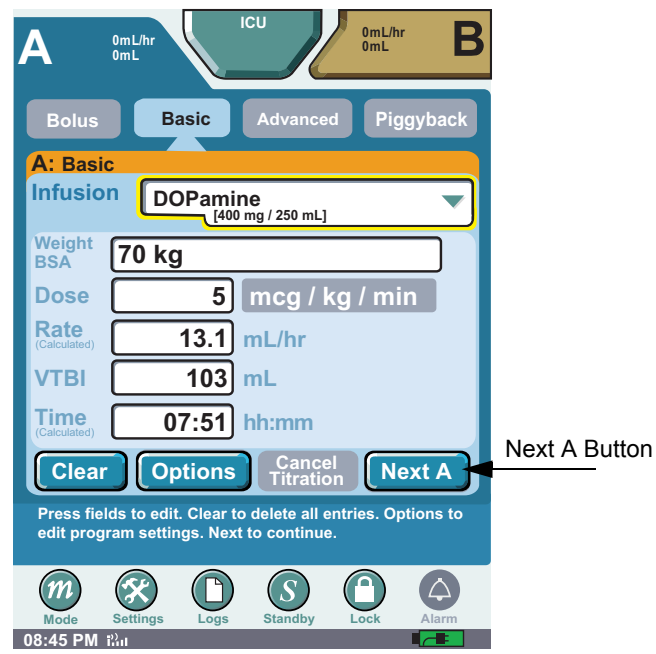

Figure 70: Basic Programming Screen (Filled)

18. Verify that the displayed values on **CONFIRM PROGRAM SCREEN** match the source container and physician's order. Press **Start Basic A** to begin the infusion after confirming program.

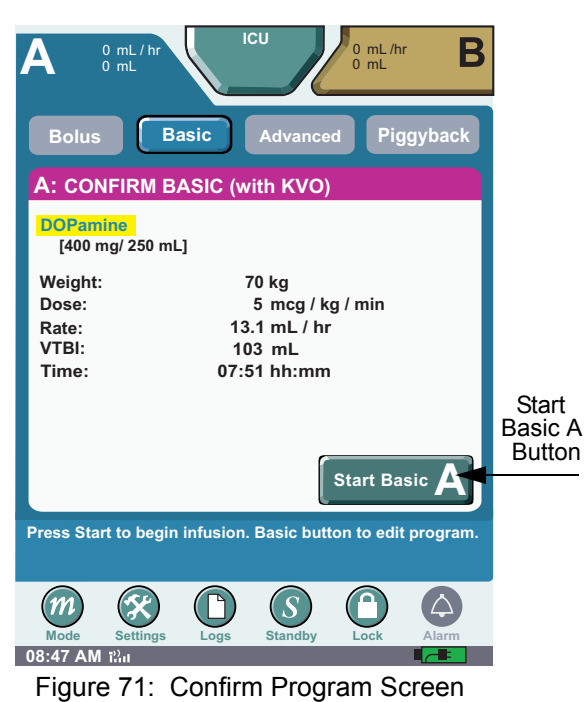

*Note: Verify flow from primary container and green channel LED infusing indicator is illuminated.*

19. The therapy begins and the **DELIVERING PROGRAM SCREEN** displays. To stop the infusion, press **Stop Basic A**.

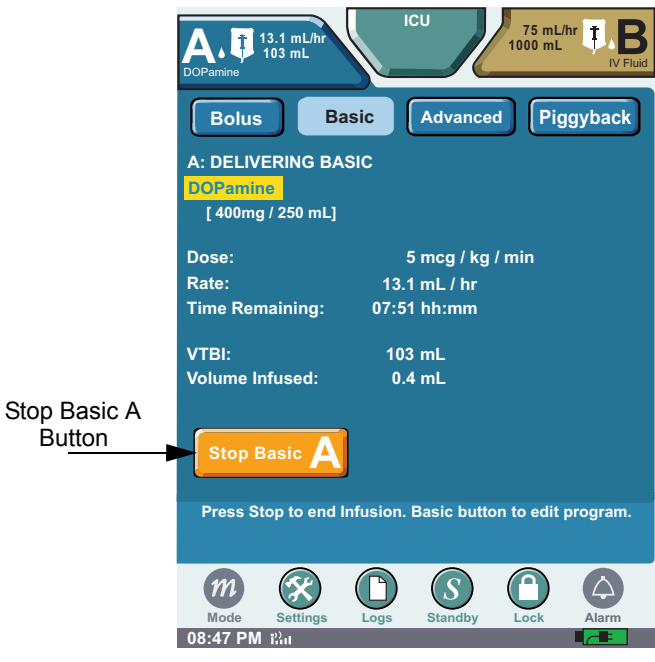

Figure 72: Stop Basic A Button

The Display transitions to the **FAR VIEWING SCREEN** after approximately 20 seconds, or transition to the **FAR VIEWING SCREEN** by touching the screen above the Help Text.

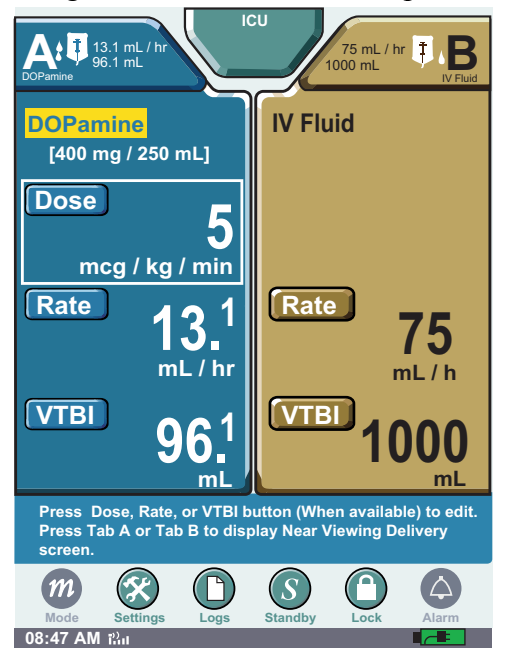

Figure 73: Far View Screen

20. If **FAR VIEWING SCREEN** is displayed, touch the screen to return to the **NEAR VIEWING SCREEN** to access the **Stop Basic A button**.

## **End of Infusion**

The SYMBIQ™ Infusion System activates an alarm at the end of an infusion.

When KVO has been selected, the **End Of Infusion** (KVO) alarm activates (see [Figure 74a](#page-91-0)). When the VTBI completes, the infusion continues at the selected KVO rate.

The **End of Infusion** alarm (see [Figure 74b](#page-91-0) below) activates when the VTBI completes and the infuser stops.

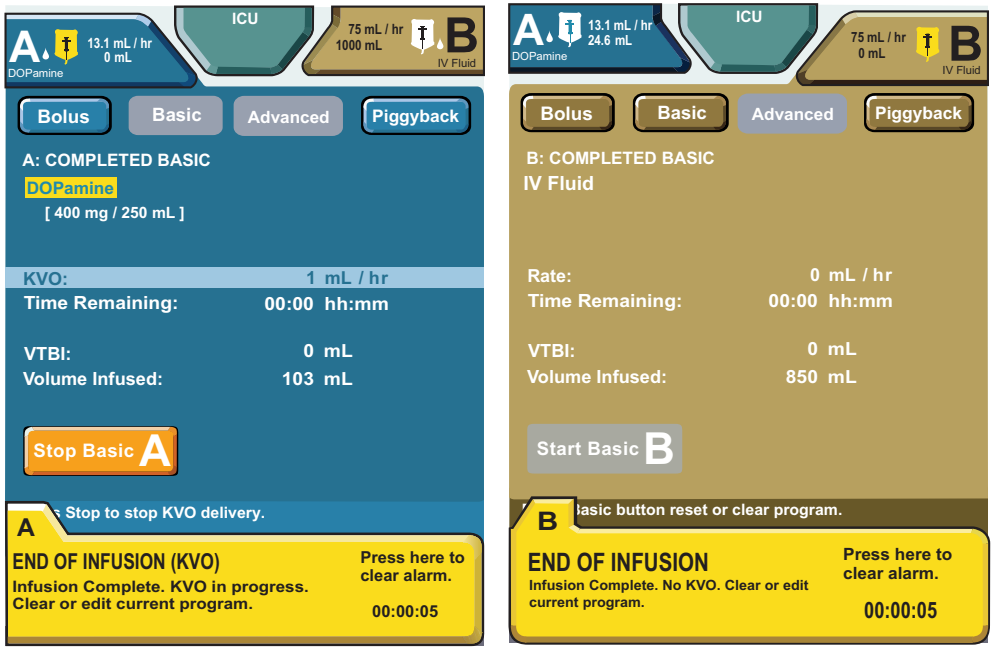

Figure 74: (a) End of Infusion (KVO) and (b) End Of Infusion Alarm Tabs

<span id="page-91-0"></span>When the VTBI completes, press the **Stop Basic A button** to enter a new VTBI. See ["Chapter 9:](#page-130-0)  [Program Options" on page 127](#page-130-0) on how to select the End of Infusion option.

*Note: Prior to VTBI reaching zero, the user may enter additional VTBI without stopping infusion. If the VTBI reaches zero and KVO starts, the infusion must be stopped and reprogrammed.*

## **Titrating an Infusion**

The dose, rate, time, and VTBI can be titrated for the selected therapy. Titrating a therapy requires confirmation; if changes are not confirmed or cancelled, a Callback alarm activates. Bolus, Basic, and Piggyback therapies may be titrated during delivery. Multistep therapy may only be titrated while the infusion is stopped. Intermittent may not be titrated.

### **To titrate a Basic infusion:**

1. From the **FAR VIEW SCREEN**, press the **Dose Button**.

*Note: Rate and VTBI are titrated using the same process.* 

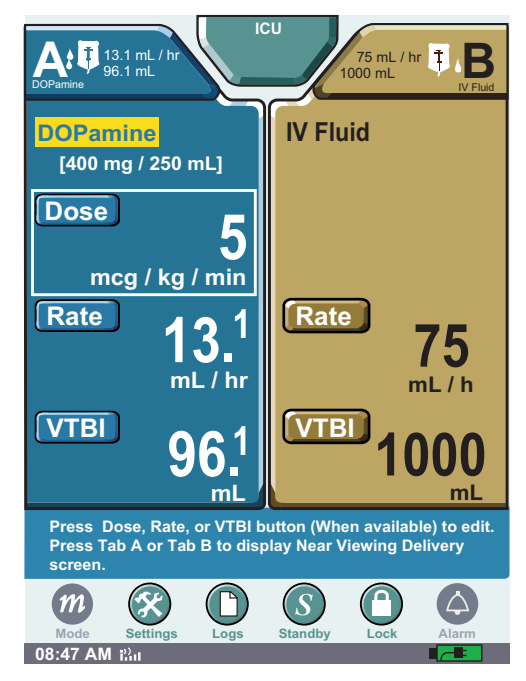

Figure 75: Far View Screen

2. The Dose field opens, and the new value is entered using the numeric keypad. Press **Enter** to accept the new value.

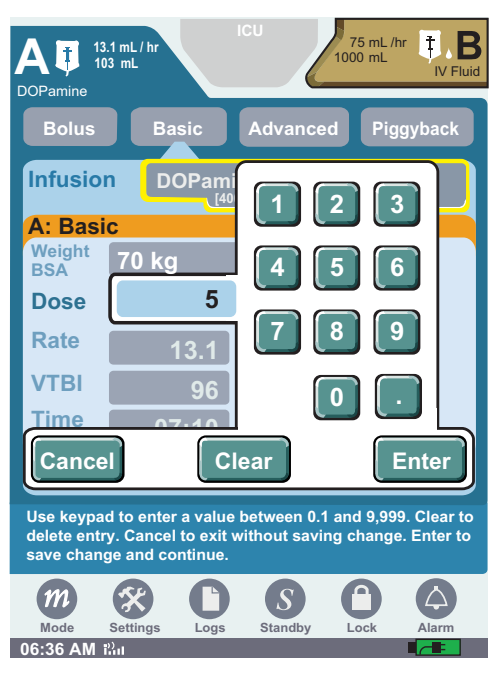

Figure 76: Titrating Dose

3. Press **Next A** in the **PROGRAM SCREEN** to display the **CONFIRMATION SCREEN**.

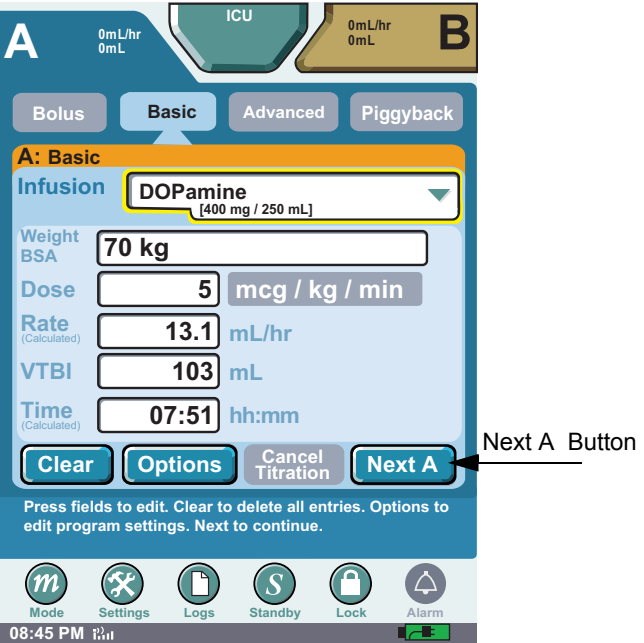

Figure 77: Delivery Screen

4. Verify that the displayed values are appropriate, and press **Start Titration A** to begin infusion.

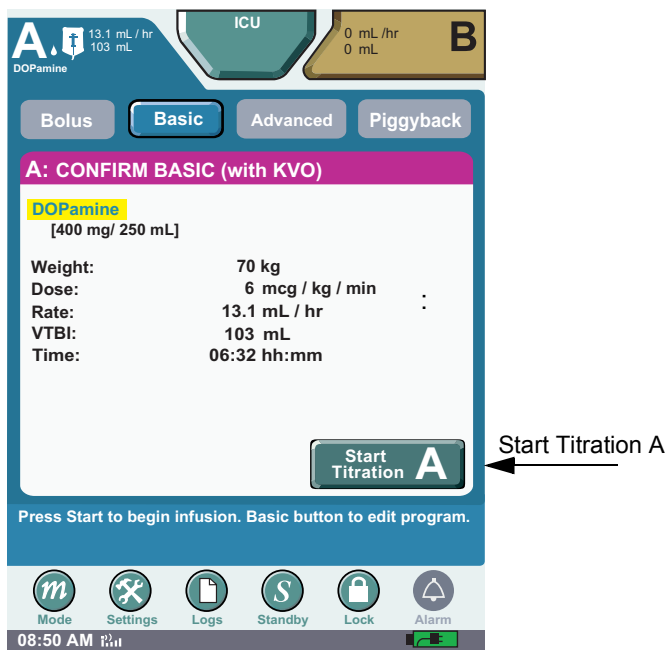

Figure 78: Confirm Basic Screen

*Note: The Infuser continues to infuse at the previous rate until* **Start Titration A** *is pressed.*

### **NOTES:**

# **Chapter 6: Piggyback**

## **Overview**

The piggyback function on the SYMBIQ™ Infuser allows it to deliver fluid from a secondary container at a rate and volume independent of the Basic infusion. When the Piggyback VTBI (volume to be infused) is complete, the Basic infusion automatically resumes at the primary Basic rate. The infusion Complete Callback option can be selected to notify when the piggyback infusion completes.

Piggyback deliveries are only allowed with a Basic program. A Piggyback infusion cannot be programmed with an Advance therapy, or Bolus infusion.

Program a Basic infusion prior to programming a Piggyback infusion.

### **WARNING: When delivering a Piggyback infusion, use only a SYMBIQ™ primary administration set with a backcheck valve.**

When using the piggyback feature verify:

- The medication in the secondary container is compatible with the medication in the primary container.
- The secondary administration set is connected to the upper Y-site using aseptic technique on the primary administration set.
- The interruption of the primary infusion is clinically appropriate for the duration of the piggyback infusion.

To program a piggyback delivery, the user must first program and confirm a Basic therapy for the channel the user intends to use for the piggyback delivery.

Setting the Basic rate greater than the secondary rate results in a more rapid delivery of any residual secondary medication remaining in the line and the cassette.

### **WARNING: When using the infuser for secondary deliveries (piggybacking), ensure the fluids being infused are both chemically and physically compatible.**

### **WARNING: For piggyback deliveries from a secondary container, ensure the secondary container is hung higher than the primary container.**

Piggyback with the SYMBIQ™ Infuser requires a SYMBIQ™ Pump Set with a proximal Y-site backcheck valve and a secondary piggyback set with an extension hook. See ["Appendix C:](#page-214-0)  [Accessories, Administration Sets, and Components" on page 211](#page-214-0) for list numbers. **The secondary container must be placed higher than the primary container**. Refer to the instructions included with the piggyback pump set for more information.

### **Preparing for Secondary Delivery (Piggyback)**

1. Ensure a primary piggyback pump set with a proximal Y-site backcheck valve is in use. Lower the primary container using the hanger provided with the piggyback set. Ensure the hanger is fully extended, as shown in [Figure 79](#page-97-0) below.

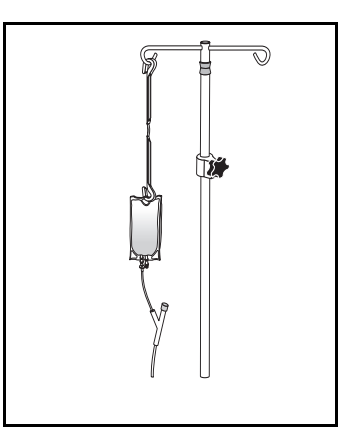

Figure 79: Primary Piggyback Pump

- <span id="page-97-0"></span>2. Suspend the secondary container higher than the primary. Prime the secondary set according to the instructions included with the set.
	- *Note: When using a secondary container, ensure the bottom of the secondary container is at least 9 inches above the fluid level in the primary container. Use additional extension hooks if necessary.*
- 3. Attach the piggyback administration set to upper Y-site using aseptic technique.

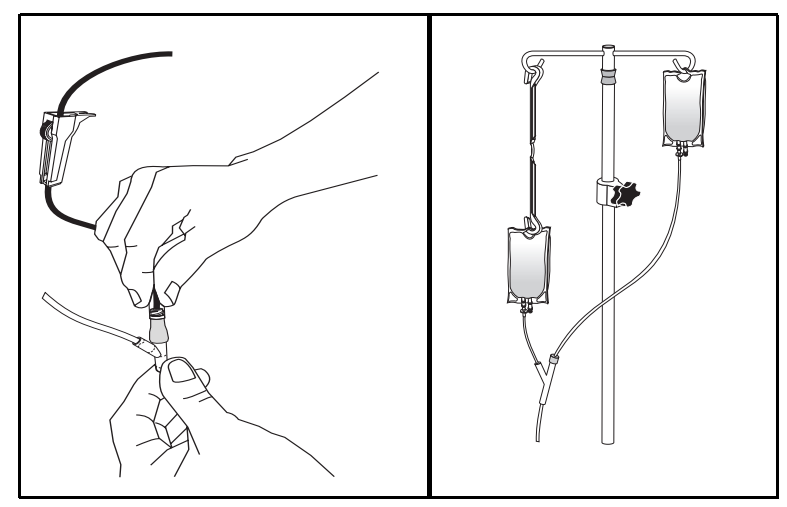

Figure 80: Attaching Piggyback to Y-Site

*Note: If using a rotating luer device, first push and twist luer slip into CLAVE until tight, then lock down the rotating collar. This ensures a secure connection and optimal flow rates.* 4. Suspend the secondary container from the I.V. pole.

### **CAUTION: Before using a CLAVE**® **connector, ensure the administration set and fluid compatibility. Do not use needles to access the CLAVE**® **connector.**

### **To program a piggyback delivery:**

Only medications designated by the facility may be delivered by Piggyback. If a facility determines a medication should not be interrupted, the **Piggyback button** may be disabled in the drug library.

- *Note: The* **Piggyback button** *is unavailable until a primary infusion is programmed on the selected channel.*
- <span id="page-98-0"></span>1. Press **[Piggyback](#page-98-0)** on the **NEAR VIEWING SCREEN**.

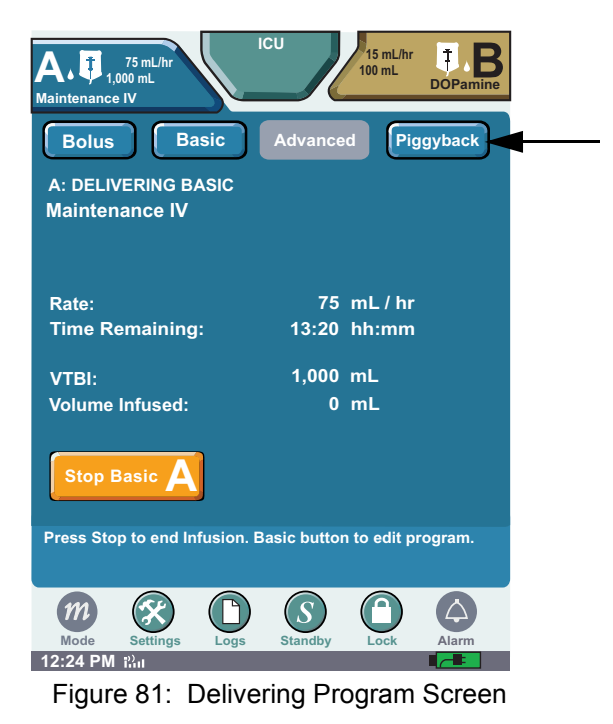

2. Press the **Infusion** field and select the desired medication from the drop-down list. Use the scroll bar to locate desired medication.

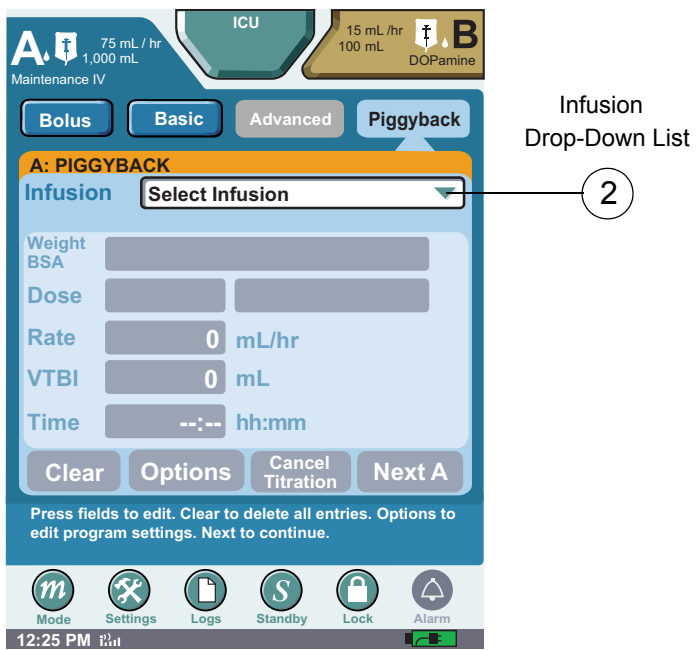

Figure 82: Piggyback Program Screen

- *Note: If dosing units are not predefined, the user must enter the dosing units during the program sequence.* [See "Programming a Basic Therapy" on page 77](#page-80-1) *for additional information.*
- 3. Select **Rate** field and enter desired rate using numeric keypad. Press **Enter** to accept.

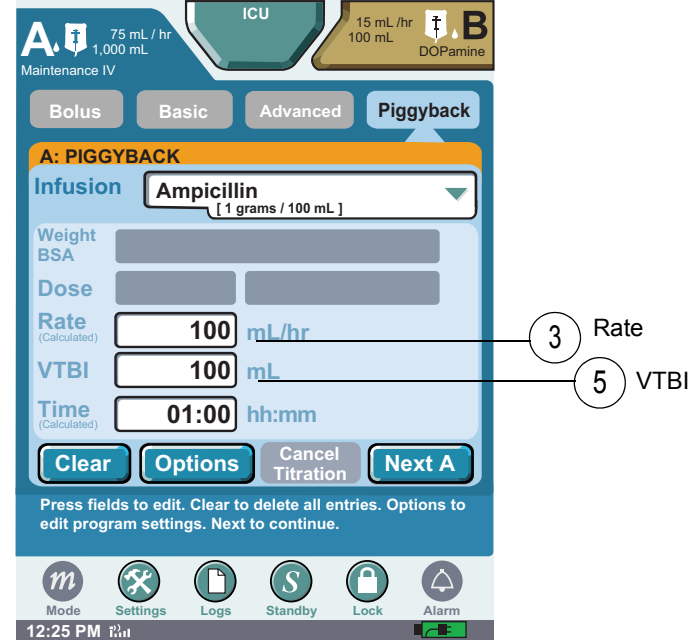

Figure 83: Completed Piggyback Program Screen

4. To enter Time—if required—press **Time** field. Select **hours** (hh) or **minutes** (mm). Enter time period using numeric keypad. Press **Enter**.

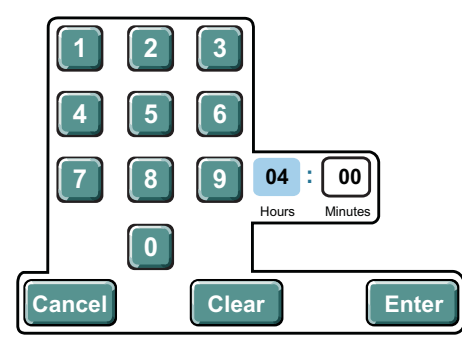

Figure 84: Time Touchscreen Numeric Keypad

*Note: Entering the time first automatically calculates the VTBI.*

5. Select **VTBI** field and enter the desired volume to be infused using numeric keypad. Press **Enter** to accept.

Other program-level buttons on the **PIGGYBACK PROGRAMMING SCREEN** have the following functions:

- **Clear** restores default field values
- **Options** displays the **OPTIONS SCREEN**
- **Next A** displays **STOP MODE SCREEN** or **DELIVERY MODE SCREEN**
- 6. Press **Next A** to advance to the Confirm **PIGGYBACK SCREEN**. A **pop-up reminder** states, "Hang the secondary container higher than the Primary container. Open Secondary slide clamp." Press **OK** to indicate correct container position and that the slide clamp is open on the secondary administration set. Verify programmed information matches label on piggyback container and physician's order.

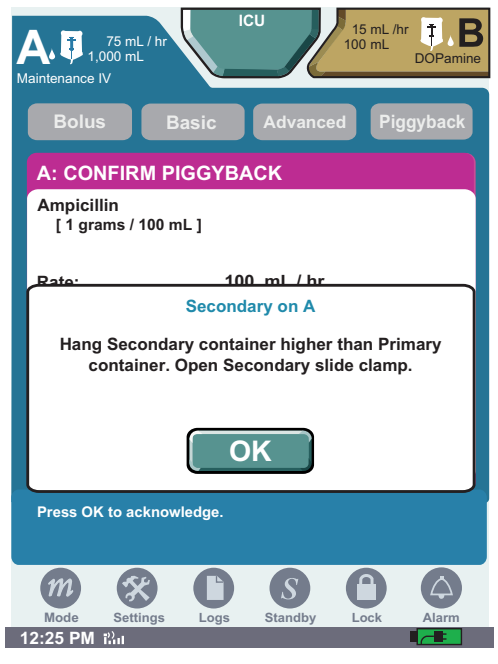

Figure 85: Confirm Piggyback Screen

- 7. Press the **Start Piggyback button** to begin a secondary infusion. Ensure the piggyback is infusing by verifying the following: drops are flowing from the piggyback container, the green channel LED is lit, and the piggyback icon is visible on the display tab.
	- **CAUTION: Programming a Piggyback VTBI less than the actual container volume results in the remaining volume being delivered at the primary rate after the completion of the Piggyback Program**

# **Chapter 7: Bolus**

## **Overview**

This chapter describes programing bolus deliveries and select program options for a therapy.

## **Bolus**

Use the Bolus option to program a delivery from a primary or secondary container. Only medications designated by the facility may be delivered by Bolus. Only medication designated by the facility can be delivered via a secondary container.

### **Primary container:**

- A Bolus may be programmed from a primary container.
- If a Bolus is programmed from a primary container without an underlying Basic program, a Basic program may not be entered until the Bolus program is complete.
- If a Basic program is delivering, and a Bolus is programmed to deliver from the primary container, the VTBI programmed for the Bolus on that channel is subtracted from the underlying primary VTBI for that same channel.

### **Secondary container:**

- If a Bolus from a secondary container is confirmed, a Basic or Multistep therapy can not be programmed until the Bolus is complete.
- *Note: Bolus may not be selected if a Piggyback, Intermittent or Interchannel Sequencing has been entered.*

### **To program a Bolus from a primary container:**

1. Press the **Bolus button** to display the **BOLUS SETUP SCREEN.**

2. Press the **Infusion** field to select medication and concentration (if necessary) delivered from the primary container. The **When Bolus Completes** field remains unavailable or grayed out.

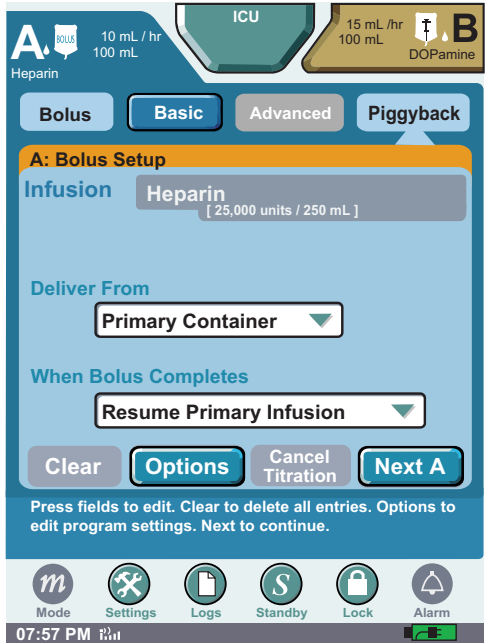

Figure 86: Bolus Setup Screen for Primary Container

- *Note: If dosing units are not predefined, the user must enter the dosing units during the program sequence.* [See "Programming a Basic Therapy" on page 77](#page-80-1) *for additional information.*
- 3. Press **Next A**.
- 4. Complete the programming steps.
- 5. Press **Next A** to display Confirm **BOLUS SCREEN**.
- 6. Review the program parameters. Press **Start Bolus** to begin infusion.

#### **To program a Bolus from a secondary container:**

- 1. Press **Bolus** to display the **BOLUS SETUP SCREEN.**
- 2. Press **Select Infusion** field to select medication and concentration (if necessary).

3. Press **Deliver From** field and select Secondary Container from drop down list.

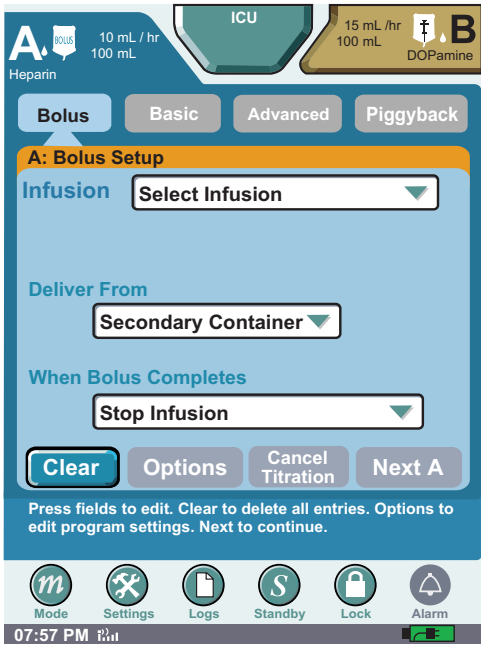

Figure 87: Bolus Setup Screen for Secondary Container

- 4. Press **When Bolus Completes** and select either the **Resume Primary Infusion** or **Stop Infusion** fields**.** Press **Next A** to display the **BOLUS PROGRAMMING SCREEN**.
	- *Note:* If **Bolus Calculation** is required based on dosing parameters enter patient weight, height, and BSA, if required. VTBI will be calculated. Press **Enter** to accept Bolus amount. Press **Time** and enter time period using numeric keypad. Rate will be calculated. (Entering rate will calculate time period.) Press **Enter** to accept time period.*The lowest displayed time increment is 1 minute. Infusion is delivered in the calculated time.*
- 5. Press **Next A**.
- 6. Complete the programming steps.
- 7. Press **Next A** to display **CONFIRM BOLUS SCREEN**.
	- *Note: If delivering a bolus from a secondary container, pressing Next A <i>activates the Secondary Container system message.*

8. Review the program parameters. Press **Start Bolus A** to begin infusion.

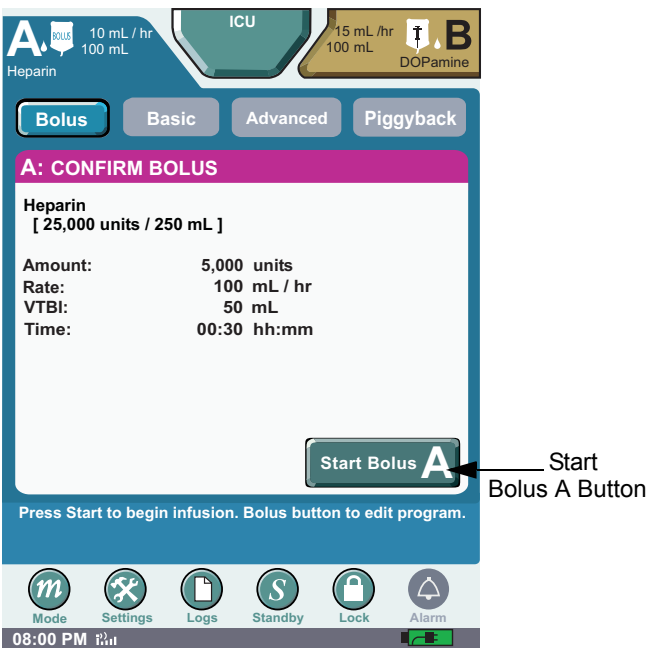

Figure 88: Confirm Bolus Screen

9. The **DELIVERING BOLUS SCREEN** displays. To stop the therapy press **Stop Bolus**.

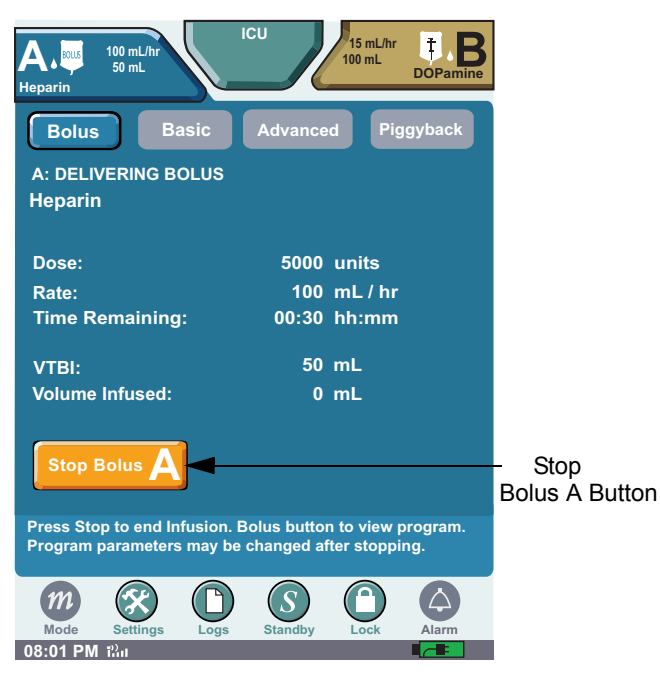

#### **To Clear the Bolus:**

1. Touch the screen to display the **NEAR VIEW SCREEN** and Press **Stop Bolus A**.

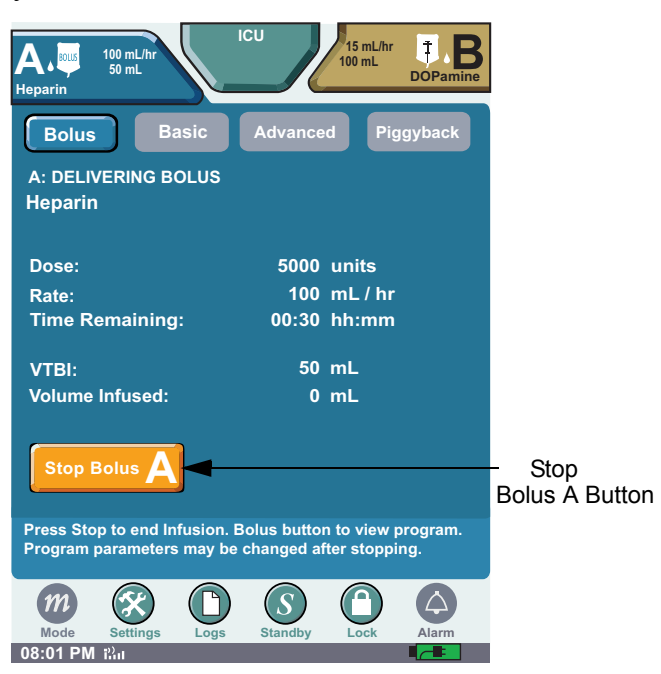

Figure 89: Delivering Bolus Screen

2. Press **Basic, Advanced or Bolus,** and a **CLEAR BOLUS** pop-up appears. Then press **Continue** to clear all programmed Bolus values and transition to the chosen therapy. Pressing **Cancel** returns to the Bolus program.

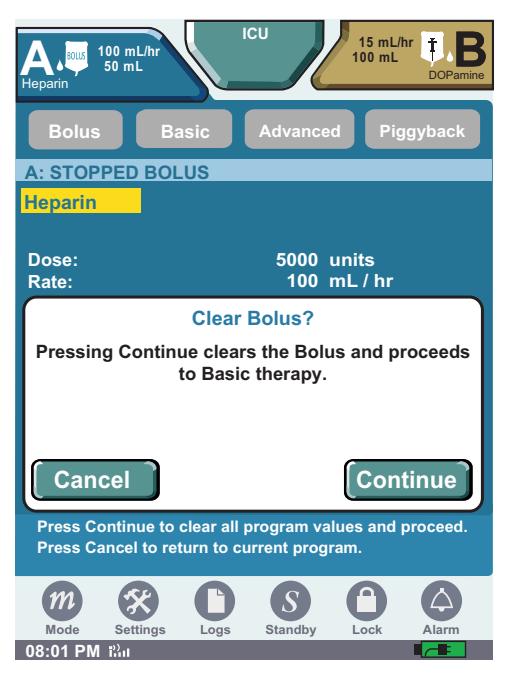

Figure 90: Bolus Clear Screen

### **NOTES:**
# **Chapter 8: Advanced Therapies**

# **Overview**

Use the Advanced therapies option to deliver more complex infusions to a patient. Selecting from [Multistep,](#page-108-0) Intermittent, and lnterchannel Sequencing therapies.

# <span id="page-108-0"></span>**Multistep Therapy**

- 1. Press **Advanced** to display the **ADVANCED THERAPY SELECTION SCREEN**[.](#page-115-0)
- 2. Press **Multistep** to display the **MULTISTEP SETUP SCREEN**.

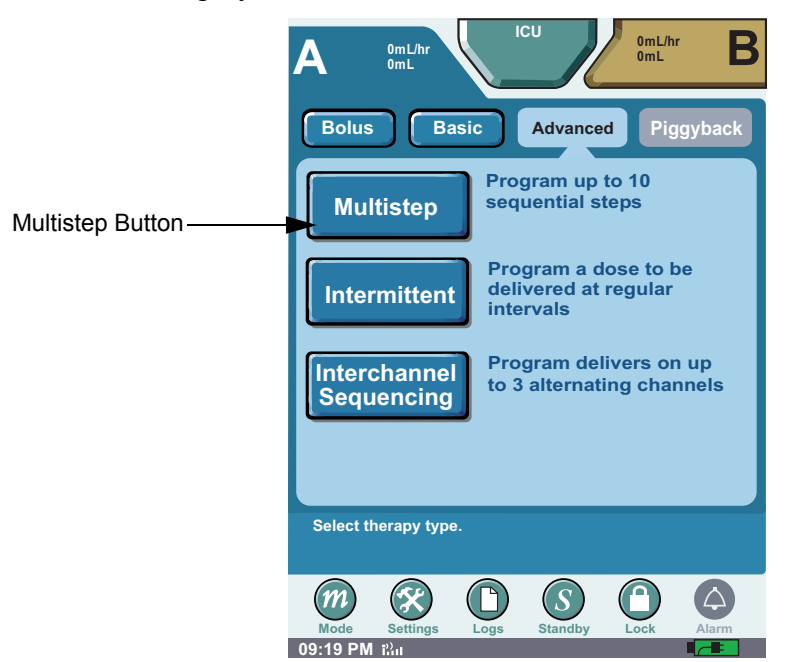

Figure 91: Multistep Therapy Selection Screen

3. Press the **Infusion** field and select a medication and medication concentration if required.

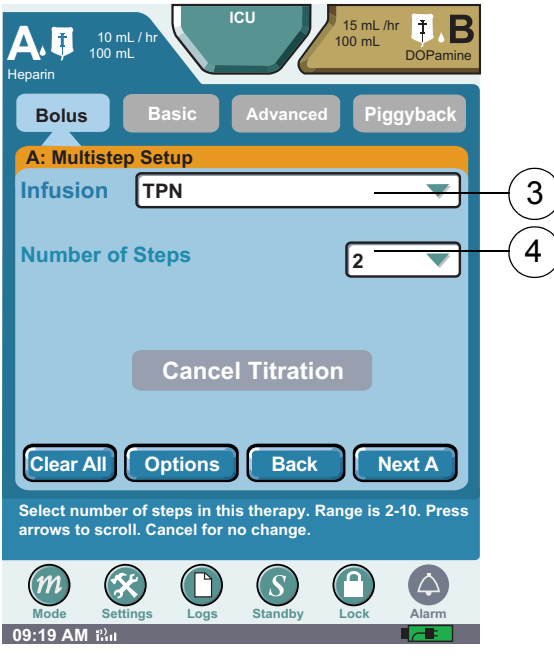

Figure 92: Multistep Setup Screen

4. Press **Number of Steps** field. Select the number of steps. Select up to 10 steps.

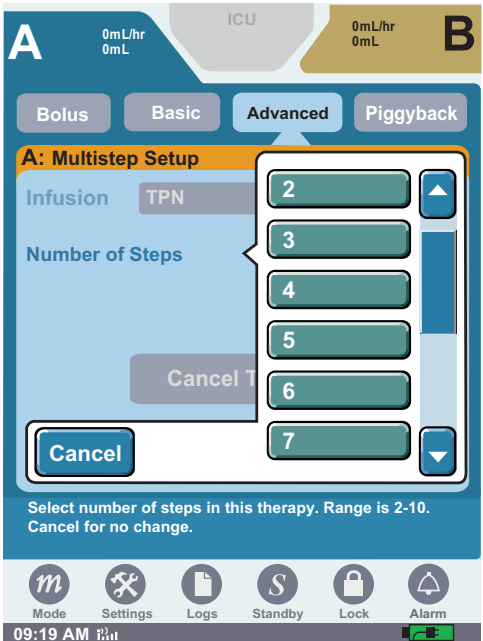

Figure 93: Number of Steps Selection Drop-Down List

The definition of a step is the interval between the beginning of a given step and the beginning of the next step.

5. Press **Next A** to display step 1 of the **MULTISTEP SETUP SCREEN**.

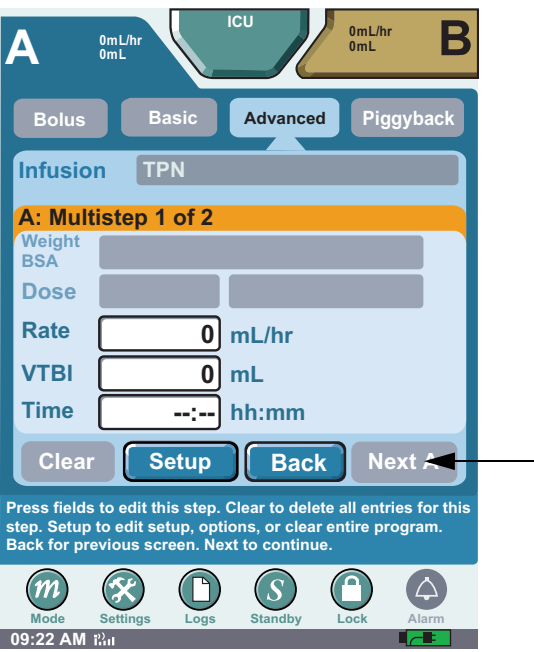

Figure 94: Multistep Setup Screen

- 6. Press the Weight BSA field and **Enter Weight** using the numeric keypad. Press Enter to accept the patient parameters. The English equivalent measurement is automatically displayed. The weight BSA is gray when programming medications that do not require the patients weight as part of the dose calculation.
- *Note: The BSA can be directly entered, or enter the patient weight and height then press* **Calculate** *to automatically calculate BSA.*

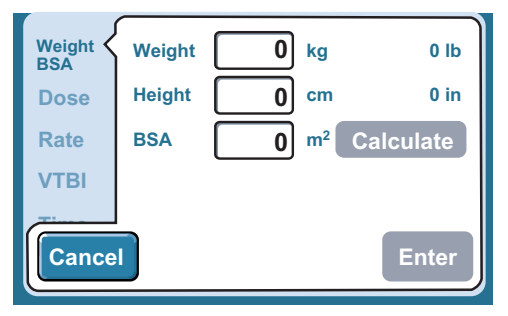

Figure 95: Dose Calculation Screen

- 7. Press the **Dose** field and enter the dose using the numeric keypad. Then press **Enter** to accept the dose. The rate is automatically calculated and appears in the rate field.
	- Press the **Rate** field and enter the rate using the numeric key pad if the medication is delivered in mL/hr.
- *Note: Entering the Rate first automatically calculates the Dose.*
- *Note: If dosing units are not predefined, the user must enter the dosing units during the program sequence.* [See "Programming a Basic Therapy" on page 77](#page-80-0) *for additional information.*

8. Press **VTBI** field (Volume to be infused) and enter the amount of fluid to be delivered. Time is automatically calculated. Press **Enter** to accept VTBI.

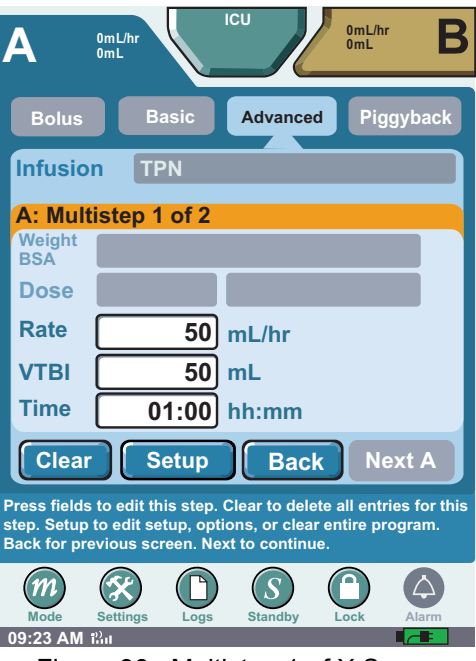

Figure 96: Multistep 1 of X Screen

9. To enter Time—if required—press **Time** field. Select **hours** (hh) or **minutes** (mm). Enter time period using numeric keypad. Press **Enter**.

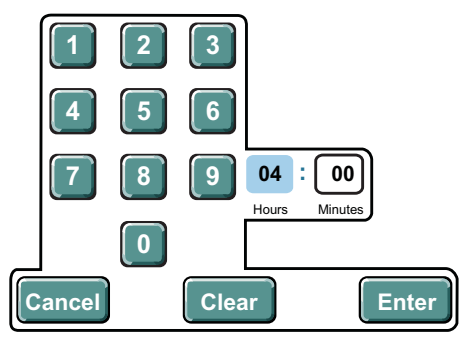

Figure 97: Time Touchscreen Numeric Keypad

*Note: Entering the time first automatically calculates the VTBI.*

10. Press **Next A** to display the **MULTISTEP 2 OF X PROGRAMMING SCREEN**.

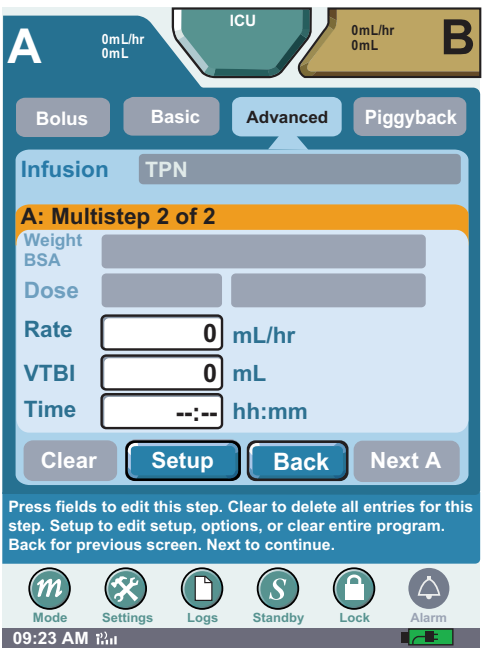

Figure 98: Multistep Y of X Programming Screens

Program-level buttons on the screen have the following functions:

- **Setup** displays the **MULTISTEP SETUP SCREEN**
- **Back** returns to previous screen
- *Note: Press* **Setup** *to advance screen to access* **Clear All button***. Clear All deletes entire Multistep program. To navigate one screen at a time, press* **Back** *or* **Next A***. Setup returns to the beginning of the programming sequence.*
- 11. Repeat previous steps to program any additional steps.
- 12. Press **Next A** after the last step to display the **MULTISTEP SUMMARY SCREEN**.

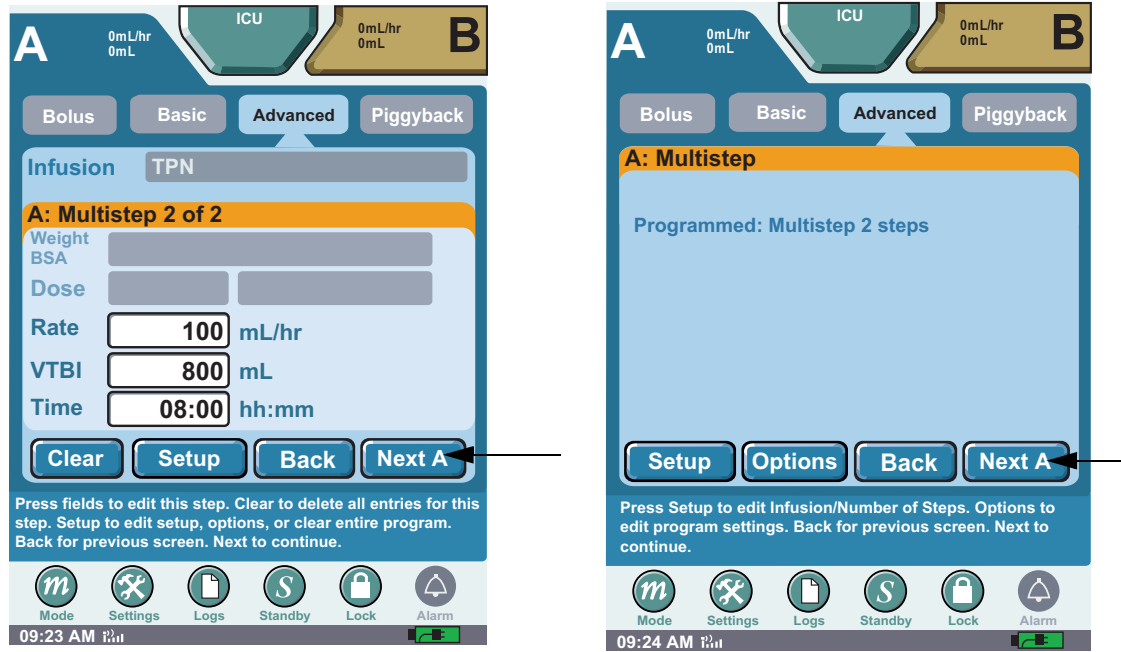

Figure 99: Multistep Programming Completed and Multistep Summary Screen

- 13. Press **Next A** on the **MULTISTEP SUMMARY SCREEN** to advance to the **CONFIRM MULTISTEP SCREEN**.
- 14. Press the horizontal scroll bar to view each step in the therapy.

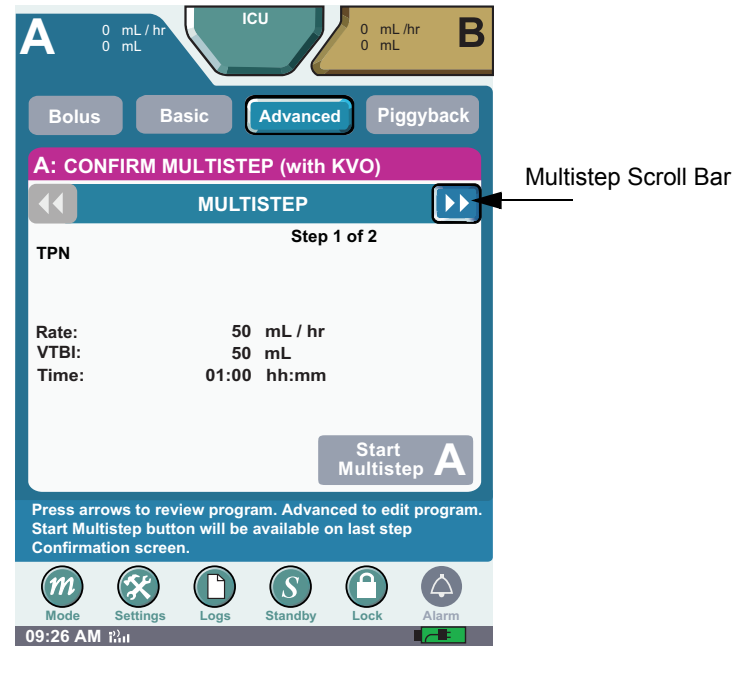

Figure 100: Multistep Scroll Bar

15. Scroll through and review each step of a Multistep therapy before starting the therapy. The **Start Multistep A button** is unavailable until each step of a Multistep therapy is reviewed. 16. Press **Start Multistep A** to begin the therapy.

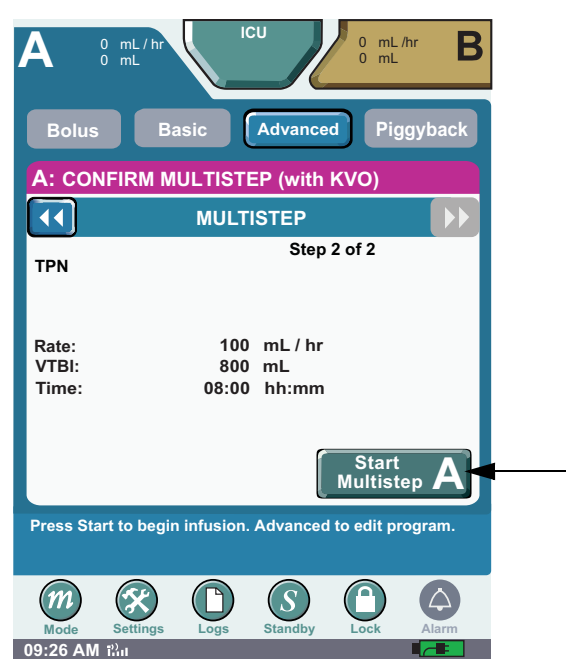

Figure 101: Start Multistep Button

17. The therapy begins and the **DELIVERING MULTISTEP 1** O**F X SCREEN** displays (where X is the total number of steps). When complete, the next multistep's screen appears. To stop the therapy, press **Stop Multistep A**.

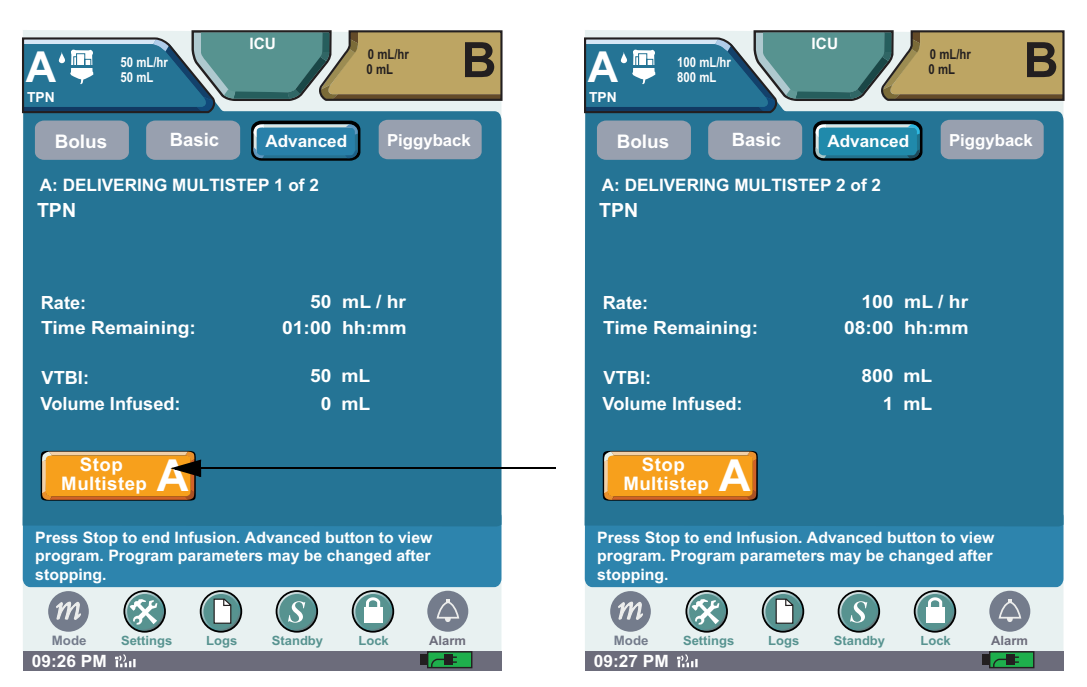

Figure 102: Delivering Multistep 1 of X Screen and Delivering Multistep Y of X Screen

18. When the Multistep program completes and the VTBI is delivered, **COMPLETED MULTISTEP** displays on the status line of the **DELIVERING SCREEN**.

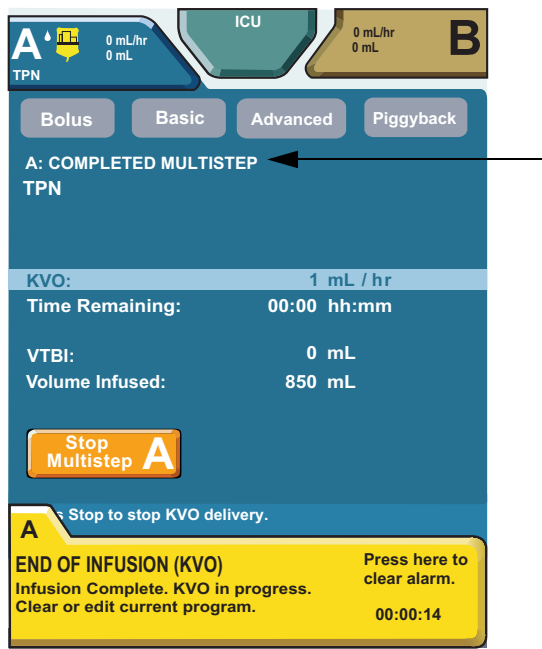

Figure 103: Completed Multistep Screen

### **Intermittent Therapy**

An Intermittent therapy delivers at regular intervals (on and off cycles) for the entire therapy. Select from between 1 and 20 deliveries in intervals that the user specifies. Once an Intermittent program is confirmed, no changes are allowed to the program parameters.

### **To program an Intermittent therapy:**

<span id="page-115-0"></span>1. Press **Advanced** to display the **ADVANCED THERAPY SELECTION SCRE[EN](#page-115-0)**.

2. Press **Intermittent** to display the **INTERMITTENT SETUP SCREEN**.

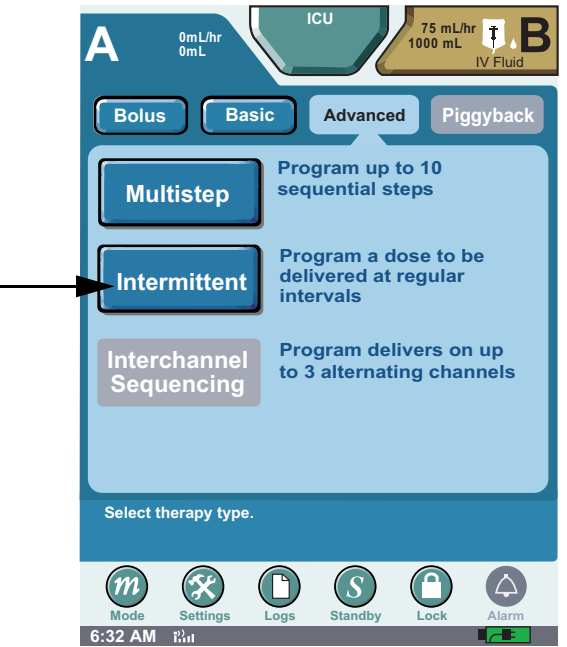

Figure 104: Intermittent Therapy Selection Screen

3. Press **Select Infusion** field.

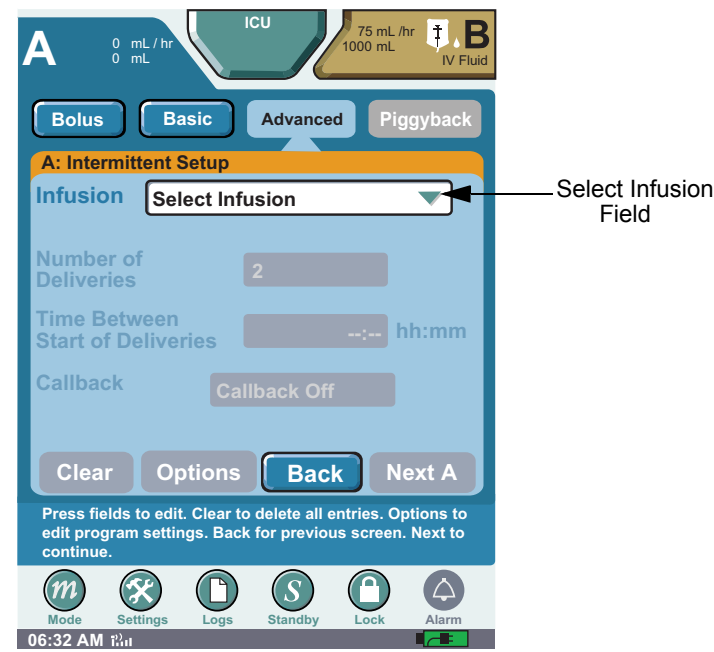

Figure 105: Intermittent Setup 1 of 2 Screen

- 4. Select a medication and medication concentration.
- *Note: If dosing units are not predefined, the user must enter the dosing units during the program sequence.* [See "Programming a Basic Therapy" on page 77](#page-80-0) *for additional information.*

5. Press the **Number of Deliveries** field. Select number of cycles to deliver. Enter up to 20 cycles.

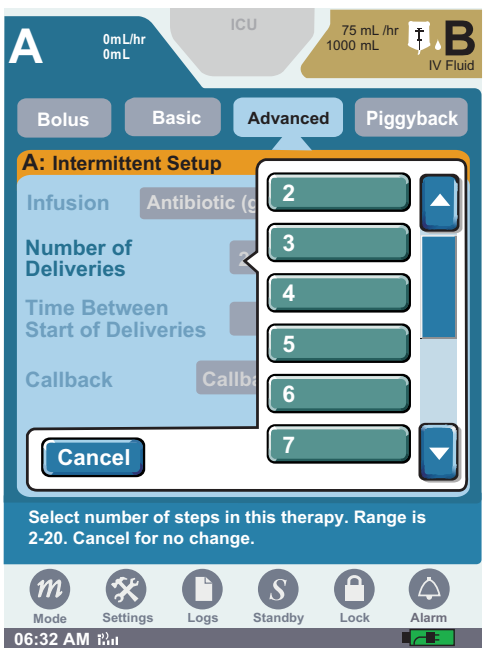

Figure 106: Number of Deliveries Screens

6. Press the **Time Between Start of Deliveries** field to enter the duration between the start time of sequential delivery cycles. Use the touchscreen numeric keypad to enter **Time**. Press **Enter**.

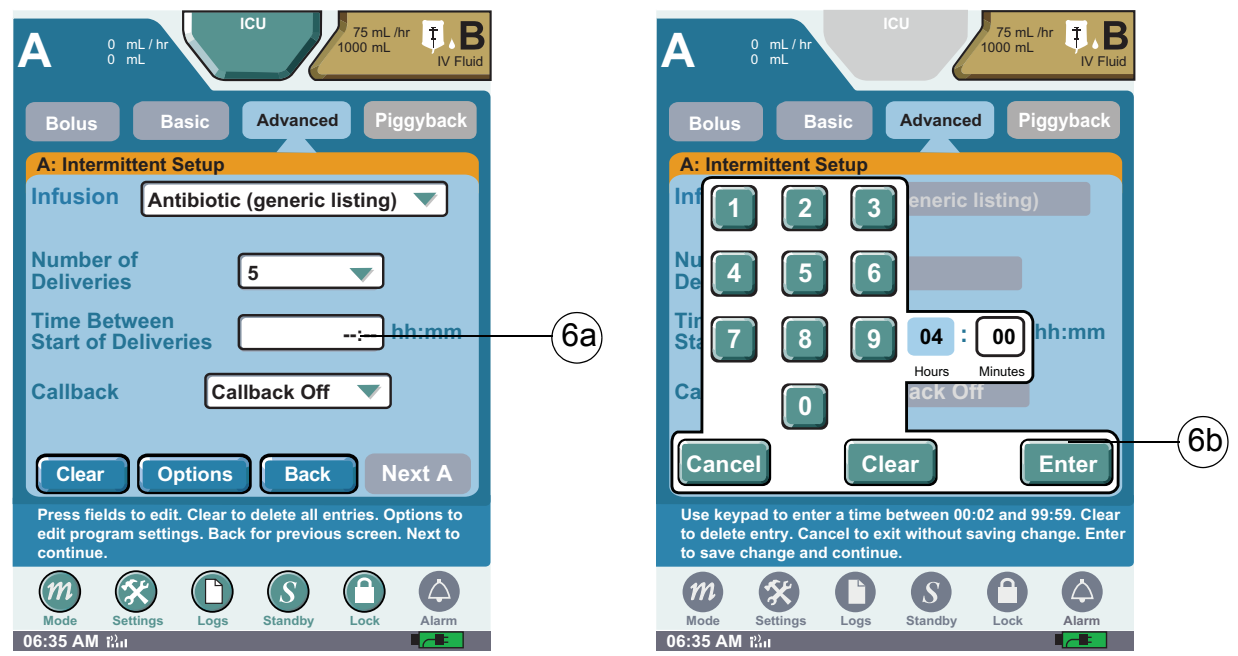

Figure 107: Intermittent Setup Screens

7. Press the **Callback** field to select callback alarm time parameters. Available callback time options are 15 minutes, 30 minutes, 45 minutes, 1 hour, 2 hours, and 3 hours.

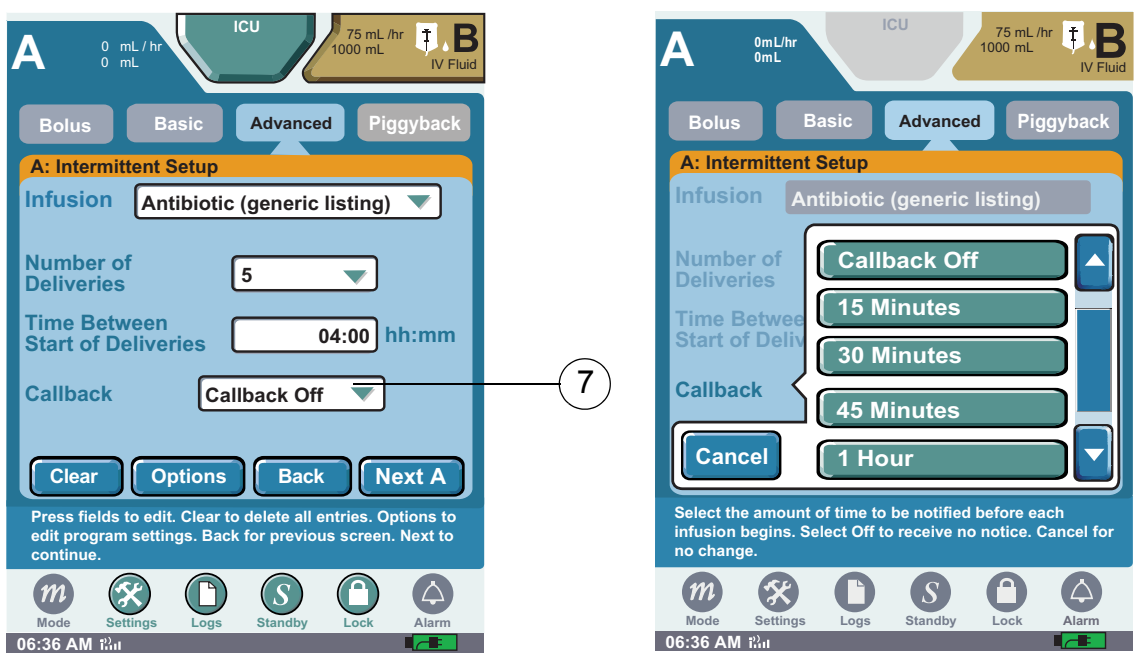

Figure 108: Intermittent Screen and Callback Screen

- *Note: Specifying a callback parameter activates a callback alarm prior to the start of the next cycle. For example, selecting 15 minutes activates a callback alarm 15 minutes prior to delivering the next scheduled cycle.*
- 8. Press **Next A** to display the **INTERMITTENT PROGRAMMING SCREEN**. Press the Weight BSA field and **Enter Weight** using the numeric keypad. Press Enter to accept the patient parameters. The English equivalent measurement is automatically displayed. The weight BSA is gray when programming medications that do not require the patients weight as part of the dose calculation.
- *Note: The BSA can be directly entered, or enter the patient weight and height then press* **Calculate** *to automatically calculate BSA.*
- 9. If applicable, press the **Dose** field and enter the dose using the numeric keypad. Then press **Enter** to accept the dose. The rate is automatically calculated and appears in the rate field.
	- Press the **Rate** field and enter using the numeric keypad if the medication is delivered in mL/ hr.
- *Note: Entering the Rate first automatically calculates the Dose.*
- *Note: If dosing units are not predefined, the user must enter the dosing units during the program sequence.* [See "Programming a Basic Therapy" on page 77](#page-80-0) *for additional information.*

10. Press the rate field and enter the rate using the numeric keypad. Press **Enter** to accept the rate.

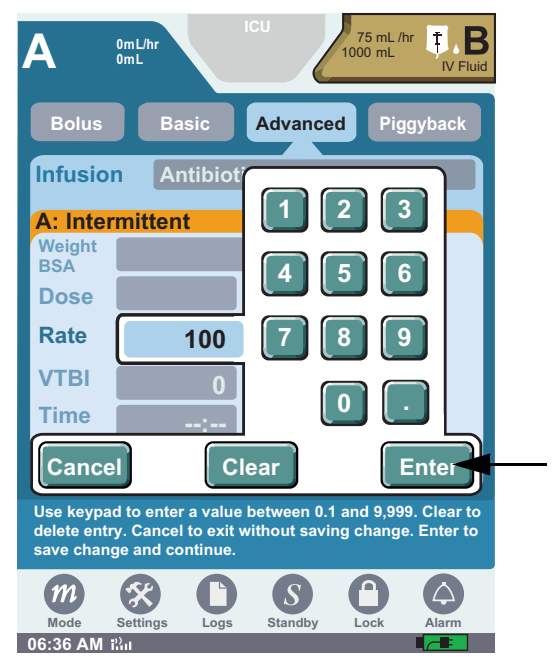

Figure 109: Intermittent Dose Calculation Screen

11. Press **VTBI** field (Volume to be infused) and enter the amount of fluid to be delivered. Time is automatically calculated.

*Note: Entering the time first automatically calculates the VTBI.*

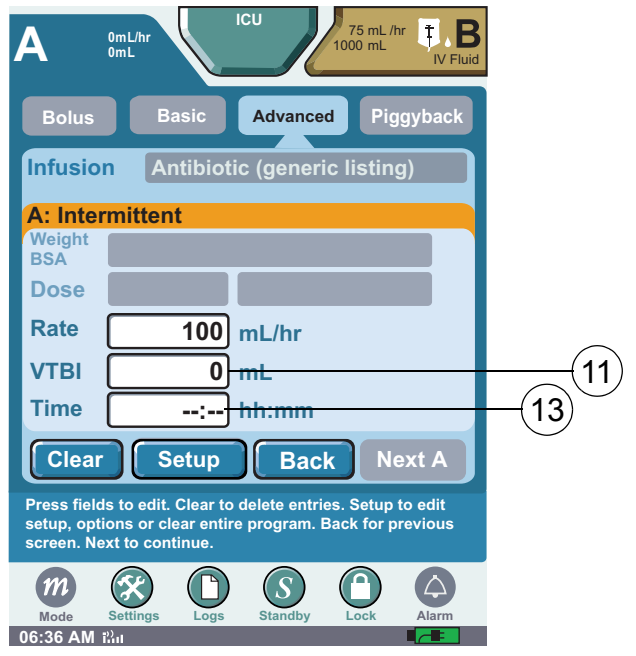

Figure 110: Intermittent Programming Screen

12. Press **Enter** to accept VTBI.

- 13. To enter Time—if required, press **Time** field. Select **hours** (hh) or **minutes** (mm). Enter time period using numeric keypad. Press **Enter**.
	- If available, program-level buttons have the following functions:
	- **Clear** restores default field values for current screen
	- **Setup** displays the **INTERMITTENT SETUP SCREEN**. The **Clear All button** is now available, and it deletes the entire Intermittent program
- 14. **Back** displays the **INTERMITTENT SETUP SCREEN**
- 15. When finished entering parameters on the **INTERMITTENT PROGRAMMING SCREEN**, press **Next A** to display the **CONFIRM INTERMITTENT SCREEN**.

*Note: User may enter KVO rate for continuous delivery between Intermittent cycles. See* ["Chapter 9: Program Options"](#page-130-0) *for more detail.*

16. Review the therapy parameters, and then press **Start Intermittent**.

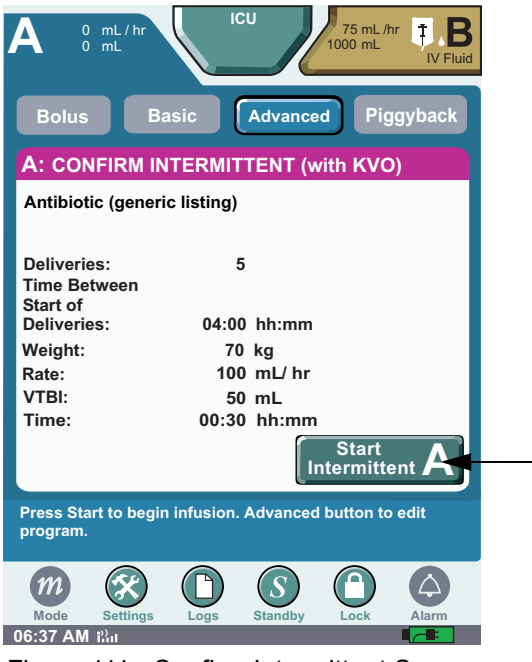

Figure 111: Confirm Intermittent Screen

17. The therapy begins and the **DELIVERING SCREEN** displays **DELIVERING INTERMITTENT DELIVERY X OF Y** (where Y is the total number of programmed intervals) on the status line. To stop the therapy, press **Stop Intermittent A**.

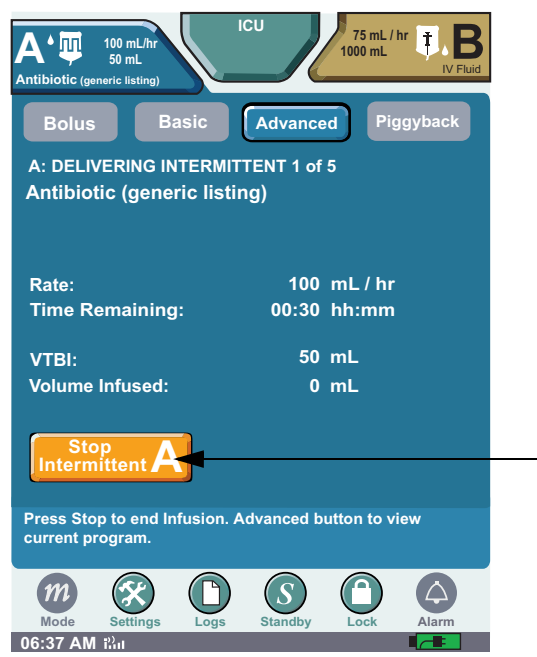

Figure 112: Delivering Intermittent Screen X of Y

*Note: Between phases of an Intermittent therapy, Waiting For Intermittent X of Y displays on the status line. Each additional phase of an Intermittent therapy updates the status. line with Delivering Intermittent X of Y*. *Between phases of delivery, medication continues to infuse at KVO rate.*

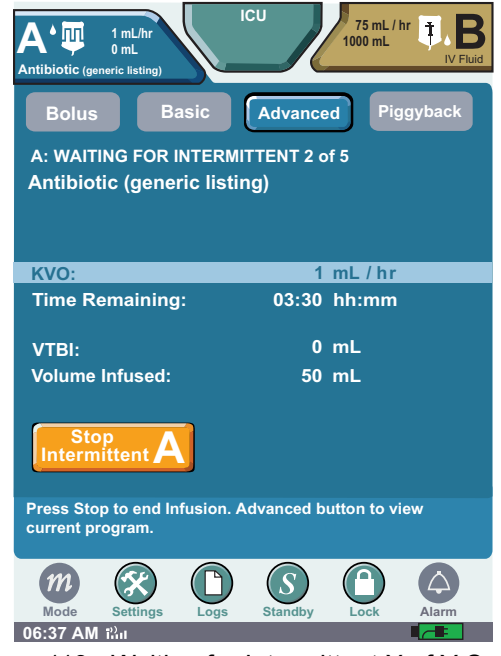

Figure 113: Waiting for Intermittent X of Y Screen

18. When the Intermittent program completes and the VTBI is delivered, **COMPLETED INTERMITTENT** displays on the status line of the **DELIVERING SCREEN**.

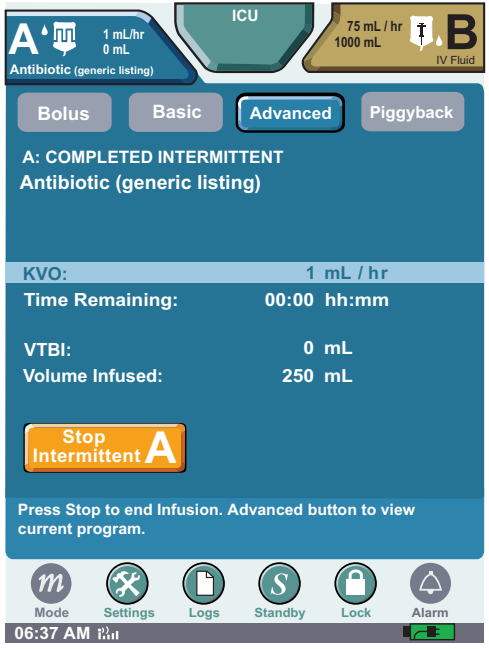

Figure 114: Completed Intermittent Screen

## **Interchannel Sequencing Therapy**

Interchannel Sequencing therapy allows for the sequential delivery of infusions on Channel A and Channel B. The **Interchannel Sequencing button** only displays on a 2-channel device, and does not apply to Intermittent and Multistep therapies. Up-to three sequential deliveries can be programmed.

The Infuser allows you to eject a non-delivering channel cassette during an interchannel sequencing therapy. (For example, in a ABA sequence, while the first A is delivering, the cassette on B can be ejected.)

*Note: Interchannel Sequencing only applies to the two-channel infuser.*

### **To program an Interchannel Sequencing therapy:**

- 1. Press **Advanced** to display the **ADVANCED THERAPY SELECTION SCRE[EN](#page-115-0)**.
- 2. Press the **Interchannel Sequencing button** to display the **INTERCHANNEL SEQUENCING INTRODUCTION SCREEN**.

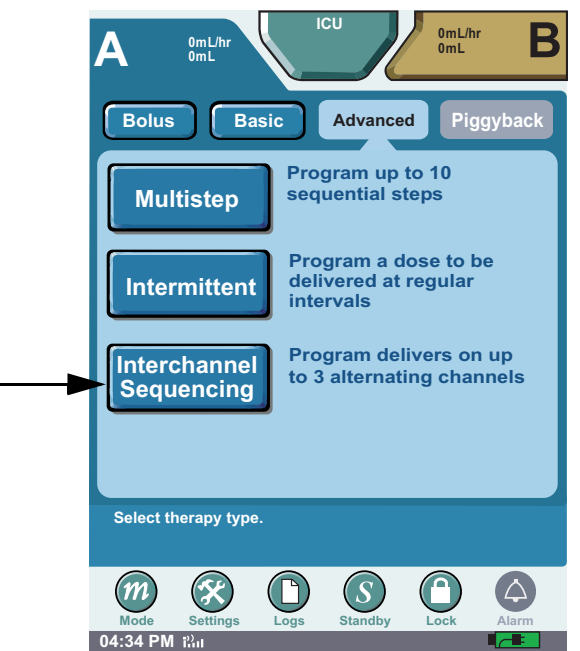

Figure 115: Interchannel Sequencing Selection Screen

3. Press **Next A** to display I**NTERCHANNEL SEQUENCE SET-UP SCREEN**:

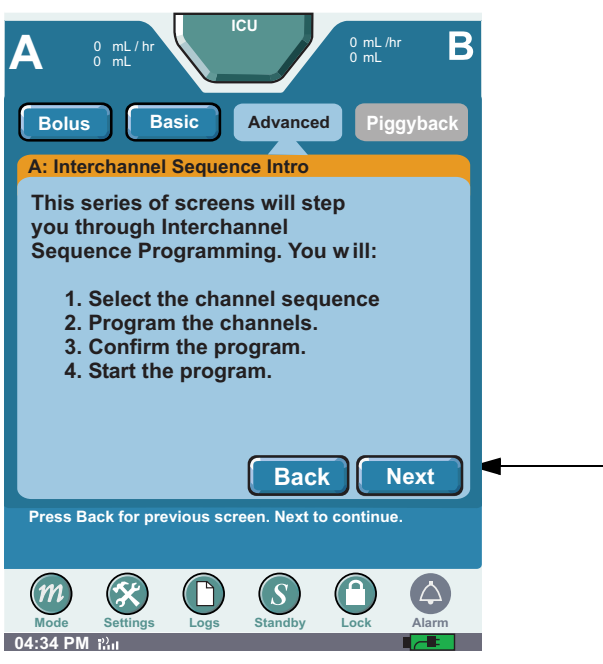

Figure 116: Interchannel Sequence Set-up Screen 1

4. Press the **Deliver first** field.

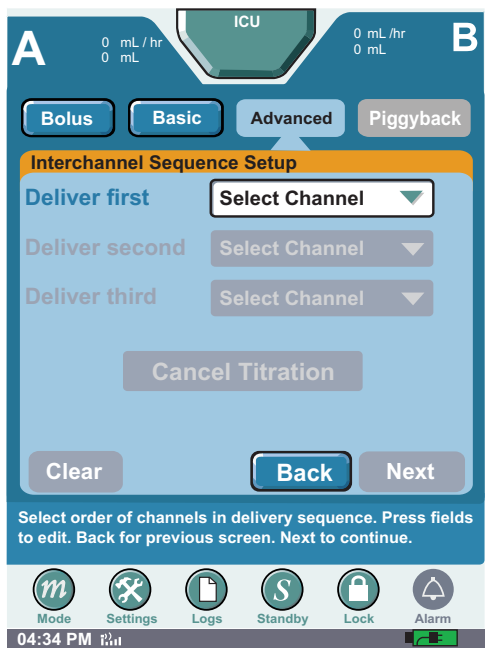

Figure 117: Interchannel Sequence Set-up Screen 2

5. Select the channel to delivers first.

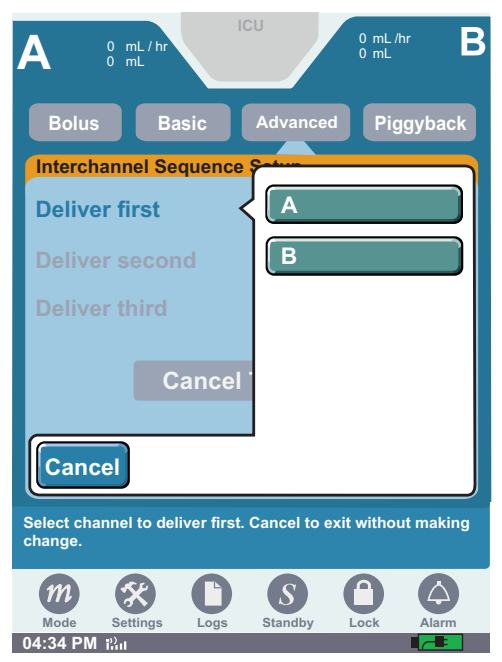

Figure 118: Interchannel Sequence Set-up Screen 3

6. Press the **Deliver second** field to select the channel that will be second in the delivery sequence, then press **NEXT** to continue.

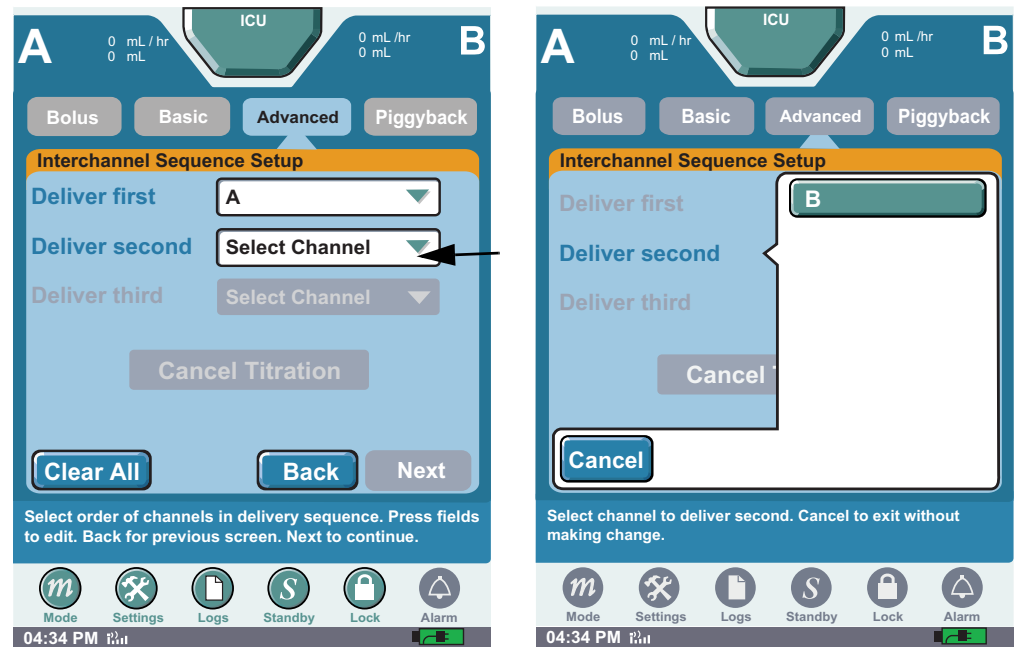

Figure 119: Interchannel Sequence Set-up Screens 4 and 5

*Note: Continue the same programing sequence if a third delivery is required.*

7. Program the first step (Channel A). [See "Programming a Basic Therapy" on page 77](#page-80-0) for additional information.

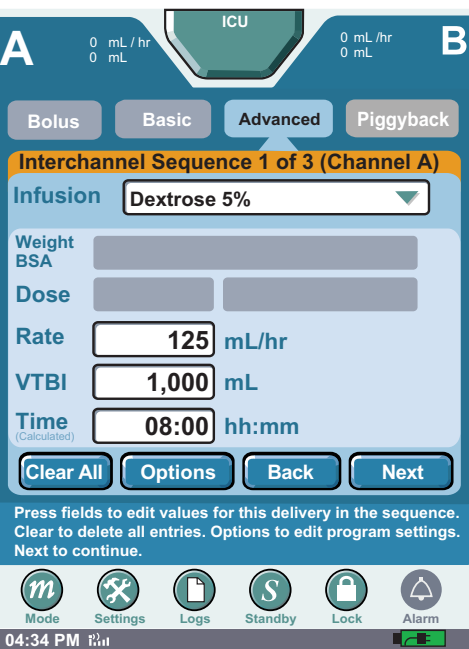

Figure 120: Interchannel Sequence Programming Screen 1

*Note: If dosing units are not predefined, the user must enter the dosing units during the program sequence.* [See "Programming a Basic Therapy" on page 77](#page-80-0) *for additional information.*

8. Program Sequence 2.

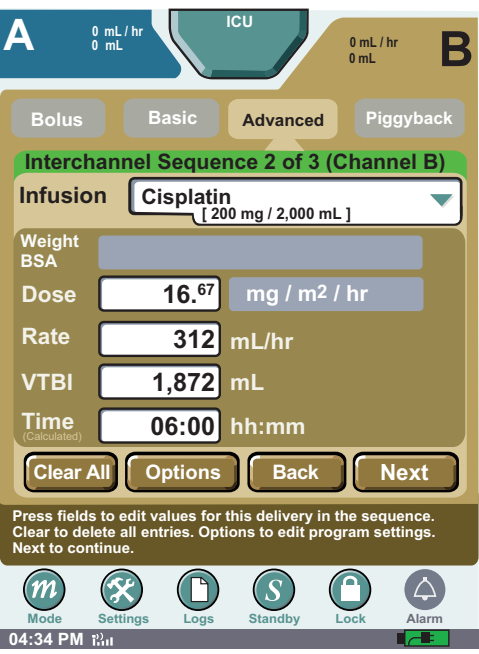

Figure 121: Interchannel Sequence Programming Screen 2

9. To program more steps repeat the above instructions.

10. Press **Next.** Verify that the displayed values on **CONFIRM PROGRAM SCREEN** match the source container and physician's order. Press the horizontal scroll bar to confirm the Interchannel Sequence program.

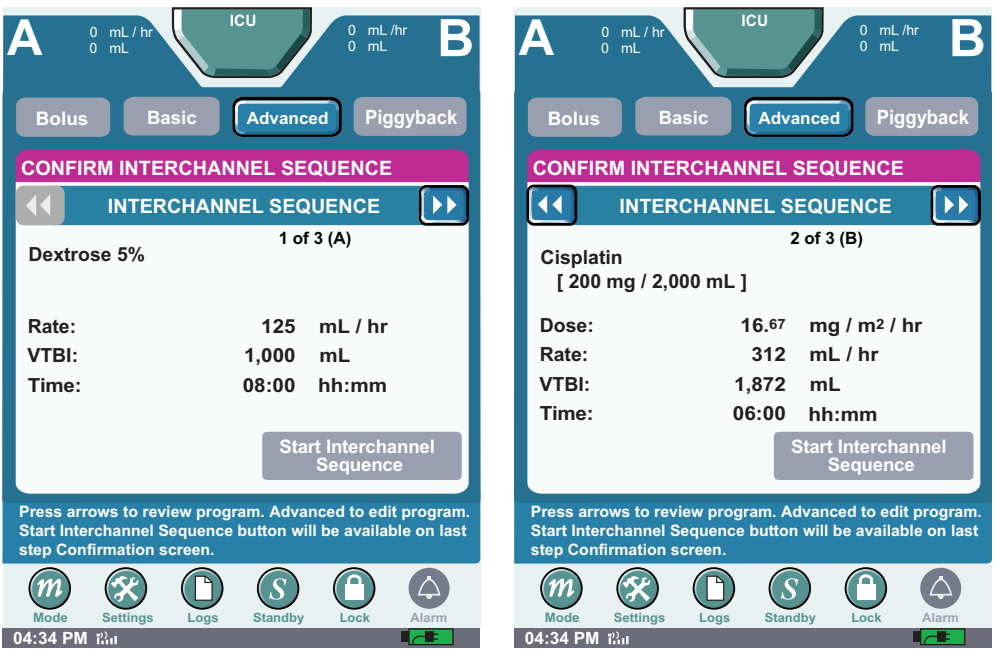

Figure 122: Interchannel Sequence Confirmation Screens

- *Note: Scroll through and review each delivery for Interchannel Sequence before starting therapy. The* **Start Interchannel Sequence button** *is unavailable until each Interchannel Sequence delivery is reviewed.*
- 11. Press **Start Interchannel Sequence** to begin infusion:

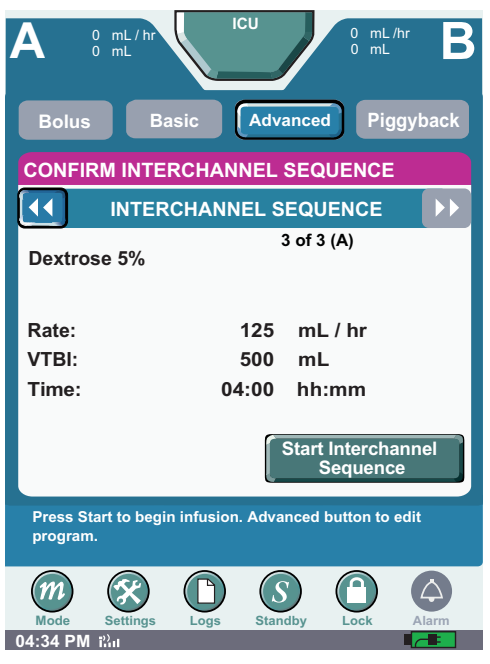

Figure 123: Start Interchannel Sequence

12. The therapy begins with the first channel programmed, and NEXT DELIVERY 2 of 2 displays on the second channel to deliver. Channel B starts infusing after Channel A completes.

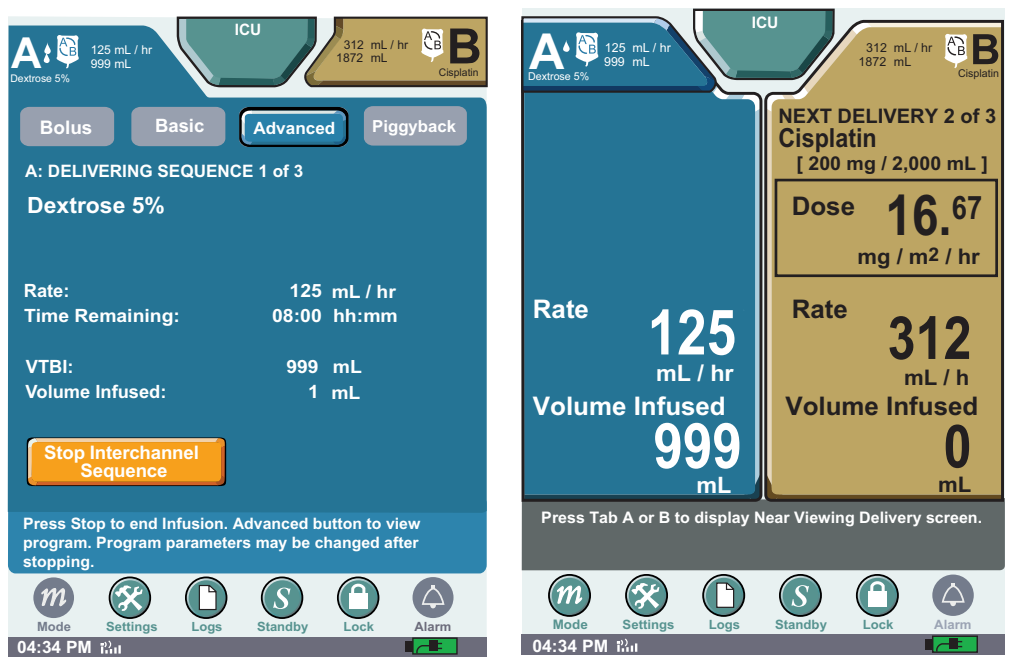

Figure 124: Near and Far Viewing Screen

When the first sequence is complete and the VTBI has been delivered, the screen displays completed delivery. See [Figure 125: "Interchannel Sequence Completed Delivery Screen"](#page-128-0) ,

<span id="page-128-0"></span>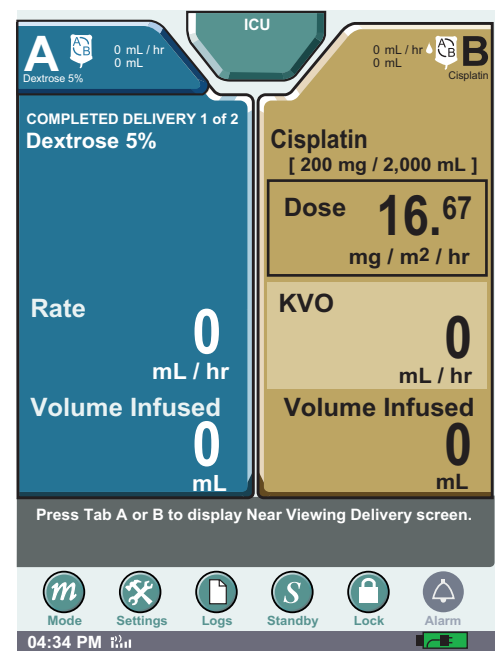

Figure 125: Interchannel Sequence Completed Delivery Screen

### **NOTES:**

# <span id="page-130-0"></span>**Chapter 9: Program Options**

The Options function allows the selection of additional functions and alarms. The **Options button** is available from any therapy programming screen once an infusion has been selected. Press **Options** to access Options selection menu. Press up or down arrows on scroll bar to view available options. Press selectable fields to change an option.

- Changes to Options settings will revert to default settings when a new program is entered.
- Changes to Options may be entered during the program, or when the infuser is stopped. Selected fields can be changed during delivery.
- To change Options, press the appropriate program button, and select **Options**.

### **Power Priming**

Power priming may be used to prime or remove air from an administration set. In general, the time required to power prime an administration set is

- 72 seconds for a 72" microbore set
- 3 minutes for a 72" macrobore set

*Note: Refer to the SYMBIQ™ administration sets labels for information regarding use with different flow rates.*

**WARNING: Always prime the administration set to remove air from the cassette, tubing, and injection sites prior to connecting to the patient. Always disconnect the administration set from the patient prior to priming or purging.**

#### **To power prime a cassette:**

<span id="page-131-0"></span>1. On the **PROGRAM SCREEN**, select the infusion. Then, press the **[Options button](#page-131-0)** to display the **OPTIONS SCREEN**.

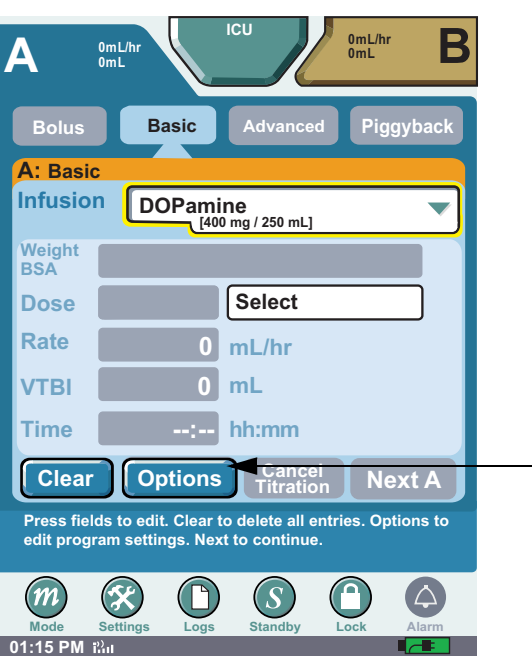

Figure 126: Programming Screen

2. On the **OPTIONS SCREEN**, press **Select Amount** in the Power Prime field.

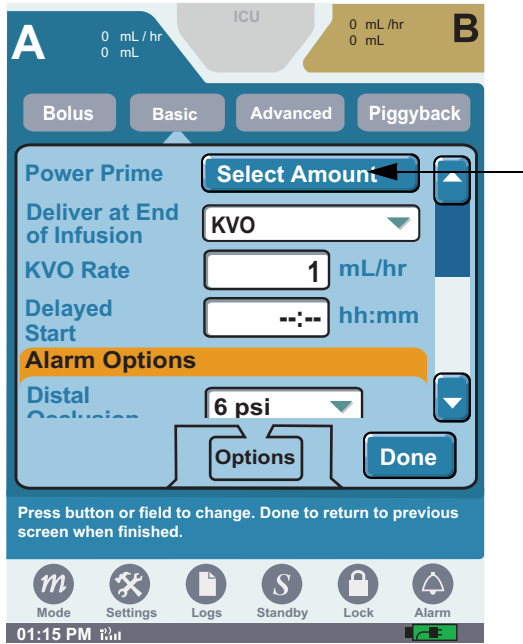

<span id="page-131-1"></span>Figure 127: Options Screen

3. The Disconnect Tubing message reminds the user to disconnect the administration set from the patient. Press **OK** to display the **POWER PRIME SCREEN**.

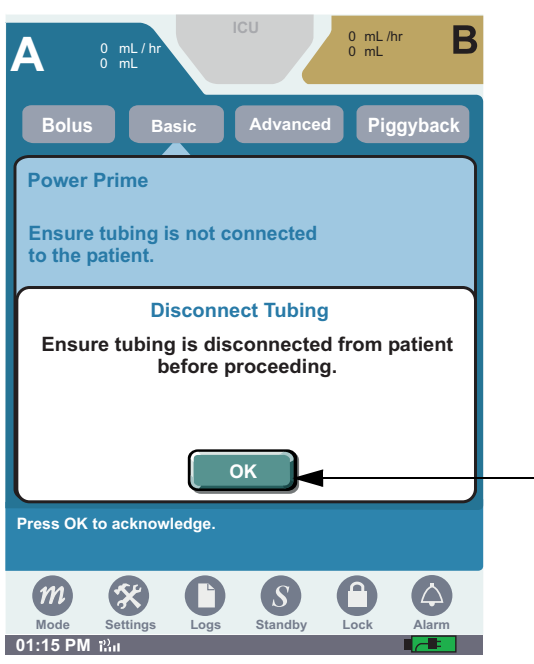

Figure 128: Disconnect Tubing System Message

- 4. On the **POWER PRIME SCREEN**, select one of these three priming options:
	- Prime 1 mL
	- Prime 3 mL
	- Prime 5 mL

*Note: The power prime rate is 250 mL/hour.*

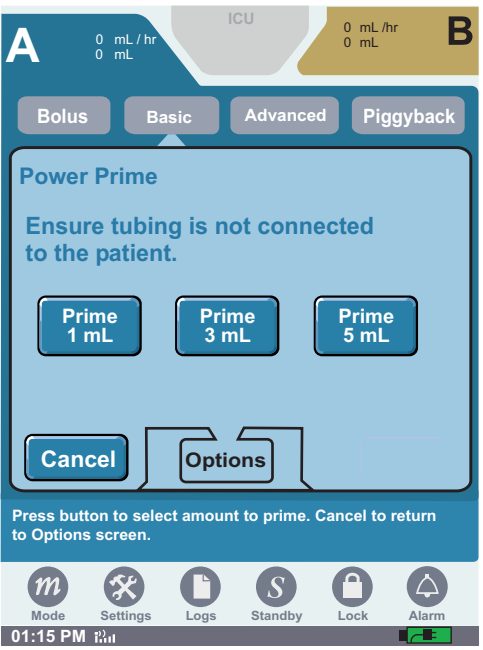

Figure 129: Power Prime Screen

5. The **POWER PRIME PROGRESS SCREEN** displays the cumulative amount of fluid primed measured in mL. To cancel priming, press **Cancel**.

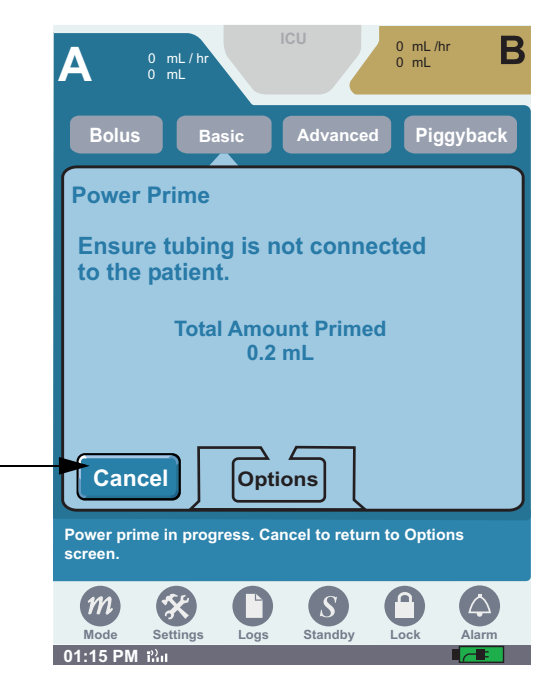

Figure 130: Power Prime Progress Screen

*Note: 50 mL is the maximum total primed value allowed. If primed to 50 mL, the priming will stop and the total primed will display for 5 seconds. The infuser will then return to the* **OPTIONS SCREEN***.*

When priming finishes, press **Cancel** to return to the **OPTIONS SCREEN**. See [Figure 127: "Options](#page-131-1)  [Screen" on page 128](#page-131-1). Priming is complete when a steady drip of fluid is observed at the end of administration set. Repeat Power Prime as often as necessary to obtain a steady drip at the end of the administration set.

6. On the **OPTIONS SCREEN**, press **Done** to return to the **PROGRAMMING SCREEN**. The power priming process is complete; continue entering program parameters as desired.

If an occlusion occurs during power priming, priming stops and the infuser reverts to the **POWER PRIME SCREEN.** Clear the occlusion and select one of the power prime options to restart priming.

*Note: The infuser must be stopped to use the Power Prime function.*

### **Deliver at End of Infusion**

From the **PROGRAM SCREEN** press the **Options button** and press **Deliver at End of Infusion.** Then select **None**, **KVO**, or **Continue Rate**.

- Select **KVO** to change to KVO rate at end of infusion.
- Select **Continue Rate** to deliver programmed therapy rate at end of infusion.
- Select **None** for no delivery at end of infusion.

Press **Done** to accept change and exit **Options** menu.

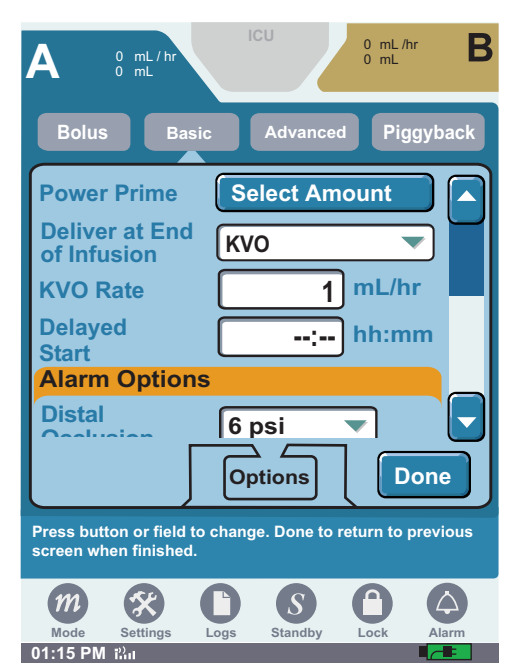

Figure 131: Options Screens

### **KVO Rate**

To change the KVO rate, select KVO from the **Deliver at End of Infusion** drop-down list. Press **KVO Rate** and enter the rate using the numeric keypad. Press **Done** to accept the change, and exit the Options menu.

*Note: If Deliver at End of Infusion is set to KVO, the infuser will deliver the defined KVO rate unless the KVO rate is greater than the programmed rate. In this case, the programmed rate will continue to be delivered.*

### **Delayed Start**

You can delay the start of a programmed therapy (from one minute up to 12 hours) with the Delayed Start programming option. If allowed for the current program and enabled in the selected CCA or Default Drug Library (DDL), Delayed Start is available for Basic and the Advanced Therapies of Intermittent and Multistep. Once a therapy is started on a channel, Delayed Start is not available on that channel. You cannot select **Delayed Start** for a channel with an active alarm until the alarm is cleared. The infuser must be stopped to use the Delayed Start function.

### **To program a Delayed Start:**

1. From the **PROGRAM SCREEN**, press **Options**. Then, press the **Delayed Start** field. Use numeric keypad to enter time period. Press **Done** to accept the change and exit the Options menu.

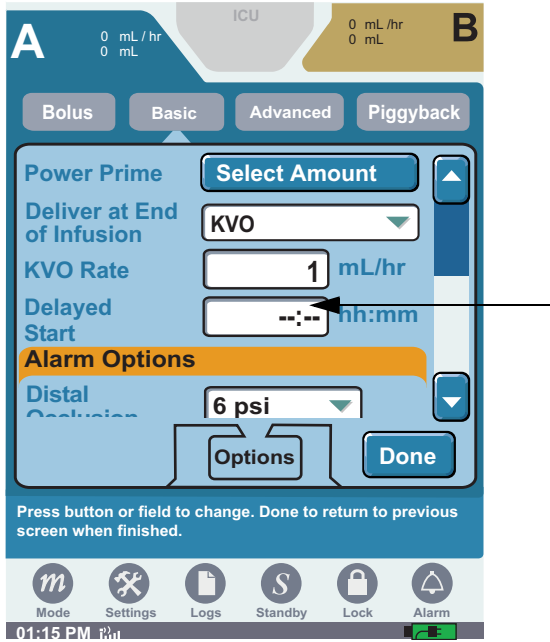

Figure 132: Options Screen

2. Press **Next A** on the **PROGRAMMING SCREEN** to display the **CONFIRM DELAYED START SCREEN**.

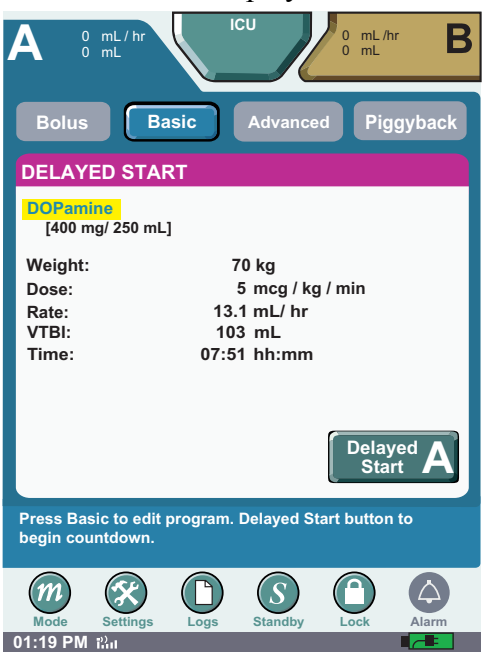

Figure 133: Confirm Delayed Start Screen

- 3. Review the program parameters; then, press the **Delayed Start button** to begin countdown.
- 4. The infuser starts therapy when the delayed start countdown reaches zero.
- 5. If you want to start the therapy before the delayed start time elapses, press **Cancel Delayed Start**

### **Alarm Options**

This section describes the Symbiq Alarms.

### *Distal Occlusion*

#### **To select the Distal Occlusion alarm:**

- 1. From the **PROGRAM SCREEN** or the Delivering Screen, press **Options**.Then, use the vertical scroll bar to scroll down to the Alarm Options section, and then select the **Distal Occlusion** field.
	- *Note: The unit of measure is either psi or mmHg as configured in the Drug Library from the facility's respective CCA.*

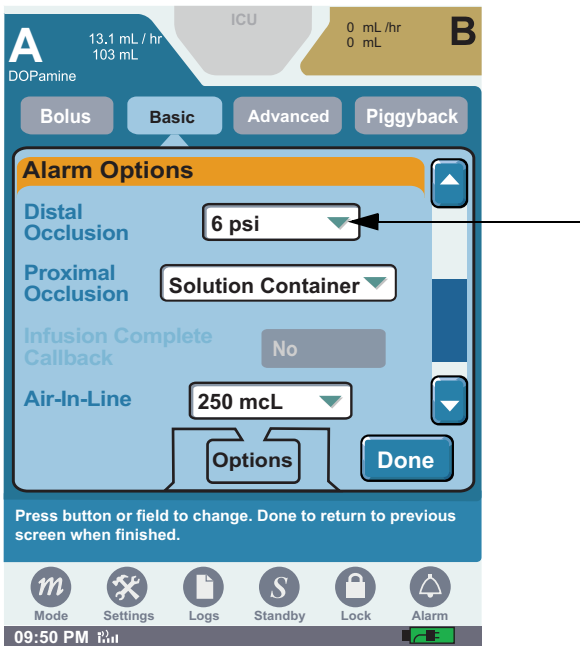

Figure 134: Options Screen

2. Select the desired Distal Occlusion setting.

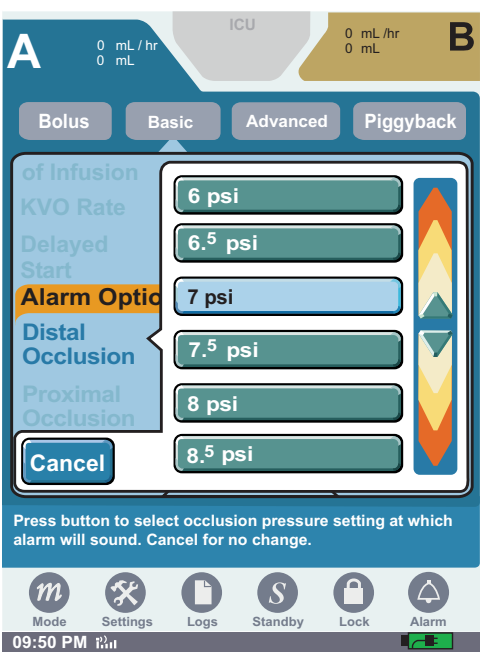

Figure 135: Distal Occlusion Setting Drop-Down List

3. Press **Yes** to change the Distal Occlusion setting. Press **No** to return to the psi settings list without saving changes.

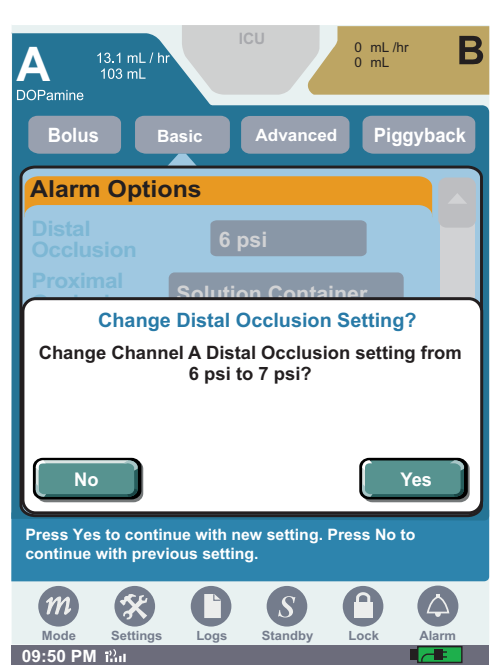

Figure 136: Change Distal Occlusion Setting Message Box

4. Press **Done** to return to the **PROGRAMMING SCREEN**.

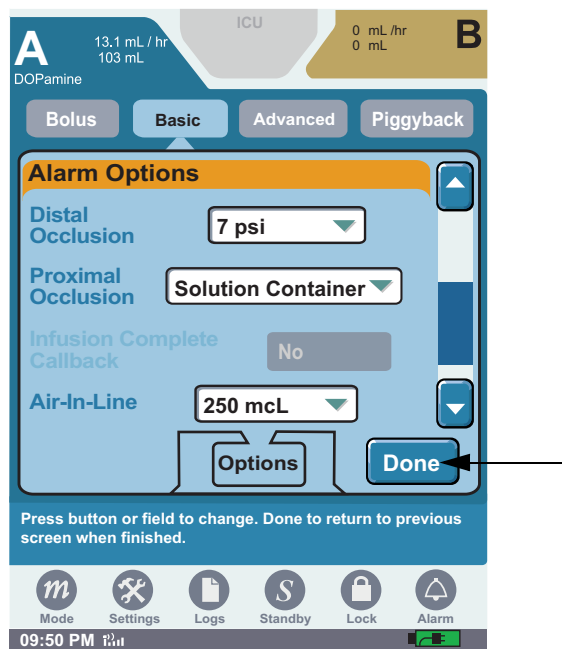

Figure 137: Options Screen After Setting Change

#### *Proximal Occlusion*

#### **To select the Proximal Occlusion alarm:**

1. Use the vertical scroll bar to scroll down to the Alarm Options section, and then select the **Proximal Occlusion** field.

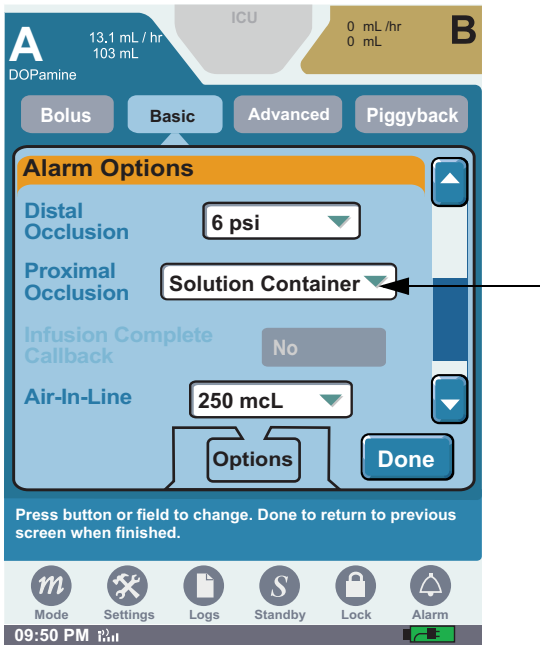

Figure 138: Options Screen

2. Select Solution Container or Syringe.

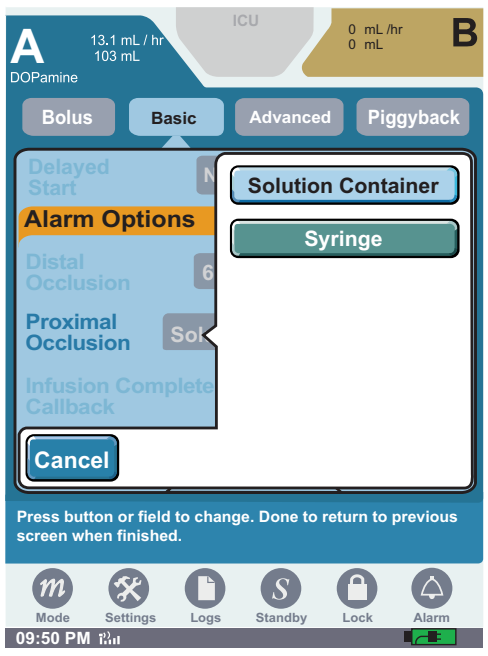

Figure 139: Proximal Occlusion Setting Drop-Down List

**CAUTION: Incorrect selection of proximal occlusion setting may result in a delayed proximal occlusion alarm and under delivery.**

3. Press **Yes** to change the Proximal Occlusion Setting. Press **No** to return to the Proximal Occlusion Settings list without saving changes.

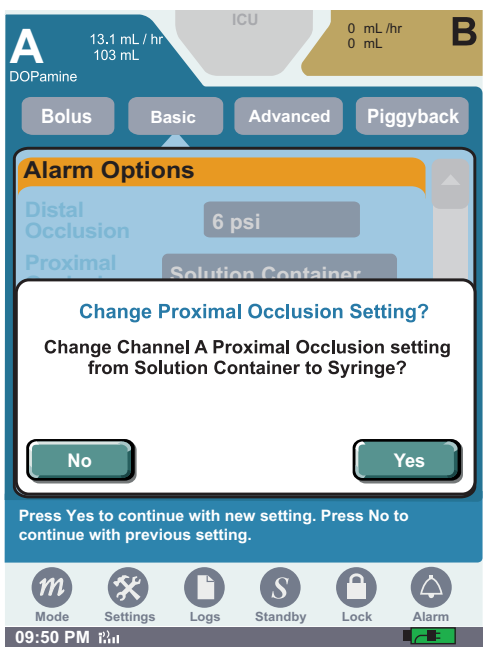

Figure 140: Change Proximal Occlusion Setting Message Box

4. Press **Done** to return to the **PROGRAMMING SCREEN**.

### *Infusion Complete Callback*

#### **To select the Infusion Complete Callback alarm:**

1. Use the vertical scroll bar to scroll down to the Alarm Options section, and press the **Infusion Complete Callback** field. The infuser must be stopped to use this function.

*Note: This option is only available for Bolus, Piggyback, and Multistep therapies.*

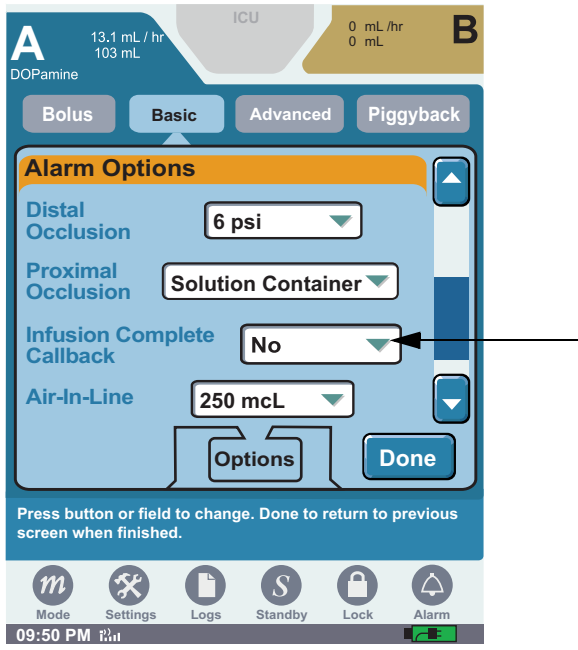

Figure 141: Options Screen

2. Select **Yes** or **No**.

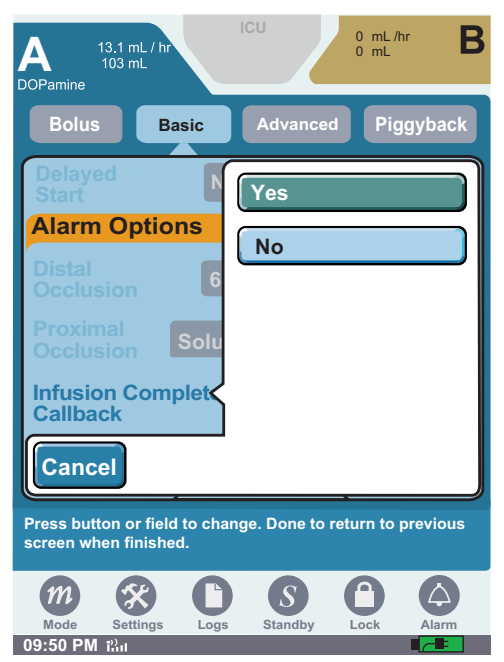

Figure 142: Infusion Complete Callback Drop-Down List

3. Press **Yes** to change the Infusion Complete Callback setting. Press **No** to return to the Infusion Complete Callback settings list without saving changes.

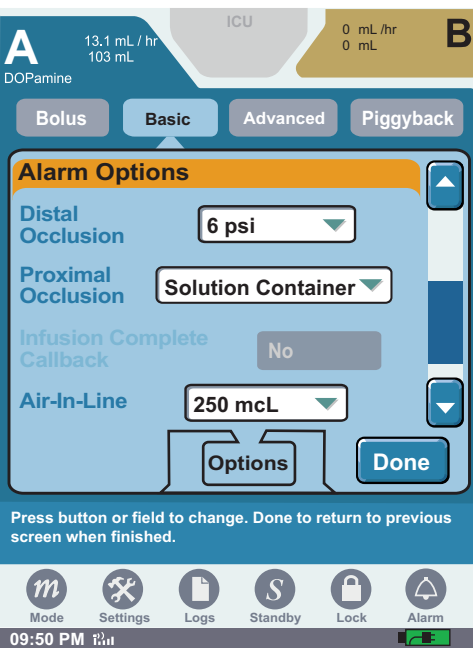

Figure 143: Change Infusion Complete Callback Message Box

- 4. Press **Done** to return to the **PROGRAMMING SCREEN**.
	- *Note: If selecting the Infusion Complete Callback alarm for a Multistep therapy, the alarm activates at the end of each step in the therapy.*
#### *Air-In-Line*

#### **To select the Air-In-Line alarm setting:**

- 1. Use the vertical scroll bar to scroll down to the Alarm Options section. Press the **Air-In-Line**  field to display the Air-In-Line settings list
- 2. Select the desired Air-in-Line setting.

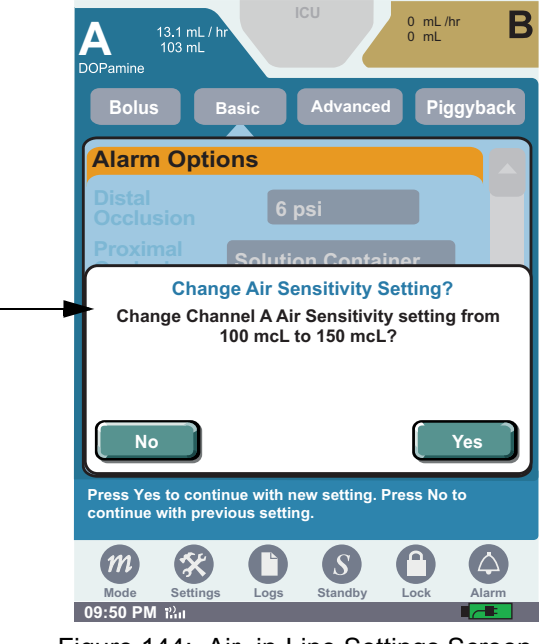

Figure 144: Air -in-Line Settings Screen

3. Press **Yes** to accept the air-in-line setting. Press **No** to return to the mcL settings list without saving changes.

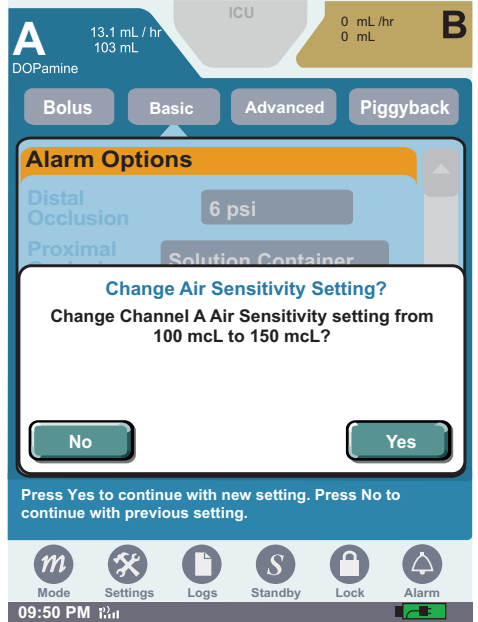

Figure 145: Change Air Sensitivity Message Screen

4. Press **Done** to return to the **PROGRAMMING SCREEN**.

#### *Nearing End Of Infusion*

The Nearing End of Infusion alarm ([Figure 146](#page-145-0)) activates when the VTBI is near completion. This alarm notifies you that the infusion is nearing completion. The alarm displays 10, 20, or 30 minutes prior to end of infusion. A medium urgency alarm sounds until silenced. The Nearing End of Infusion Alarm is available for Basic and all of the Advanced Therapies.

<span id="page-145-0"></span>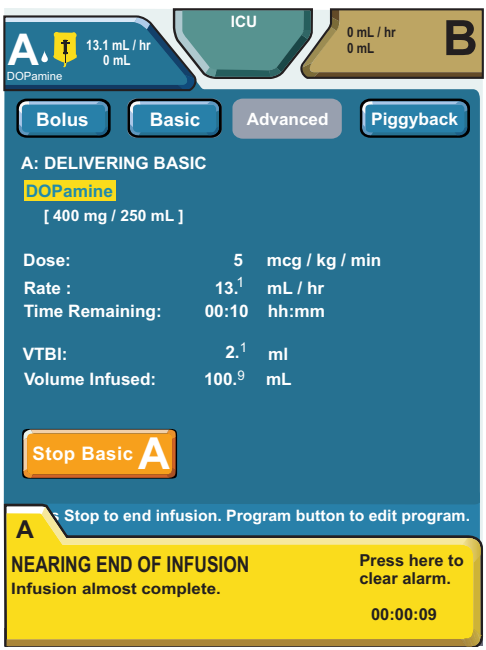

Figure 146: Nearing End of Infusion

#### **To select the Nearing End Of Infusion alarm:**

1. Use the vertical scroll bar to scroll down to the Alarm Options section. Press the **Nearing End Of Infusion** field to display the drop-down menu.

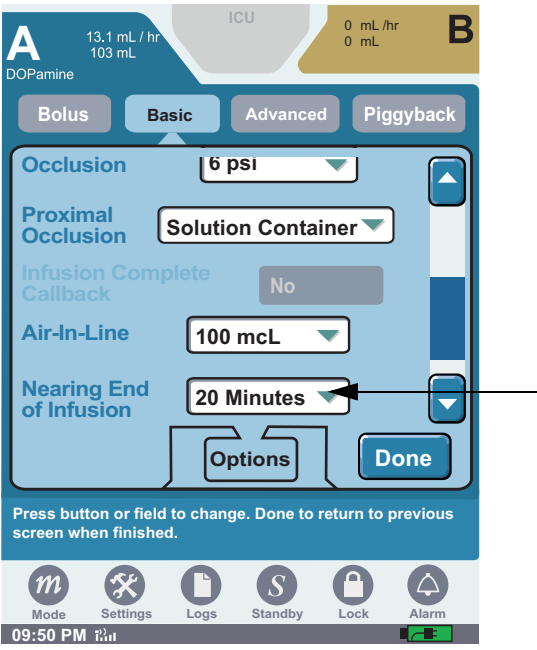

Figure 147: Options Screen

2. Select the desired setting.

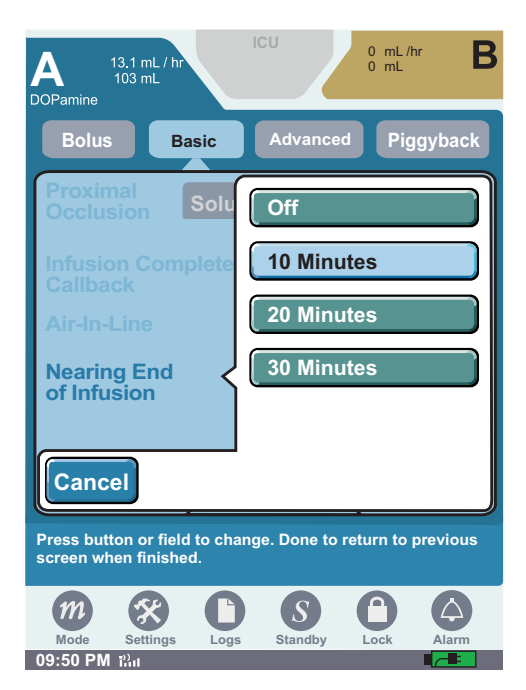

Figure 148: Nearing End of Infusion Alarm Setting Drop-Down List

3. The screen returns to the **OPTIONS SCREEN**. Press **Done** to return to the **PROGRAMMING SCREEN**.

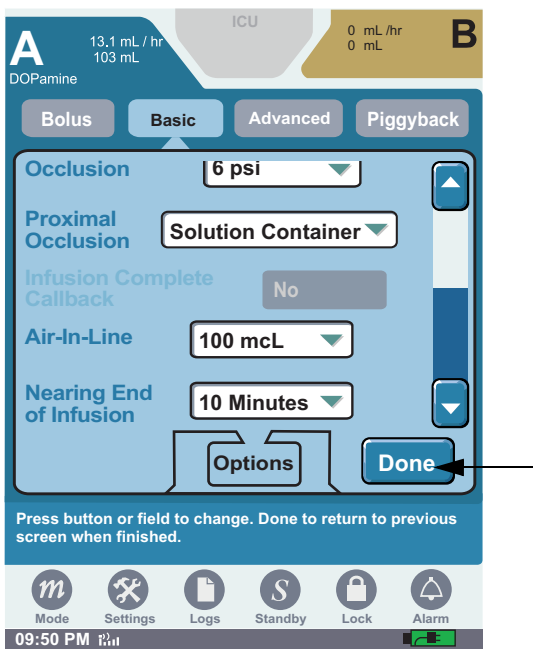

Figure 149: Options Screen

# **Chapter 10: Alarm and System Messages**

# **Alarm**

There are three types of alarms: invalid keypress, operational, and malfunction.

- **Invalid Keypress**—an alert tone that sounds when an invalid entry is touched; for example, a double keypress.
- **Operational alarms**—are active based on program selections or when other delivery issues occur.
- **Malfunction alarms**—activate when mechanical or software issues occur that require the infuser be removed from service and examined by authorized service personnel (Biomed).

Operational alarm conditions are defined as low, medium, and high urgencies. All Malfunction alarms are high urgency. Operational and Malfunction alarms are logged in the alarm log.

If an alarm occurs in Delivery mode, or if a malfunction occurs, the Nurse Call relay activates.

During an active alarm, an alarm tab displays on the screen until the alarm is resolved and/or cleared. Pressing the alarm tab displays additional information to assist in resolving the alarm. Malfunction alarms remain active until the infuser is powered off.

For more information on alarm messages, causes, and remedies, see ["Appendix B: Alarm](#page-202-0)  [Messages and Troubleshooting" on page 199.](#page-202-0)

- *Note: In conditions when standard alarms may not sound, a backup buzzer indicates a need for immediate attention.*
- *Note: If the Backup Buzzer sounds when the pump is OFF, the pump should be returned to biomed for service.*
- *Note: If the backup buzzer sounds due to a depleted battery condition, then the user should connect the device to AC (mains) power or replace with a charged battery. To silence the alarm, press* **On/Off button** *after connecting to power or replacing battery as described.*

### **Alarm Appearance**

The **Far Viewing Alarm** overlay displays the alarm name and elapsed time of the alarm. Touching **Far Viewing Alarm** overlay displays **Near Viewing Alarm**.

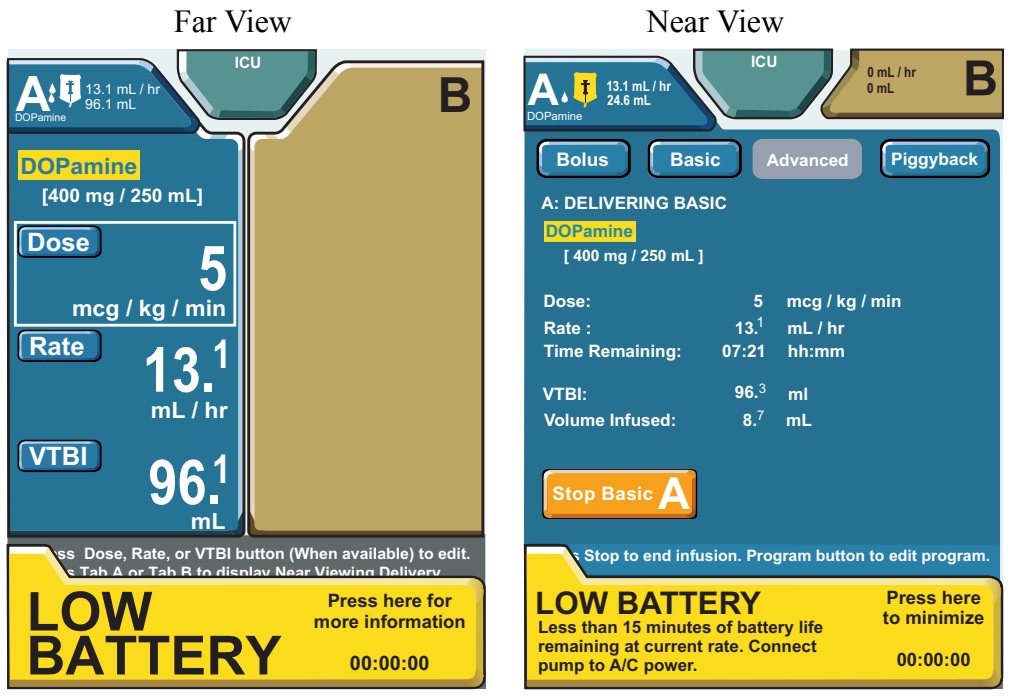

Figure 150: Far and Near Viewing Device-Level Alarm Display

A Near Viewing Alarm displays like the one shown in [Figure 151.](#page-150-0) This alarm display contains information about the alarm name, the reason for the alarm, a suggested remedy for the alarm, and elapsed time of the alarm (if enabled).

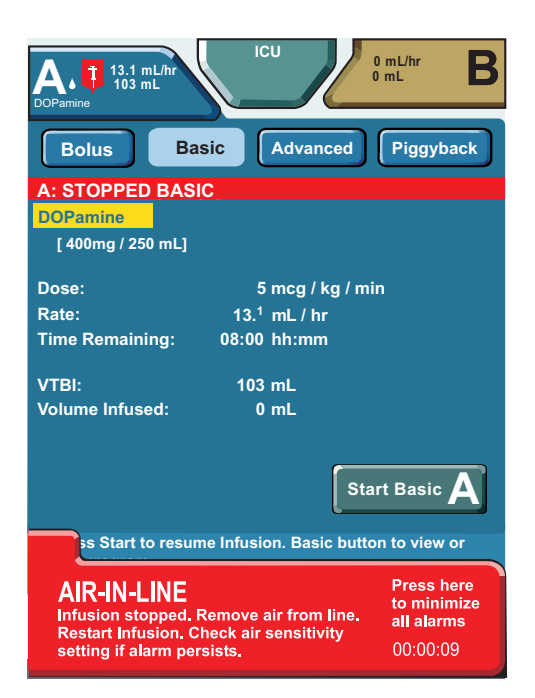

Figure 151: Near Viewing Alarm Display

### <span id="page-150-0"></span>**Minimized Alarm Tabs**

Active alarms may be minimized when acknowledged by the user. This occurs when the user presses the detailed alarm message tab; then, the infuser level **Alarm button** changes to the respective alarm color. To restore an alarm display to full size, press the **Alarm button**.

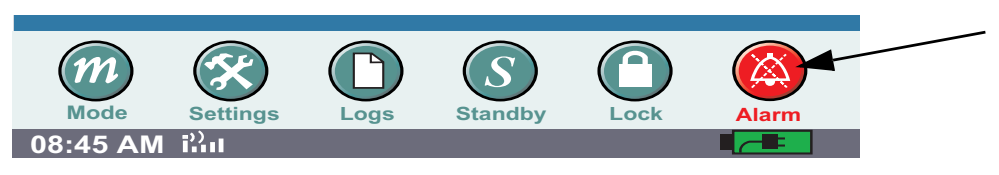

Figure 152: Low Battery Alarm button

The SYMBIQ™ Infusion System has four distinct levels of alarms outlined in [Table 11](#page-151-0). Each alarm level includes an alarm message, a distinct audible tone, and a detailed troubleshooting tab.

The troubleshooting tab at the bottom of the screen contains a full description of the alarm condition. The troubleshooting tab contains remedies or checklists information to assist in resolving the alarm. For a two-channel infuser, the alarm message indicates the alarm state of the channel. Multiple, simultaneous alarms display in order from highest to lowest priority. During an alarm, the channel LEDs and bag icons take on the alarm's color treatment and flashing behavior.

Should alarms occur simultaneously on different channels, pressing the Channel Tab will automatically navigate to the corresponding alarming channel.

When simultaneous alarms of equal urgency or priority occur on different channels, the left channel supersedes the right channel.

<span id="page-151-0"></span>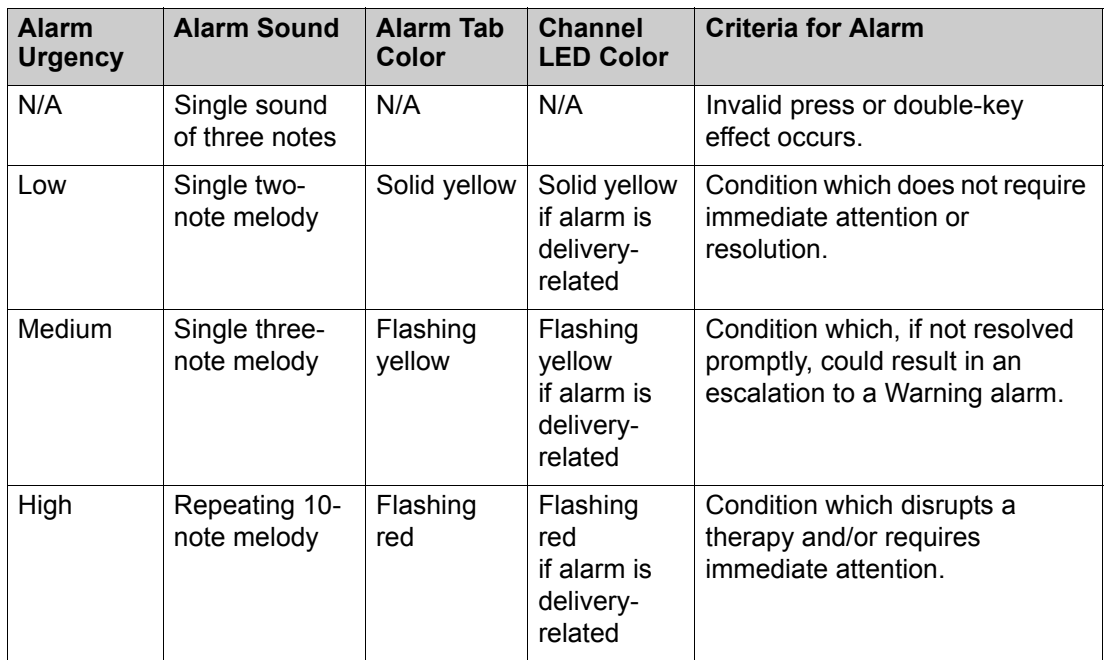

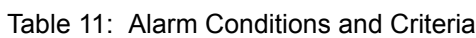

# **Alarm Silencing**

Audible alarms may be silenced for a two-minute interval. Pressing the **SILENCE button** silences the alarm and Nurse Call Relay (if enabled) for two minutes without affecting the touchscreen alarm message. Pressing **SILENCE** during a two-minute silence period resets the alarm silence period

*Note: All operational alarms may be silenced except the Depleted Battery alarm and the Power Loss alarm.*

#### **To silence an audible alarm:**

1. Press and release the **SILENCE button** on the top of the infuser.

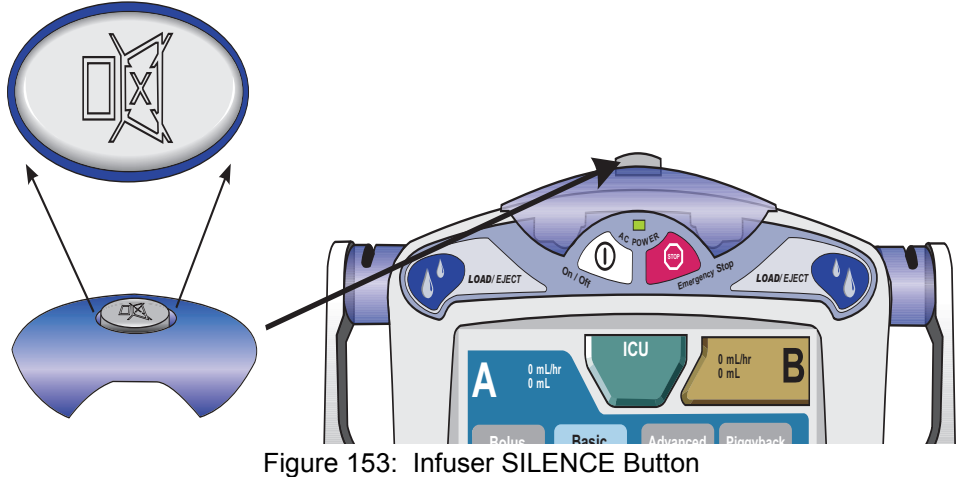

### **Multiple Alarms**

The SYMBIQ™ Infusion System can display up to six active alarms simultaneously by layering the alarm overlays from highest priority (i.e., the top or visible tab) to lowest priority. Pressing the alarm tab of a lower-priority alarm will display the associated alarm overlay. Should multiple alarms occur, the highest priority alarm features both audible and visual alerts.

If more than one alarm occurs, resolving or minimizing the highest-priority alarm overlay, displays the next highest alarm overlay. For a two-channel infuser, Channel A supersedes Channel B when simultaneous alarms of equal urgency occur on different channels. Each alarm tab is marked with the appropriate channel as illustrated in [Figure 154](#page-153-0).

The alarm tabs are channel specific. Pressing the alarm tab automatically navigates to the corresponding channel with the alarm.

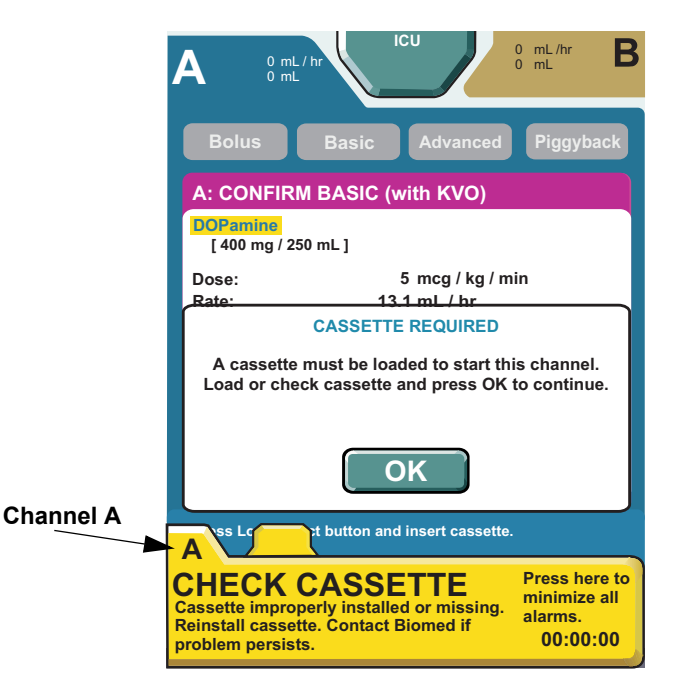

Figure 154: Infuser Screen with Multiple Alarm Tabs

# <span id="page-153-0"></span>**System Messages**

System messages provide feedback about infuser status when powered on and when input requires confirmation. System messages also provide feedback when programming a therapy. For example, violating either a hospital defined rule set or a field range activates a system message that alerts the user to the problem.

The **Invalid Key Press** tone sounds whenever a system message activates. Until acknowledged, system messages display while the infuser operates in violation of a defined rule set or field range limit.

Types of system messages include:

- Information or decision point messages
- Outside of Soft Limits
- Outside of Hard Limits
- Invalid Entry

For more information on system messages, causes, and remedies, see ["Appendix A: System](#page-192-0)  [Messages and Troubleshooting" on page 189.](#page-192-0)

### **Program Resulting in an Outside Soft Limits Message**

If the values entered result in either a higher or lower than the pre-defined limits, an alarm tone sounds and a pop-up **OUTSIDE LIMITS** is displayed.

Press **Edit** to return to the **PROGRAMMING SCREEN**. Re-enter the programmed value and continue programming.

If the clinical decision is to bypass the limit message, press **Override** and proceed with programming. When finished programming, verify the programmed information on the **Confirm PROGRAM SCREEN** and press **Start** to begin the infusion. The icons will appear in the tab on the top left corner of the screen indicating the value is either lower or higher than the pre-defined rule set.

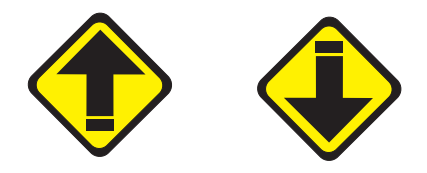

Figure 155: Upper and Lower Soft Limit icons

### **Exceeded Soft Limits Message**

The Outside of Soft Limits system message activates when selected medication values exceed Drug Library-defined soft limits but DO NOT exceed hard limits.

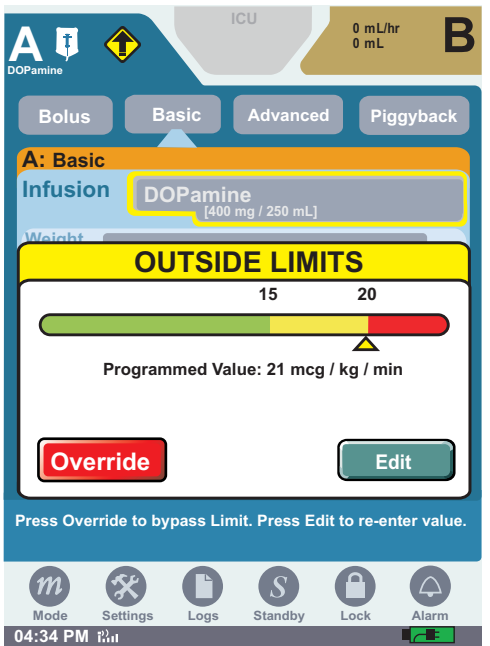

Figure 156: Outside of Soft Limits System Message

When an attempt is made to enter a program value that exceeds the predefined soft limits, the event is recorded to both the Event Log and the Rule Set Override Log.

#### **To address a soft alert:**

- 1. To change an exceeded limits press **Edit** to return to the **PROGRAMMING SCREEN** and re-enter the medication value.
- 2. If available, press **Override** to accept the limit and proceed to the next programming step.

When a program is delivering Outside of Soft Limits, an Exceeded Soft Limit icon appears.

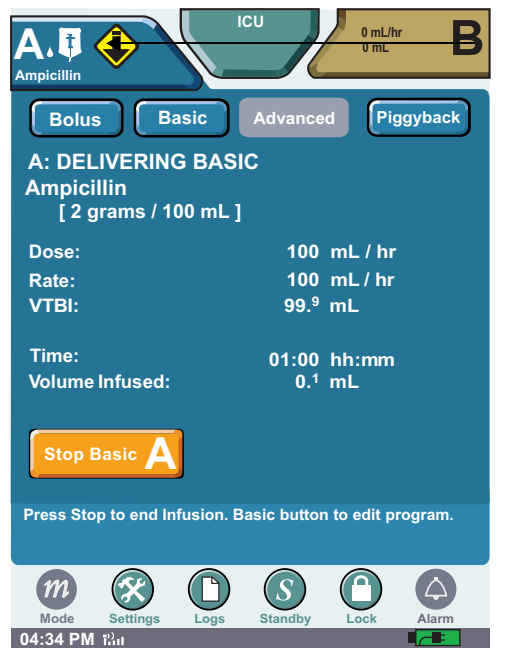

Figure 157: Delivering Screen with Exceeded Lower Soft Limit Icon

### **Program Resulting in an Outside Hard Limit Message**

The **Outside Hard Limits** message notifies you when the selected value exceeds the pre-defined value. An alarm will sound and a pop-up **Outside Limits Message** appears. A facility hard limit cannot be overridden.

Press **Edit** to return to **PROGRAMMING SCREEN** and re-enter programmed value and continue programming.

*Note: Based on a facilities policy selected CCAs may be able to override a hard limit if a valid passcode is entered.*

#### **To override a hard limit:**

Hard limits cannot be overridden unless a facility enables selected CCAs, or selected personnel are authorized to override the hard limit by entering a passcode determined by the facility.

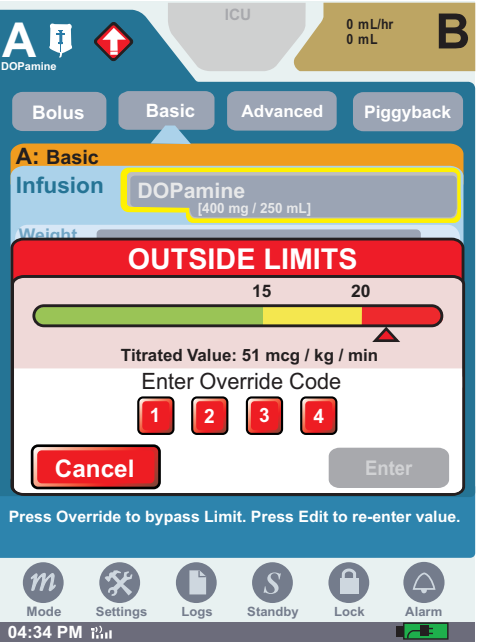

Figure 158: Override Code Screen

If no valid override passcode is defined for the current CCA, the Invalid Passcode system message activates.

### **Exceeded Hard Limits Message**

The **Outside of Hard Limits** system message activates when a medication value exceeds a hard limit for that medication. An **OUTSIDE OF HARD LIMITS MESSAGE SCREEN** for a value that exceeds a lower hard limit is shown in [Figure 159](#page-157-0).

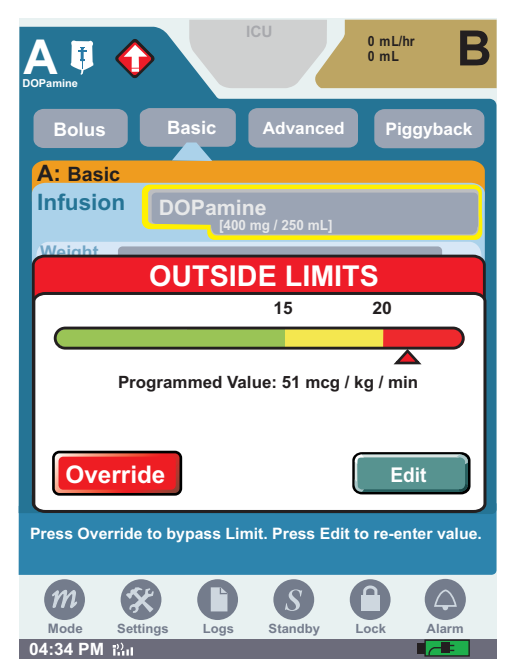

Figure 159: Outside of Hard Limits System Message

<span id="page-157-0"></span>When entering a program value that exceeds the hard limit, the event is recorded to both the Event Log and the Rule Set Override Log.

## **Invalid Entry**

An **Invalid Entry System Message** is displayed when you enter a value that exceeds infuser system limits ([Figure 160\)](#page-158-0). For example, entering a patient weight of 1000 kgs in the Patient Weight field when the acceptable patient weight range is between 1 and 999 kgs activates the Invalid Entry system message.

Pressing **Clear** on the **Invalid Entry** system message, and then entering a valid value in an active field removes the Invalid Entry system message from the touchscreen. Pressing **Cancel** on the Invalid Entry system message closes the numeric keypad without saving changes. Invalid Entry are recorded to the Event Log.

<span id="page-158-0"></span>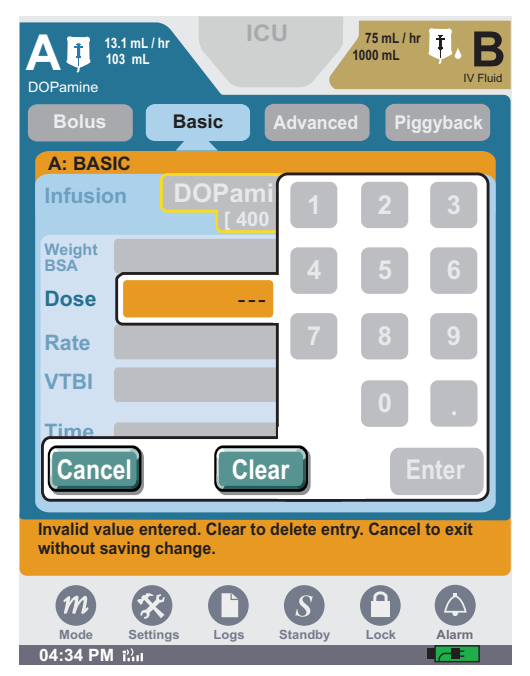

Figure 160: Invalid Entry System Message

### **NOTES:**

# **Chapter 11: Stored Data**

The SYMBIQ™ Infusion System collects and stores data which is available for on-screen viewing. Types of data stored by the infuser and viewable in Clinical mode are:

- **[Patient Information](#page-160-0)**—Last Name, First Name, ID, Caregiver ID, and CCA (Clinical Care Area, if defined for a hospital or institution)
- **[Shift Totals](#page-165-0)**—date and time shift totals were cleared, combined total volume infused for all medications, and medication information for medications infused including:
- **Logs**—three types of logs are available for viewing:
	- *[Event Log](#page-166-0)*—programming data, limit overrides, out-of-limit attempts, changes to settings, warnings, alarms, malfunctions, and power events
	- *[Alarm Log](#page-167-0)*—malfunction and operational alarms
	- *[Rule Set Alert Override Log](#page-168-0)*—all out-of-limit alerts, and overrides
- **Current Program**—parameters of current or most recent program including medication name and concentration, dose, rate, VTBI, duration of therapy, and alarm settings
- **[Default Drug Library](#page-169-0) (DDL)**—factory-installed drug library with at least 99 medications and the manufacturer's recommended default units of measure and concentration

# <span id="page-160-0"></span>**Patient Information**

Use the **PATIENT INFORMATION SCREEN** shown in [Figure 161](#page-160-1) to enter patient name & ID, and caregiver ID.

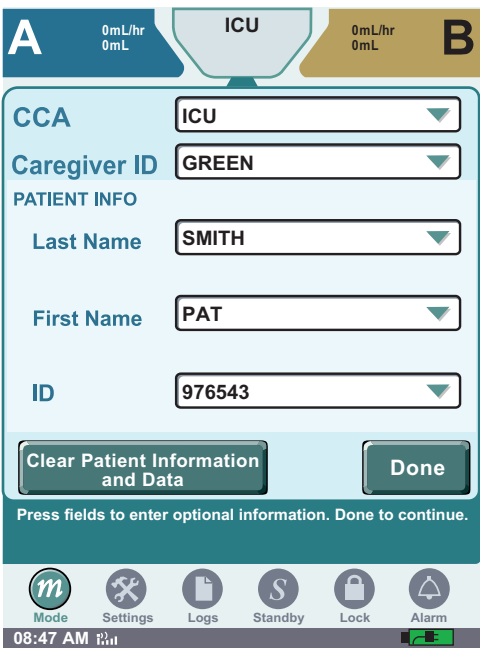

<span id="page-160-1"></span>Figure 161: Patient Information Screen

The **Patient Information button** at the top of the touchscreen displays on all subsequent programming and delivery screens. This button contains the CCA name, patient name, and patient ID. The **Patient Information button** only displays patient information if configured to do so in the selected CCA.

### **Clinical Care Areas**

Using Hospira MedNet® Meds<sup>™</sup> software, your hospital or institution can define up to 40 different CCAs. Each CCA can have up to 400 medications to choose from including "Other Drug."

When the user selects a CCA, the infuser uses that CCA's configuration and medication definition settings for all subsequent therapies until a different CCA is selected. When CCAs have been downloaded to the infuser, the user must either confirm the current CCA or select a new one each time the infuser is powered on.

*Note: Selection of a CCA is required. All other fields are optional.*

#### **CCA selection and entering Patient Information:**

At initial power on, the Patient Information Screen is displayed.

1. On the **PATIENT INFORMATION SCREEN**, press the **CCA** field to select a CCA. Select the desired **CCA** from the CCA selection list.

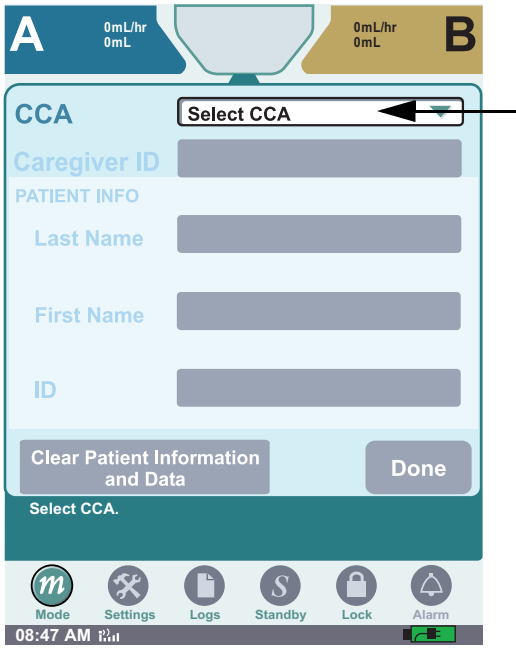

Figure 162: Patient Information Screen

- *Note: If no CCAs have been downloaded to the infuser, the default CCA selection will be No CCA. If one or more CCAs have been downloaded to the infuser, the default CCA field will be Select CCA.*
- 2. The facility may restrict access to a CCA by requiring a passcode. In this case, enter the **CCA Access passcode** on the **Enter Code** dialog box, if required.

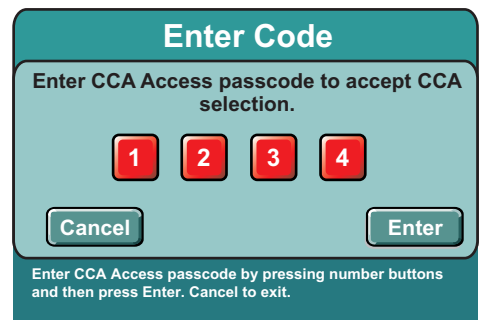

Figure 163: Enter Code Dialog Box for CCA Access

*Note: Entering an invalid passcode three consecutive times activates the Invalid Passcode system message for each attempt. Entering an invalid passcode a fourth time closes the Enter Code dialog box and displays the* **PATIENT INFORMATION SCREEN** *without changing the CCA.*

- 3. Press the **Caregiver ID** field. Use the touchscreen keypad to enter an ID up to 15 characters long, and then press **Enter**.
- 4. On the **PATIENT INFORMATION SCREEN**, press **Done** to display the **BASIC PROGRAM SCREEN.**

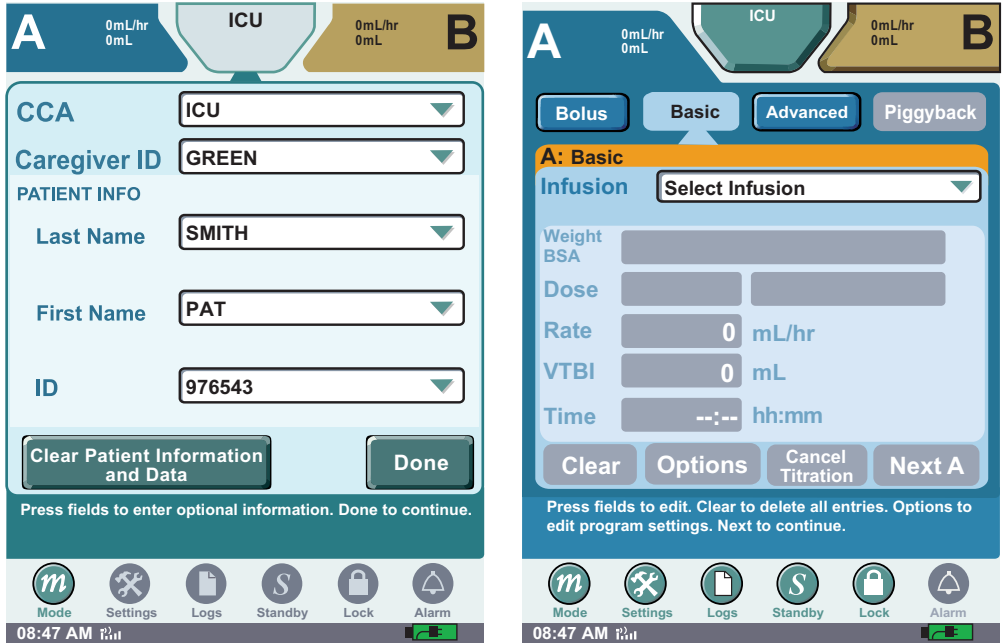

Figure 164: Patient Information and Basic Programming Screens

*Note: Pressing* **Clear Patient Information and Data button** *clears current patient information, shift totals, program totals, the current program, and all logs visible in Clinical mode.*

*If no keys are pressed for 30 seconds, the* **PATIENT INFORMATION SCREEN** *reverts to the screen from which it was accessed. Any values changed by pressing* **Enter** *on the*  **PATIENT INFORMATION SCREEN** *are retained.*

*Note:* **Clear Patient Information and Data button** *only displays if infuser is not in Delivery Mode and a CCA has been selected.*

#### *Changing CCAs*

The user can change a CCA any time the infuser is powered on. When the user changes a CCA, the **Change CCA system message** activates requiring confirmation. The **Change CCA system message** only activates when the user changes a previously selected CCA; it does not activate when the user initially selects a CCA.

After confirming the CCA change, press **Done** on the **PATIENT INFORMATION SCREEN** to return to the prior screen and update **Patient Information button** display, if necessary.

While a primary infusion is delivering under the old CCA rule sets, any secondary infusions (bolus or piggyback) programmed on the same line also deliver under the old CCA rule sets.

*Note: If a channel operates under the previous CCA after a CCA change, the channel shall be*  anchored to the previous CCA as long as the channel has an infusion confirmed and is not *stopped with the VTBI equal to zero.* 

*These anchored states include: started, stopped, in Standby, in Delayed Start, in infusion complete with KVO started; and confirmed but not started.*

1. Press the **Patient Information button** at the top of any screen.

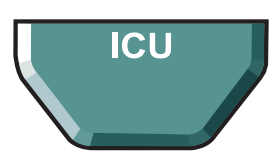

- 2. Select the CCA field on the **PATIENT INFORMATION SCREEN**.
- 3. Select a CCA from the list of those available; scroll if necessary.
- 4. Press **YES** to confirm the change.
- 5. If required, enter your CCA Access Passcode.
- 6. Press **DONE** on **PATIENT INFORMATION SCREEN**.

# <span id="page-165-0"></span>**Shift Totals Data**

The **SHIFT TOTALS SCREEN** shown in [Figure 165](#page-165-1) displays the following:

- Date and time shift totals were cleared
- Combined total volume infused during a shift

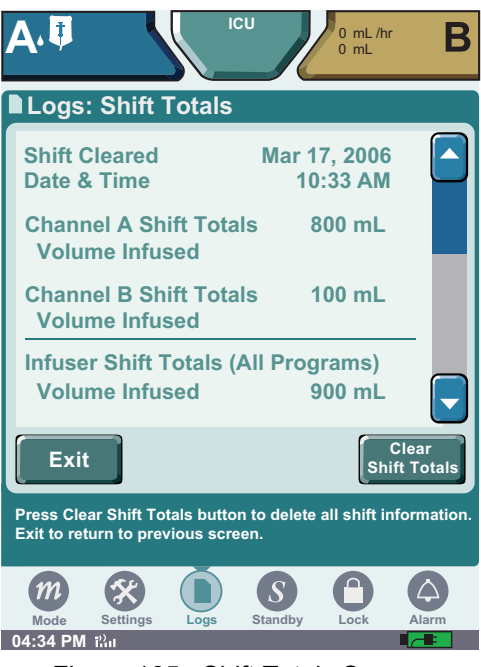

Figure 165: Shift Totals Screen

## <span id="page-165-1"></span>**Clearing Shift Totals**

Entering new patient information on the **PATIENT INFORMATION SCREEN** clears shift totals and causes the infuser to:

- Update the shift cleared date and time to the current date and time
- Log the cleared values to the Event Log
- Reset values to zero

#### **To clear the Shift Total Logs:**

- 1. Press **Logs** at the bottom of the touchscreen to display the **LOGS MENU SCREEN**.
- 2. From the **LOGS MENU SCREEN**, press **Shift Totals** to display the **LOGS SHIFT TOTALS SCREEN**.
- 3. Press **Clear Shift Totals** to clear the shift totals or press **Exit** to return to the **LOGS SCREEN**.
- 4. Press **Exit** to return to the programming screen.
- *Note: If no keys are pressed for two consecutive minutes, the* **LOGS MENU SCREEN** *reverts to the previous screen.*

# <span id="page-166-0"></span>**Event Log**

The Event Log records infuser events including infusion programs, limit overrides, out-of-limit alerts, changes to settings, power events, and operational alarms, and malfunctions. [Figure 166](#page-166-1)  illustrates the **EVENT LOG SCREEN**. The infuser stores up to 6,600 entries in the Event Log.

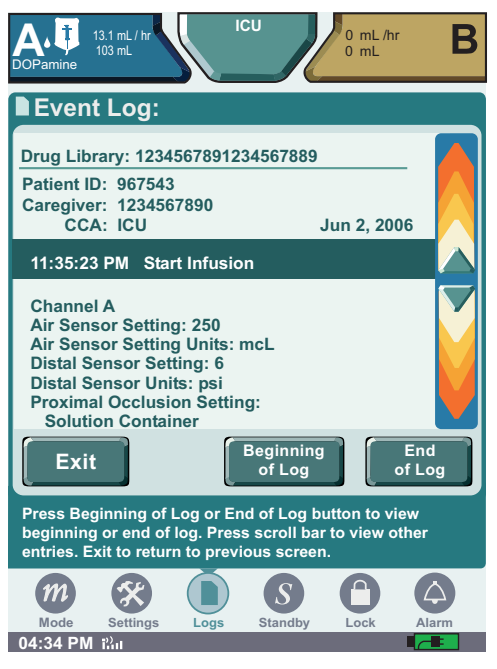

Figure 166: Event Log Screen

<span id="page-166-1"></span>Entering new patient information on the **PATIENT INFORMATION SCREEN** clears the Event Log viewable in Clinical mode.

#### **To view the Event Log:**

- 1. Press **Logs** at the bottom of the touchscreen to display the **LOGS MENU SCREEN**.
- 2. From the **LOGS MENU SCREEN**, press **Logs**, and then press **Event Log** to display the **EVENT LOG SCREEN**.
- 3. On the **EVENT LOG SCREEN**, press the vertical scroll bar on the right of the touchscreen to scroll through the log.

*Note: The most recent event recorded displays as the top entry in the Event Log.*

- 4. To scroll to the first record of the log, press **Beginning of Log**. Press **End of Log** to scroll to the last record of the log.
- 5. On the **EVENT LOG SCREEN**, press **Exit** to return to the **LOGS MENU SCREEN**.

*Note: If no keys are pressed for two consecutive minutes, the* **LOGS MENU SCREEN** *reverts to the screen from which the* **Logs button** *was selected.*

# <span id="page-167-0"></span>**Alarm Log**

The Alarm Log ([Figure 167\)](#page-167-1) is a filtered view of the Event Log. Every operational alarm, and malfunction is recorded in the Alarm Log. Each entry includes the associated time, date, and description of the alarm event.

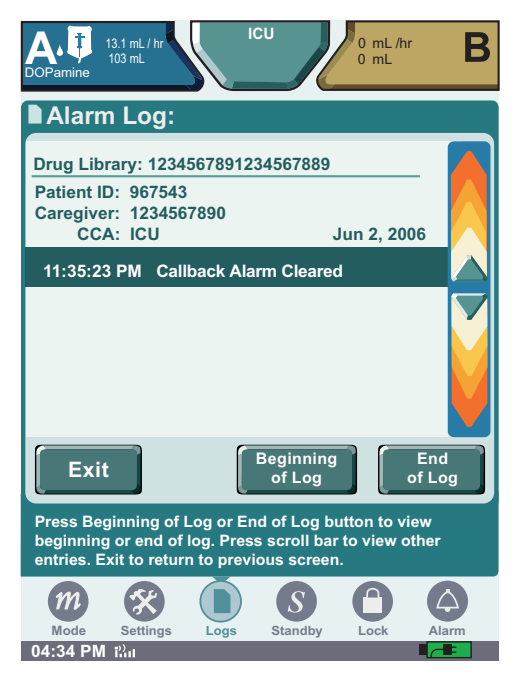

Figure 167: Alarm Log Screen

<span id="page-167-1"></span>Entering new patient information on the **PATIENT INFORMATION SCREEN** clears the Alarm Log viewable in Clinical mode.

#### **To view the Alarm Log:**

- 1. Press **Logs** at the bottom of the touchscreen to display the **LOGS MENU SCREEN**.
- 2. From the **LOGS MENU SCREEN**, press **Logs**, and then press **Alarm Log** to display the **ALARM LOG SCREEN**.
- 3. On the **ALARM LOG SCREEN**, press the vertical scroll bar on the right of the touchscreen to scroll through the log.

*Note: The most recent alarm recorded displays as the first entry in the Alarm Log.*

- 4. To scroll to the first record of the log, press **Beginning of Log**. Press **End of Log** to scroll to the last record of the log.
- 5. On the **ALARM LOG SCREEN**, press **Exit** to return to the **LOGS MENU SCREEN**.

*Note: If no keys are pressed for two consecutive minutes, the* **LOGS MENU SCREEN** *reverts to the screen from which the* **Logs button** *was selected.*

*Note: Invalid key presses are not logged in the alarm log.*

# <span id="page-168-0"></span>**Rule Set Alert Override Log**

Attempts to override CCA Rule Sets are recorded to the Rule Set Alert Override Log. Out-of-limit alerts, and rule set overrides are recorded and stored as illustrated in [Figure 168.](#page-168-1) The infuser stores up to 2,000 entries in the Rule Set Alert Override Log.

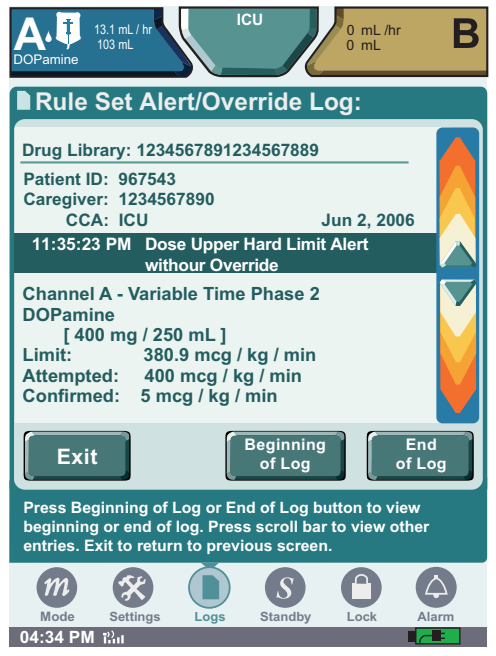

Figure 168: Rule Set Alert Override Log Screen

<span id="page-168-1"></span>Anytime new patient information is entered on the **PATIENT INFORMATION SCREEN**, the **Rule Set Alert Override** Log viewable in Clinical mode is cleared.

#### **To view the Rule Set Alert Override Log:**

- 1. Press **Logs** at the bottom of the touchscreen to display the **LOGS MENU SCREEN**.
- 2. From the **LOGS MENU SCREEN**, press **Logs**, and then press **Rule Set Override Log** to display the **RULE SET ALERT OVERRIDE LOG SCREEN**.
- 3. On the **RULE SET ALERT OVERRIDE LOG SCREEN**, press the vertical scroll bar on the right of the touchscreen to scroll through the log.

*Note: The most recent rule set alert override event recorded displays as the first entry in the Rule Set Alert Override Log.*

- 4. To scroll to the first record of the log, press **Beginning of Log**. Press **End of Log** to scroll to the last record of the log.
- 5. On the **RULE SET ALERT OVERRIDE LOG SCREEN**, press **Exit** to return to the **LOGS MENU SCREEN**.

*Note: If no keys are pressed for two consecutive minutes, the* **LOGS MENU SCREEN** *reverts to the screen from which the* **Logs button** *was selected.*

# <span id="page-169-0"></span>**Default Drug Library**

The SYMBIQ™ Infusion System has a factory-installed Default Drug Library (DDL) used to program therapies. The DDL is set up as a single CCA drug library and uses the defined CCA defaults for all medication settings. To help differentiate sound-alike or look-alike medication names, the DDL uses TALL-man lettering ([Figure 169](#page-169-1)).

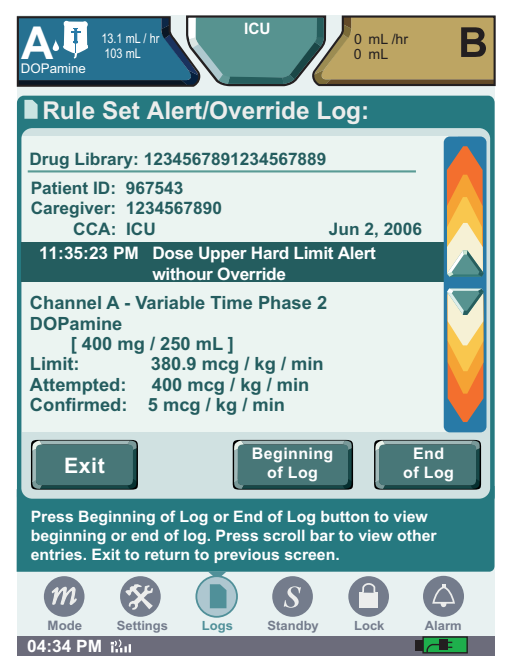

Figure 169: Infusion Field Drop-Down List with DDL Medication Names

<span id="page-169-1"></span>The DDL is active and available for use until a new drug library is downloaded to the infuser using Hospira MedNet<sup>®</sup> Meds<sup>™</sup> software. Once a new drug library is successfully downloaded, it replaces the DDL as the active drug library.

Medications in the DDL have neither hard limits nor soft limits. Hard limits and soft limits are specified by each facility using Hospira MedNet<sup>®</sup> Meds<sup>™</sup> software. For a list of medications available in the DDL, see ["Appendix E: Default Drug Library \(DDL\)" on page 221.](#page-224-0)

# **High-Risk Medications**

Your facility can designate certain medications as high-risk medications. High-risk medications display on the infuser touchscreen highlighted in yellow as shown in [Figure 170](#page-170-0).

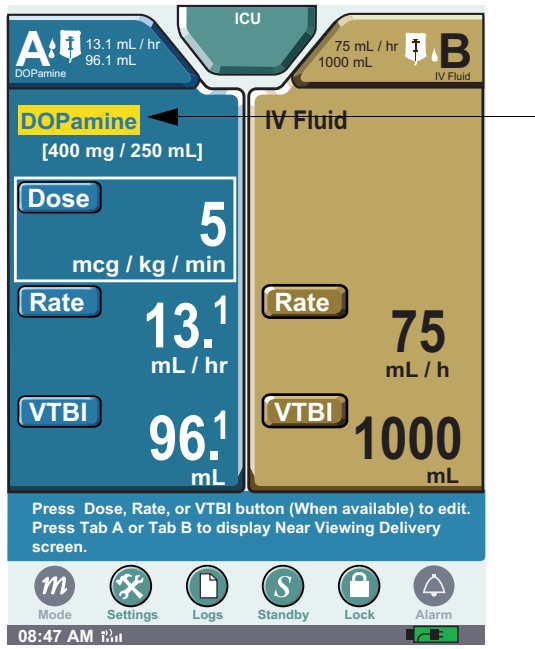

Figure 170: Far Viewing Delivery Screen with High-Risk Medication Infusing

<span id="page-170-1"></span><span id="page-170-0"></span>[Table 12](#page-170-1) describes other touchscreen elements that display high-risk medications highlighted in yellow.

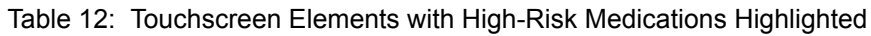

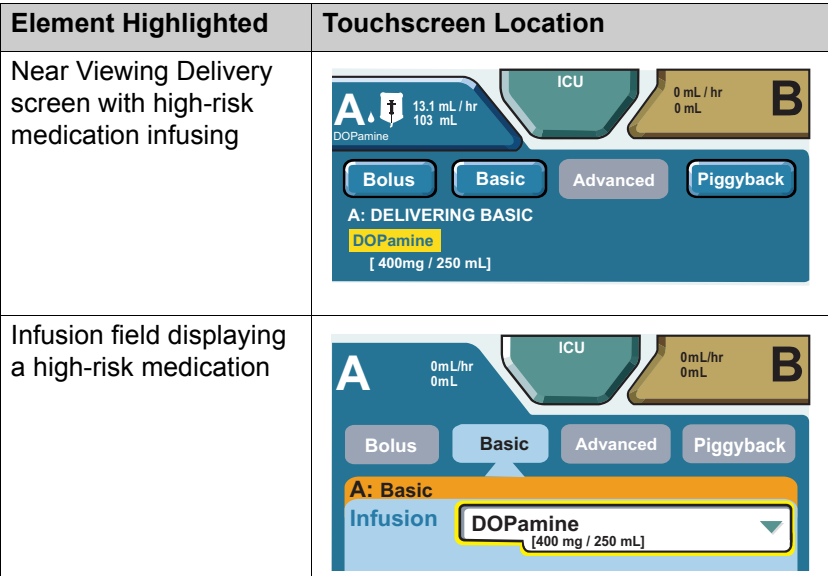

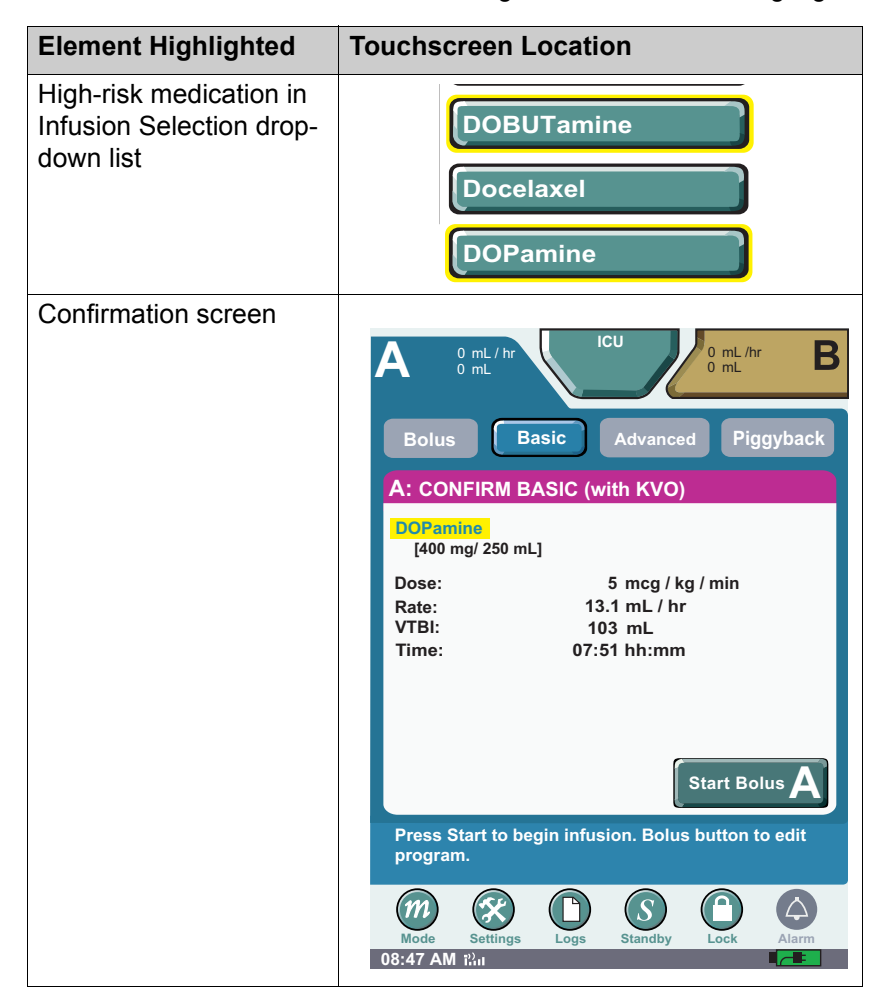

Table 12: Touchscreen Elements with High-Risk Medications Highlighted

# **Updating Drug Library**

1. If a new Drug Library is available, the **NEW DRUG LIBRARY INSTALL SCREEN** will be displayed.

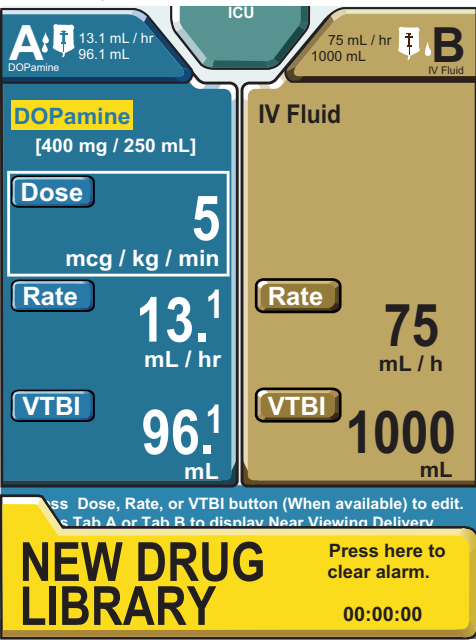

Figure 171: Drug Library Install Screen

2. You can continue to use the infuser. After powering off the infuser, the **TRANSFER DRUG LIBRARY SCREEN** appears.

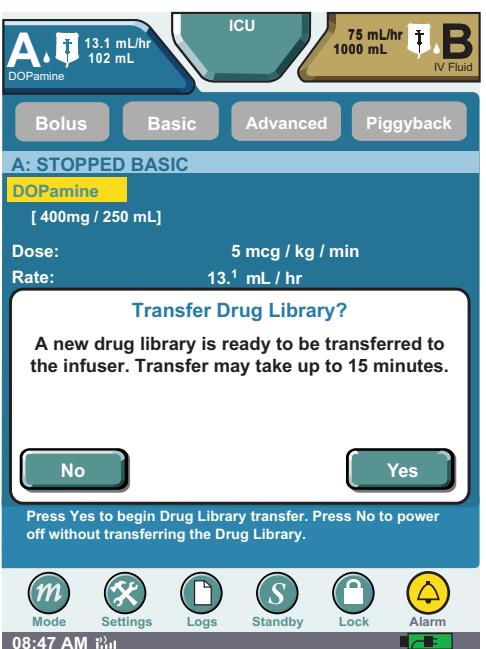

3. Select **No** to skip the installation and continue using the current library. Select **Yes** to begin the installation.

4. The library **TRANSFER IN PROGRESS SCREEN** appears. The infuser will power off automatically after the library transfer is completed.

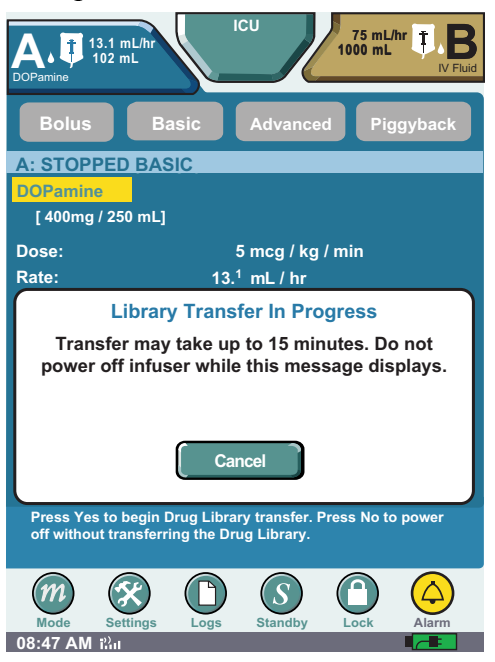

.

# **Chapter 12: Cleaning, Maintenance, and Storage**

This chapter describes how to [clean,](#page-174-0) [store,](#page-177-0) and [service](#page-177-1) the SYMBIQ™ Infusion System. This chapter also describes [battery maintenance](#page-176-0) and [battery disposal](#page-177-2).

# <span id="page-174-0"></span>**Cleaning the Infuser**

To ensure the SYMBIQ™ Infusion System functions properly, practice the cleaning guidelines in this chapter. Establish a routine schedule for cleaning the infuser. Before cleaning the infuser the user should:

- Power down the infuser using the **On/Off button**
- Disconnect the infuser from AC (mains) power

<span id="page-174-1"></span>The exposed surfaces of the SYMBIQ™ Infusion System may be cleaned with a lint-free cloth moistened with one of the cleaning solutions recommended in [Table 13](#page-174-1) or with mild, nonabrasive soapy water. Use a small, non-abrasive brush to aid in cleaning the cassette carriage.

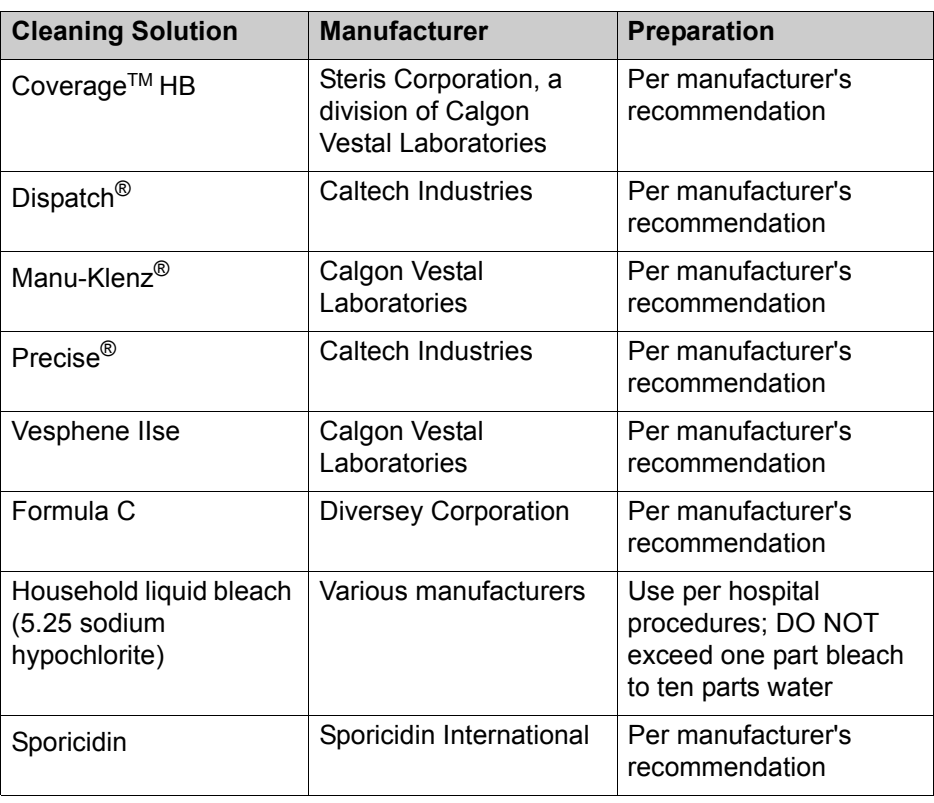

Table 13: Cleaning Solutions for use on the SYMBIQ™ Infusion System

### **Cleaning Cautions**

Avoid damaging the SYMBIQ™ Infusion System by following these cleaning cautions:

**CAUTION: To avoid mechanical or electronic damage, DO NOT immerse the SYMBIQ™ Infusion System in fluids or cleaning solutions. DO NOT spray cleaning solutions in or near infuser openings. DO NOT allow cleaning solutions to saturate the air-in-line detectors or enter the infuser when cleaning the air-in-line detectors.**

> **USE ONLY the recommended cleaning solutions and follow the manufacturer's recommendations. Using cleaning solutions not recommended by Hospira may result in product damage. The disinfecting properties of cleaning solutions vary; consult the manufacturer for specific information.**

**NEVER use sharp objects such as fingernails, paper clips, or needles to clean any part of the infuser.**

**DO NOT sterilize by heat, steam, ethylene oxide (ETO), or radiation.**

**Do not use abrasive scrub pads or brushes on the LCD touch screen as it may become scratched or damaged. Use only soft cloths or sponges.**

### **Cleaning Lock**

To lockout the touch screen and prevent inadvertent program changes, an easy wipe-down can be done during the operation of the device by activating Cleaning Lock in back of the infuser.

The Cleaning Lock deactivates the infuser touchscreen and prevents inadvertent key presses while off-screen buttons remain enabled. Pressing **Emergency Stop** deactivates the cleaning lock as do active alarm conditions. In addition, the Cleaning Lock can be configured to deactivate after a user-specified period of time.

The Cleaning Lock can also be deactivated by pressing either **LOAD/EJECT** or **On/Off**.

*Note: If a cassette carriage is opened while the cleaning lock is active, the termination of the cleaning lock (by pressing the* **Cleaning Lock button** *or by cleaning lock expiration) will affect the cassette carriage. The carriage will close after six seconds upon deactivation of Cleaning Lock.*

#### **To activate the cleaning lock:**

1. Locate the cleaning lock button on the rear of the infuser.

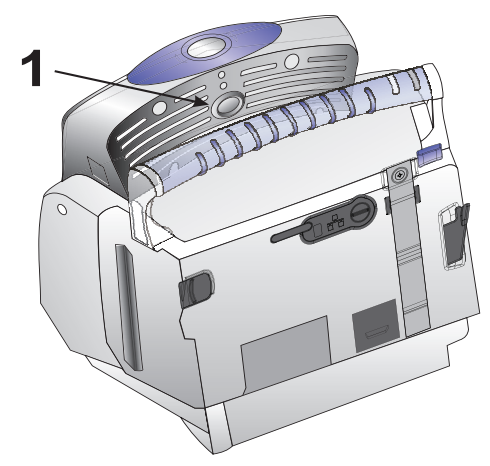

Figure 172: Cleaning Lock Location

2. Press and hold the cleaning lock button for one second, and then release it. The **Cleaning Lock Active** system message appears on the front of the screen.

#### **To deactivate the cleaning lock:**

- 1. Locate the cleaning lock button on the rear of the infuser.
- 2. Press cleaning lock button and release.

# <span id="page-176-0"></span>**Battery Maintenance**

#### **CAUTION: Before connecting a patient to the infuser, ensure the infuser has a fully charged battery installed for continuous infuser operation.**

The SYMBIQ™ Infusion System is designed to use battery power for emergency backup and temporary portable operation. Both one and two-channel infusers deliver four hours of operation at 125 mL/hr with the LCD backlighting set to the Power Saving mode on a fully charged battery.

The battery recharges whenever the infuser is connected to AC (mains) power. With the infuser powered off and connected to an AC power source, the battery takes six hours to recharge. Battery recharge takes longer if the infuser is powered on. In general, the more often the battery is partially discharged and then recharged, the sooner it will need to be replaced. Consult a qualified biomedical technician for battery replacement if necessary.

#### **CAUTION: Disconnect the AC power line prior to opening the unit or changing the battery.**

To maintain maximum battery charge and to prolong battery life, connect the infuser to AC (mains) power whenever possible.

# <span id="page-177-2"></span>**Battery Disposal**

DO NOT discard the infuser's used lithium ion battery pack with regular trash. Instead, dispose of it in an environmentally sound and approved manner. Contact your local waste management company for information on environmentally sound ways of collecting, disposing, and recycling used batteries.

# <span id="page-177-0"></span>**Storage**

To prolong the life of the SYMBIQ™ Infusion System, take the following storage precautions:

- Store away from excessive heat (more than  $60^{\circ}$  C), cold (less than -20 $^{\circ}$  C), and humidity (outside 10% to 90% range)
- Store connected to AC (mains) power

# <span id="page-177-1"></span>**Infuser Maintenance and Service**

All maintenance, service, or adjustments to the SYMBIQ™ Infusion System should be referred to qualified technical personnel. A technical service manual may be ordered from your local Hospira sales representative.

# **Product Handling and Disposal**

DO NOT discard the infuser's administration set with regular trash. Instead, follow hospital procedures for disposing and handling of infuser's administration set.

Please comply with local disposal and recycling regulations as appropriate for disposable of batteries, rechargeable battery packs, medical electronic components, and infusion sets.

# **Chapter 13: Product Specifications**

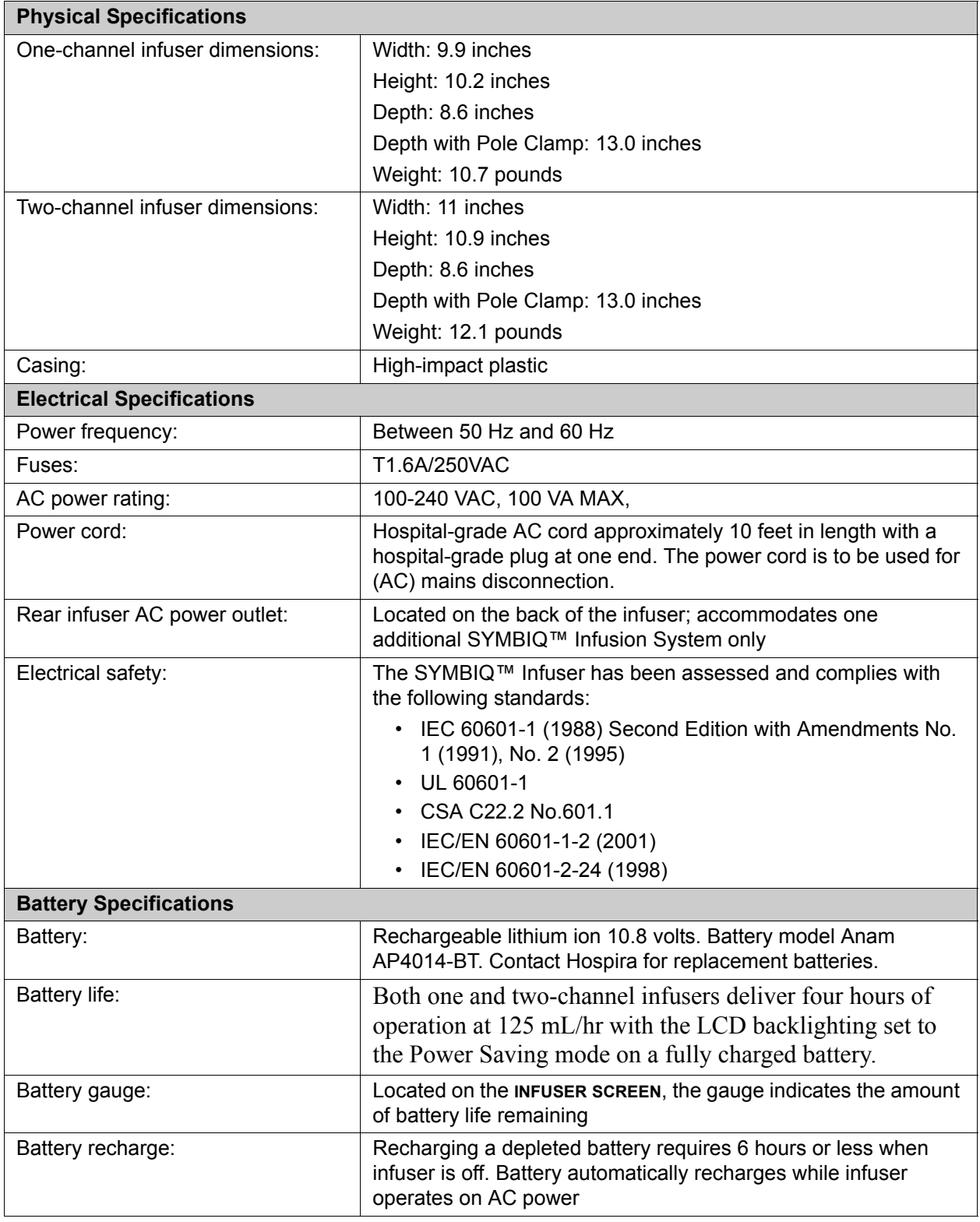

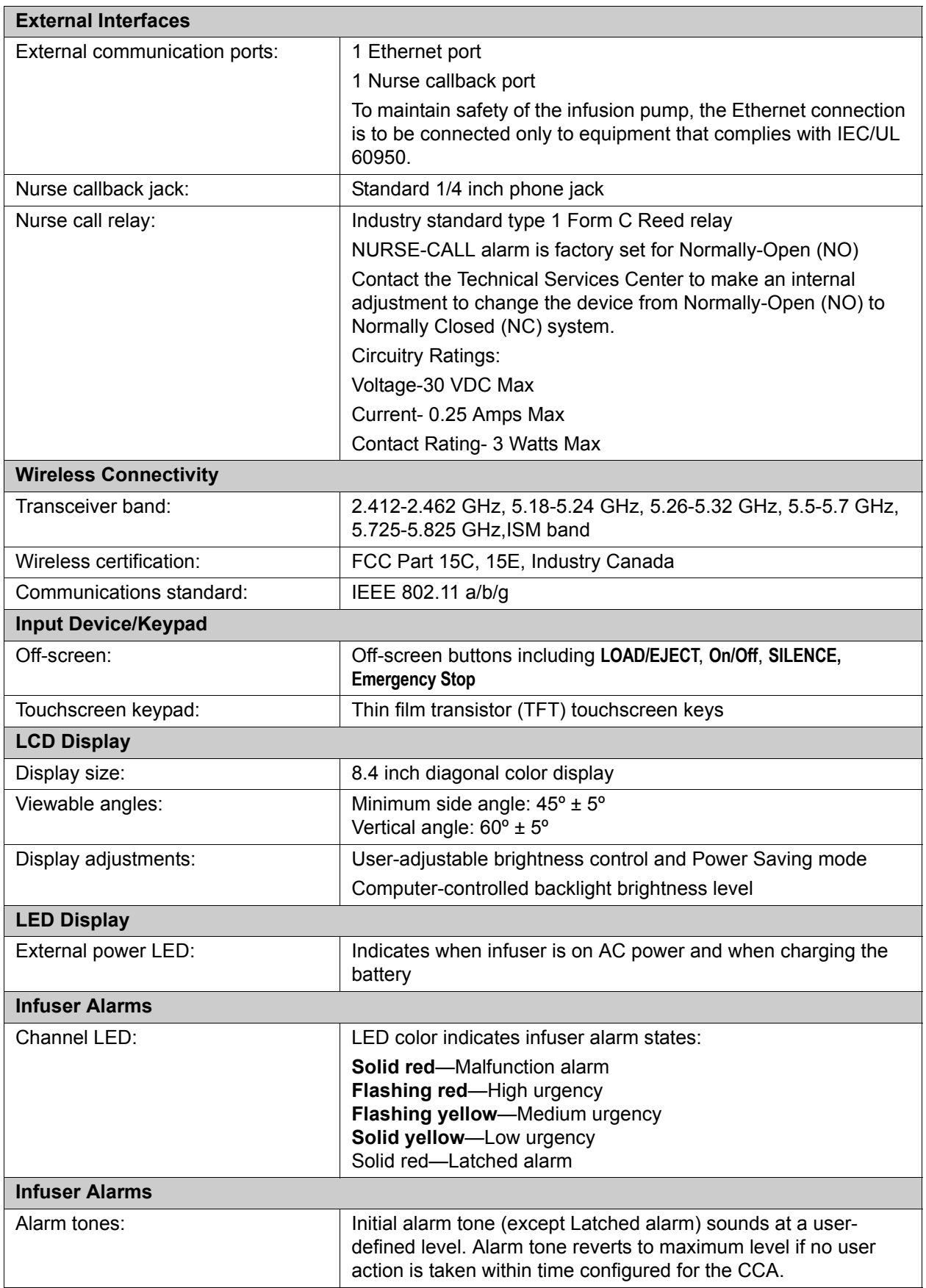
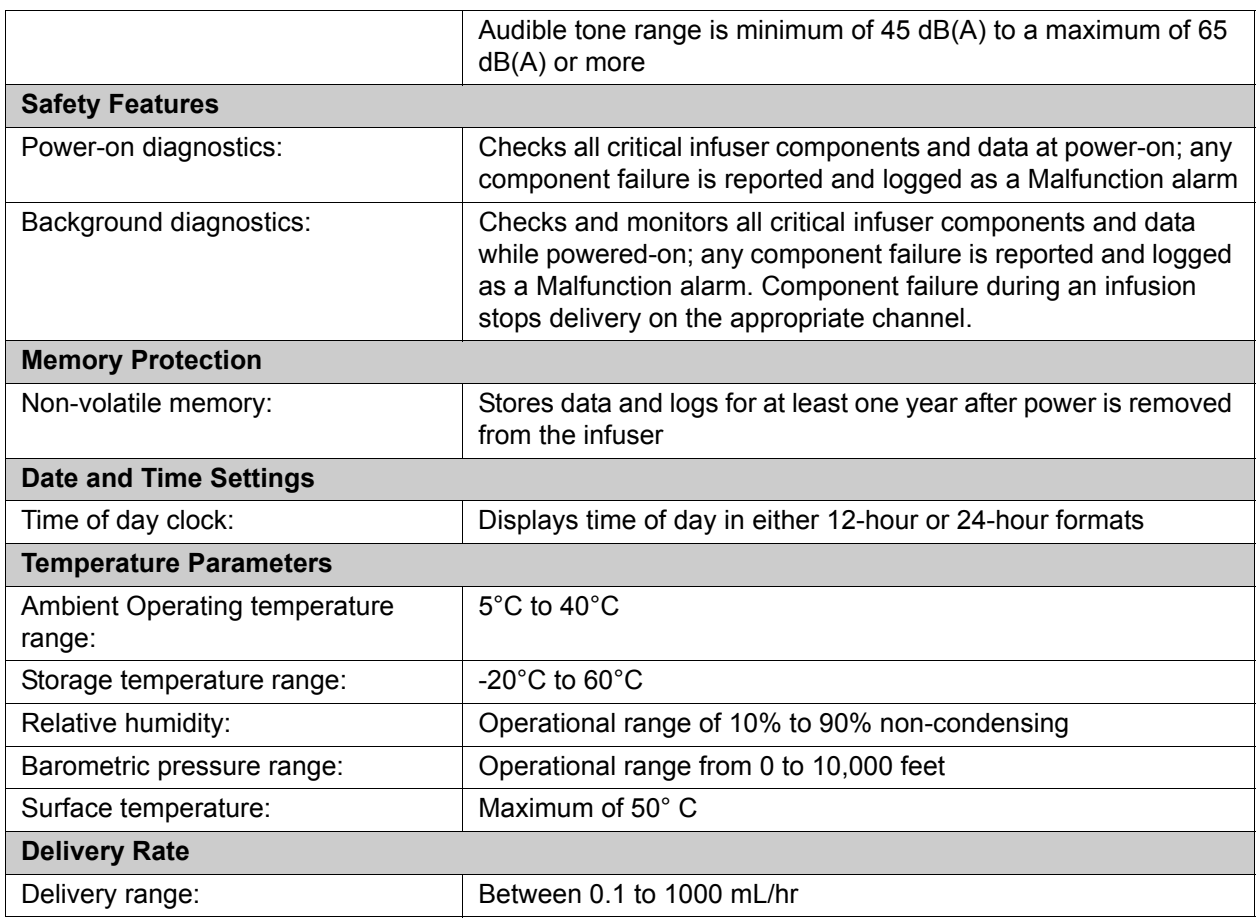

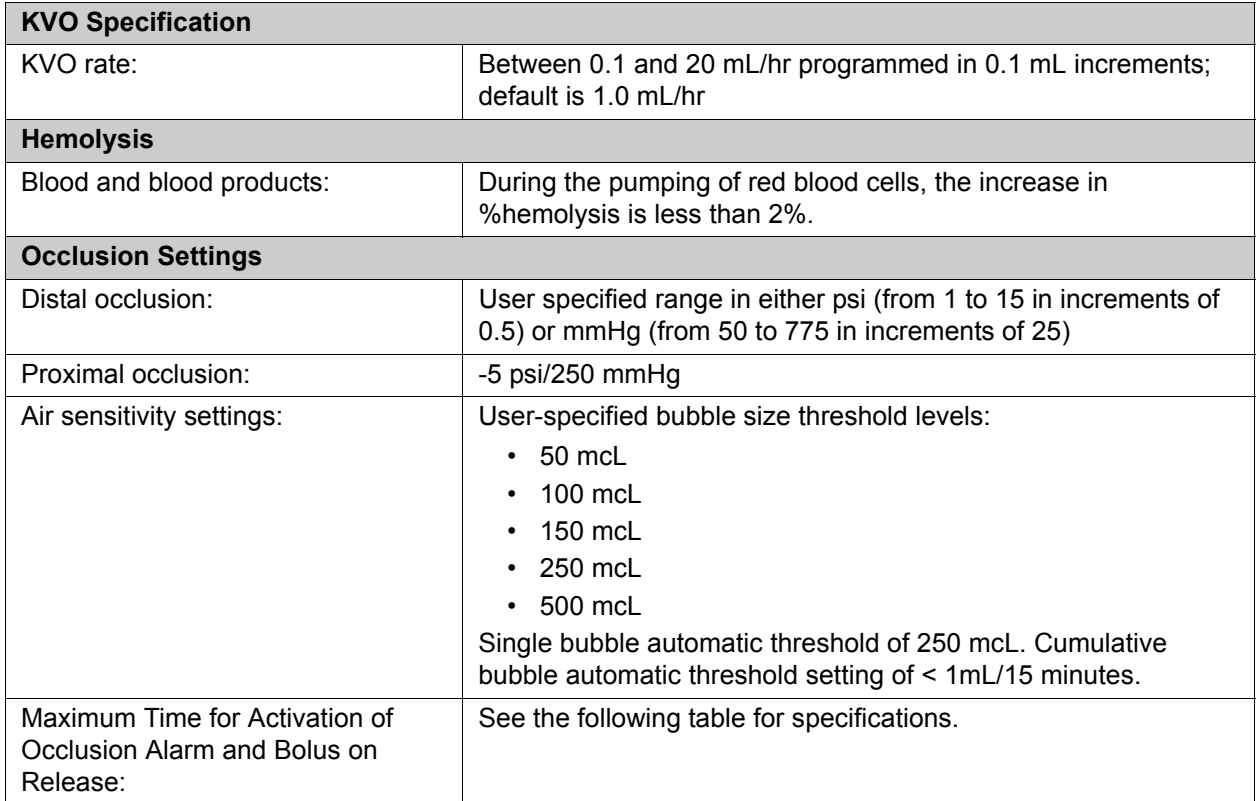

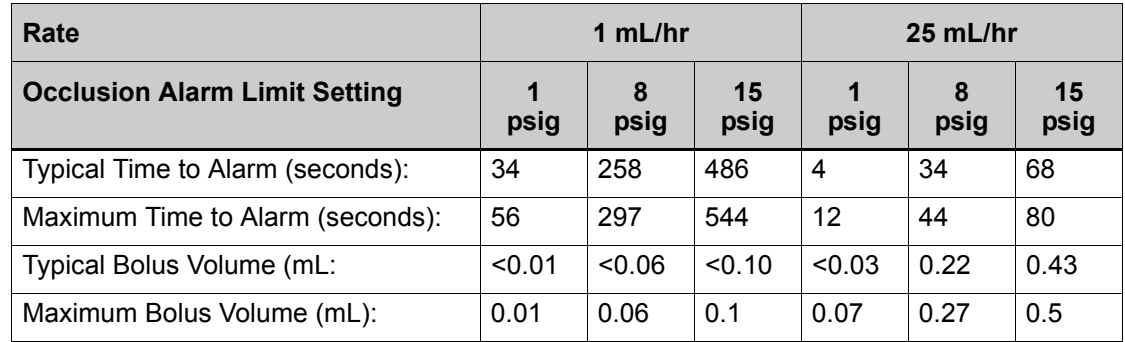

## **Flow Rate Accuracy**

The flow rate accuracy of the SYMBIQ<sup>TM</sup> Infusion System is  $\pm$  5% with 95% confidence under these conditions:

| <b>Condition</b>               | <b>Specification</b>                                                                                                    |
|--------------------------------|----------------------------------------------------------------------------------------------------|
| Ambient and fluid temperature: | $22^{\circ}$ C + 5 $^{\circ}$ C                                                                                                  |
| Back pressure:                 | $+$ or -1 psig                                                                                                    |
| Filling head height:           | 18 inches of water $(1 + 4$ inches)                                                                                              |
| IV fluid:                      | Sterile water or D20W.                                                                                                    |
| Delivery rate range:           | $0.1$ to 1000 mL/hr                                                                                                    |
| Administration set conditions: | No air trapped in tubing.                                                                                                    |
|                                | SYMBIQ™ administration sets used for testing were<br>Macrobore List Number 16019-04-01 and Microbore<br>List Number 16002-04-01. |
|                                | Administration sets may be used up to 72 hours.                                                                                  |

Table 14: Standard Environmental Conditions and Specifications

#### **WARNING: Rate accuracy can be affected by variations of fluid viscosity, fluid temperature, head height, back pressure or any combination. Additional factors that may influence rate accuracy are administration set configuration and the duration of time the administration set is utilized.**

## **Flow Continuity**

At low flow rates (between 0.1 and 1.0 mL/hr) with microbore and macrobore tubing, the no-flow period does not exceed 20 seconds and the bolus volume released does not exceed 2 microliters.

# **Trumpet Curves**

Trumpet curve graphs show representative maximum and minimum percent flow rate deviation from the programmed rate over observation intervals of 2, 5, 11, 19, and 31 minutes. The graphs plot the mean delivery rate error (typical) for the 2nd hour, 72nd hour, and 96th hour as a straight line. Flow rate graphics plot flow rates at 30 second intervals for the first 2 hours, 72nd hour, and 96th hour of delivery. This information was developed in accordance with IEC 60601-2-24: 1998, Sub-Clause 50.102. Refer to this standard for detailed information.

### **Sample Trumpet Curve**

On the trumpet curve graph sample shown in [Figure 173,](#page-183-0) find the 5 minute interval (A) at the horizontal axis and read the corresponding points (B) and (C) on the vertical axis. The values are approximately +2.8% and -0.5%.

This means at the rate of 25 mL/hr, the average maximum flow rate fluctuation for any 5 minute time interval during the 2nd hour of operation was within the limits of +2.8% and -0.5% from the nominal rate. The average delivery rate error over the entire 2nd hour was +1.6% (D). For other time intervals, look at other points at the horizontal axis to determine the corresponding limits

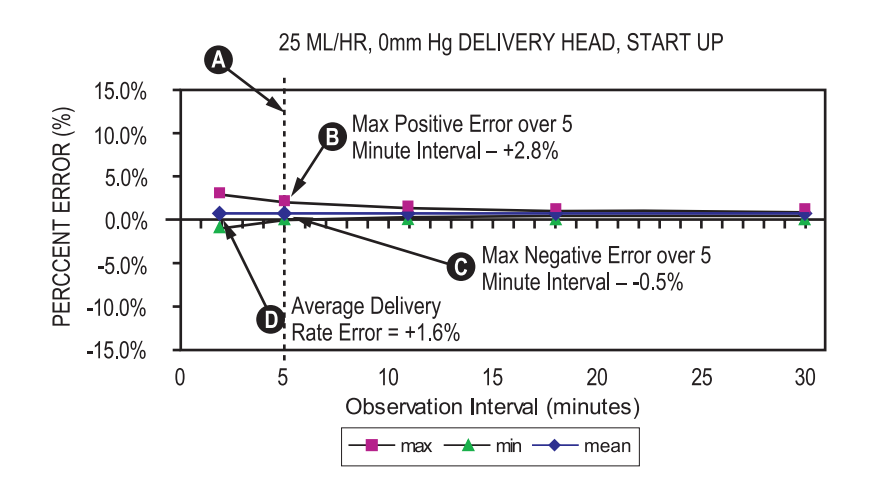

Figure 173: Sample Trumpet Curve

<span id="page-183-0"></span>A trained professional can use the resulting graphs to select an infuser with the appropriate startup and flow characteristics to suit the clinical application.

To illustrate how trumpet curves are used, consider the maximum and minimum deviations at the 5 minute average interval. The upper curve provides the maximum expected delivery rate error over a 5-minute interval, the lower curve provides the minimum expected delivery rate error over a 5-minute interval. For example, Dopamine administered at 5 mcg/kg/ min. At 5 minutes, the average medication delivery error would be within the range of +2.8% and -0.5% of the expected nominal rate.

## **Flow Effects For Varying Delivery Conditions**

### **Backpressure Variation Effects**

When delivering at 25 mL/hr and at the backpressures shown below, the SYMBIQ™ Infusion System exhibits a long-term delivery offset as compared to delivery at 0 psig backpressure. The typical offsets are as shown below:

#### *Backpressure (psig)Offset*

*+2 -2.4%*

*-2 +0.1%*

The maximum and minimum points on the trumpet curve typically track the mean long-term delivery error, therefore, there is no significant change in short-term variations under these pressure conditions.

## **Negative Container Height Effects**

When delivering at 25 mL/hr with a Filling Head of -20" inches, the SYMBIQ™ Infusion System exhibits a long-term delivery offset as compared to the standard filling head conditions defined in Table 14. The typical offset is -6.7%.

The maximum and minimum points on the trumpet curve typically track the mean long-term delivery error, therefore, there is no significant change in short-term variations under negative head height conditions.

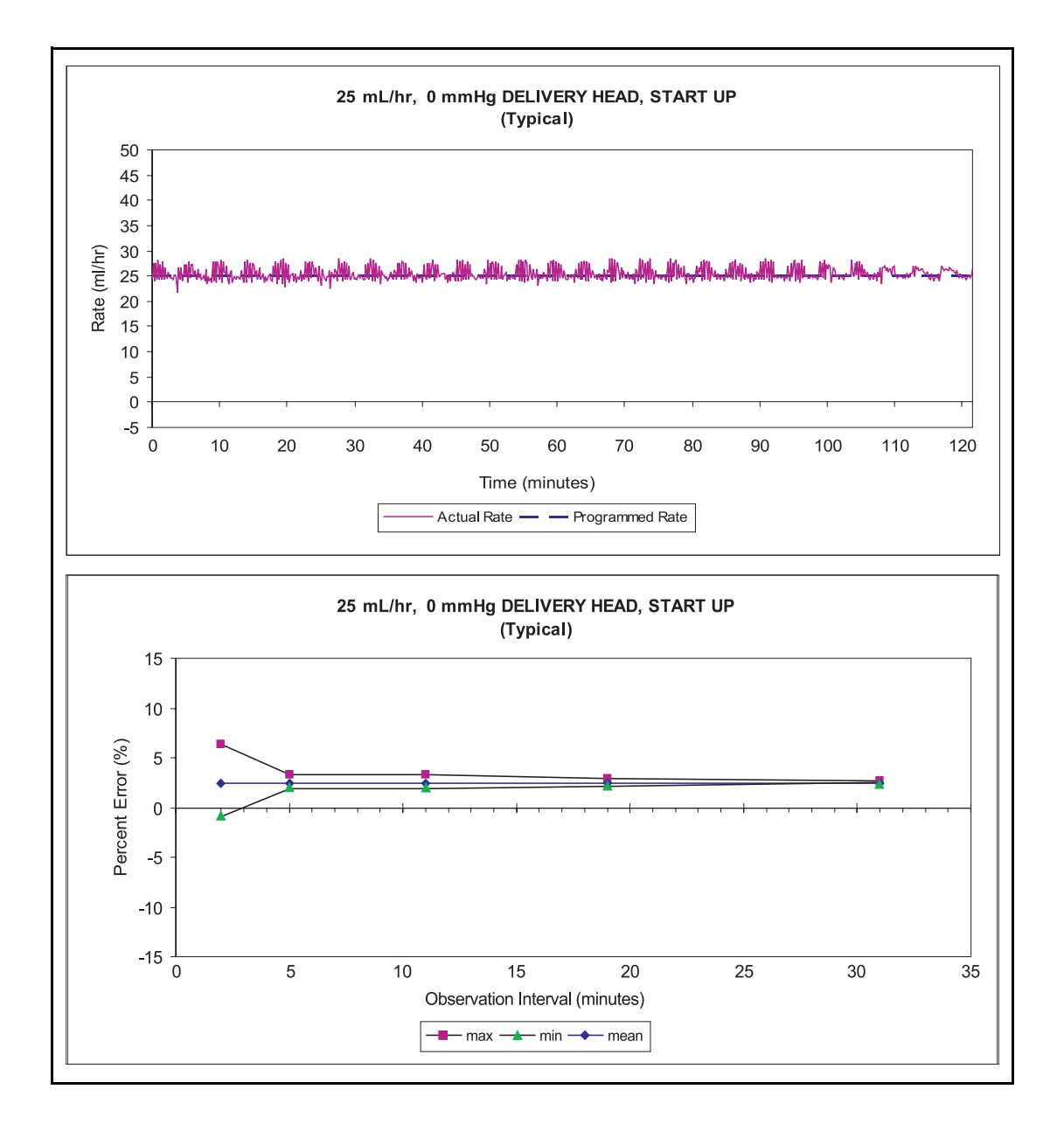

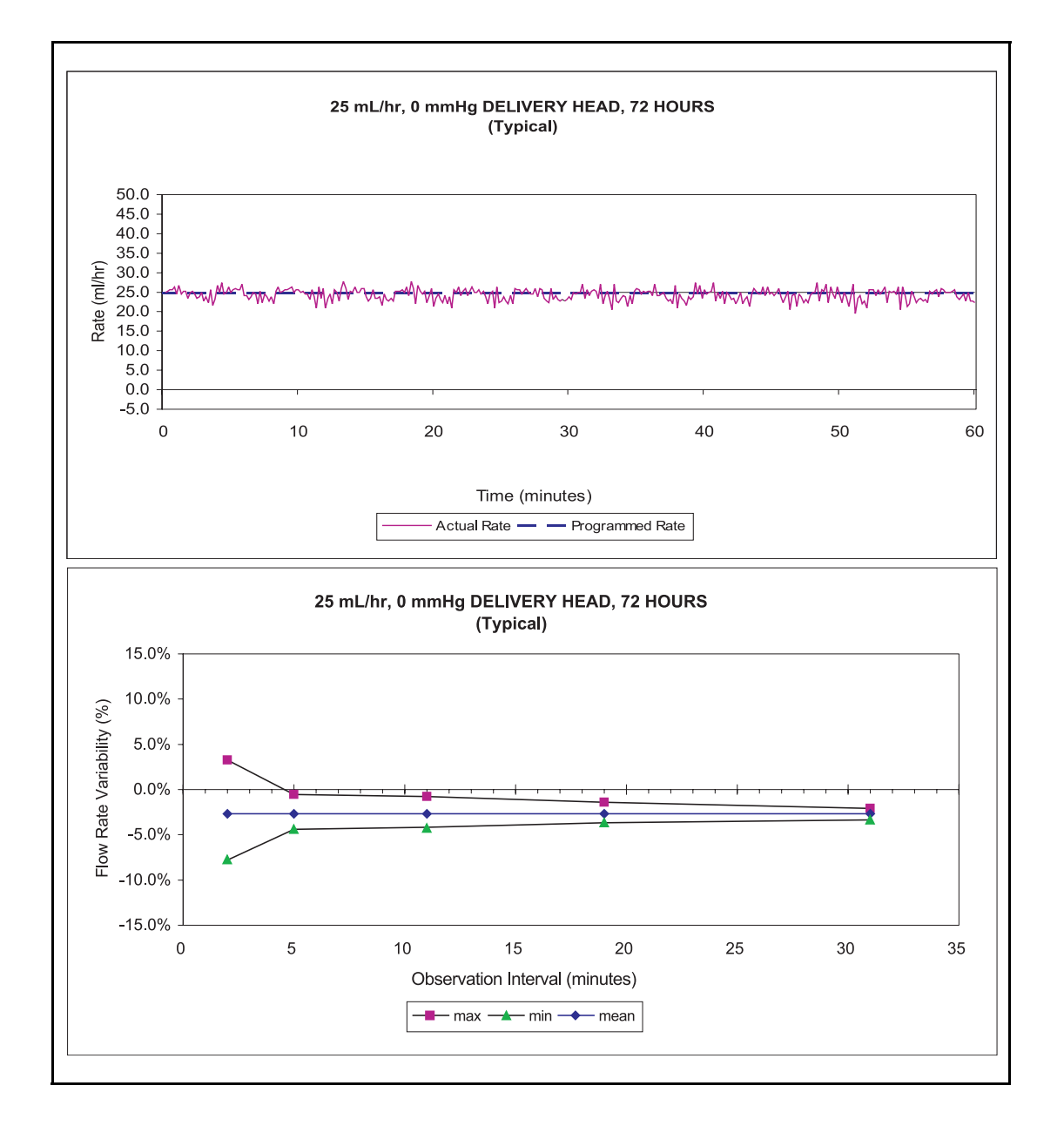

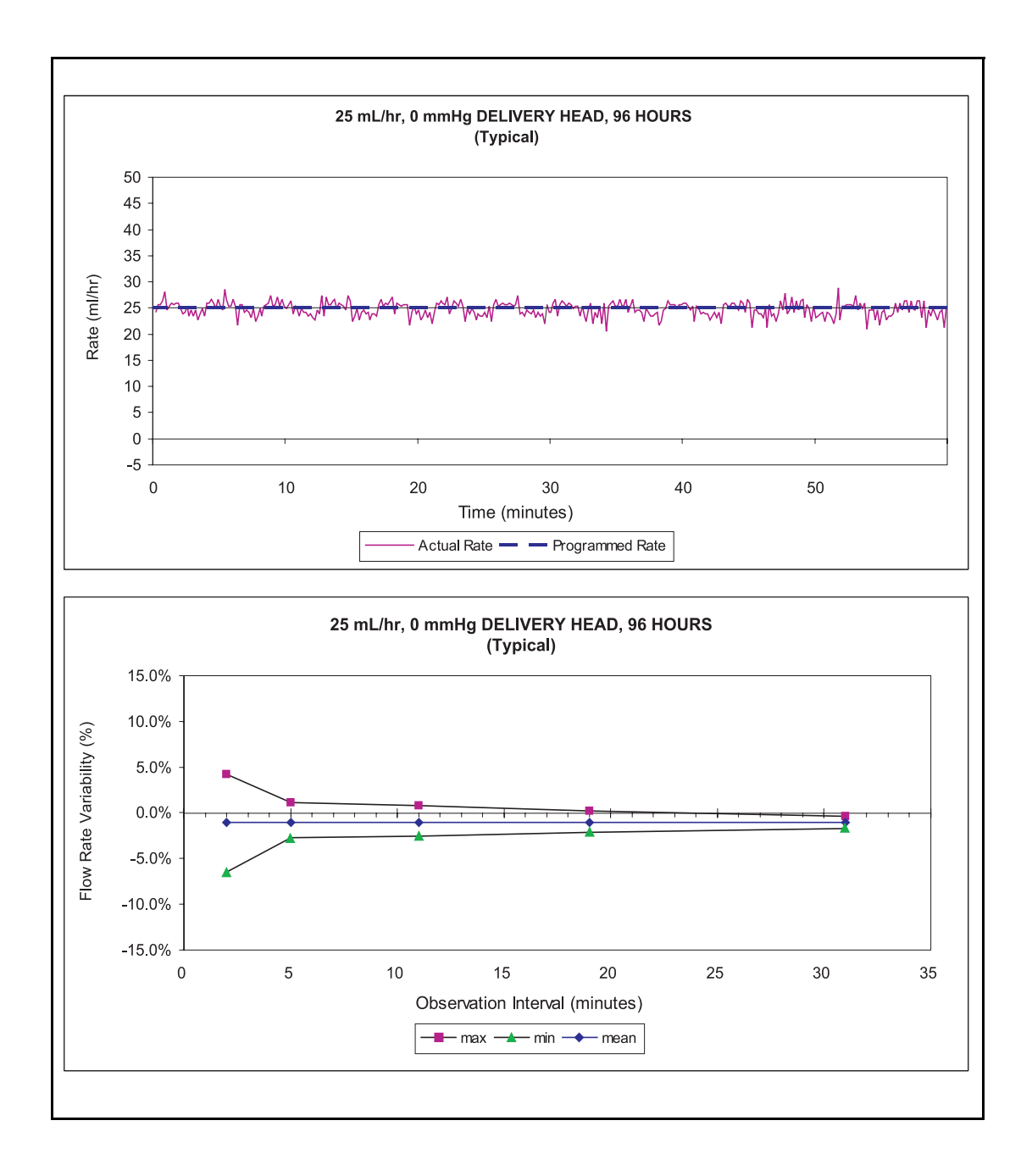

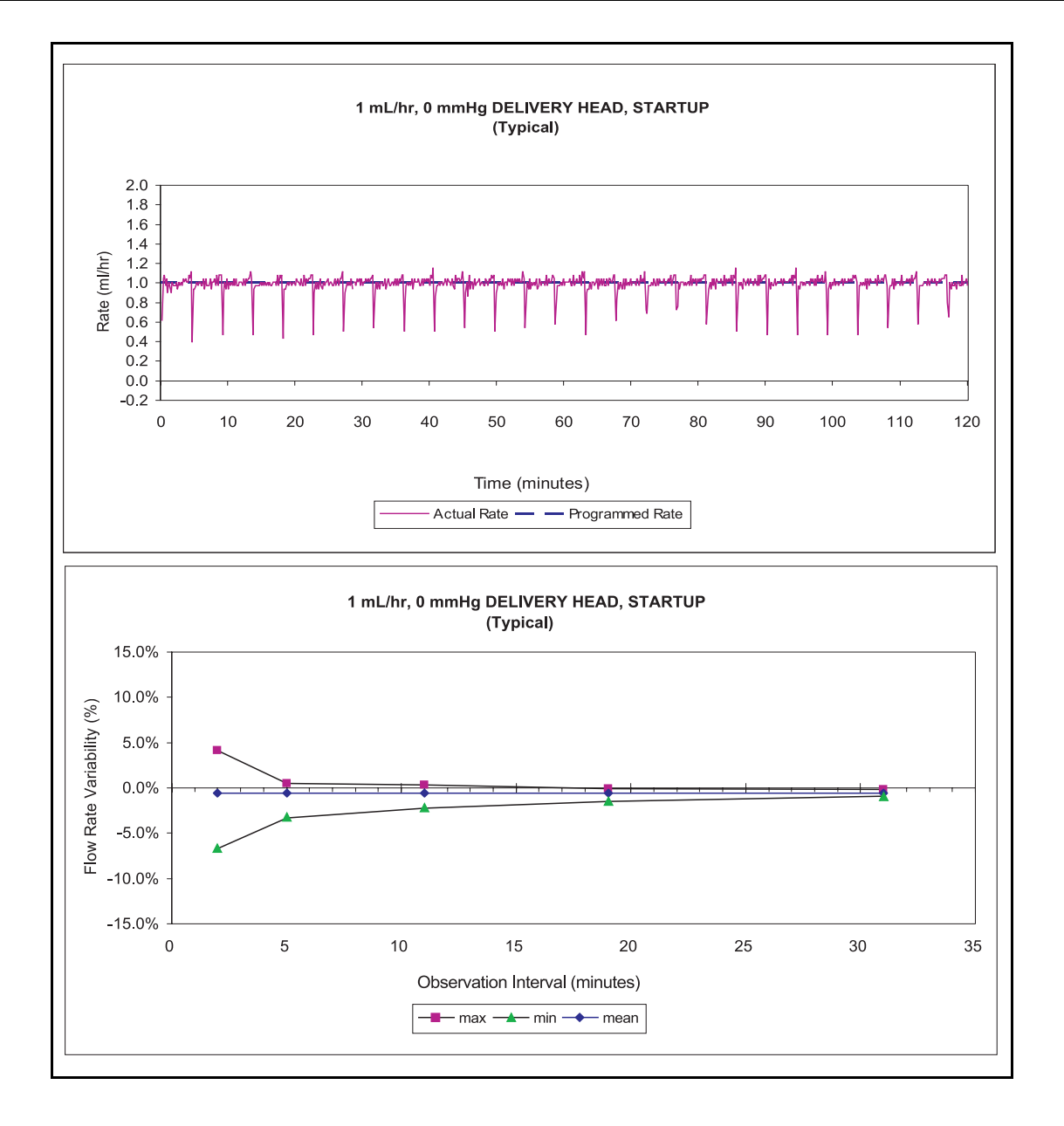

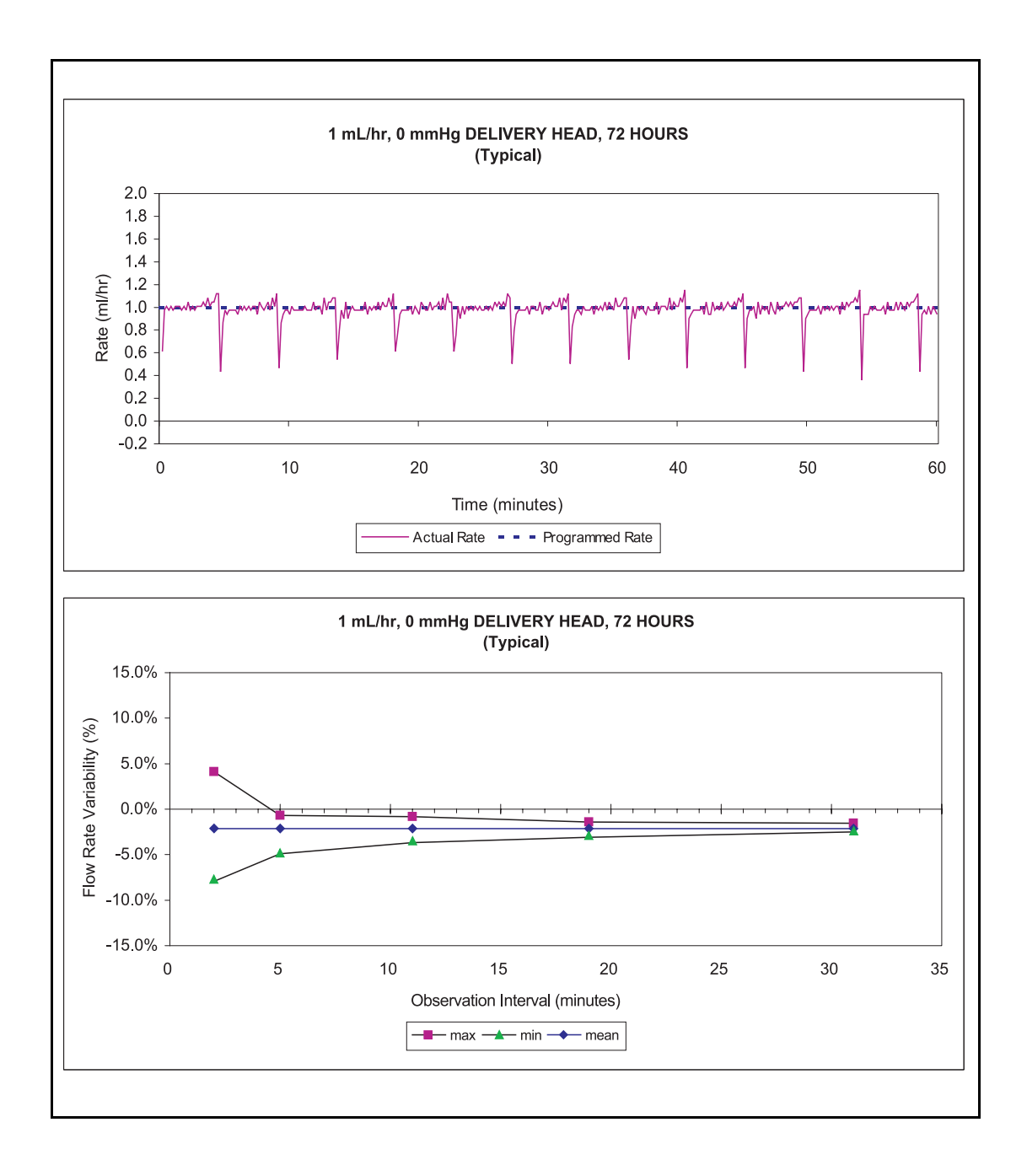

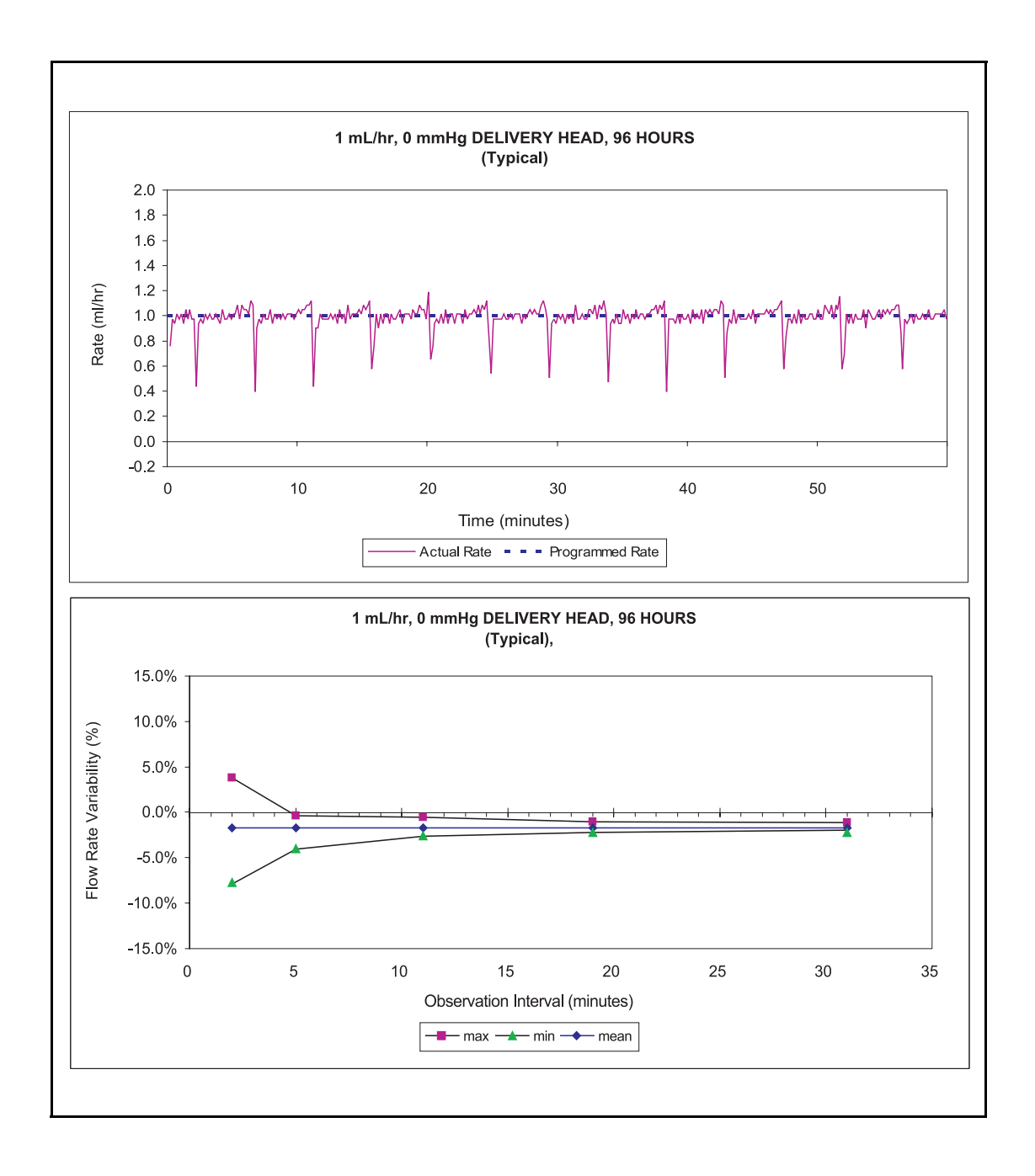

## **Wireless LAN Module**

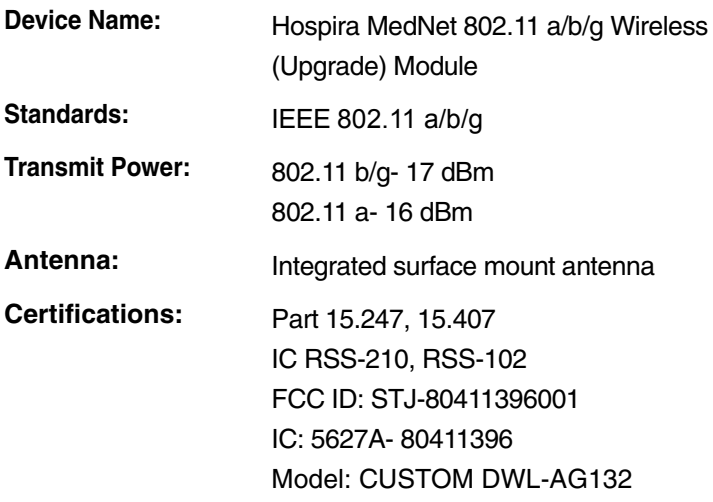

# **Appendix A: System Messages and Troubleshooting**

Appendix A outlines system messages generated by the SYMBIQ™ Infusion System, the cause of the message, how the message text displays, and steps to remedy the condition.

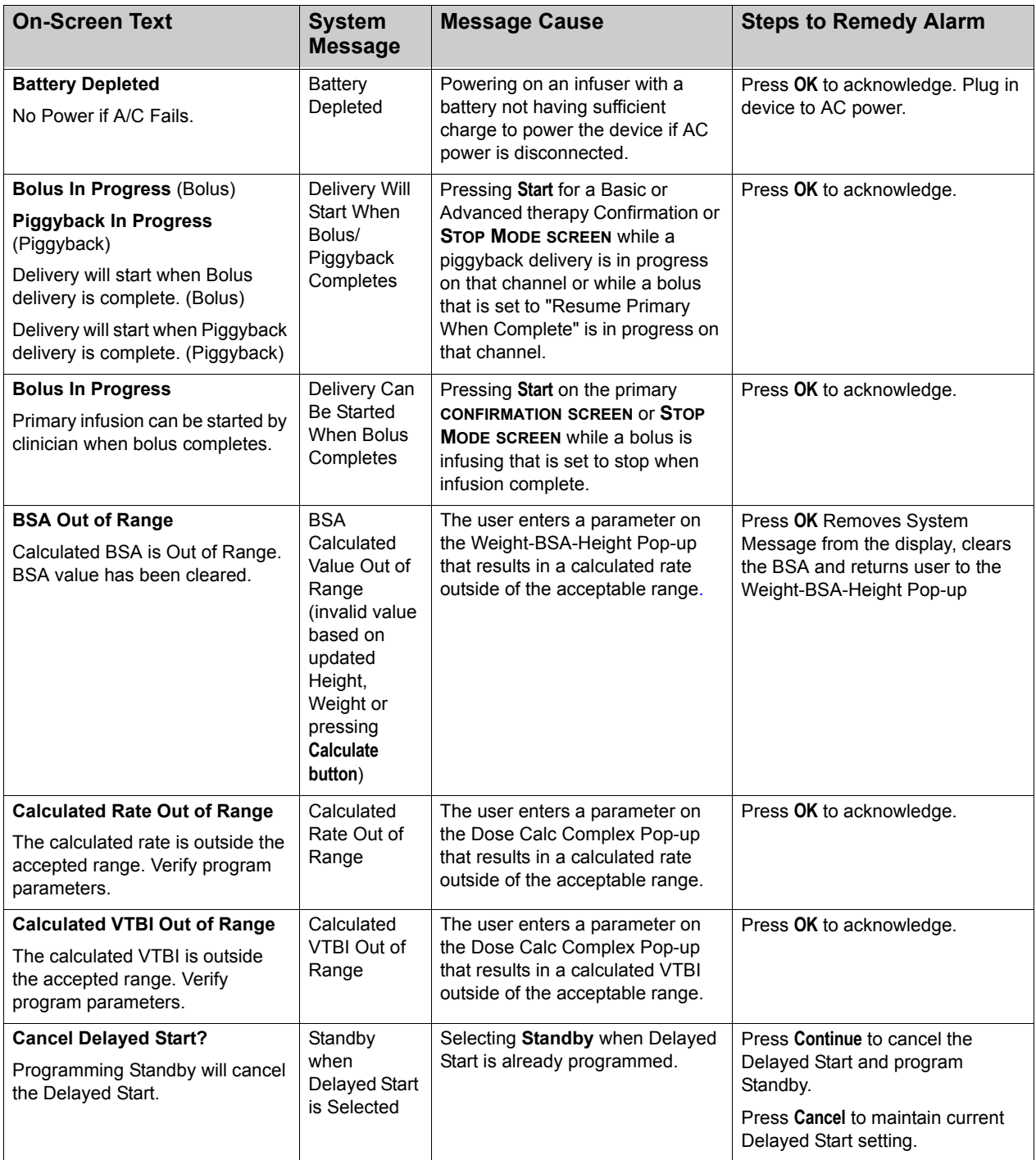

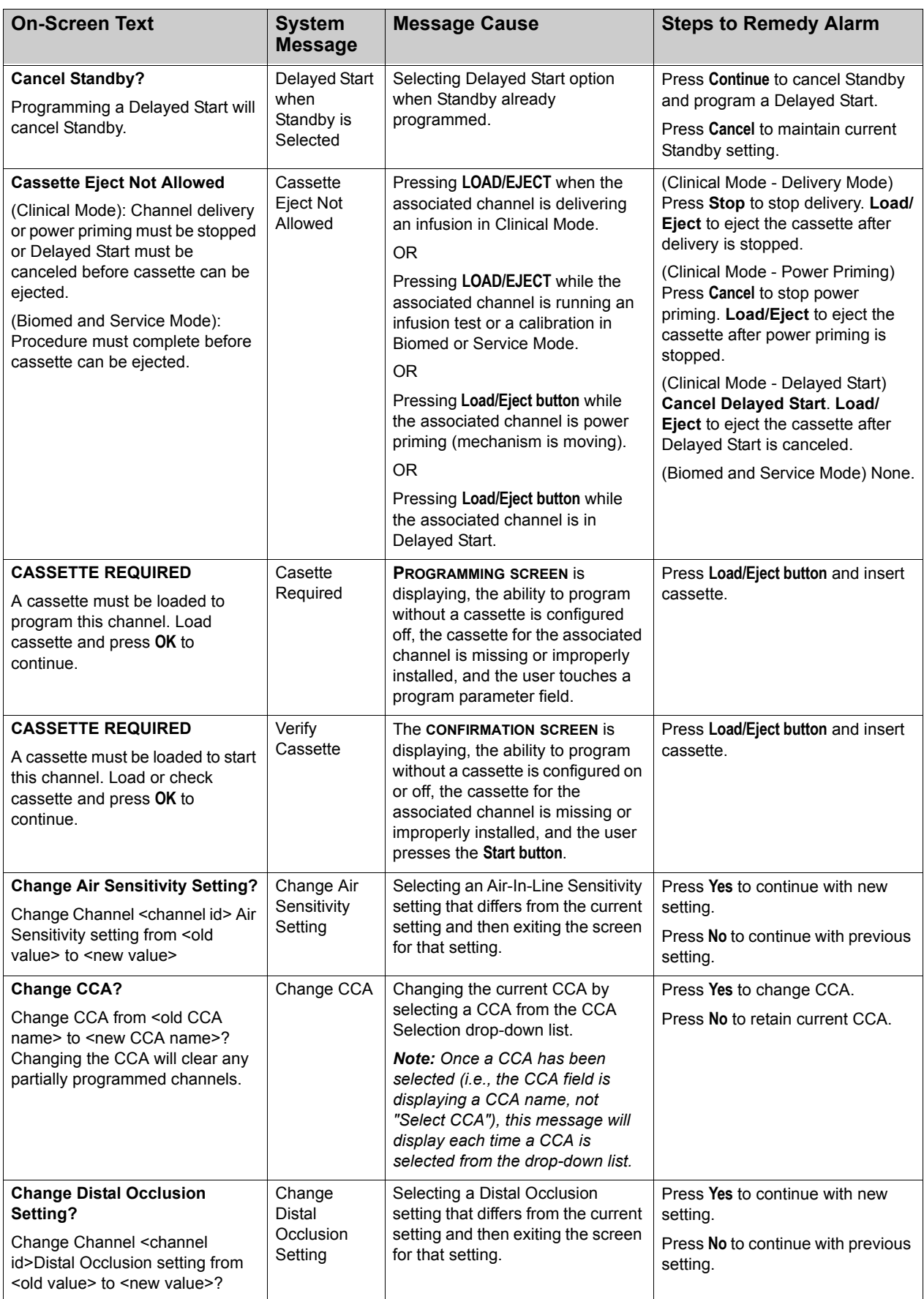

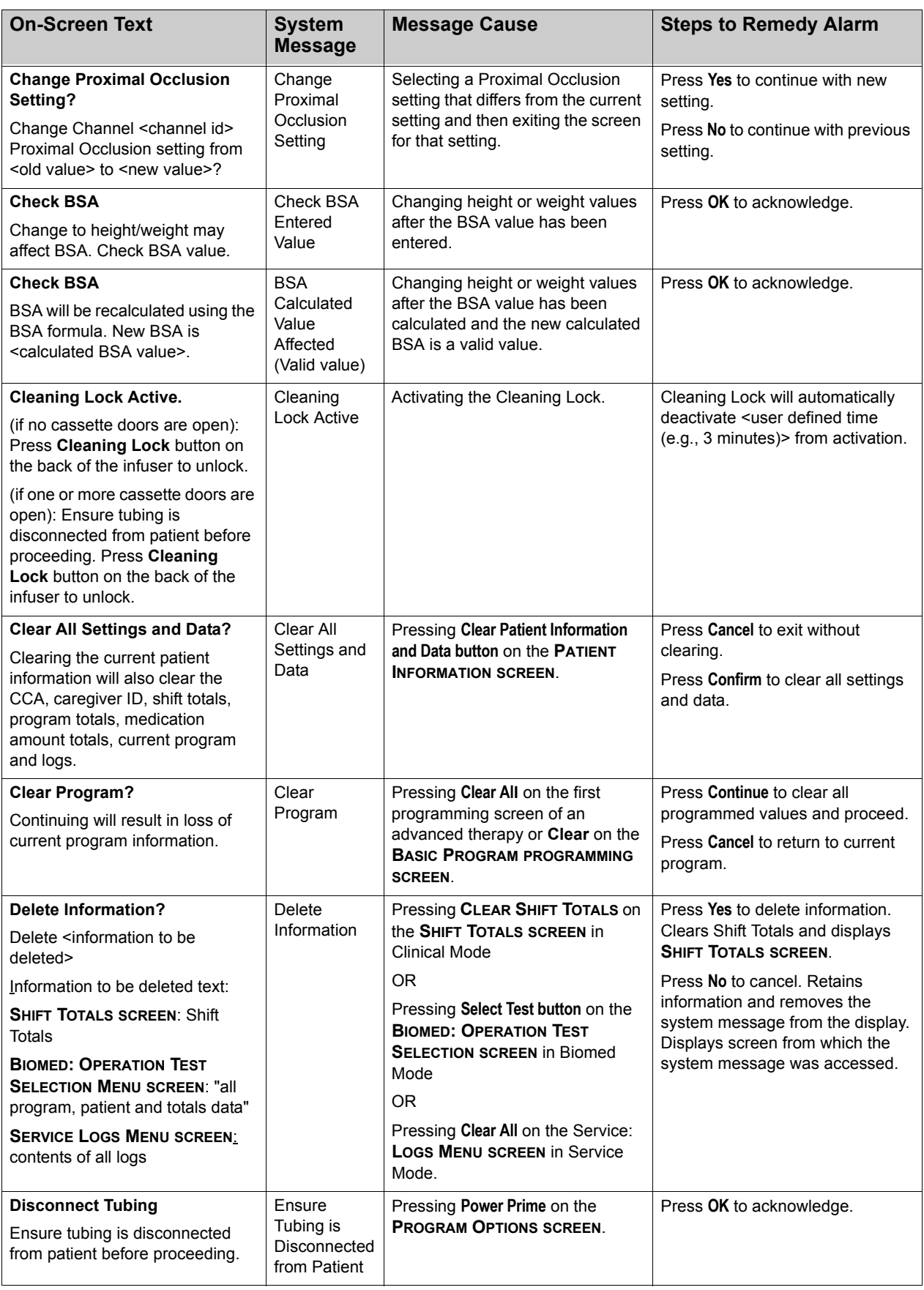

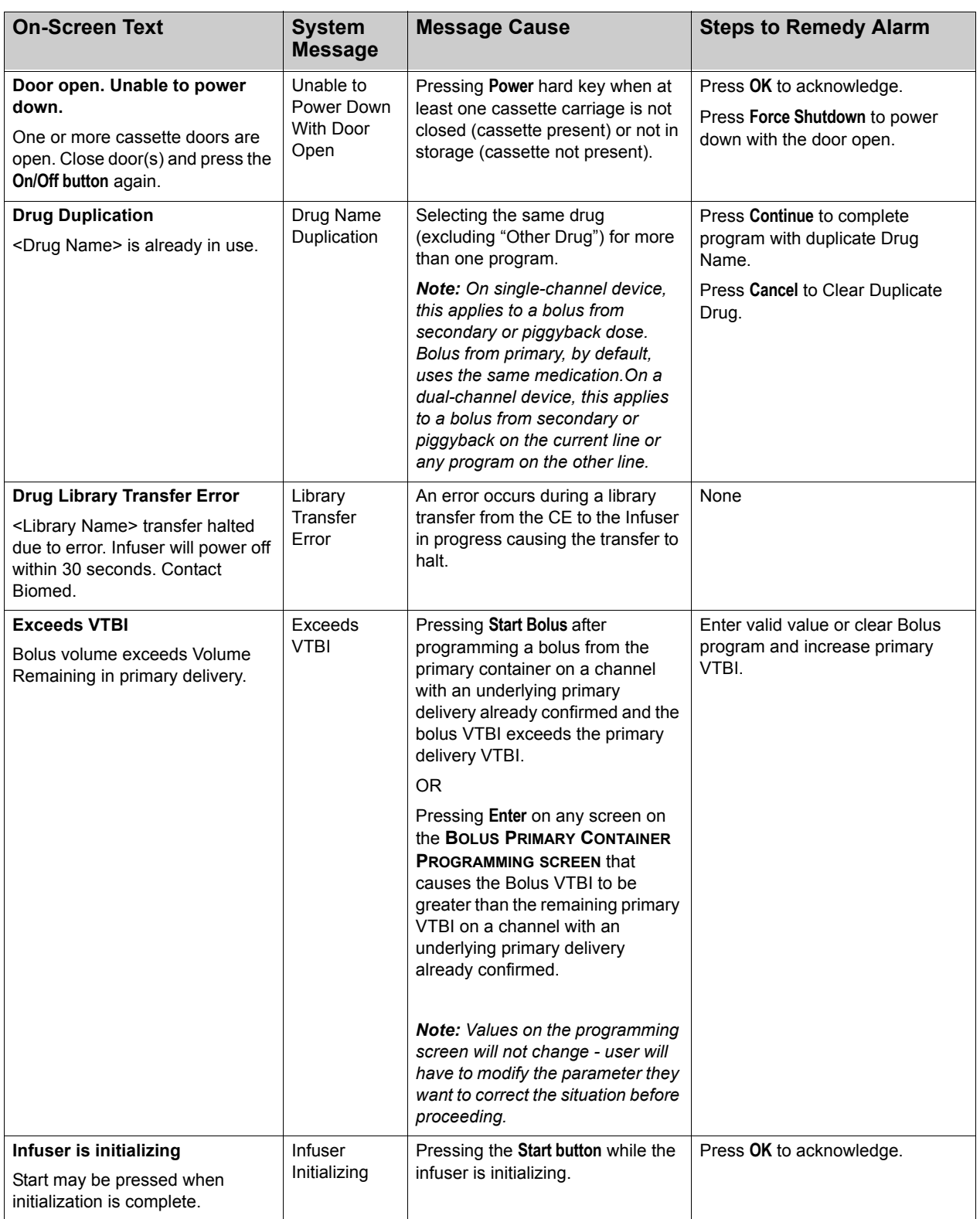

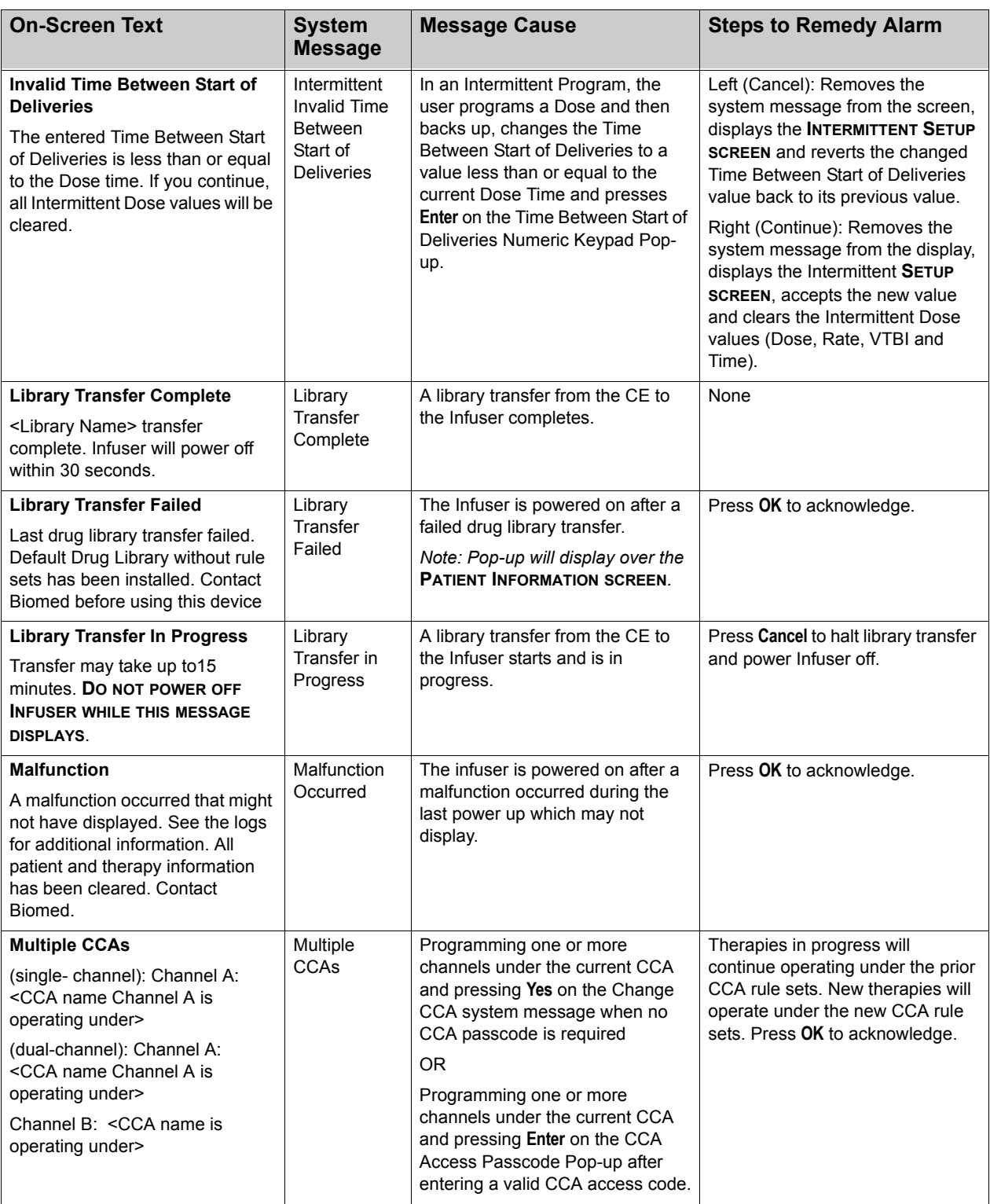

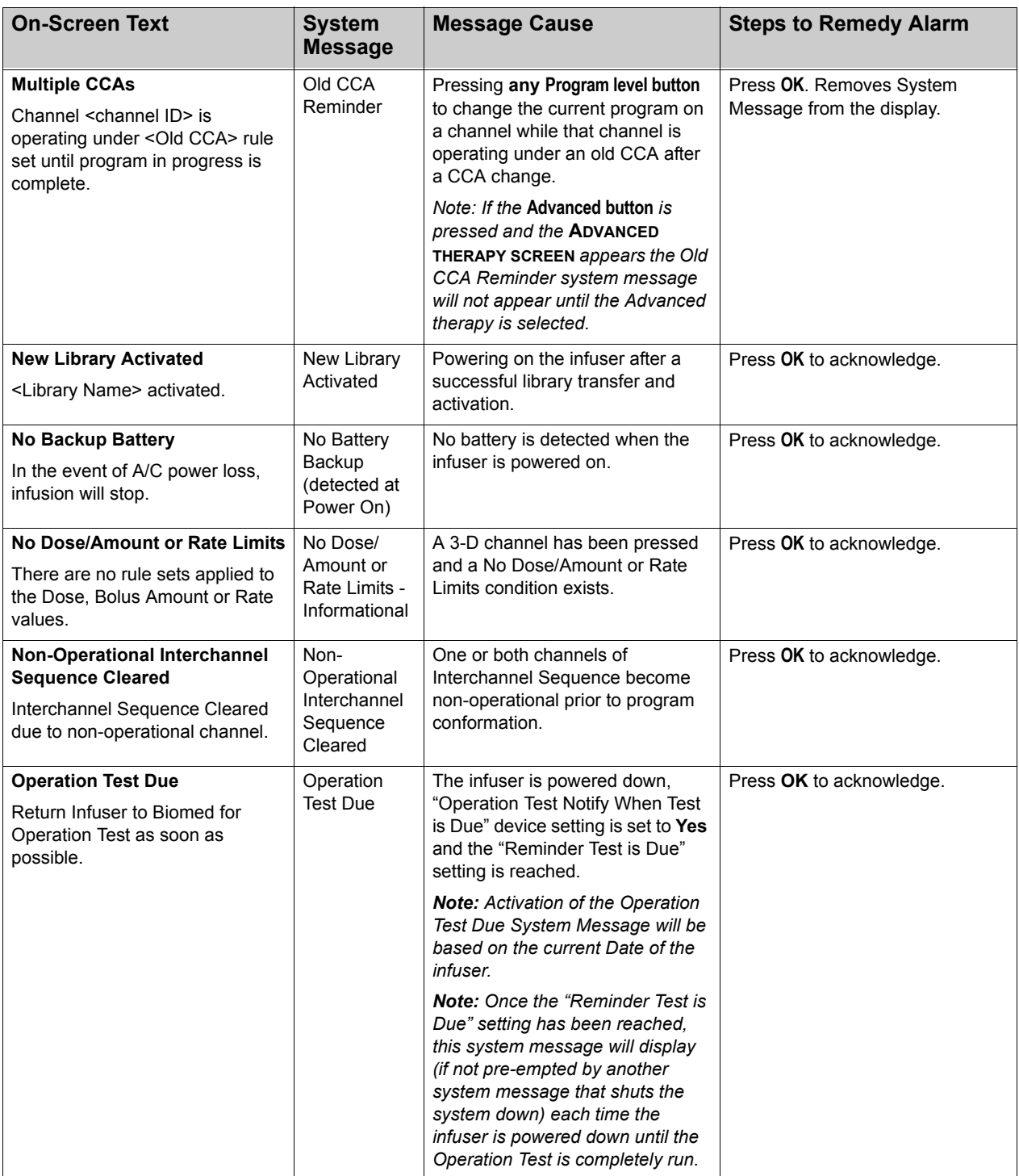

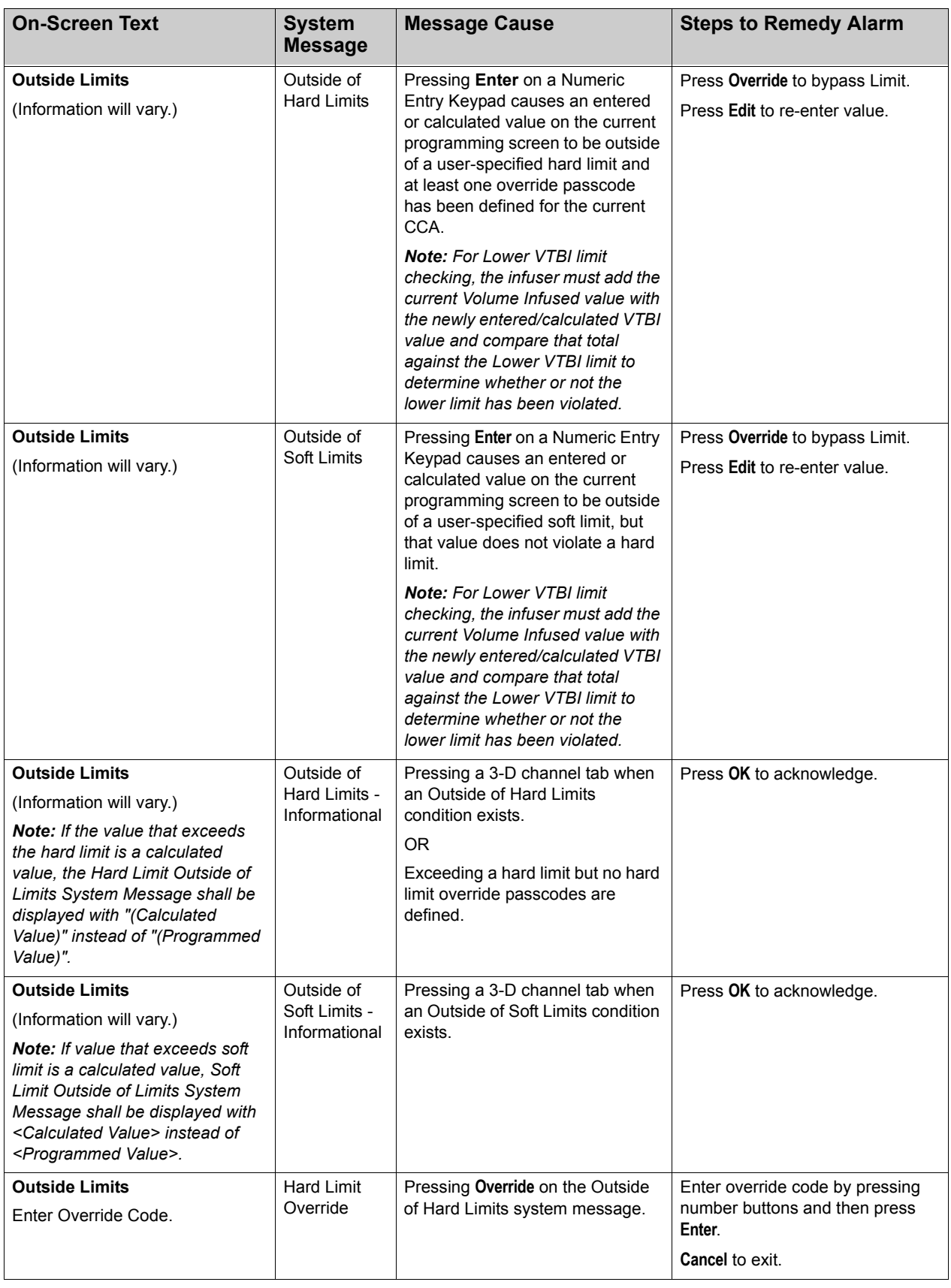

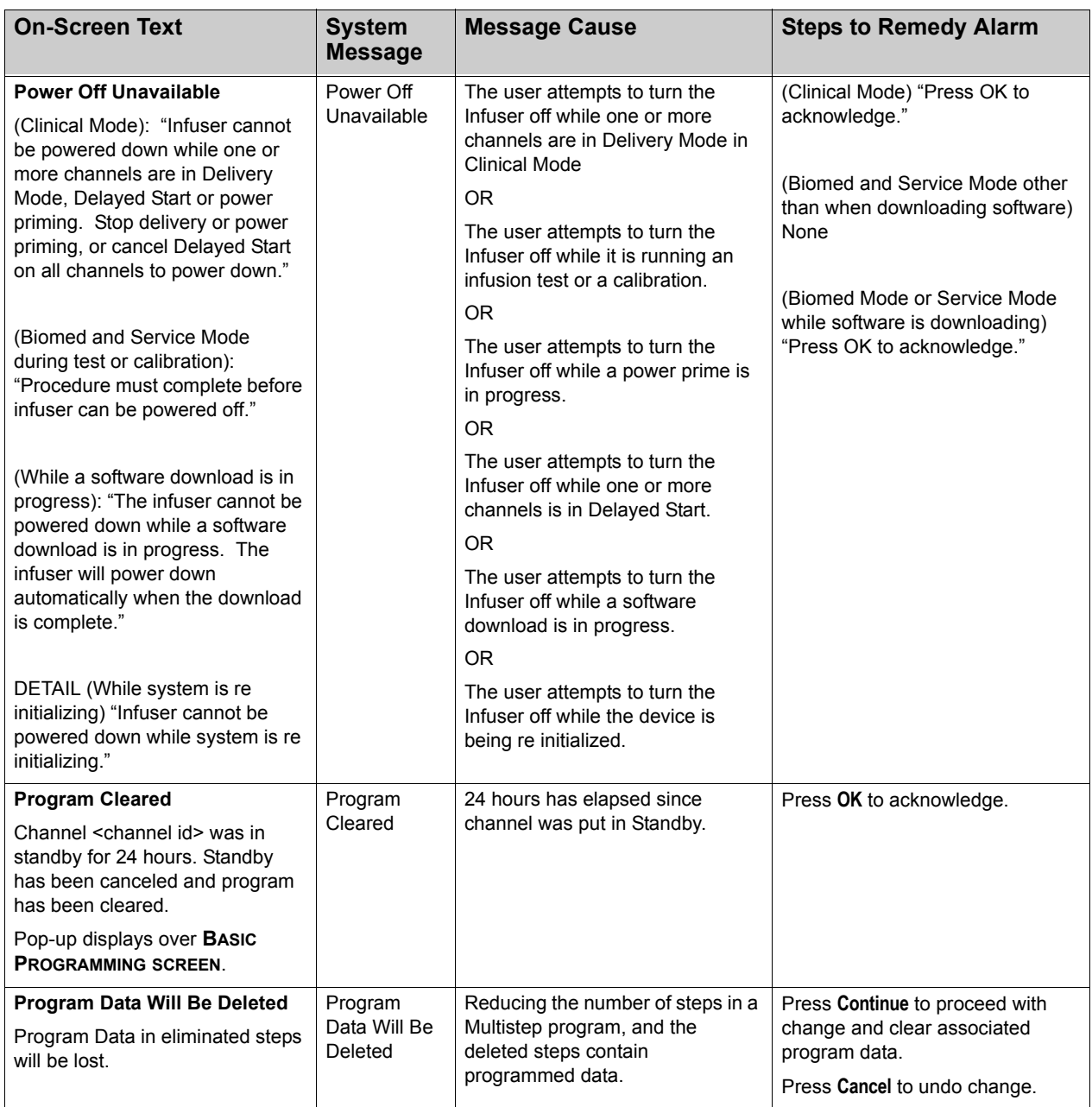

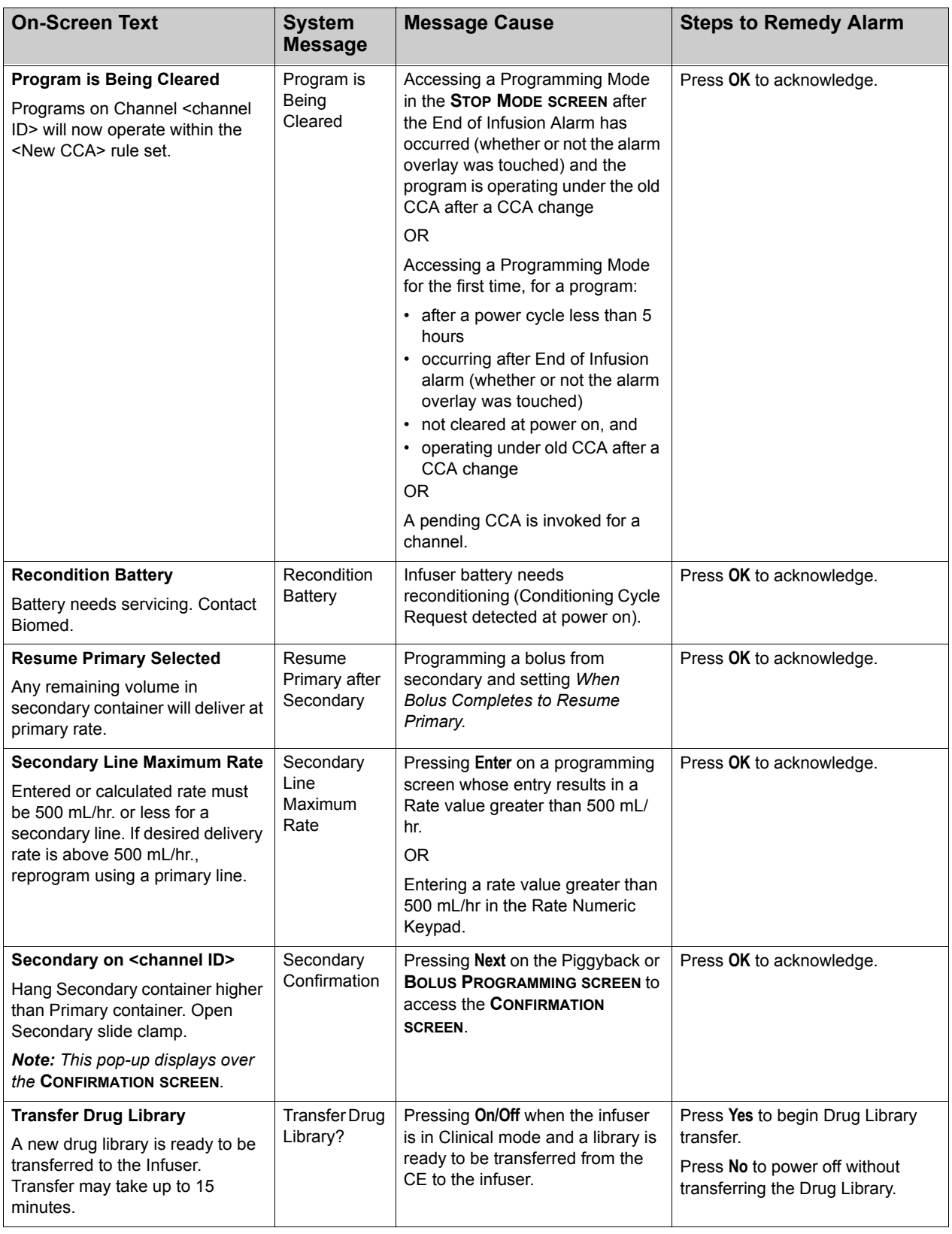

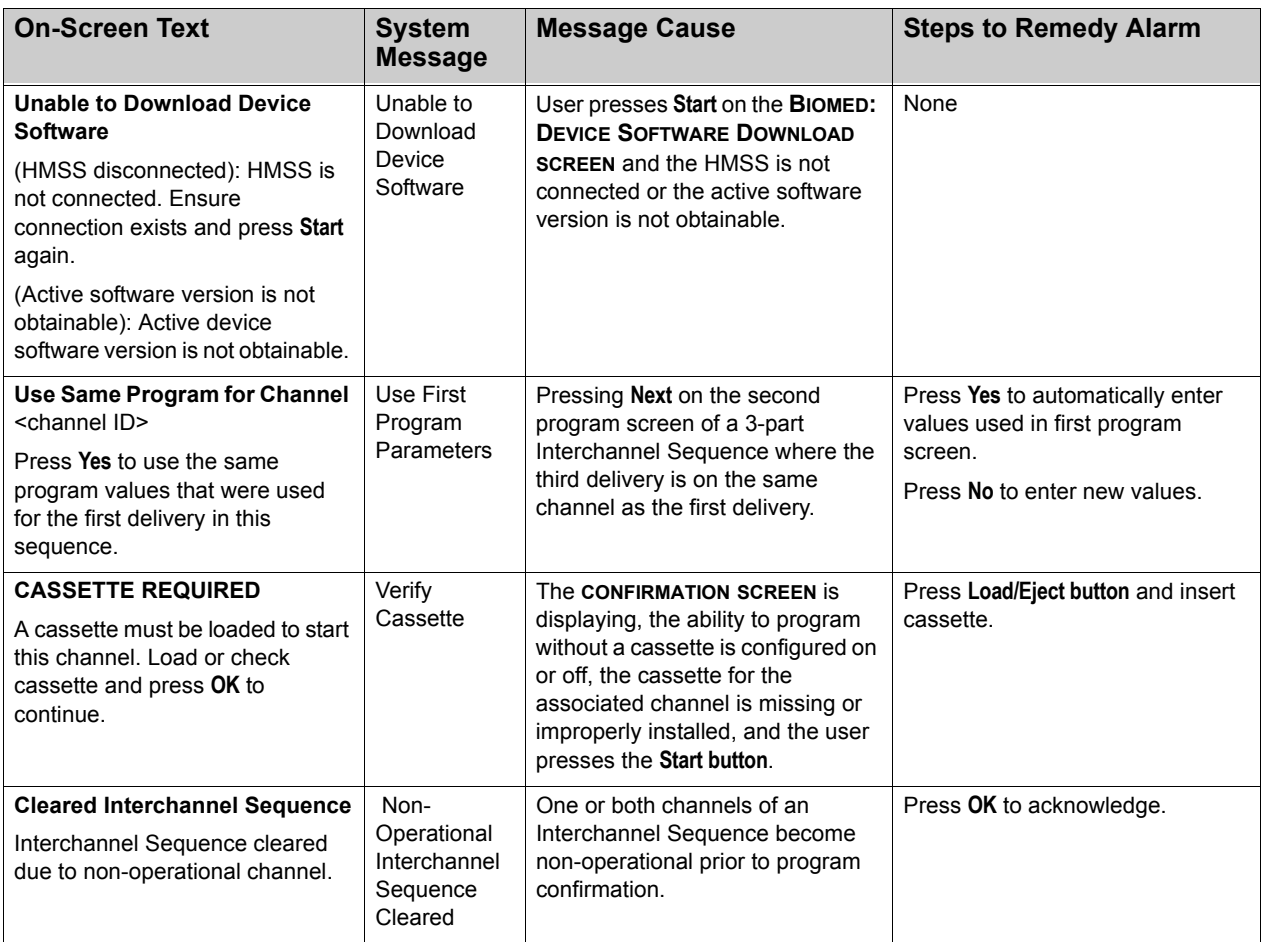

# **Appendix B: Alarm Messages and Troubleshooting**

Appendix B outlines alarm messages generated by the SYMBIQ™ Infusion System, the cause of the alarm, how the alarm text displays, steps to remedy the alarm, and the alarm urgency.

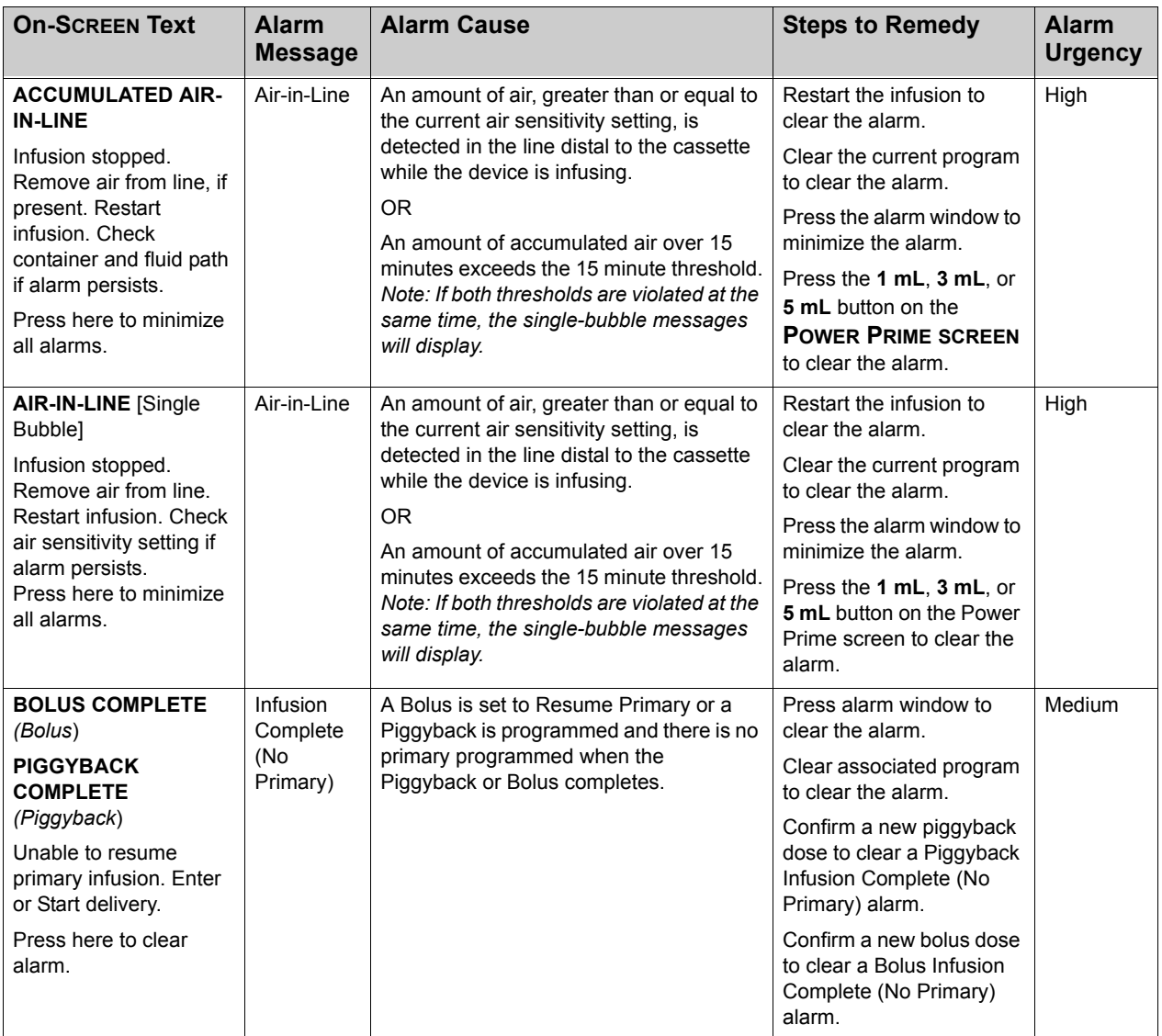

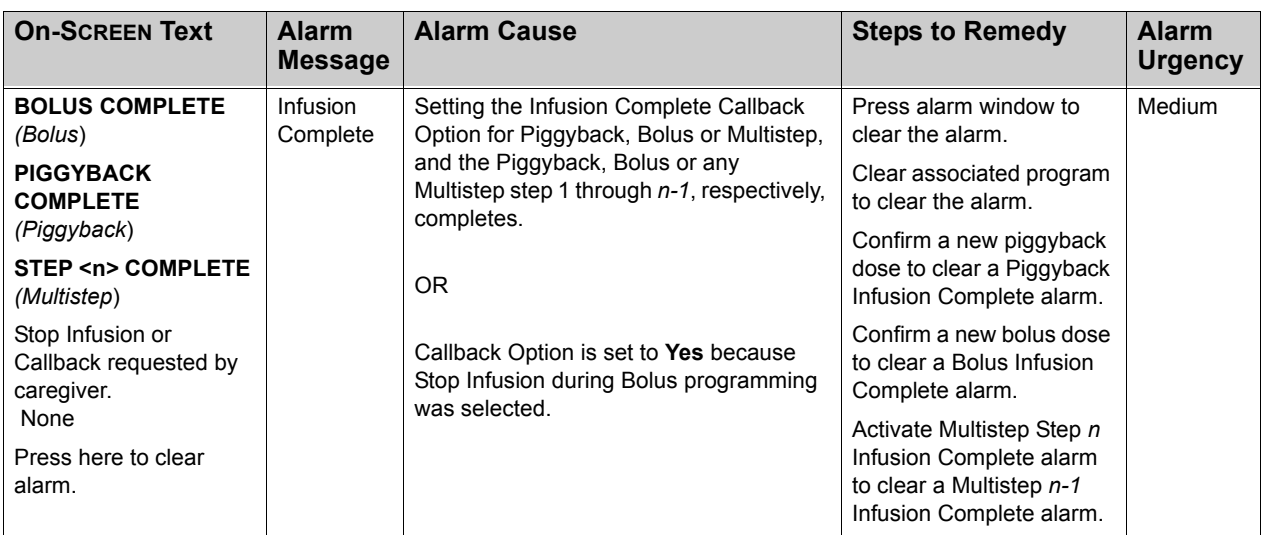

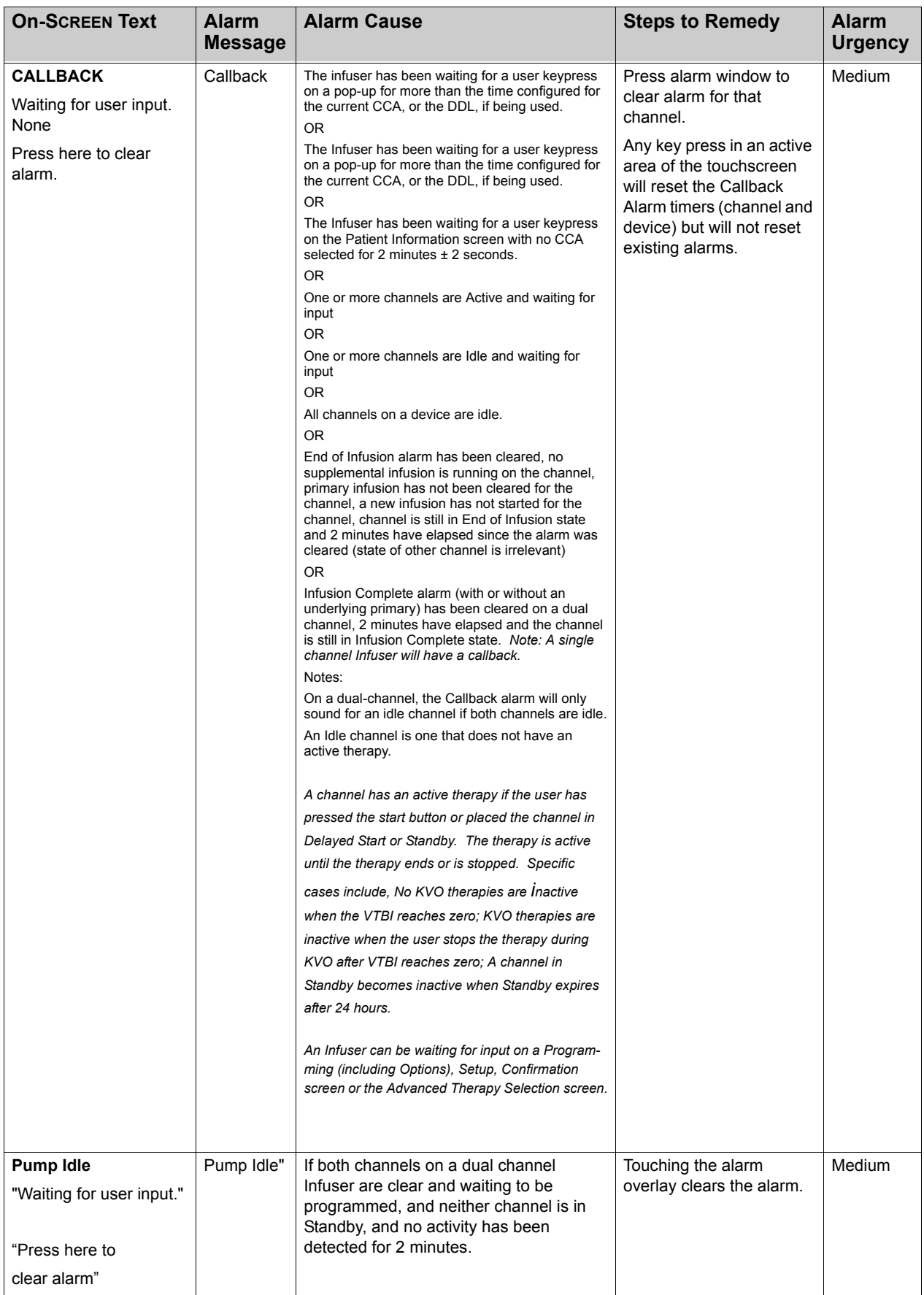

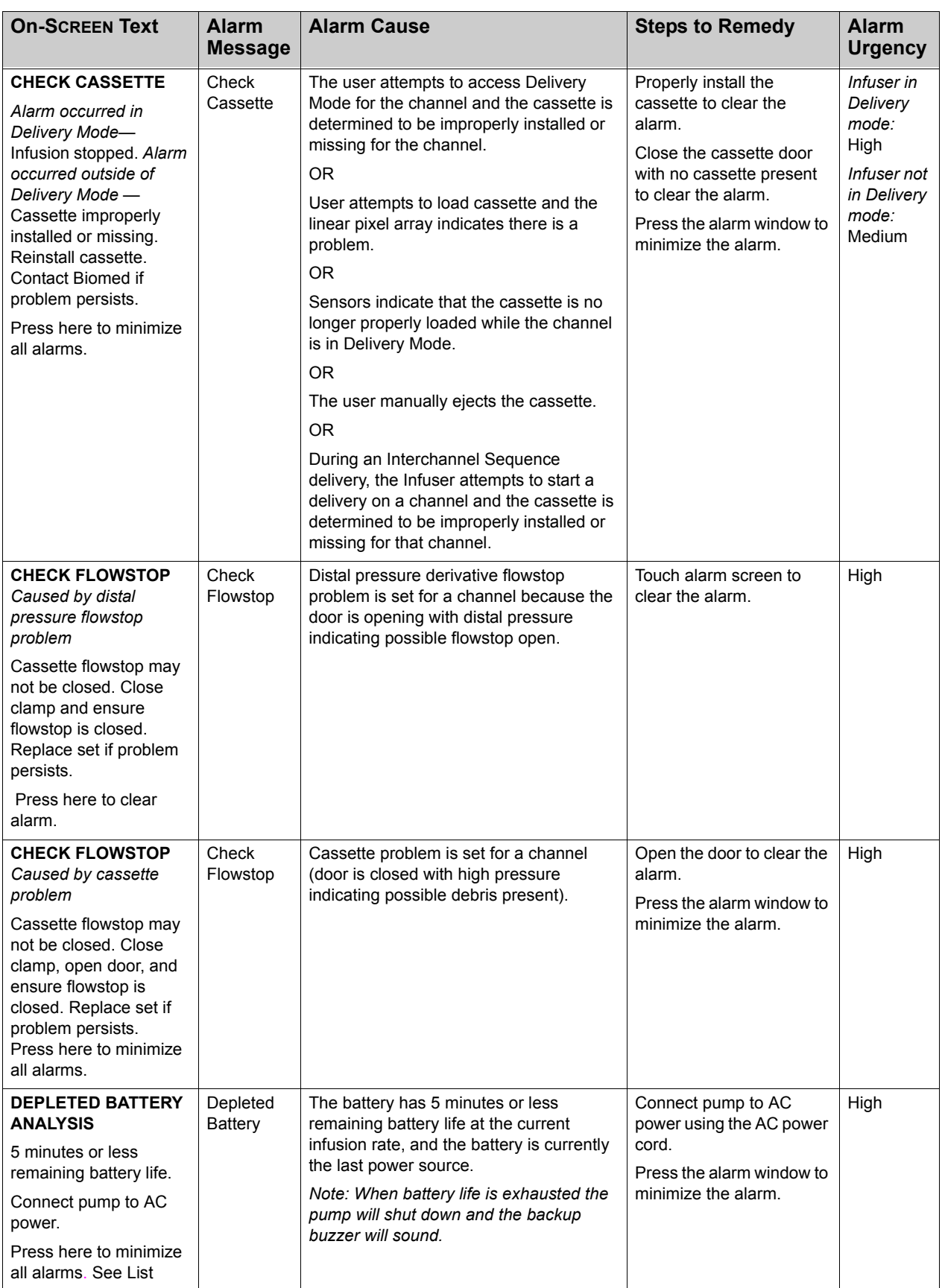

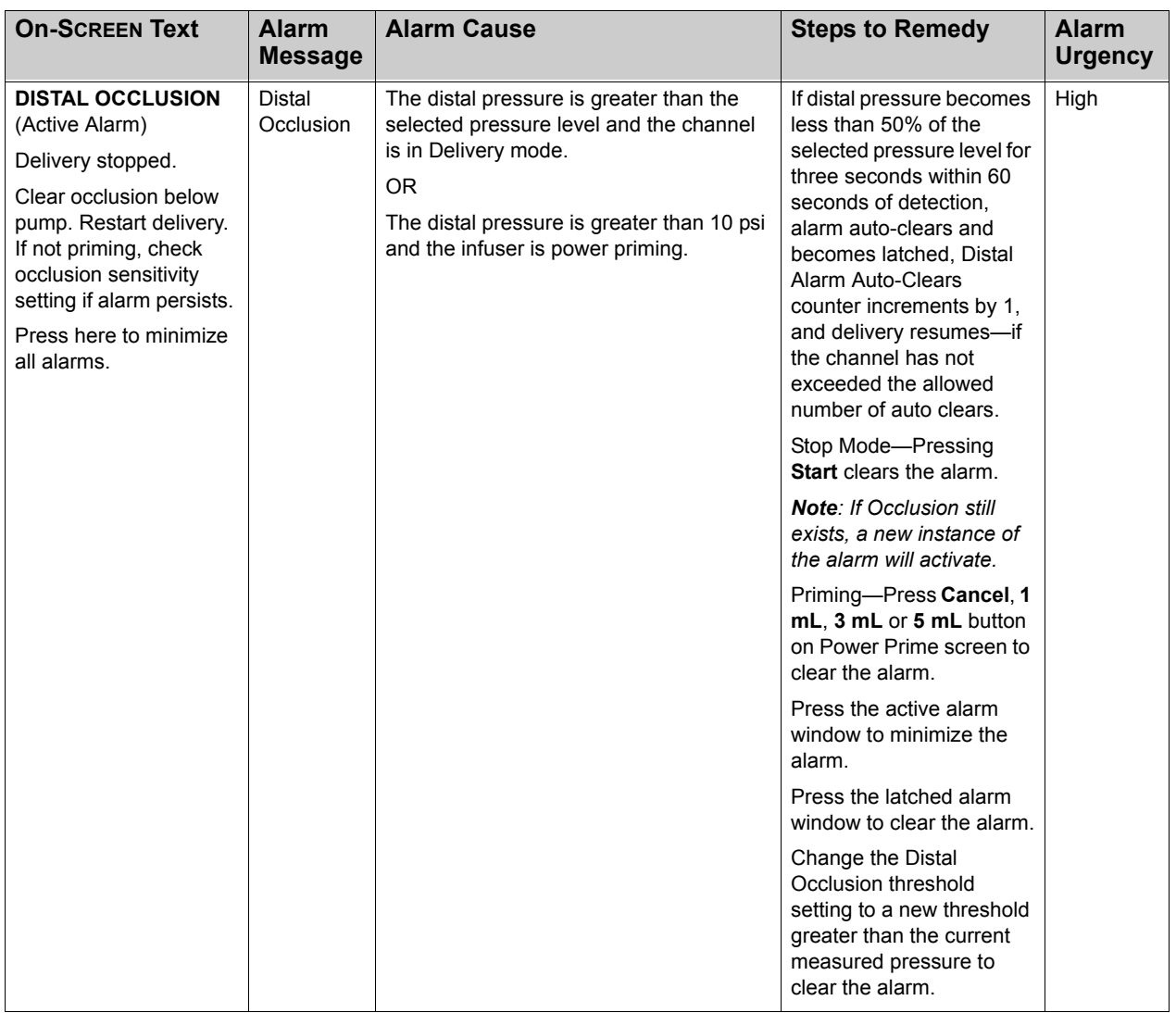

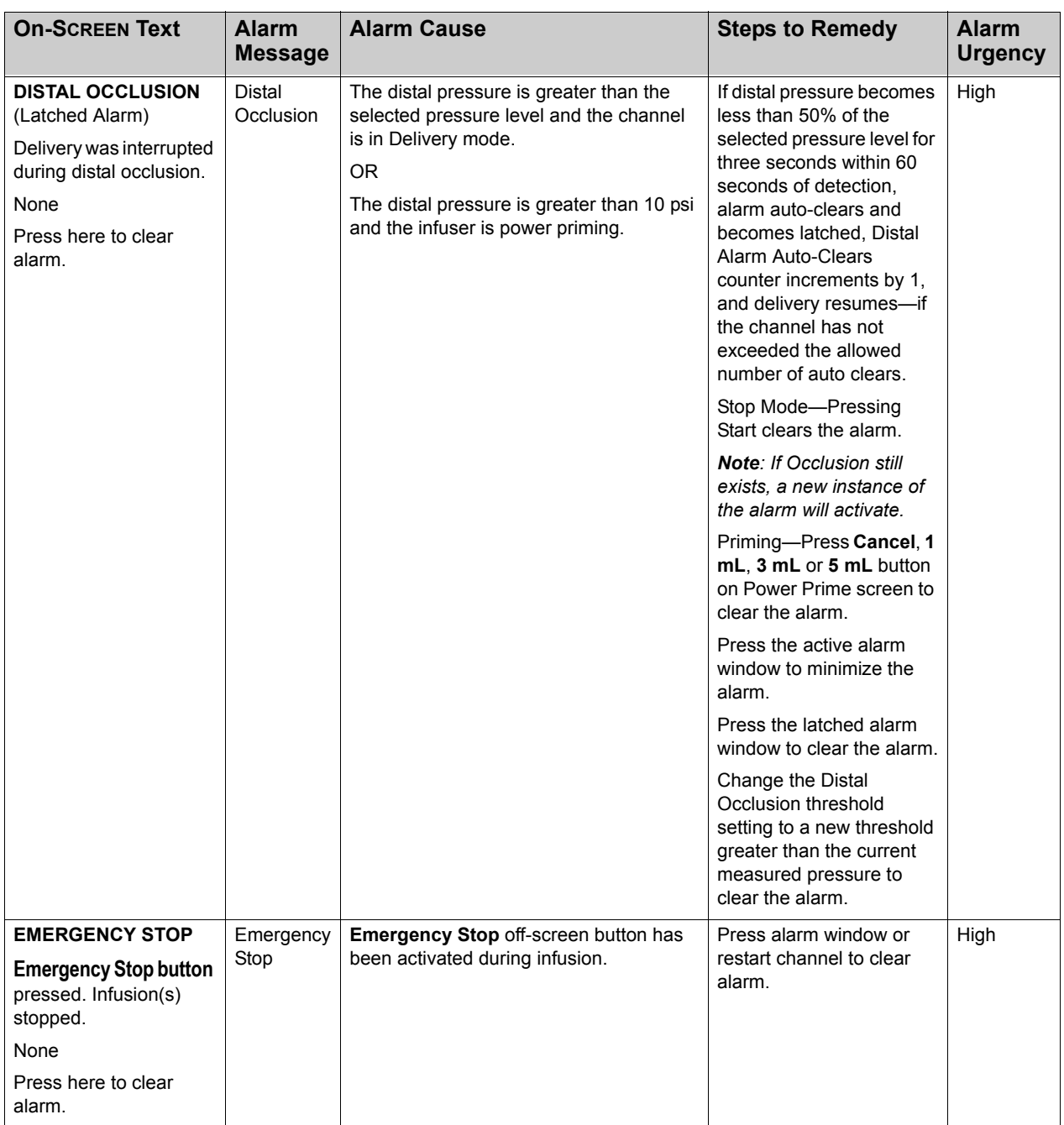

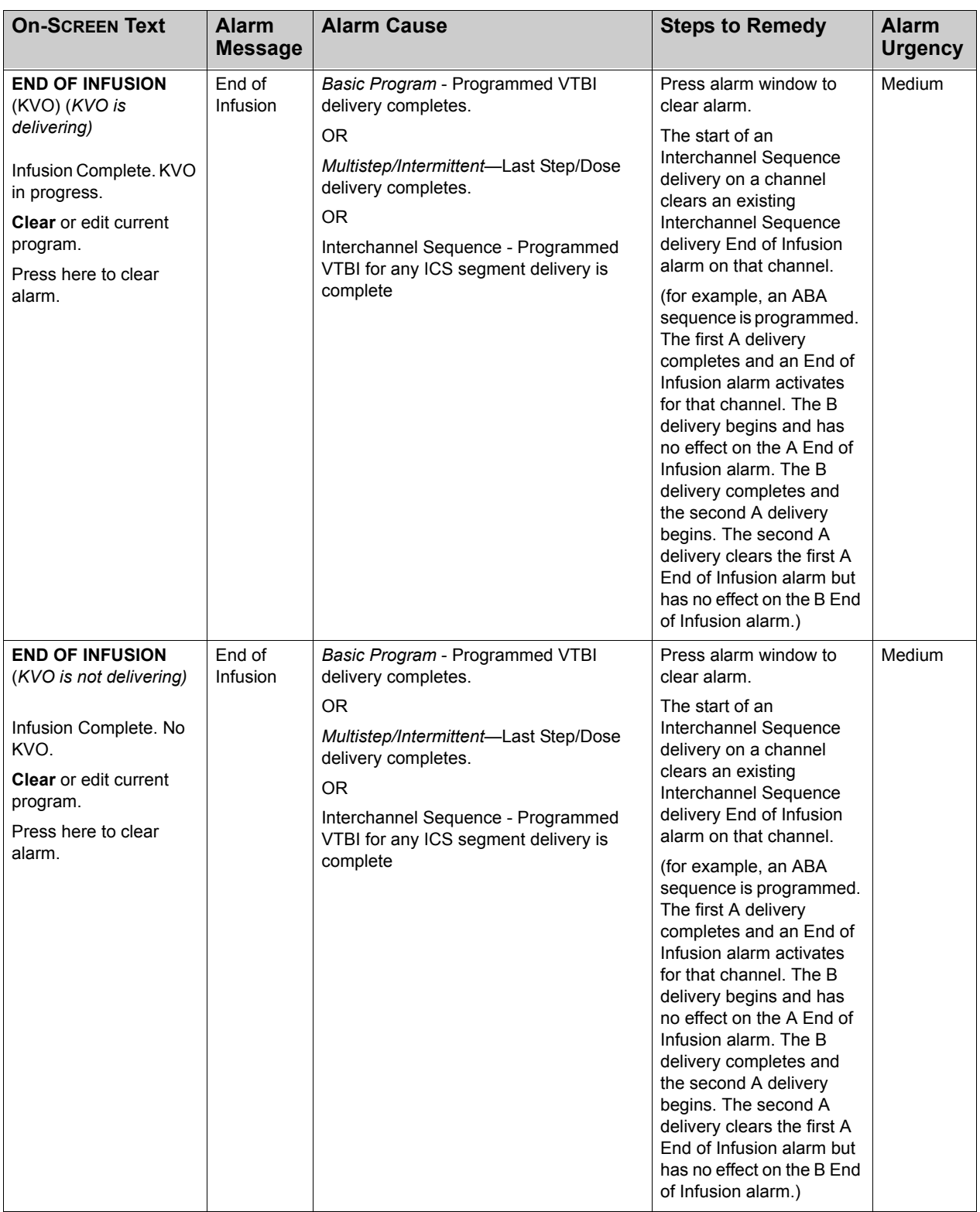

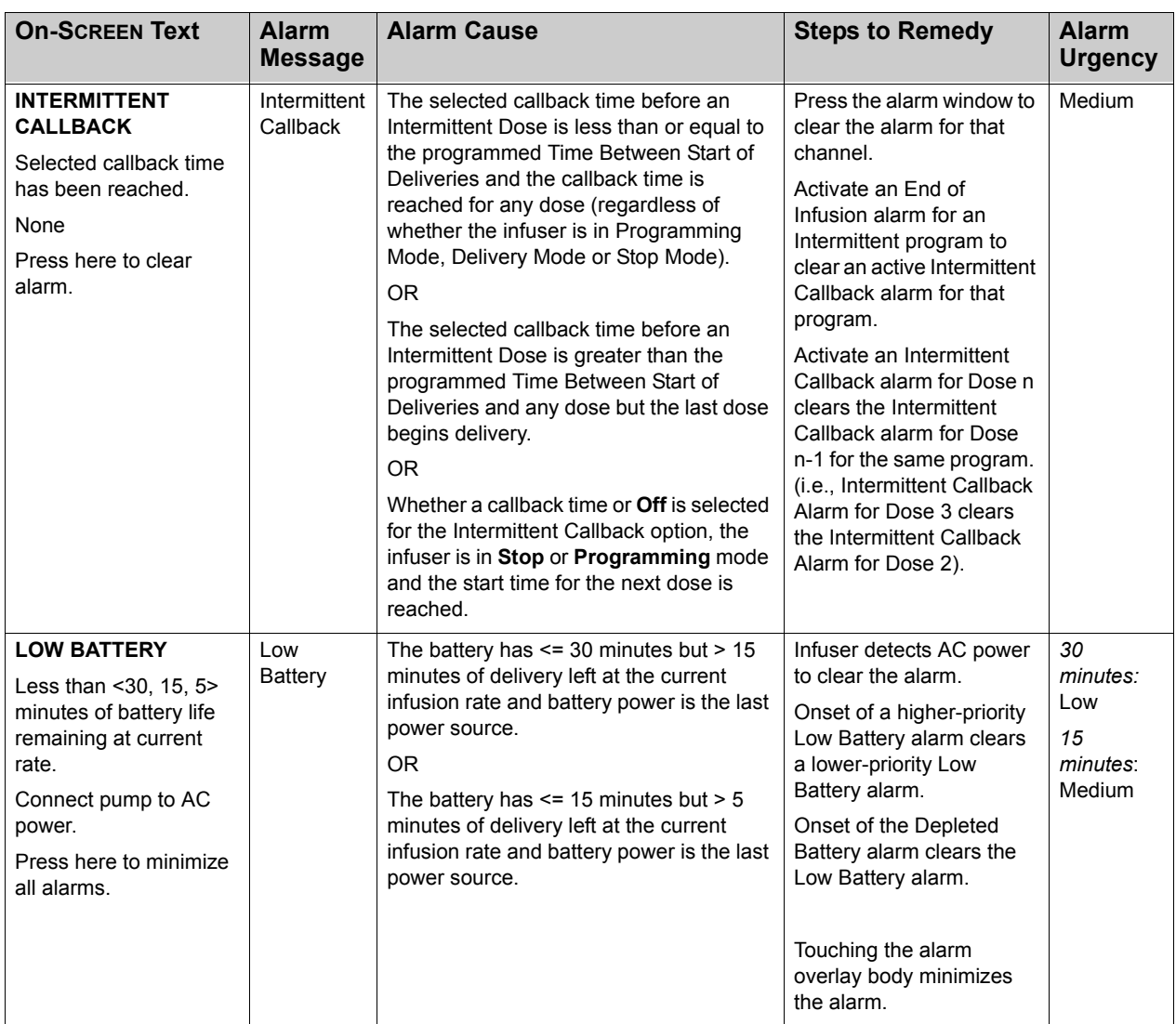

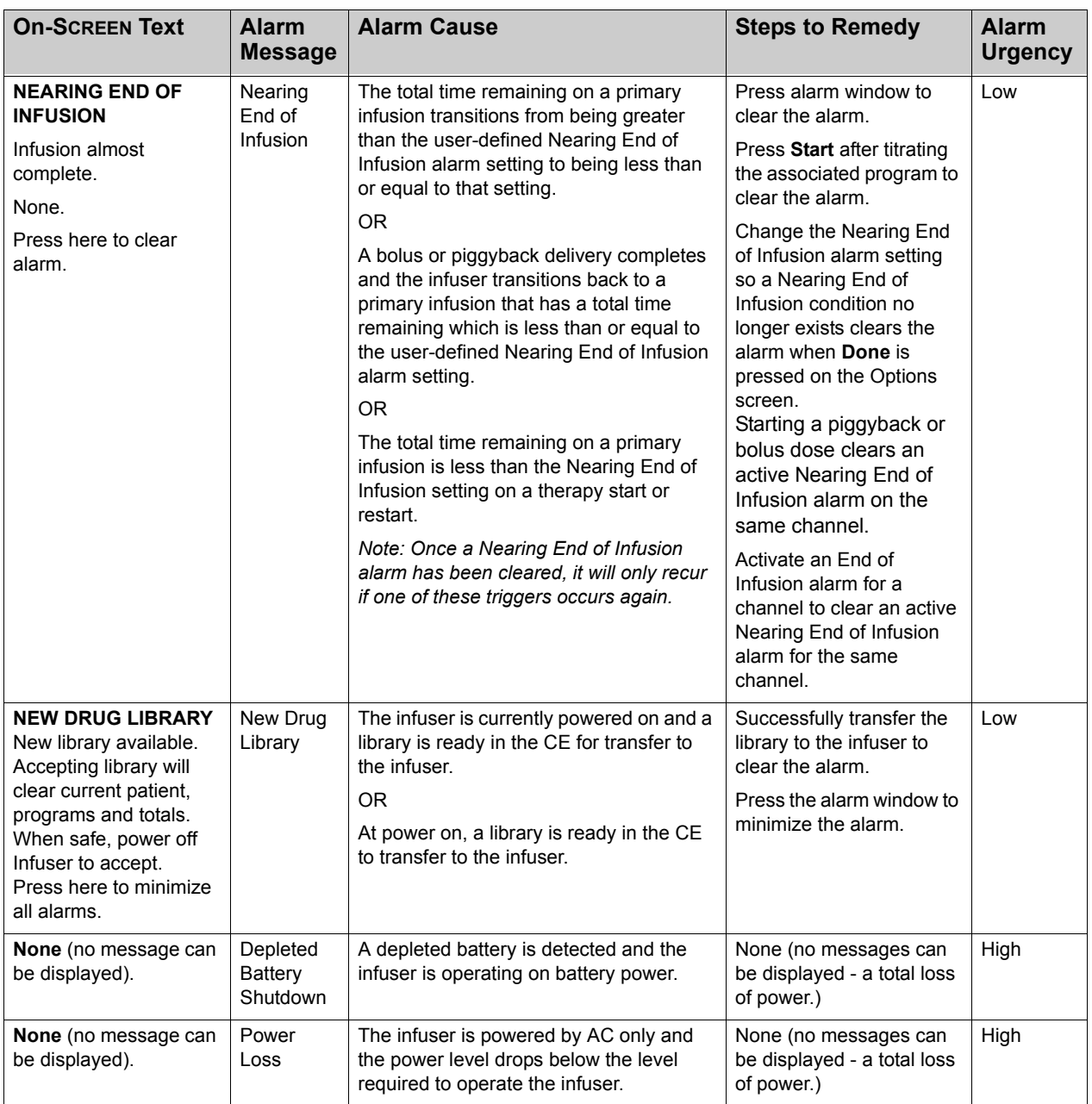

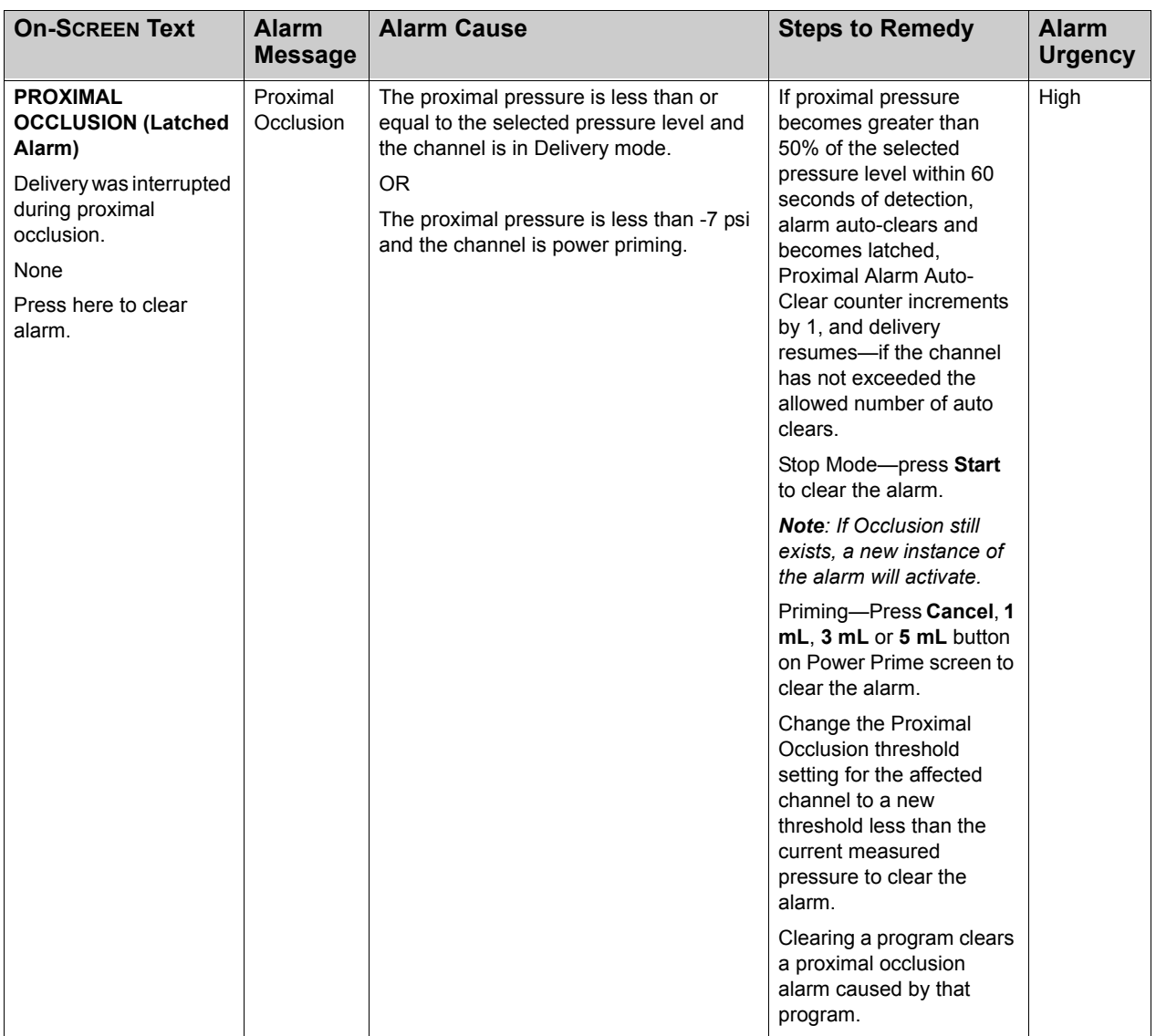

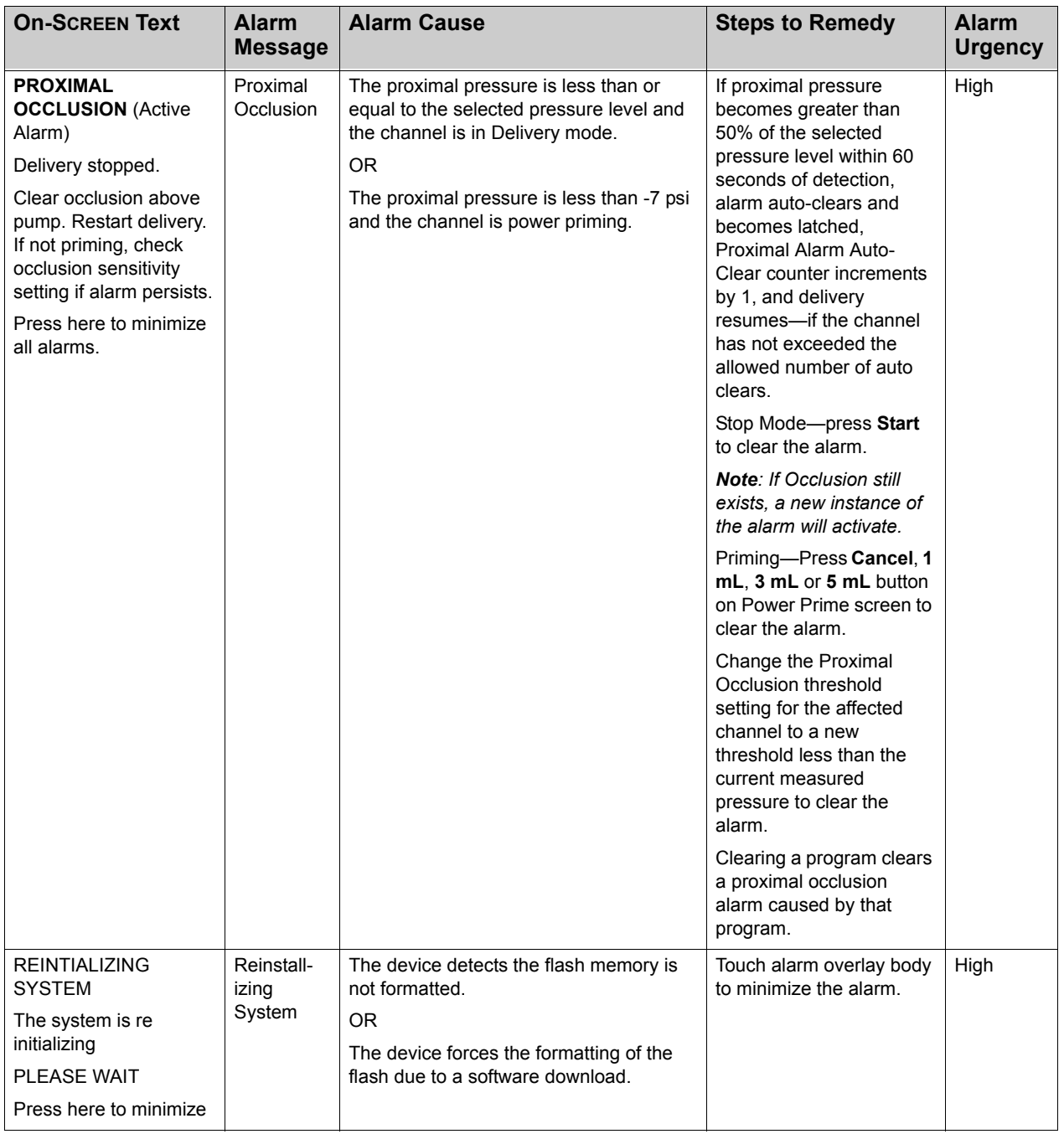

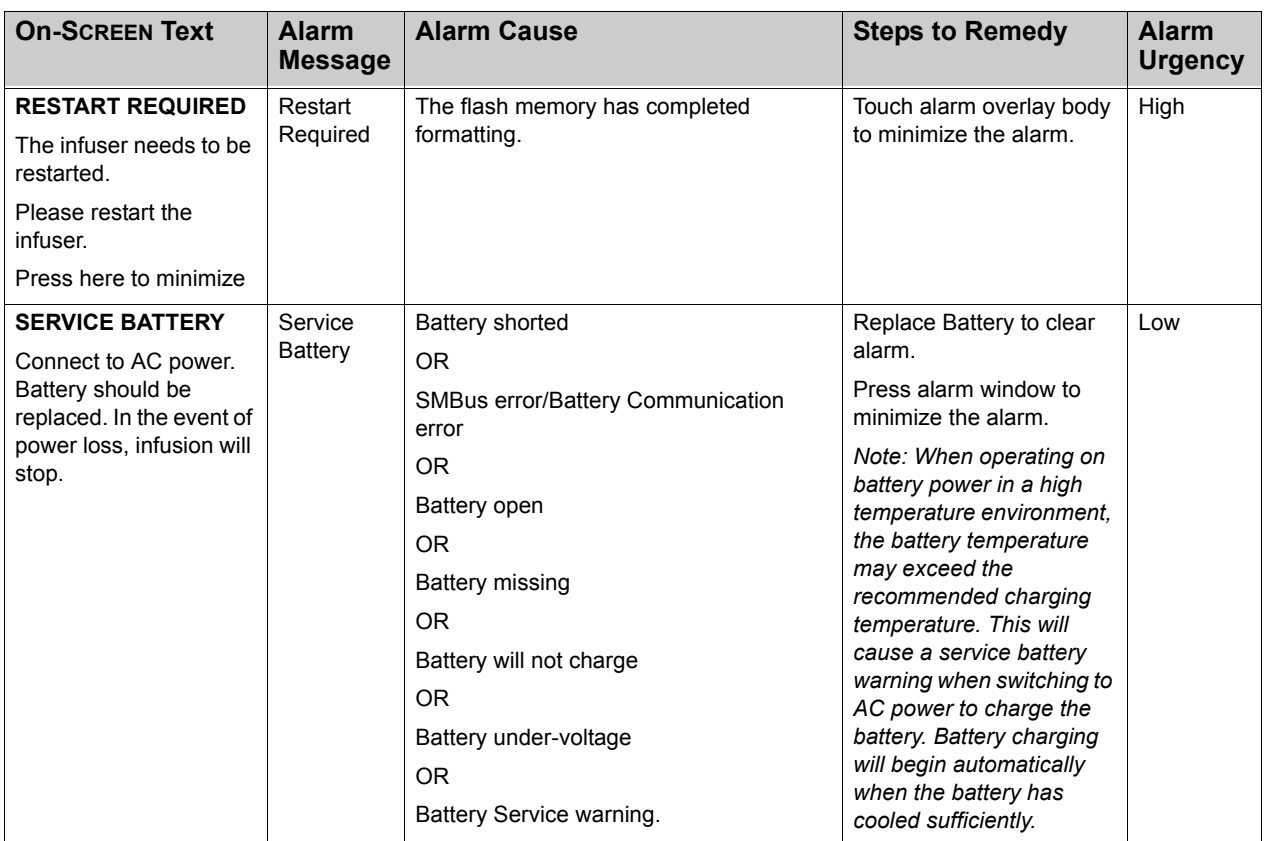

# **Appendix C: Accessories, Administration Sets, and Components**

Appendix C outlines the list number and description of accessories, administration sets, and components available for use with the SYMBIQ™ Infusion System. For a current up-to-date list, contact the Hospira sales representative.

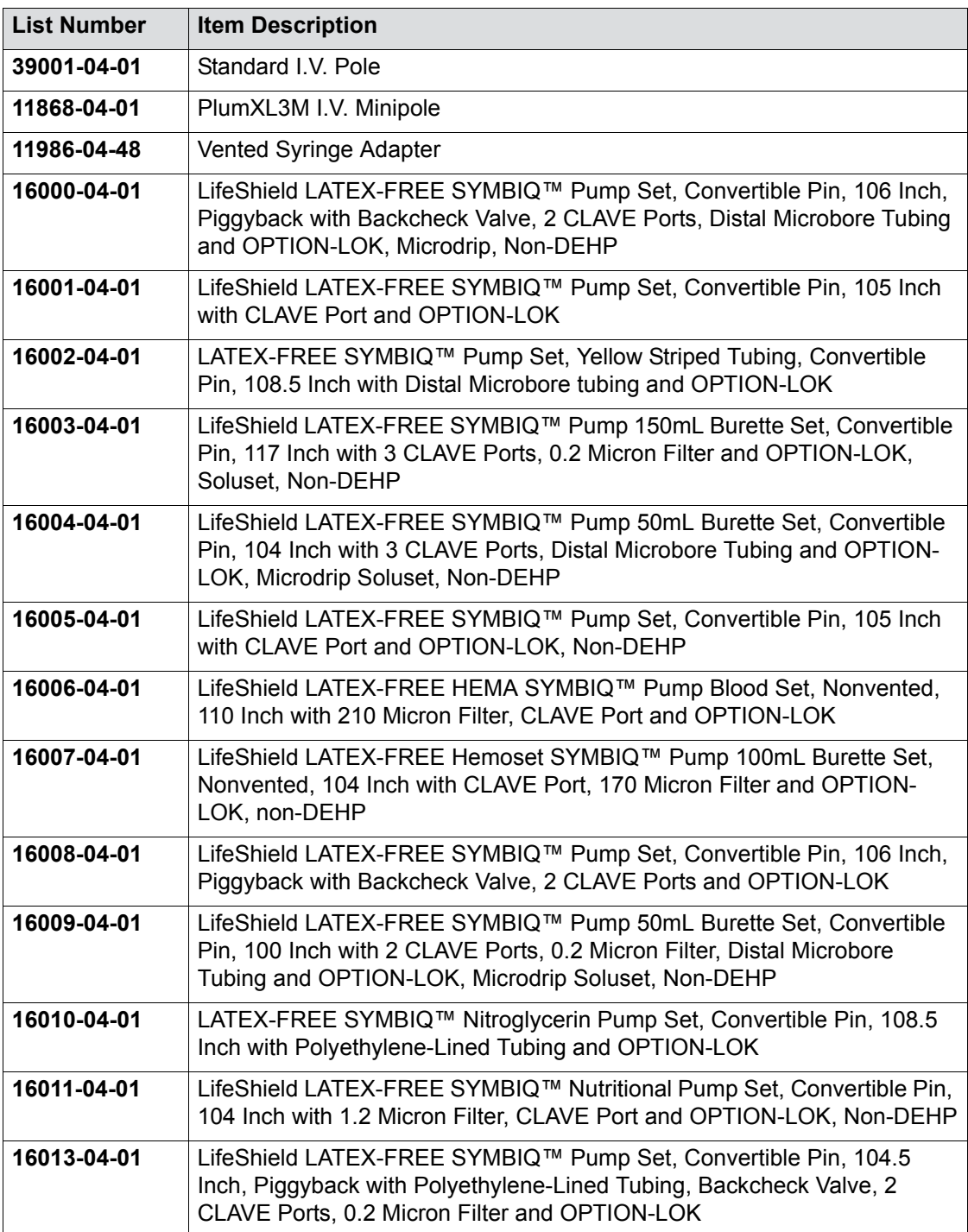

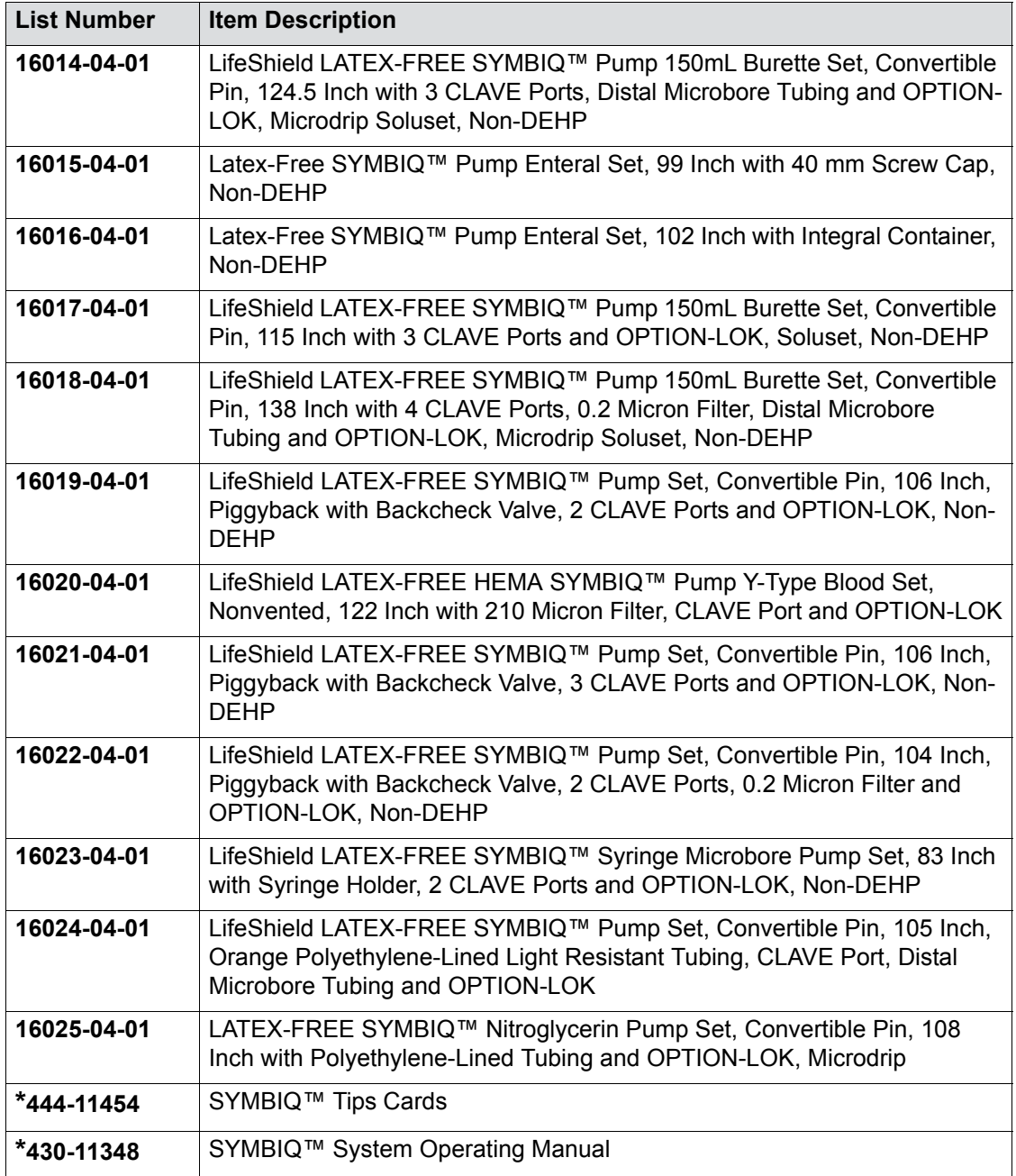

**\***Contact Customer Support for current version of the Symbiq Tips Cards and System Operating Manual.
## <span id="page-216-0"></span>**Appendix D: Glossary**

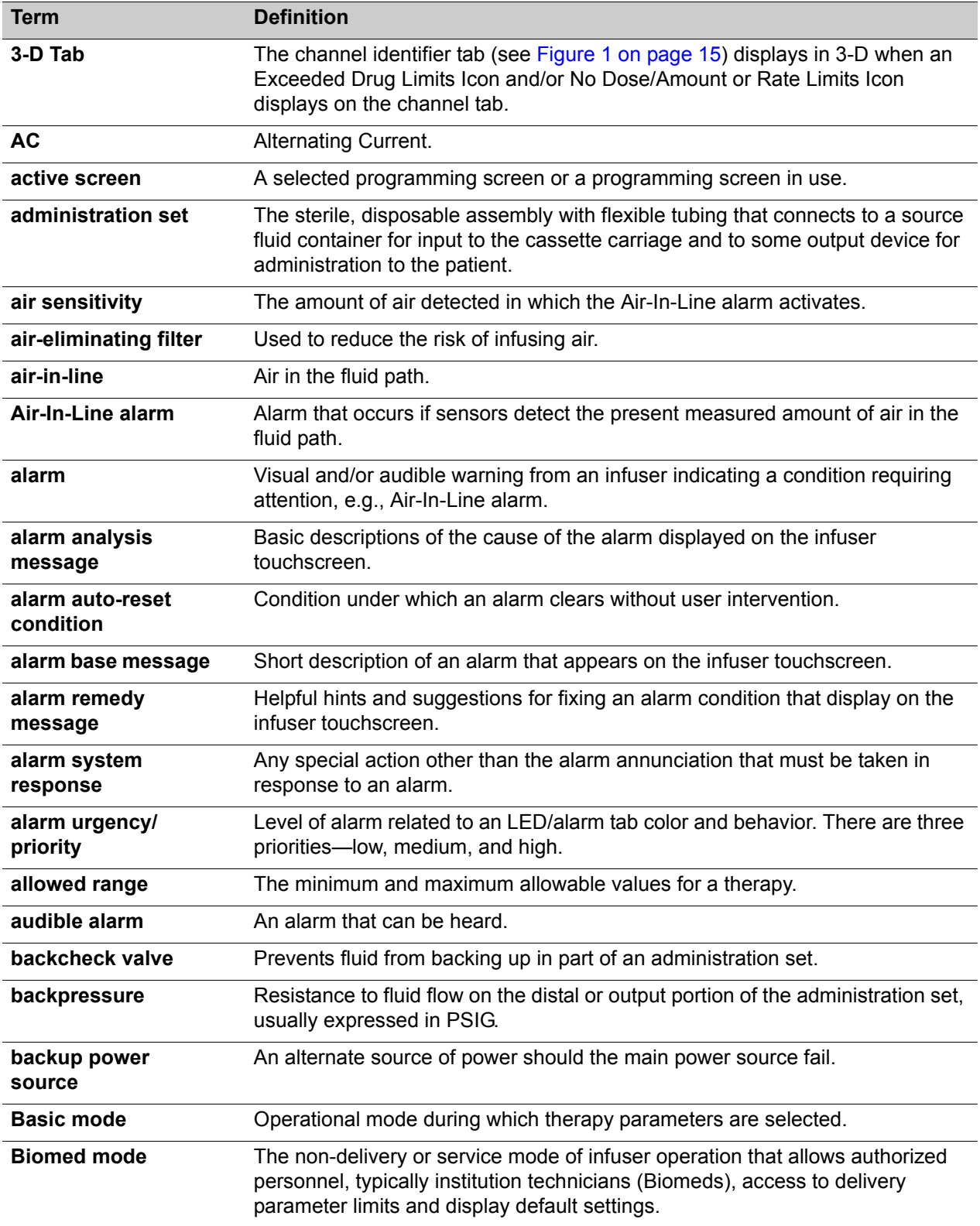

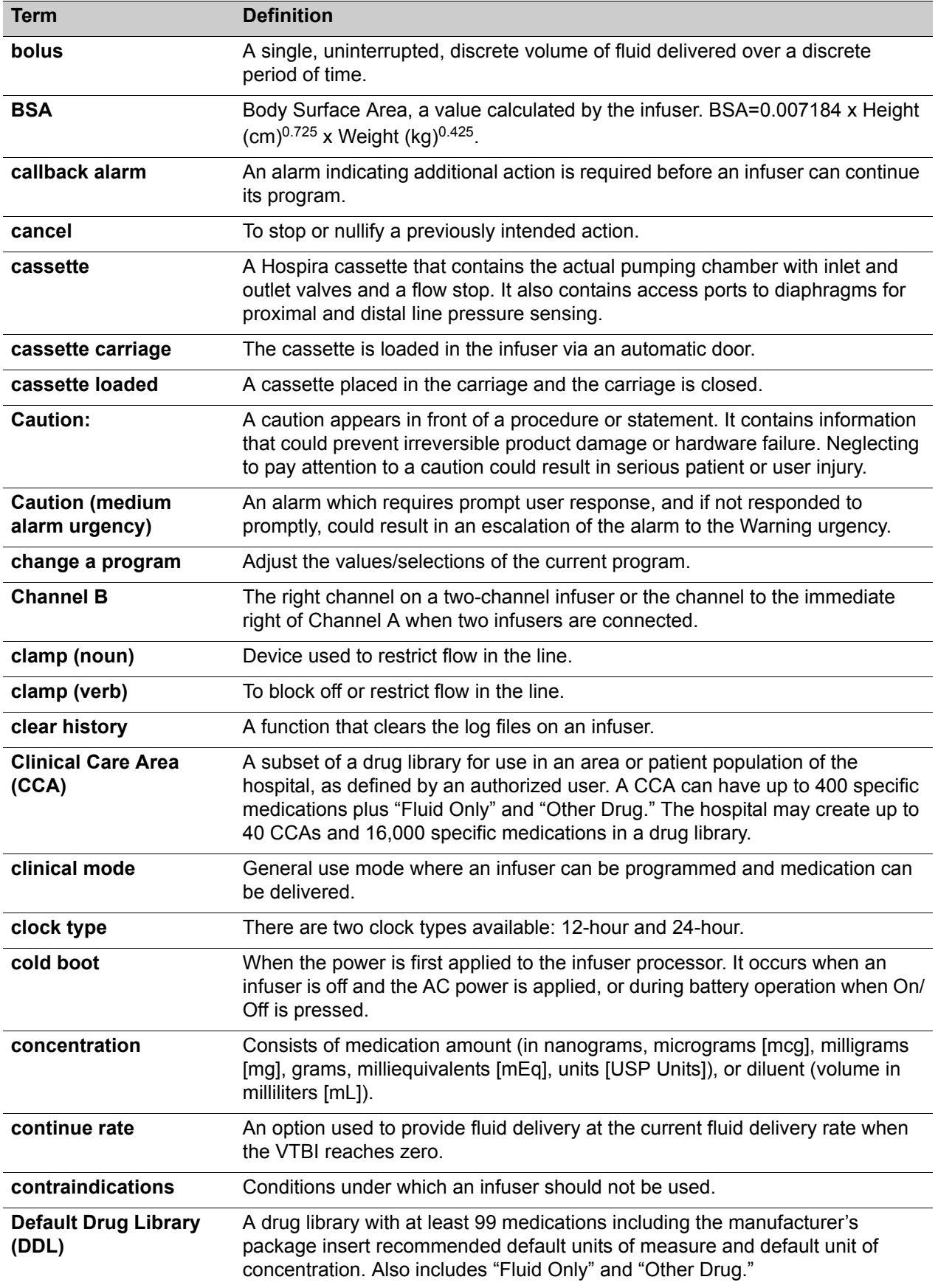

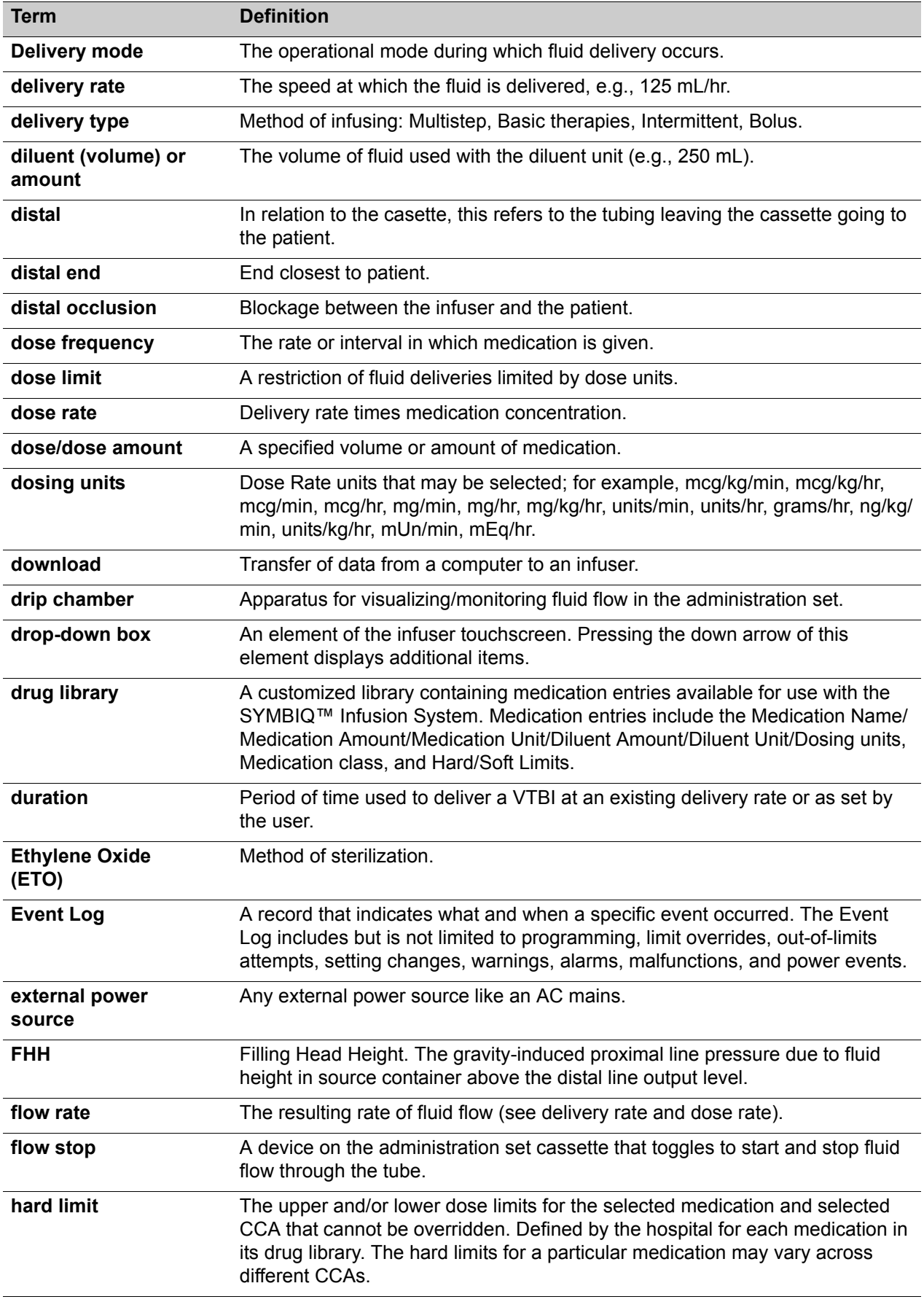

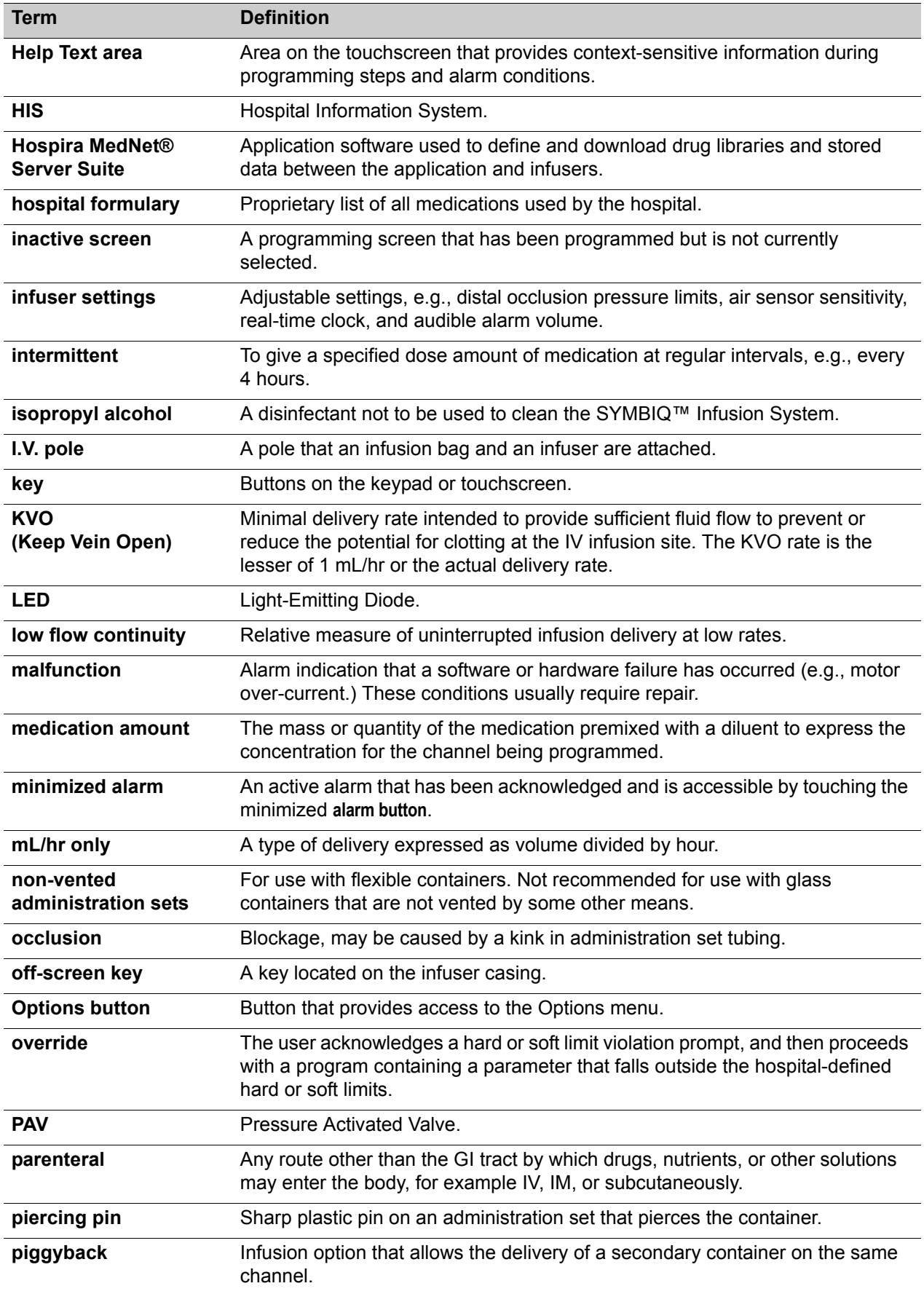

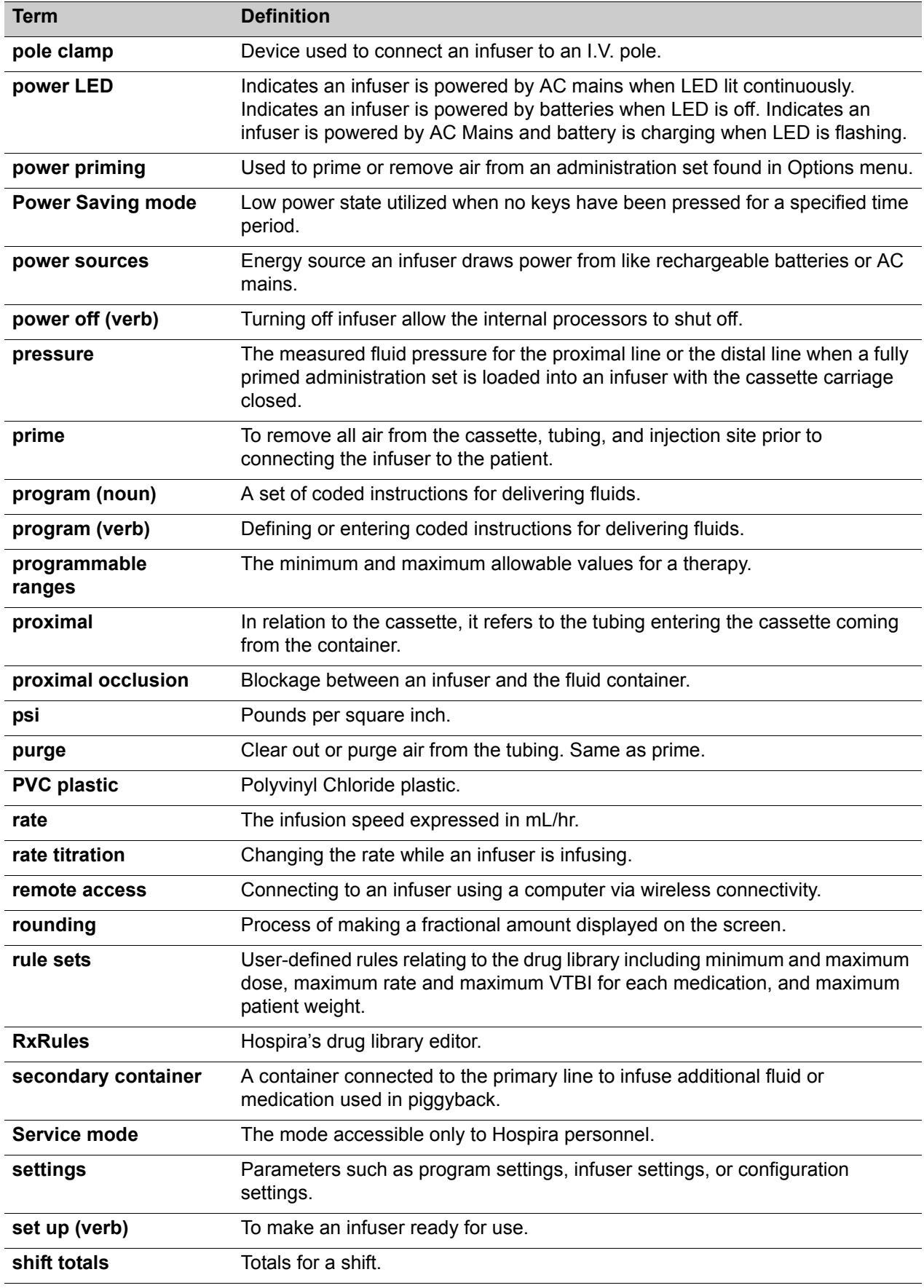

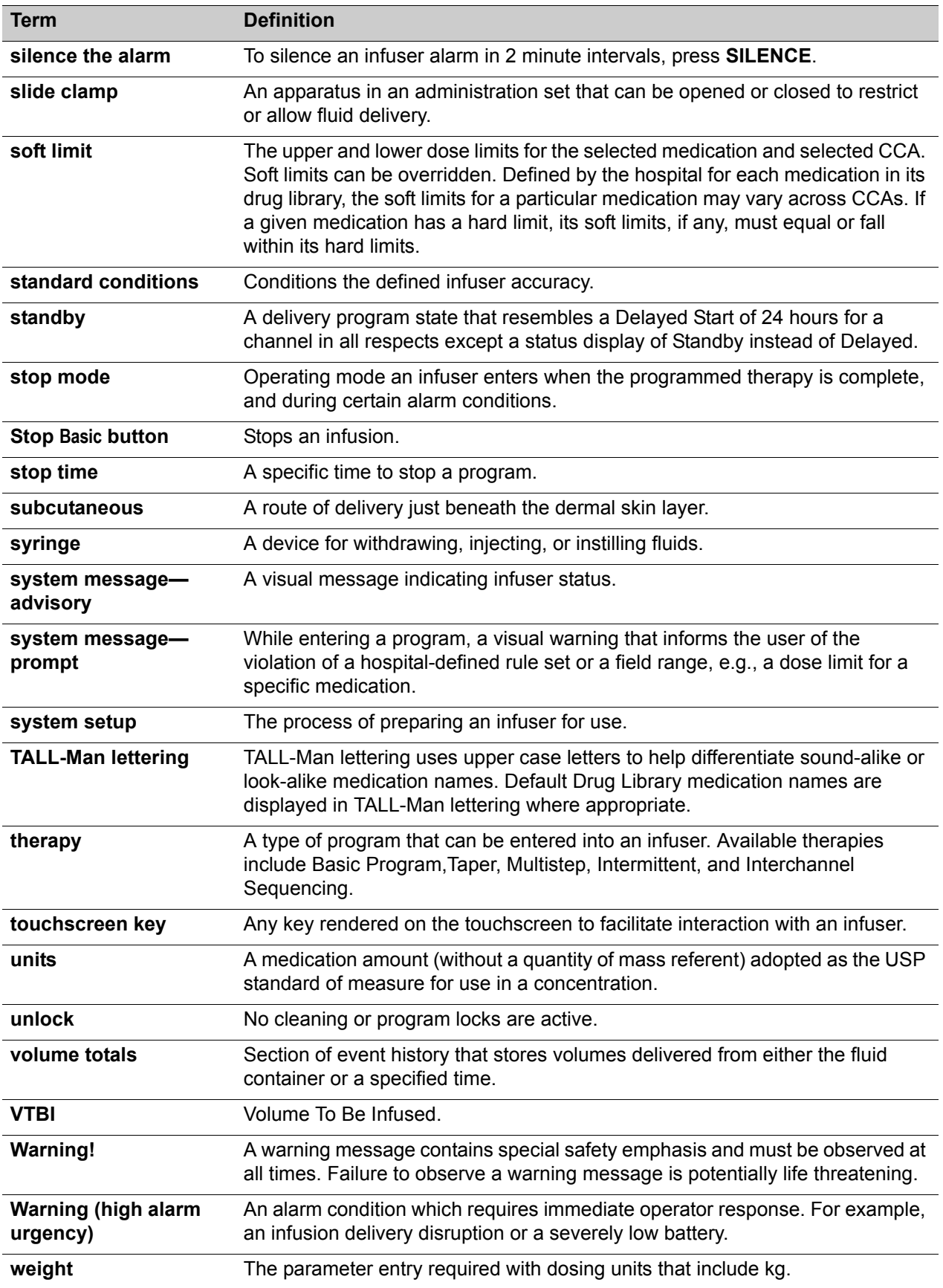

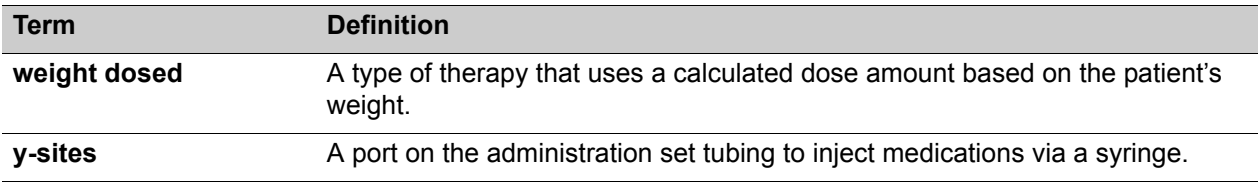

## **NOTES:**

# **Appendix E: Default Drug Library (DDL)**

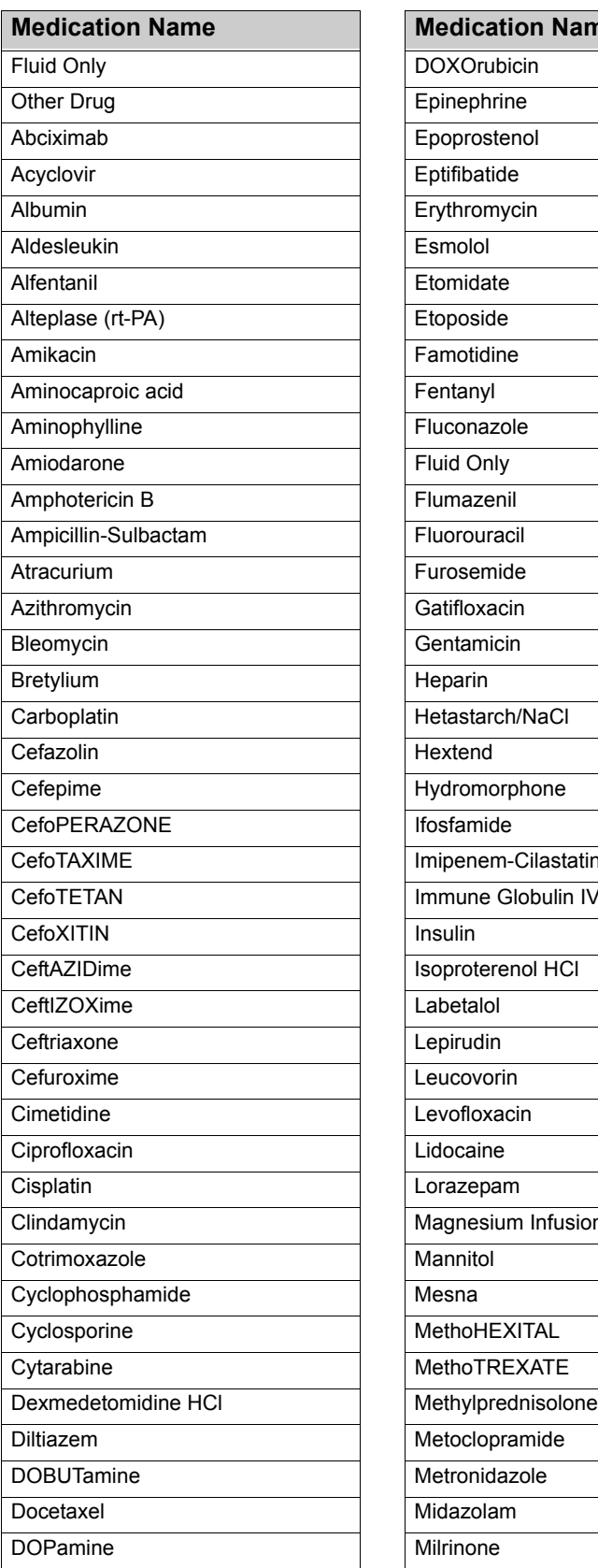

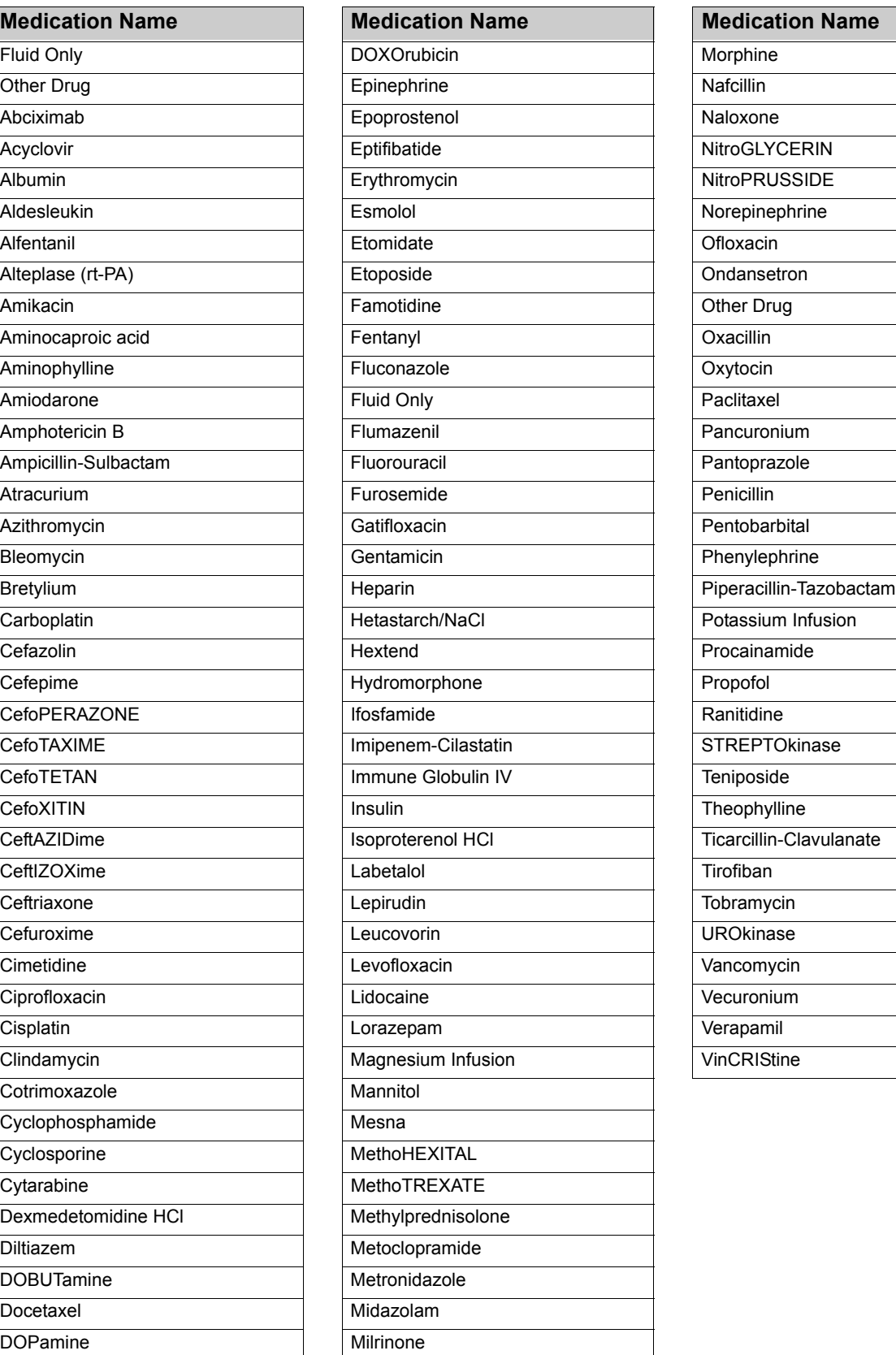

<span id="page-224-0"></span>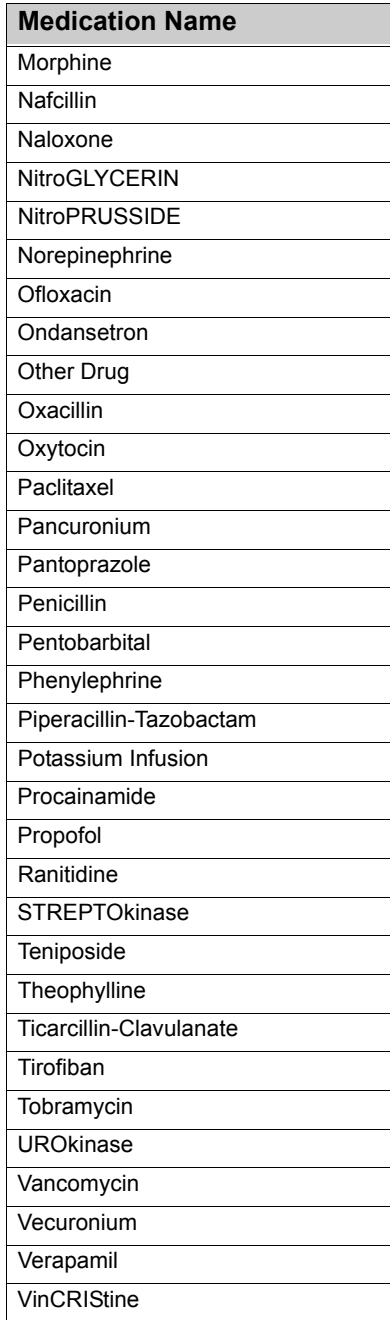

## **NOTES:**

## **Appendix F: Units of Measure**

The following dose units are available to be programmed based upon the facilities requirements. The SYMBIQ™ Infusion System uses the following units of measure:

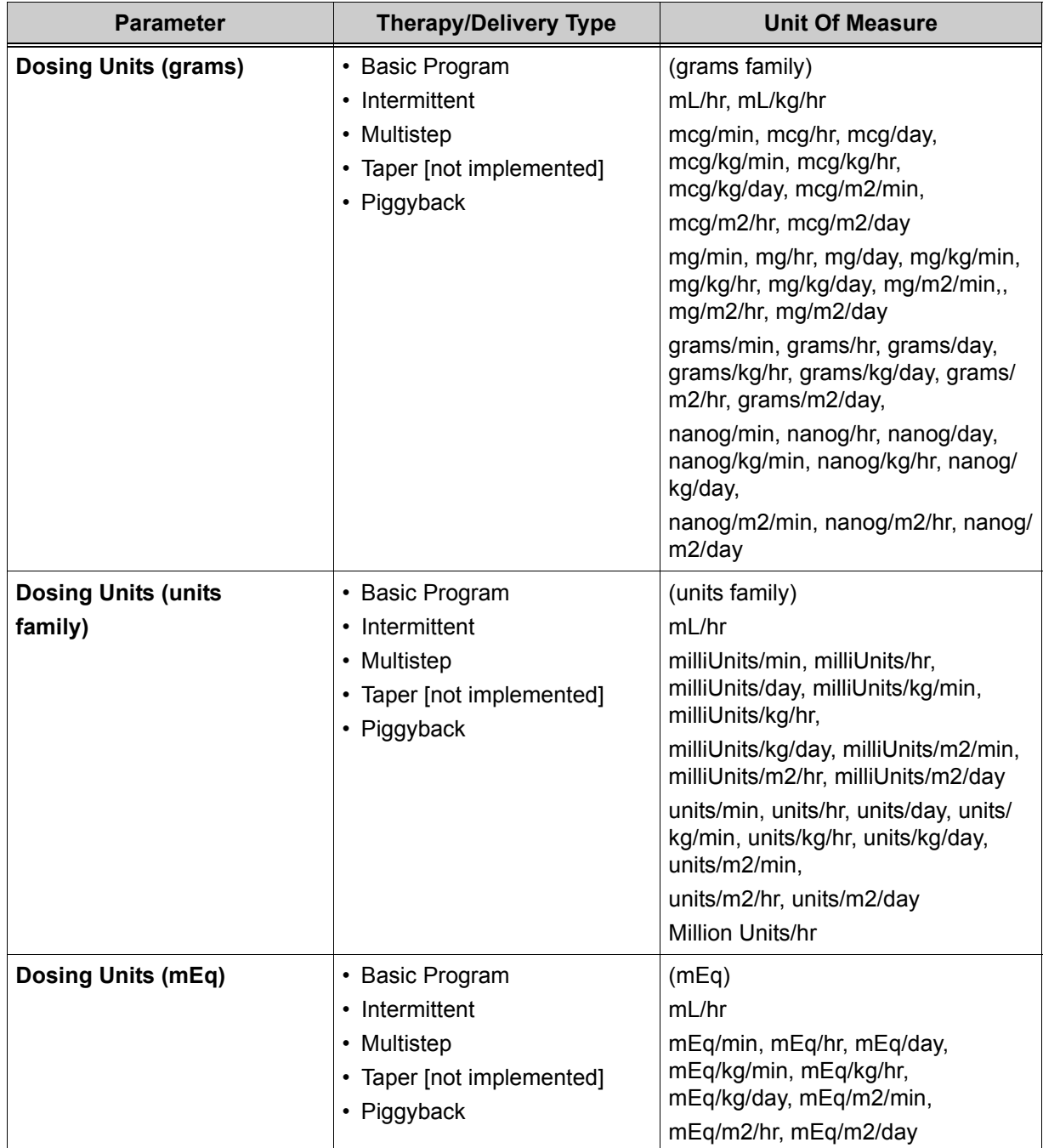

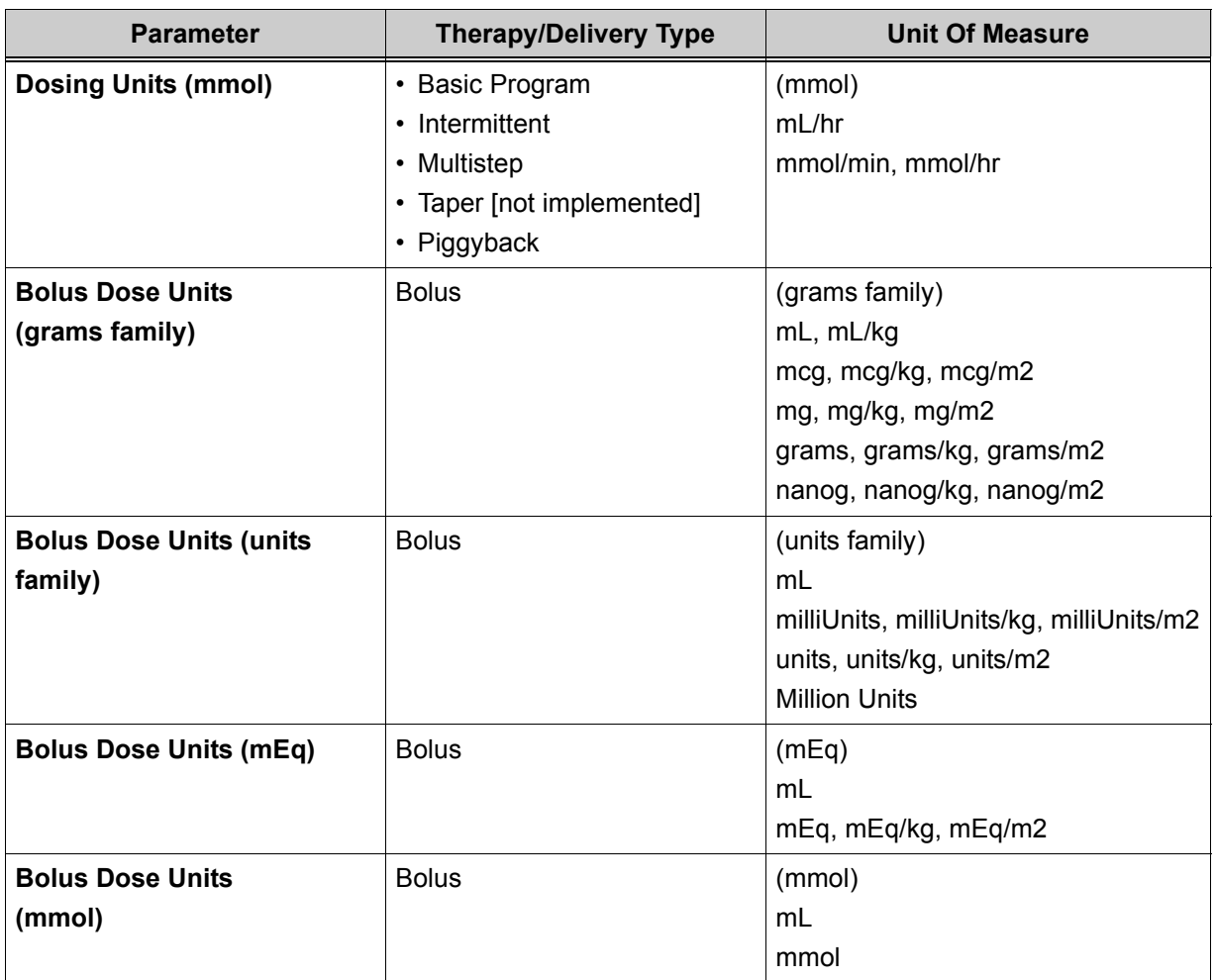

## **Index**

### **A**

AC power [37](#page-40-0) Active button [17](#page-20-0) administration sets general information [62](#page-65-0) loading [69](#page-72-0) non-blood sets [65](#page-68-0) preparing [64](#page-67-0) with syringe holder [67](#page-70-0) advanced therapies overview [105](#page-108-0) Air-In-Line [141](#page-144-0) alarm [141](#page-144-1) alarm Air-In-Line [141](#page-144-1) conditions and criteria (table) [148](#page-151-0) Distal Occlusion [134](#page-137-0) Infusion Complete Callback [139](#page-142-0) log [164](#page-167-0) messages [145](#page-148-0) minimized tabs [147](#page-150-0) multiple [149](#page-152-0) Nearing End of Infusion [143](#page-146-0) Proximal Occlusion [137](#page-140-0) silence audible [149](#page-152-1) silencing [148](#page-151-1) touchscreen appearance [146](#page-149-0) urgency [148](#page-151-2) alarm messages [145](#page-148-1) alarm tab End of Infusion (figure) [88](#page-91-0)

## **B**

backcheck valve [93](#page-96-0), [94](#page-97-0) bar vertical hot scroll [18](#page-21-0) vertical short scroll [17](#page-20-1) Basic program programming [77](#page-80-0) screen [85](#page-88-0) Basic therapy end of infusion [88](#page-91-1) overview [77](#page-80-1) Battery Indicator icons [41](#page-44-0) battery power [41](#page-44-1) Biomed Mode [52](#page-55-0) Bolus [99](#page-102-0) bolus clinician-activated, programming [99](#page-102-1), [100](#page-103-0) icon [19](#page-22-0)

Bolus Delivery unintended [10](#page-13-0) Bolus Setup screen [100](#page-103-1), [101](#page-104-0) button Active [17](#page-20-0) Depressed [17](#page-20-2) drop-down list field [18](#page-21-1) Emergency Stop [47](#page-50-0) end-of-list indicator [18](#page-21-2) horizontal navigation arrow [17](#page-20-3) on infuser body [16](#page-19-0) patient information [18](#page-21-3) Selected [17](#page-20-4) SILENCE [149](#page-152-2) Start Multistep [111](#page-114-0) Start Program [50](#page-53-0) touchscreen [16](#page-19-1) Unavailable [17](#page-20-5)

### **C**

calculated values [50](#page-53-1) Cassette Eject Lever (figure) [75](#page-78-0) Cautions administration sets [8](#page-11-0) battery operation [10](#page-13-1) cleaning [10](#page-13-2) general [7](#page-10-0) CCA [158](#page-161-0) access passcode (figure) [79](#page-82-0) changing [160](#page-163-0) list (figure) [78](#page-81-0) channel LED [39](#page-42-0) color and conditions [39](#page-42-1) channel level feature [25](#page-28-0) availability [25](#page-28-1) screen [25](#page-28-2) Cleaning Lock [172](#page-175-0) [Clinical Care Area](#page-161-0) *see* CCA Clinical Modes Delivery [45](#page-48-0) Power [37](#page-40-1) Programming [44](#page-47-0) Stop [47](#page-50-1) Clinician-Activated Bolus programming [99](#page-102-1), [100](#page-103-0)

## **D**

Default Drug Library (DDL) [157](#page-160-0), [166](#page-169-0), [221](#page-224-0) Delayed Start programming [132](#page-135-0)

Depressed button [17](#page-20-2) disposal product [174](#page-177-0) Distal Occlusion [134](#page-137-1) alarm [134](#page-137-0) document conventions [5](#page-8-0)

## **E**

electrical artifacts [12](#page-15-0) Emergency Stop button [47](#page-50-0) end-of-list indicator [18](#page-21-2)

#### **F**

features channel level [24](#page-27-0), [25](#page-28-0) device level [24](#page-27-1), [27](#page-30-0) infuser [24](#page-27-2) program level [24](#page-27-3), [26](#page-29-0) flow continuity [179](#page-182-0) flow rate accuracy [179](#page-182-1) standard specifications (table) [179](#page-182-2) fluid container compatibility [64](#page-67-1)

### **G**

glossary [213](#page-216-0) grasping infuser (figure) [56](#page-59-0), [62](#page-65-1)

#### **H**

hard limit override [153](#page-156-0) Hard Outside Limits message programming [155](#page-158-0) high-risk medications [167](#page-170-0)

#### **I**

I.V. pole attach to infuser [53](#page-56-0), [54](#page-57-0) detaching infusers from [56](#page-59-1) infuser acceptable configurations (figure) [54](#page-57-1) configurations [54](#page-57-2) pole clamp (figure) [54](#page-57-3) pole clamp knob (figure) [55](#page-58-0) pole clamp screw (figure) [55](#page-58-1) Rapid Travel Release button (figure) [57](#page-60-0) removing infuser [57](#page-60-1) icon basic program [18](#page-21-4) Battery Indicator [41](#page-44-0) bolus [19](#page-22-0) Exceeded Upper Soft Limit [152](#page-155-0) infusion running drip [18](#page-21-5) Intermittent therapy [18](#page-21-6)

Multistep therapy [18](#page-21-7) piggyback [19](#page-22-1) infuser acceptable configurations I.V. pole (figure) [54](#page-57-1) attaching two [57](#page-60-2) buttons [16](#page-19-0) features [24](#page-27-2) front view and touchscreen [15](#page-18-1) grasping (figure) [56](#page-59-0), [62](#page-65-1) I.V. pole attach [54](#page-57-0) configurations [54](#page-57-2) overview [15](#page-18-2) power on [38](#page-41-0) SILENCE button [149](#page-152-2) Tongue (figure) [58](#page-61-0) T-slot (figure) [58](#page-61-1) Infuser Basic Operations [37](#page-40-2) infuser cassettes emergency eject [74](#page-77-0) power priming [128](#page-131-0) removing [73](#page-76-0) infuser layout bottom [23](#page-26-0) front [15](#page-18-3) rear [21](#page-24-0) infuser specifications (table) [175](#page-178-0) battery [175](#page-178-1) date, time settings [177](#page-180-0) delivery rate [177](#page-180-1) electrical [175](#page-178-2) external interfaces [176](#page-179-0) infuser alarms [176](#page-179-1) input device, keypad [176](#page-179-2) KVO [178](#page-181-0) LCD display [176](#page-179-3) LED display [176](#page-179-4) memory protection [177](#page-180-2) occlusion settings [178](#page-181-1) physical [175](#page-178-3) safety features [177](#page-180-3) temperature parameters [177](#page-180-4) wireless connectivity [176](#page-179-5) Infusion Complete Callback [139](#page-142-1) alarm [139](#page-142-0) intended audience [5](#page-8-1) intended use [5](#page-8-2) Intermittent therapy [112](#page-115-0) icon [18](#page-21-6) programming [112](#page-115-1), [120](#page-123-0) Invalid Entry [155](#page-158-1) system message [51](#page-54-0) system message (figure) [155](#page-158-2) invalid value handling [51](#page-54-1)

#### **L**

label Sterile Parts and Pathways [62](#page-65-2) list numbers accessories [211](#page-214-0) administration sets [211](#page-214-1) loading administration sets [69](#page-72-0) logs Alarm Log [157](#page-160-1), [164](#page-167-0) Event Log [157](#page-160-2), [163](#page-166-0) Rule Set Alert Override Log [157](#page-160-3), [165](#page-168-0)

#### **M**

maintenance battery [173](#page-176-0) battery disposal [174](#page-177-1) cleaning solutions [171](#page-174-0) cleaning the infuser [171](#page-174-1) medication concentration, specifying [82](#page-85-0) messages alarm [145](#page-148-1) system [145](#page-148-1) minimized alarm tabs [147](#page-150-0) multiple alarm tabs (figure) [150](#page-153-0) Multistep Setup screen [106](#page-109-0) Multistep therapy icon [18](#page-21-7) programming, part II [105](#page-108-1)

#### **N**

Nearing End of Infusion [142](#page-145-0) Nearing End of Infusion alarm [143](#page-146-0) New Patient dialog box [40](#page-43-0) non-blood sets administration sets [65](#page-68-0) Number of Steps drop-down list (figure) [106](#page-109-1) numeric keypad Time touchscreen [85](#page-88-1), [97](#page-100-0), [108](#page-111-0)

#### **O**

Outside of Hard Limits [151](#page-154-0) system message [154](#page-157-0) override hard limit [153](#page-156-0)

#### **P**

patient information [157](#page-160-4) patient information button [18](#page-21-3) performance trumpet curves [179](#page-182-3) piggyback

preparing for secondary delivery [94](#page-97-1) piggyback icon [19](#page-22-1) Piggyback infusion how to program [95](#page-98-0) pole clamp placing I.V. pole (figure) [54](#page-57-3) power AC [37](#page-40-0) battery [41](#page-44-1) power LED [43](#page-46-0) priming sets [127](#page-130-0) product disposal [174](#page-177-0) program (Basic) [77](#page-80-2) Program Lock [33](#page-36-0) activate [34](#page-37-0) Enter Code dialog box activating [35](#page-38-0) program options [93](#page-96-1), [127](#page-130-1) alarm settings [134](#page-137-2) Delayed Start [132](#page-135-1) programming Delayed Start [132](#page-135-0) Proximal Occlusion [137](#page-140-1) alarm [137](#page-140-0)

#### **R**

Rapid Travel Release button (figure) [57](#page-60-0) Rule Set Alert Override Log [165](#page-168-0) view [165](#page-168-1)

#### **S**

screen Advanced Therapy Selection [105](#page-108-2) Alarm Log [164](#page-167-1) Basic Program [80](#page-83-0) Basic program, filled [85](#page-88-0) Basic programming [81](#page-84-0), [160](#page-163-1) Bolus Setup [100](#page-103-1), [101](#page-104-0) channel LED location [39](#page-42-2) channel level feature [25](#page-28-2) Completed Intermittent [119](#page-122-0) Completed Multistep [112](#page-115-2) Concentration drop-down list [82](#page-85-1) Confirm Bolus [102](#page-105-0) Confirm Program [86](#page-89-0) Delivering Bolus [103](#page-106-0) Delivering Intermittent X of Y [118](#page-121-0) Delivering Multistep [111](#page-114-1) Delivering Program [95](#page-98-1) device level features [27](#page-30-1) Disconnect Tubing system message [129](#page-132-0) Dose Calculation [84](#page-87-0) End of Infusion, alarm tab [88](#page-91-0)

Enter Code dialog box activating [35](#page-38-0) unlocking [36](#page-39-0) Event Log [163](#page-166-1) Exceeded Upper Soft Limit icon [152](#page-155-0) Far Viewing Delivery [46](#page-49-0), [167](#page-170-1) High-Risk Medication Infusing [167](#page-170-1) infuser bottom view and layout [23](#page-26-1) rear view and layout [21](#page-24-1) startup [38](#page-41-1) Infusion Field Drop-Down List [166](#page-169-1) Infusion Selection drop-down list [81](#page-84-1) Intermittent Callback [115](#page-118-0) Intermittent Dose Calculation [116](#page-119-0) Intermittent Programming [116](#page-119-1) Intermittent Setup 1 of 2 [113](#page-116-0), [123](#page-126-0) Intermittent Setup 2 of 2 [115](#page-118-1) multiple alarm tabs [150](#page-153-0) Multistep 1 of X [108](#page-111-1) Multistep 2 of X Programming [109](#page-112-0) Multistep Programming [110](#page-113-0) Multistep scroll bar [110](#page-113-1) Multistep Setup [106](#page-109-0), [107](#page-110-0) Multistep Summary [110](#page-113-2) Near Viewing Alarm tab [147](#page-150-1) Near Viewing Delivery [45](#page-48-1) No Battery system message [43](#page-46-1) On/Off button [38](#page-41-2) Patient Information [78](#page-81-1), [80](#page-83-0), [157](#page-160-5), [160](#page-163-1) Piggyback Programming [96](#page-99-0) power LED location [43](#page-46-2) Power Prime [130](#page-133-0) Power Prime Progress [130](#page-133-1) power priming options infuser cassettes [128](#page-131-1) program level features [26](#page-29-1) Program Lock [34](#page-37-1) activated [35](#page-38-1) deactivated [36](#page-39-1) programming power prime cassette [128](#page-131-2) Rule Set Alert Override Log [165](#page-168-2) Settings [28](#page-31-0), [29](#page-32-0) Brightness [30](#page-33-0) Date & Time [31](#page-34-0) Sound Volume [29](#page-32-1) Stop Mode Manual Stop [47](#page-50-2), [48](#page-51-0) Time touchscreen [85](#page-88-1), [97](#page-100-0), [108](#page-111-0) touchscreen front view [15](#page-18-1) Waiting for Intermittent  $X$  of  $Y$  [118](#page-121-1) Selected button [17](#page-20-4) sets power priming [127](#page-130-0) shift totals clearing [162](#page-165-0)

view logs [162](#page-165-1) shift totals data [162](#page-165-2) SILENCE button [149](#page-152-2) Soft Outside Limits message programming [150](#page-153-1), [155](#page-158-0) [specifications](#page-178-0) *see* infuser specifications Start Basic A [50](#page-53-2) Start Program button [50](#page-53-0) Sterile Parts and Pathways label [62](#page-65-2) Stop infuser Emergency Stop button [49](#page-52-0) Stop Program button [49](#page-52-1) stored data [157](#page-160-6) stored information current program [157](#page-160-7) logs [157](#page-160-8) patient data [157](#page-160-9) shift totals [157](#page-160-10), [162](#page-165-2) storing the infuser [174](#page-177-2) supplemental deliveries [93](#page-96-2) syringe holder administration sets [67](#page-70-0) system message [150](#page-153-2) Invalid Entry [51](#page-54-0), [155](#page-158-1) Invalid Entry (figure) [155](#page-158-2) Outside of Hard Limits [151](#page-154-0), [154](#page-157-0) Soft Limit Outside of Limits [151](#page-154-1) Soft Limit Outside of Limits (figure) [151](#page-154-2) system messages [145](#page-148-1)

#### **T**

tab minimized alarm [147](#page-150-0) multiple alarm [150](#page-153-0) Time touchscreen [85](#page-88-1), [97](#page-100-0), [108](#page-111-0) titrate infusion [89](#page-92-0) titration [127](#page-130-1) Tongue infuser (figure) [58](#page-61-0) latching to T-slot (figure) [59](#page-62-0) touchscreen button [16](#page-19-1) front view [15](#page-18-1) icons [17](#page-20-6) symbols [17](#page-20-7) troubleshooting alarm messages [199](#page-202-0) system messages [189](#page-192-0) T-slot infuser (figure) [58](#page-61-1) latching tongue (figure) [59](#page-62-0)

Type Style Conventions [6](#page-9-0)

#### **U**

Unavailable button [17](#page-20-5)

#### **V**

value rounding [51](#page-54-2)

## **W**

wireless communication [23](#page-26-2) workflow Basic program [77](#page-80-0)

## **SYMBIQ™ Infusion System Warranty**

Subject to the terms and conditions herein, Hospira Worldwide, Inc. (hereinafter referred to as Hospira) warrants that (a) the product shall conform to Hospira's standard specifications and be free from defects in material and workmanship under normal use and service for a period of one year after purchase, and (b) the replaceable battery shall be free from defects in material and workmanship under normal use and service for a period of 90 days after purchase. HOSPIRA MAKES NO OTHER WARRANTIES REGARDING THE PRODUCT, EXPRESS OR IMPLIED AND SPECIFICALLY DISCLAIMS THE IMPLIED WARRANTIES OF MERCHANTABILITY AND FITNESS FOR A PARTICULAR PURPOSE.

Purchaser's exclusive remedy shall be, at Hospira's option, the repair or replacement of the product. In no event shall Hospira's liability arising out of any cause whatsoever (whether such cause be based in contract, negligence, strict liability, other tort, or otherwise) exceed the price of such product, and in no event shall Hospira be liable for incidental, consequential, or special damages or losses or for lost business, revenues, or profits. Warranty product returned to Hospira must be properly packaged and sent freight prepaid.

The foregoing warranty shall be void in the event the product has been misused, damaged, altered, or used other than in accordance with product manuals so as, in Hospira's judgment, to affect its stability or reliability, or in the event the serial number or lot number has been altered, effaced, or removed.

The foregoing warranty shall also be void in the event any person, including the purchaser, performs or attempts to perform any major repair or other service on the product without having been trained by an authorized representative of Hospira and using Hospira documentation and approved spare parts. For purposes of the preceding sentence, "repair or other service" means any repair or service other than the replacement of accessory items such as batteries and detachable mains power cords.

In providing any parts for repair or service of the product, Hospira shall have no responsibility or liability for the actions or inactions of the person performing such repair or service, regardless of whether such person has been trained to perform such repair or service. It is understood and acknowledged that any person other than a Hospira representative performing repair or service is not an authorized agent of Hospira.

Hospira, SYMBIQ™ and Hospira MedNet® Server Suite are trademarks of Hospira.

The SYMBIQ™ Infusion System uses components and technologies protected by U. S. Patent Numbers USD500326, USD515205, US5989222, US5191795, US5462256, US5586868, US5816779, US5681285. Other patents pending.

#### **WARNING: Possible explosion hazard exists if used in the presence of flammable anesthetics.**

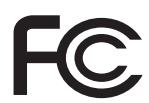

The SYMBIQ™ Infusion System complies with the limits for a Class B digital device established by FCC Rules, Part 15.

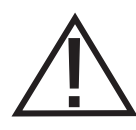

Attention, consult accompanying documents.

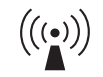

The SYMBIQ™ Infusion System is Wide Fidelity (WiFi) enabled and complies with the IEEE 802.11 a/b/g communications standard.

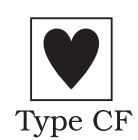

The SYMBIQ™ Infusion System provides an adequate degree of protection against electrical shock and is suitable for application to a patient.

Class 1, Internally Powered Type CF Applied Part

Equipment not suitable for use in the presence of flammable mixtures.

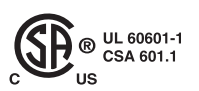

**IEC 60601-1 IEC 60601-2-24** The "C" and "US" indicators adjacent to the CSA Mark signify that the product has been evaluated to the applicable CSA and ANSI/UL Standards, for use in Canada and the U.S., respectively. This "US" indicator includes products eligible to bear the "NRTL" indicator. NRTL, i.e. National Recognized Testing Laboratory, is a designation granted by the U.S. Occupational Safety and Health Administration (OSHA) to laboratories which have been recognized to perform certification to U.S. Standards.

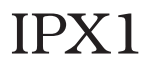

Protected against dripping water.

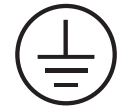

The SYMBIQ™ Infusion System complies with UL60601-1 with respect to Protective Earthing (ground).

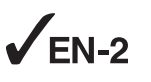

The SYMBIQ™ Infuser has been assessed and complies with the following standard: IEC/EN 60601-1-2 (2001)